برنسير بالله الزَّحْمُنْ الرَّحْمِ

# **راهنمای هنرآموز**

## **طراحی و آمادهسازی فایلهای چاپی**

**رشتۀ چاپ گروه مکانیک شاخۀ فنی و حرفه ای پایۀ دوازدهم دورۀ دوم متوسطه**

 $\mathbf{L}^{\mathbf{0}}$ **وزارت آموزش و پرورش سازمان پژوهش و برنامه ريزي آموزشي**

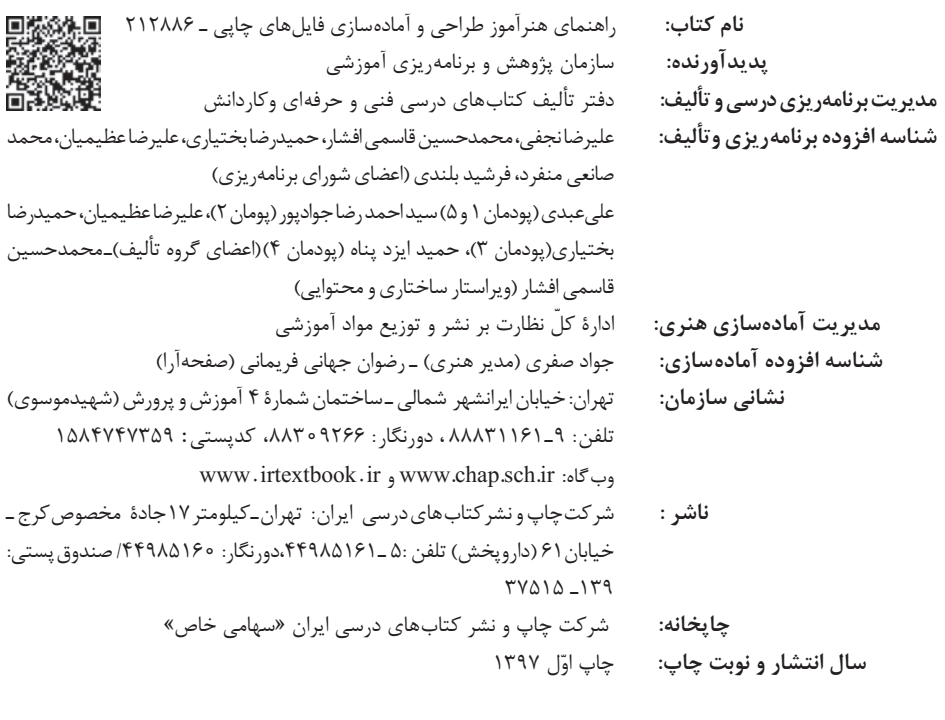

کلیه حقوق مادی و معنوی این کتاب متعلق به سازمان پژوهش و برنامهریزی آموزشی وزارت آموزش و پرورش است و هرگونه استفاده از کتاب و اجزای آن بهصورت چاپی و الکترونیکی و ارائه در پایگاههای مجازی، نمایش، اقتباس، تلخیص، تبدیل، ترجمه، عکسبرداری، نقاشی، تهیه فیلم و تکثیر به هر شکل و نوع بدون کسب مجوز از این سازمان ممنوع است و متخلفان تحت پیگرد قانونی قرار میگیرند.

**شابک-5 3376 - 05 - 964 - 978 3376-5 - 05 - 964 - 978 ISBN**

دست توانای معلم است که چشمانداز آینده ما را ترسیم میکند. **امام خمینی ُ)ق ِّد َس ِس ُّرُه(**

## **فصل اول :حروف نگاری متون، جداول و فرمول نگاری 3....................................**

**فهرست**

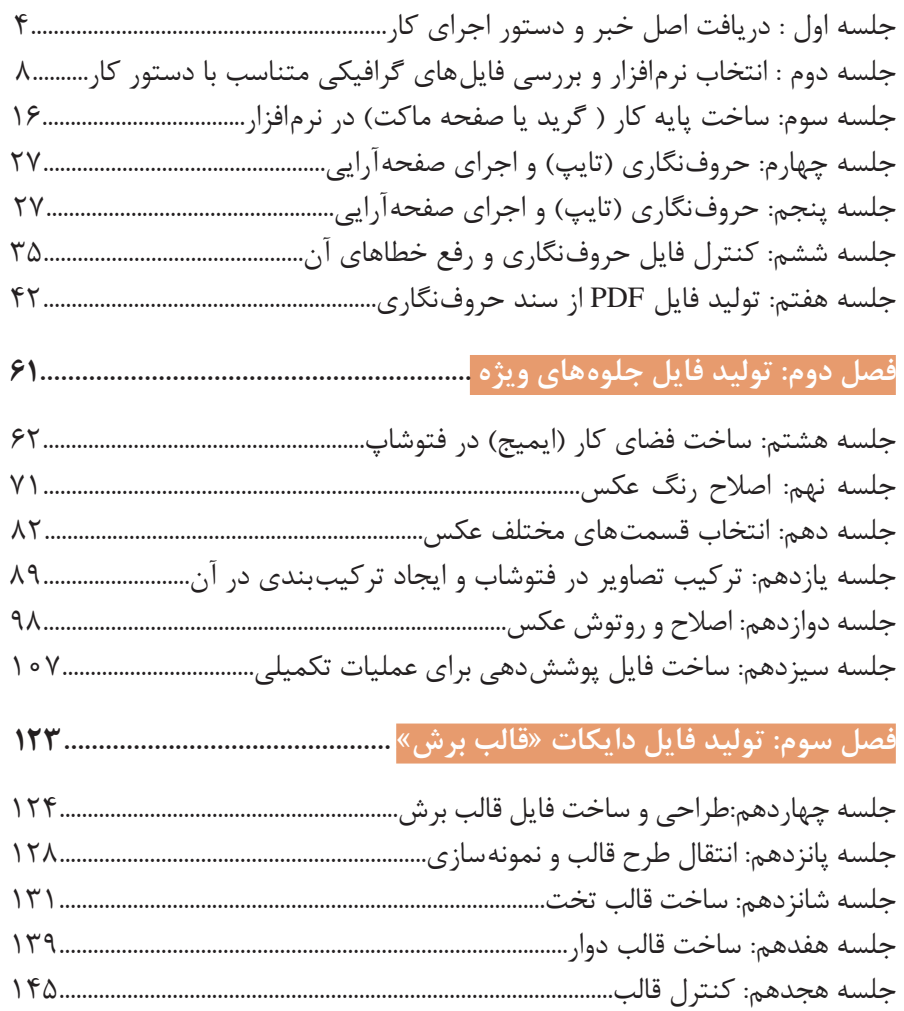

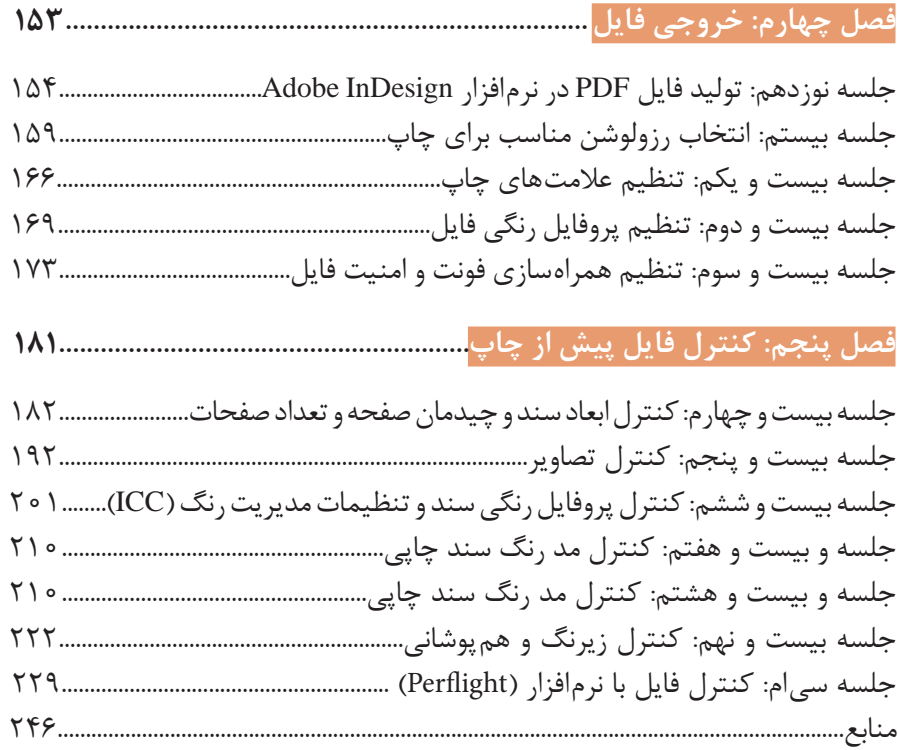

از الزامات اجرای برنامه درسی، وجود محتوای آموزشی جهت تحقق نیازهای فردی و اجتماعی و اهداف نظام تعلیم و تربیت میباشد. با توجه به تغییرات نظام آموزشی که حول محور سند تحول بنیادین آموزش و پرورش انجام شد چرخشهای جدیدی از وضع موجود به مطلوب صورت پذیرفت. از جمله به نقش معلم از آموزش دهنده صرف، به مربی، اسوه و تسهیلکننده یادگیری و نقش دانشآموز از یادگیرنده منفعل به فراگیرنده فعال، تربیتجو و مشارکتپذیر و نقش محتوا از کتاب درسی بهعنوان تنها رسانه آموزشی به برنامه محوری و بسته یادگیری )آموزشی( نام برد. بسته یادگیری شامل رسانههای متنوعی از جمله کتاب درسی دانشآموز، کتاب همراه دانشآموز/ هنرجو، کتاب راهنمای تدریس معلم/ هنرآموز، نرمافزارهای آموزشی، فیلم آموزشی و پوستر و .... میباشد که با هم در تحقق اهداف یادگیری نقش ایفا میکنند. كتاب راهنماي هنرآموز جهت ايفاي نقش تسهيلگري، انتقالدهنده و مرجعيت هنرآموز در نظام آموزشي برای هر کتاب درسی طراحي و تدوين شده است. در این رسانه سعی شده روش تدریس کلی و جلسه به جلسه به همراه تجهیزات، ابزارها و مواد مصرفی مورد نیاز هر جلسه، نکات مربوط به ايمني و بهداشت فردي و محيطي آورده شود. همچنین نمونه طرح درس، تبیین پیچیدگیهای یادگیری هنرجویان، هدایت و مدیریت کارگاه و کالس در هنرستان، راهنمایی و پاسخ فعاليتهاي يادگيري و تمرينها، بیان شاخصهای اصلی جهت ارزشیابی شایستگی و ارائه بازخورد، اشاره به اشتباهات و مشکالت رایج در یادگیری هنرجویان و روش سنجش و نمرهدهی، نكات آموزشي شايستگيهاي غيرفني، ایمنی، بهداشت و ارگونومی، منابع مطالعاتی، نكات مهم در فرايند اجرا و آموزش در محيط يادگيري، بودجهبندي زماني و صالحيتهاي حرفهاي و تخصصي هنرآموزان و ديگر موارد آورده شده است. امید است شما هنرآموزان گرامی با دقت و سعه صدر در راستای تحقق اهداف بسته آموزشی که با کوشش و تالش مؤلفین گرانقدر تدوین و تألیف شده موفق باشید.

**دفتر تأليف كتاب هاي درسي فني و حرفهاي و كاردانش**

جدول بودجه بندی میسیسیسیسیسیسیسی<br>محمدول بودجه بندی

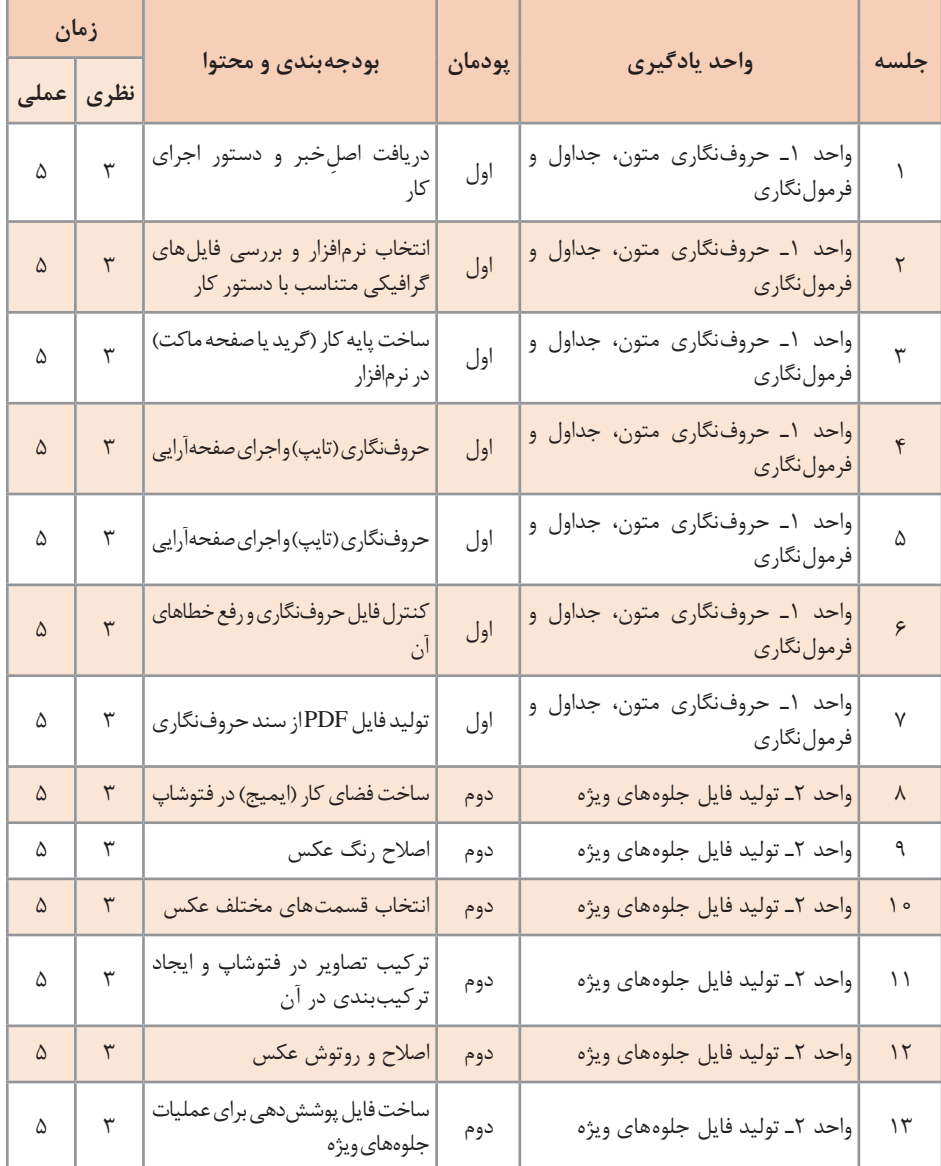

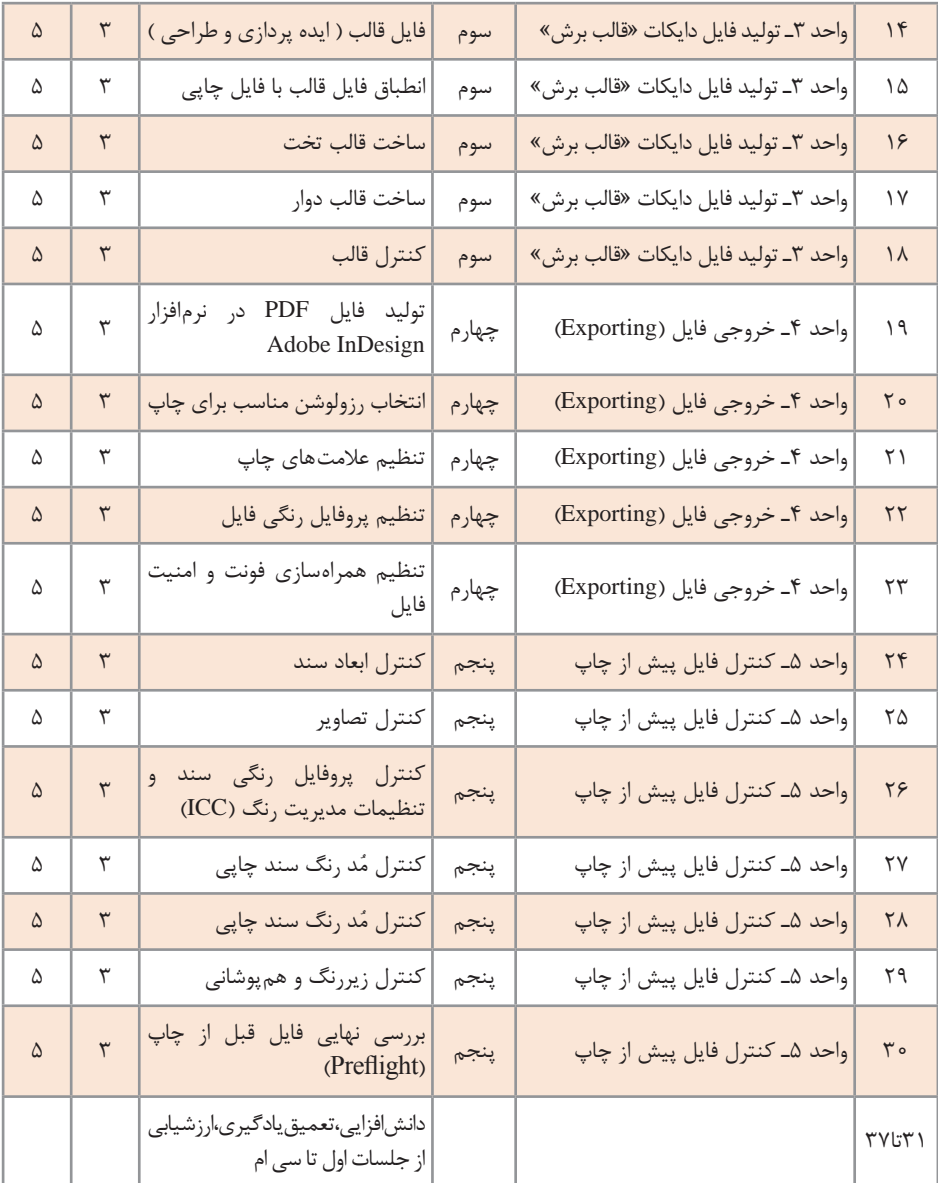

## **فصل اول حروفنگاری متون، جداول و فرمولنگاری**

## **جلسه اول**

#### **دریافت ِ اصل خبر و دستور اجرای کار**

در آغاز باید هنرجویان با مبحث حروفنگاری بهنحوی آشنا شوند که اهمیت و ضرورت انجام این کار را درک کنند و از میزان افت بهرهوری، خسارتهای مالی، پیامدهای زیستمحیطی و سایر مشکالت احتمالی حاصل از وجود ایراد در فایلهای حروفنگاری مطلع شوند. همچنین حدود وظایف و اختیارات و نیز روشهای ایجاد تعامل با نویسنده، سفارش دهنده و طراح برای دستیابی به بهرهوری باالتر از دیگر مواردی است که باید هنرجویان با آن آشنا شوند. عموم نویسندگان و مؤلفان تمایلی ندارند که هنگام نوشتن بر روی چیزی غیر از موضوعی که درحال کار روی آن هستند تمرکز کنند. بسیاری از این افراد ترجیح میدهند نوشتههایشان دستنویس باشد یا اگر نسخه تایپشدهای ارائه کنند معمولاً قواعد حروفنگاری در آنها رعایت نشده است.

**شیوهتدریس**

با توجه به لزوم ارتباط حروفنگار با طیف وسیعی از دستاندرکاران فرایند تولید (از سفارش دهنده گرفته تا نویسنده و ویراستار و طراحگرافیک) هنرجو باید با حدود وظایف و اختیارات یک حروفنگار و اصول رفتار حرفهای آشنا شود. او باید ِ مفهوم اصلخبر و شکل رایج آن را بداند تا عالوه بر توانایی کار بر روی آن بتواند فرم اولیه آن را بهنویسنده ارائه کند. همچنین ضروری است که با دستور اجرای کار و اطالعات مندرج در آن آشنا شود تا هم بتواند کار حروفنگاری را براساس دستور کار پیش ببرد و هم توانایی ارائه دستور کار به واحد پس از خود را کسب نماید. در ادامه هنرجو باید با هر دو شیوه رایج مارکآپ آشنا شود. شیوه سنتی که با عالیم اختصاری تعیین حروف و نشانههای غلطگیری بر روی نسخههای ملموس )HardCopy ) انجام میشد و هنوز هم مورد استفاده قرار میگیرد و شیوههای نوین که بر روی نسخههای غیرملموس )SoftCopy )در نرمافزارها به کمک بخش Review یا TrackChanges و سبکهای پاراگراف و سبکهای نویسهها انجام میشود. مفهوم برآورد حجم دستنویس و لزوم پیشبینی تعداد صفحات نهایی برای تصمیمگیری در مورد ساختار صفحهآرایی و تصمیمگیریهای مالی از دیگر مواردی است که باید هنرجویان با آن آشنا شوند.

**دانش افزایی**

**1 )OCR ):** به کمک فناوری نویسهخوان نوری میتوان بهصورت **نویسهخوان نوری** ِ خودکار متون موجود در تصاویر حاصل از اسناد متنی را به متن قابل جستجو و ِ ویرایش در رایانه تبدیل کرد. سند متن ِی دستنویس یا چاپشده ممکن است توسط اسکنر، دوربین دیجیتال یا ابزاری دیگر به تصویری دیجیتالی تبدیل شده باشد. وقتی سند متنی به تصویر تبدیل شود برای رایانه مجموعهای از پیکسلها است و با تصویر یک منظره تفاوتی ندارد. سامانههای نویسهخوان نوری وظیفه تشخیص اطالعات ِ نوشتاری موجود در اسناد تصویری را برعهده دارند. کیفیت تصاویر ورودی به این سامانهها تأثیر زیادی بر کیفیت نتیجه نهایی دارد.

سابقه استفاده از این سامانهها به حدود نیم قرن قبل باز میگردد. آدرسهای نوشته شده بر روی پاکتهای نامه، اطالعات مندرج در فرمهای نامنویسی و اطالعات صورتهای مالی حسابداری از جمله مواردی بودند که زمینهساز شکلگیری سامانههای نویسهخوان نوری شدند.

امروزه با وجود پیشرفتهای زیادی که در زمینه این فناوریها ایجاد شده است متون حاصل از این سامانهها تا حد زیادی قابل اعتماد است هرچند که همچنان در تشخیص بسیاری از نویسهها ایراداتی بهچشم میخورد. متأسفانه بهدالیل متعددی پیشرفت سامانههای نویسهخوان نوری برای خط فارسی کندتر است و بسیاری از آنها چندان قابل اعتماد نیستند.

**)HWR):** توانایی رایانه برای دریافت و تشخیص **2 فناوری بازشناسی دستخط**  دستخط از منابع مختلفی نظیر اسناد کاغذی و عکس یا صفحات لمسی و قلمهای نوری را بازشناسی دستخط میگویند. تصویر دستنوشته ممکن است بهصورت ,رونخط ّ از اسکن یک برگ کاغذ حاصل شود یا بهصورت برخط ٔ از حرکت قلم دیجیتالی پدید آید. یک سامانه کامل بازشناسی دستخط قالببندی را مدیریت می ِ کند، قطعات تصویری درست را به نویسهها نسبت میدهد و محتملترین و قابلپذیرشترین واژگان را ارایه میکند. در مواردی میان کاربردهای نویسهخوان نوری و فناوری بازشناسی دستخط همپوشانی وجود دارد.

<sup>1-</sup> Automatic Speech Recognition

<sup>2-</sup> Handwriting recognition

<sup>3-</sup> Offline

<sup>4-</sup> Online

**1 )ASR ):** به کمک نرمافزارهای پردازش و **فناوری بازشناسی گفتار خودکار** تشخیص گفتار می توان بهجای استفاده از صفحهکلید برای ورود دادههای متنی به رایانه به کمک یک میکروفون مطالب را حروفنگاری نمود. حتی میتوان به جای استفاده از صفحه کلید و ماوس فرامین مختلفی )نظیر Cut ،Copy ،Paste و ...( را در رایانه اجرا نمود. هرچند فناوری بازشناسی گفتار، صوت را به متن تبدیل میکند و میتواند جایگزین صفحهکلید برای ورود دادههای متنی به رایانه باشد اما این فناوری اهداف بزرگتری چون برقراری ارتباط گفتاری با رایانهها را دنبال میکند.

با وجود اینکه پیشرفتهای فناوری هوش مصنوعی کمک شایانی به پیشرفت این فناوری کرده است، اما همچنان راه درازی را در پیش دارد. بعضی از سامانههای بازشناسی گفتار که امروزه مورد استفاده قرار میگیرند قادرند گفتارهای گسسته که میان واژگان آن سکوت وجود دارد را تشخیص دهند. بعضی دیگر قادرند گفتار پیوسته را بازشناسی کنند. برخی از سامانهها قادر هستند فقط واژگان گفته شده توسط یک فرد را تشخیص دهند و برخی دیگر به یک گوینده وابسته نیستند. در هر صورت هدف نهایی دستیابی به سامانهای است که بتواند گفتار پیوسته غیر وابسته به گوینده را در محیطی که در آن اختالالت صوتی هم وجود دارد تشخیص دهد. معمولاً این سامانهها با روش%ا و الگوریتمهای گوناگونی واژگان را تشخیص میدهند. ً برای افزایش دقت در شناسایی واژگان از یک فرهنگ لغات نیز بهره میبرند. اما عموما وجود لهجههای گوناگون، تنوع زبان و جنسیت افراد برخی از مشکالتی است که بر سر راه این فناوری وجود دارد.

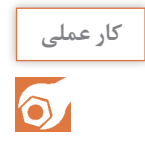

 **صفحه :۱۷** هدف از این کار عملی آشنایی هنرجویان با عالئم تعیین حروف رایج در ایران و شیوه سنتی مارکآپ است. برای این کار میتوان تعدادی متن از پایگاه اطالعرسانی یکی از خبرگزاریها را برداشت و در آن مشکالتی ایجاد نمود.

1- Optical character recognition (also optical character reader)

فصل اول:حروف نگاری متون، جداول و فرمول نگاری

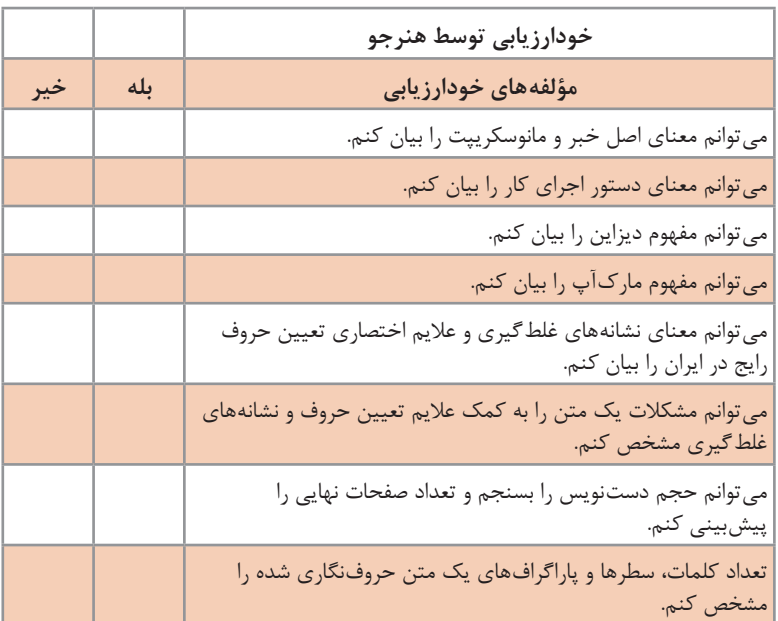

**کاربرگ ارزشیابی مستمر جلسه اول**

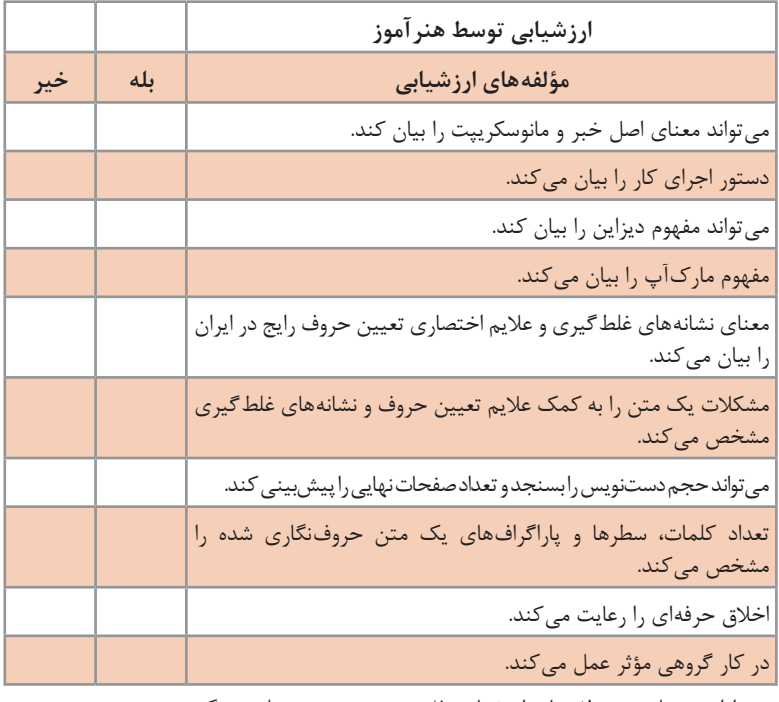

\* به ازای هر بلی در مؤلفههای ارزشیابی 0/5 نمره به هنرجو تعلق میگیرد.

#### **انتخاب نرم افزار و بررسی فایل های گرافیکی متناسب با دستور کار**

نرمافزارهای متعددی به عنوان نرمافزارهای نشر رومیزی، واژهپرداز و ویرایشگر متن وجود دارند که هر یک برای کاری طراحی شدهاند. با این وجود به دالیل مختلفی چون مالحظات اقتصادی، عدم آگاهی کافی، نوع محصول چاپی، ویژگیهای متن و مواردی از این دست ممکن است نرمافزاری برای کاری غیر چیزی که برای آن طراحی شده رواج پیدا کند. هنرجویان باید با نرمافزارهای مختلفی که در حیطه فعالیت کاریشان قرار دارد آشنا باشند و بتوانند از هرکدام در جای خود بیشترین بهره را ببرند.

**شیوه تدریس** 

**جلسه**

**دوم**

در آغاز باید هنرجویان انواع نرمافزارهای نشر رومیزی، واژهپرداز و ویرایشگر متن را بشناسند و با امکانات و ویژگیهای هریک آشنا شوند تا بتوانند از هریک در جای خود استفاده کنند. در ادامه آشنایی با مفهوم ویزیویگ )آنچه میبینید همان است که دریافت می کنید) و آگاهی سطحی از این نکته که بر خلاف نرمافزارهای ویزیویگ، در برخی نرمافزارها مانند  $T_{\rm E}X$  و L<sup>A</sup>T $_{\rm E}X$  ظاهر و محتوا از هم جدا شده است ضرورت دارد. همچنین باید یادآوری شود که  $\rm T_{E}X$  و  $\rm L^AT_{E}X$  برای فرمولنگاریهای پیچیده امکانات بسیاری در اختیار کاربر قرار می دهند. پس از آن باید هنرجویان با استاندارد یونی ُکد آشنا شوند و بخش مهمی که باید مورد توجه قرار بگیرد شناخت قابلیتها و امکانات صفحهکلید استاندارد فارسی و درک تفاوتهایی است که با صفحهکلید رایج شرکت Microsoft دارد. در ادامه باید هنرجویان با نویسههای نادرست و روش اصالح آنها در نرمافزارهای مختلف آشنا شوند و در پایان روش نصب و فعالسازی صفحهکلید استاندارد فارسی در سیستم عامل رایانهها را فرابگیرند.

**دانش افزایی**

چیدمان صفحه کلید' یا جانمایی صفحه کلید به هر نوع چیدمان (جانمایی) کلیدها از لحاظ مکانیکی، دیداری (بصری) و عملکردی گفته می شود. منظور از چیدمان مکانیکی محل استقرار کلیدها است. چیدمان دیداری به نویسههای درج شده ِ بر روی کلیدها اشاره دارد و منظور از جانمایی عملکردی رابطه میان کلیدها و عملکرد نرمافزاری آنها است. بیشتر صفحهکلیدها به گونهای طراحی شدهاند که با فشرده شدن هر کلید یک کد ارسال میشود. بدین صورت میتوان توسط یک صفحه ِ کلید فیزیکی بدون آنکه نیاز باشد تغییری در سختافزار ایجاد شود با تغییر نرمافزاری که کلیدها را تفسیر میکند جانماییهای متفاوتی ایجاد نمود. چیدمانهای موسوم به QWERTY ،Dvorak ،Colemak و نیز صفحهکلید استاندارد فارسی نمونههایی از این جانماییها است. باید توجه داشت که پس از تغییر چیدمان صفحهکلید، زمان و انرژی زیادی صرف هماهنگ شدن با آرایش جدید میشود و حتی ممکن است تا ماهها طول بکشد. عالوه بر این عادتکردن به صفحه کلیدهایی که کمتر رواج دارند هنگام کار با رایانهای که صفحهکلید رایج بر روی آن فعال است میتواند آزاردهنده باشد.

**چیدمان QWERTY :** پیشینه چیدمان صفحهکلید QWERTY به اواخر قرن نوزدهم باز میگردد. نام این چیدمان از حروف قرارگرفته بر شش کلید ردیف اول ناحیه الفبایی )سمت باالـ چپ( که از چپ به راست کلیدهای )YـTـRـEـWـQ ) هستند گرفته شده است. هرچند طراحی این صفحهکلید بیش از صد سال قدمت دارد و تا حدودی ناکارآمد است و در بسیاری موارد سبب بروز مشکالتی در مچ دست میشود، اما باز هم با اختالف زیادی محبوبترین صفحهکلید طراحی شده برای الفبای التین است. QWERTY حاصل اصالحاتی است که در طی سالها و در چندین مرحله بر روی صفحهکلید ماشین تحریر انجام شده است. ماشین تحریر در دهه ۱۹۶۰ میلادی توسط کریستوفر شولز<sup>۲</sup> اختراع شد. صفحهکلید این ماشین براساس کلیدهای پیانو طراحی شده بود و دو ردیف داشت:

#### 3579NOPORSTUVWXYZ 2468.ABCDEFGHIJKLM

<sup>1-</sup> Keyboard Layout

<sup>2-</sup> Christopher Latham Sholes

از آنجا که این صفحهکلید از کارایی الزم برخوردار نبود در سال ۱۹۶۸ صفحهکلید در چهار ردیف طراحی شد. اعداد به ردیف اول منتقل شدند و ردیف دوم برای حروف صدادار درنظر گرفته شد. حروف بیصدا هم در ردیفهای سوم )از B تا M ) و چهارم )از N تا Z )قرار گرفتند:

## $23456789 -$ A E I . ? Y U O . B C D F G H J K L M ZXWVTSROPN

در سال ۱۸۷۳ امتیاز تولید ماشین تحریر به شرکت رمینگتون و پسران` منتقل شد. رمینگتون حروفی را که معمولاً در کنار نوشته میشوند در دو سوی مختلف صفحهکلید قرار داد و نشانههای بیشتری را در صفحهکلید گنجاند:

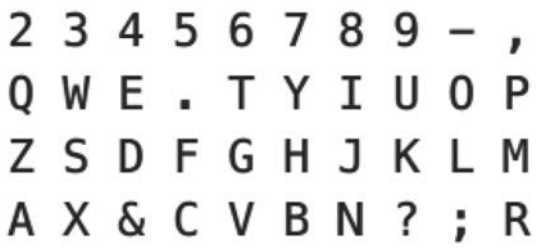

پس از مدتی این صفحهکلید هم اصالح شد و سرانجام چیدمان صفحهکلید QWERTY معرفی گردید:

> $1234567890 - =$ O W E R T Y U I O P [ ] A S D F G H J K L : '  $Z X C V B N M$ ../

1- E. Remington and Sons

هدف رمینگتون از ارائه این صفحه کلید افزایش سرعت حروفچینی نبود. در حقیقت چیدمان QWERTY برای افراد عادی مناسبتر بود و سرعت ماشیننویسهای حرفهای را کم میکرد. او میخواست تعداد نویسههایی که با دست چپ و راست ماشیننویسی میشود تقریباً برابر باشد و تناوب حرکت دستها حفظ شود و تقسیم فضاهای صفحهکلید به صورت بهینه انجام شود. با رواج حروفنگاری رایانهای انواع مختلفی از چیدمان QWERTY برای الفبای التین در مناطق غیر انگلیسی زبان پدید آمد که از میان آنها میتوان به AZERTY   ، QWERTZ و QZERTY اشاره کرد.

1 و برادرخواندهاش **چیدمان Dvorak :** در سال ۱۹۳۶ دکتر آگوست دوراک دکتر ویلیام دیلی<sup>٬</sup> چیدمان جدیدی برای صفحهکلید با الفبای لاتین ارائه کرده و با نام DvoraK ثبت نمودند. دوراک ۱۸ سال تحقیق و مطالعه نمود تا بتواند برای چیدمان QWERY که به صورت یک استاندارد در آمده بود جایگزینی تهیه کند که نواقص آن را نداشته باشد. او قصد داشت تا حد ممکن سرعت و دقت ماشیننویسی را افزایش دهد و بهترینسازگاری را با انگشتان کاربر ایجاد نماید. این چیدمان در طی سالها در چند مرحله به صورت جزئی توسط گروه دوراک و مؤسسه ملی استاندارد آمریکا<sup>۳</sup> اصلاح شد. از این ویرایش های اصلاح شده با عناوین صفحه کلید ساده شده<sup>۴</sup> و صفحه کلید ساده شده آمریکایی<sup>۵</sup> یاد میشود اما در کل همه با عنوان صفحه کلید دوراک ٔ و چیدمان دوراک ٔ شناخته میشوند.

> 1234567890[]  $'$ , PYFGCRL/= A O E U I D H T N S -: 0 J K X B M W V Z

- 1- August Dvorak
- 2- William Dealey
- 3- American National Standards Institute (ANSI)
- 4- Simplified Keyboard
- 5- American Simplified Keyboard
- 6- Dvorak keyboard
- 7- Dvorak layout

مهمترین بخش این صفحهکلید ردیف پایگاه است که حروفنگارها هنگام توقف انگشتانشان را در آنجا قرار میدهند. طبق تحقیقات انجام شده سرعت تایپ در این ردیف بیش از سایر ردیفها است. به همین دلیل نویسههای پرکاربردتر که بیشترین تکرار را دارند در این ردیف قرار داده شدند. عالوه بر آن تناوب حرکت دستها بازبینی شد و به دلیل راستدست بودن بیشتر افراد بخش بیشتری از نویسههای پرکاربرد در سمت راست صفحهکلید قرار گرفت. در نتیجه این تغییرات حرکت دادن دستها و انگشتان برای تایپ با این صفحهکلید ۶۰ درصد کاهش یافته است. به همین دلیل ناراحتیهای حاصل از تایپ طوالنیمدت کمتر خواهد بود و سرعت تایپ نیز باالتر میرود. تایپ با این صفحهکلید برای افرادی که به چیدمان QWERTY عادت کردهاند دشوار است.

Colemak<sup>2</sup> 1 صفحهکلیدی به نام **چیدمان Colemak :**در سال ۲۰۰۶ شای کلمن معرفی نمود. این صفحهکلید که نام آن از ترکیب Coleman و Dvorak حاصل شده ترکیبی است از صفحهکلید دوراک و QWERTY. کلمن سعی کرد با پایبندی به QWERTY اهداف دوراک را هم دنبال کند. کلمن نویسههای پرکاربرد را از گوشهها به مرکز صفحهکلید منتقل نمود و برخی را هم در ردیف پایگاه قرار داد. او چیدمانی ارائه داد که تنها در ۱۷ کلید با QWERTY تفاوت دارد و درنتیجه یادگیری آن برای کسانی که به QWERTY عادت کردهاند آسان است. با این وجود این جابهجایی در افزایش کارایی و باالرفتن سرعت تایپ و کاهش آسیبهای وارده به مچ بسیار مؤثر بوده است.

## $1 2 3 4 5 6 7 8 9 0 - =$  $0 W F P G J L U Y : []$ ARSTDHNEIO' ZXCVBKM../

برای کاربران QWERTY که قصد دارند به چیدمان Colemak عادت کنند چهار مرحله چیدمان گذار ّ با عنوان Tarmak یک تا چهار درنظر گرفته شده است تا به تدریج به آرایش جدید عادت کنند.

<sup>1-</sup> Shai Coleman

 $x - \text{Coleman} + \text{Dvorak}$ 

<sup>3-</sup> Transition

#### فصل اول :حروف نگاری متون، جداول و فرمول نگاری **ا**

**چیدمانهای دیگر :** برای صفحهکلیدها به جز این سه چیدمان رایج، چیدمانهای دیگری نیز ارائه شده است که کاربرد زیادی ندارند. از میان آنها چیدمانهای QWPR ،Workman و Minimak قابل اشارهاند.

**صفحه ۲۰**

**صفحه :۲۵**

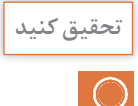

برای چاپ کتابها و مجالت تک رنگ بدون تصویر میتوان خروجی PDF مناسب چاپ تهیه نمود. برای این کار میتوان تنظیماتی انجام داد که رنگ سیاه را به صورت تکرنگ در کانال سیاه قرار دهد )مانند تنظیمات پیشفرض Quality Press). اگر این سند تصاویری هم داشته باشد، چه RGB باشد و چه Grayscale، تصاویر هنگام تبدیل شدن به PDF در هر چهار کانال رنگ قرار میگیرند. برای چاپ تکرنگ میتوان فقط از کانال سیاه استفاده کرد یا هنگام RIP شدن از تلفیق کانالها استفاده نمود؛ اما باید توجه داشت که ممکن است این شیوهها کنتراست تصویر را به هم بریزند. اگر تصویر گل سرخ دارای برگهای سبز تکرنگ شود بهدلیل ً تیرگی آنکه رنگ قرمز و رنگ سبز پس از تبدیل شدن به خاکستری تقریبا یکسانی تولید میکنند، تفاوت بارزی میان گلبرگها و برگها دیده نخواهد شد مگر آنکه پیش از تبدیل به کمک Mixer Channel واقع در بخش Adjustment منوی Image نرمافزار فتوشاپ یا ابزارهای مشابه، رنگها تعدیل شوند تا پس از تبدیل شدن به خاکستری، تضاد بصری الزم حفظ شود. راه حل دیگری که وجود دارد اصالح فایل PDF توسط نرمافزارهایی نظیر Pro PitStop Enfocus است. اما در کل باید توجه داشت که فایل تولید شده توسط نرمافزار Word Microsoft به هیچ وجه برای چاپ چهاررنگ مناسب نیست.

**کار عملی**

 $\delta$ 

هدف از این کار عملی آشنایی هنرجویان با قابلیتهای صفحهکلید استاندارد فارسی و شناسایی نویسههای غیرفارسی است که وجود آنها مشکالت بسیاری ایجاد میکند. این نویسهها در بخش ۱ـ۲ـ۵ با عنوان »تفاوتهای صفحه کلید استاندارد فارسی با صفحهکلید پیشفرض سیستم عامل» توضیح داده شدهاند.

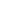

**صفحه ۲۶**

**کار عملی** $\delta$ 

هدف از این کار عملی آشنایی هنرجویان با شیوه اصالح نویسههای نادرست در متنهای حروفنگاری شده است. این کار توسط بخشهای Find و Replace نرمافزار انجام می شود. برای این کار نباید از All Replace استفاده شود چون ممکن است موجب وقوع خطاهای احتمالی شود؛ از این رو بهتر است هنرآموز محترم تعدادی واژه که با All Replace مشکل پیدا میکنند در متن بگنجاند تا هنرجویان با عواقب این کار آشنا شوند. برای این کار می توان از واژگانی استفاده کرد که با «می» شروع می شوند تا در حالت جایگزینی خودکار با »می« مضارع اشتباه شوند )نظیر: میالد، مینا، میترا، میبد) یا واژگانی که به «ها» ختم می شوند (نظیر: تنها، آنها، منها) تا با «ها» جمع اشتباه گرفته شوند. همچنین می توان از متن دوزبانه برای جایگزینی اعداد استفاده نمود.

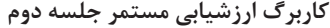

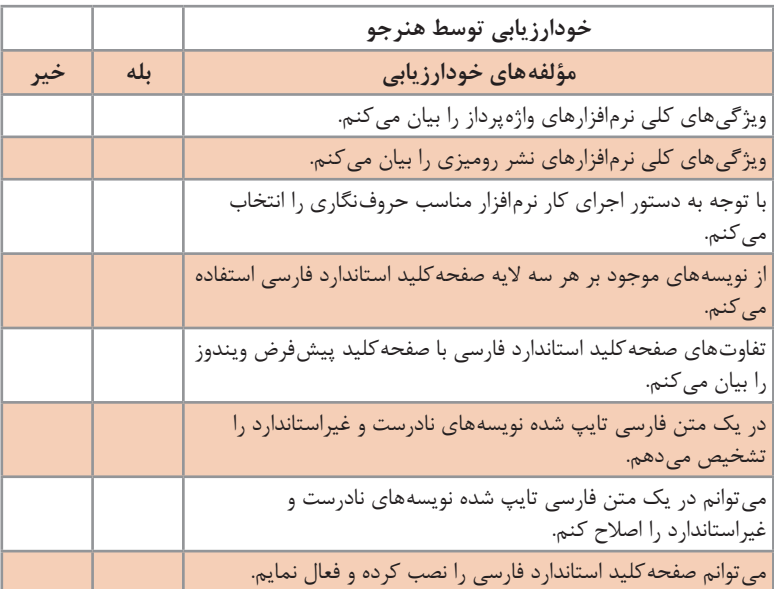

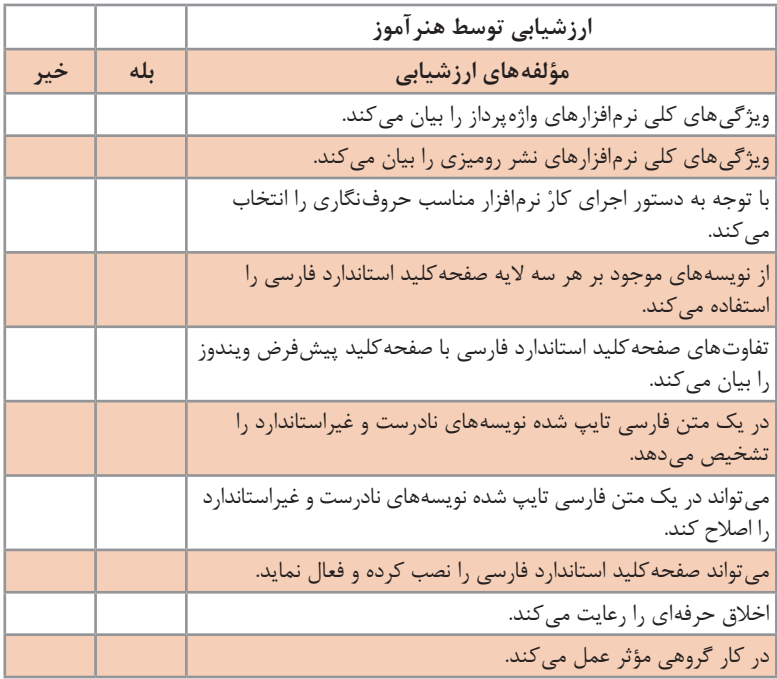

\* به ازای هر بلي در مؤلفههای ارزشیابی 0/5 نمره به هنرجو تعلق میگیرد.

**ساخت پایه کار )گرید یا صفحه ماکت( در نرم افزار**

#### **جلسه سوم**

در یک اثر چاپی موفق، ساختار صفحه و هویت صفحات با نگاهی گذرا به توالی صفحات قابل درک است. با تورق یک کتاب، مجله یا کاتالوگ یا حتی دیدن مجموعهای از بستهبندیهایی که متعلق به یک سری واحد هستند میتوان نظام موجود در صفحات را دریافت. اما نظاممند کردن صفحات بدون پایبندی به معیارهایی که طراح بر اساس اصول دیزاین خود را به آن پایبند میکند امکانپذیر نیست. هدف از آموزش این بخش آشناکردن هنرجویان با روش اصولی صفحهآرایی است؛ زیرا در بسیاری مواقع واحد حروفنگاری براساس گرید و دستور اجرای کار اجرای صفحهآرایی را برعهده میگیرد. عالوه بر این بدون شناخت اصول صفحهآرایی تعامل با طراح میسر نمیشود.

#### **شیوه تدریس س**

برای تدریس این بحث ضروری است هنرجویان با شیوه سنتی صفحهآرایی که با چسب و قیچی انجام میشد آشنا شوند تا عالوه بر درک ضرورت وجود پایهکار، ضرورت پایبندی به گرید را دریابند. برای این کار میتوان ساختار یک کتاب متنی و یک کتاب مصور چاپ شدهای که صفحهآرایی آن بر اساس قواعد انجام شده است را مورد تجزیه و تحلیل قرار داد. اندازه مارژینها، فاصله سطرها، عرض ستون ها، محل شماره تصاویر، خطوط عمودی مشخص کننده محل تصاویر و دیگر عواملی که نظام حاکم بر صفحات را شکل می دهند با تورق صفحات و پیدا کردن خطوط پنهانی تکرار شده قابل تشخیص هستند. عالوه بر این میتوان از هنرجویان خواست کتابهایی به همراه بیاورند و ساختار آن را پیدا کرده و ترسیم نمایند. در ادامه هنرجویان باید با قطعهای رایج کتابها و نشریات در ایران آشنا شوند و ارتباط این قطعها با ابعاد کاغذهای رایج در ایران را درک نمایند و اصالحات رایج در این بخش را بشناسند.

آشنا کردن هنرجویان با مفهوم اندازه محصول نهایی و معرفی اندازههای پیش از برش و پس از برش و کمک به درک ضرورت وجود حاشیه برش، بیان انواع فرمبندی و چگونگی جایگیری قطعهای رایج در کاغذ مناسب آن قطع، یادآوری مفهوم لبپنجه و بیان چگونگی تأثیر لبپنجه بر اندازه قطع بعد از برش از دیگر مواردی است که ضرورت دارد به آن پرداخته شود. نمایش فیلم و عکس از مراحل تولید و توضیح دادن میزان خطای احتمالی میتواند در درک بهتر هنرجویان مؤثر باشد.

#### فصل اول :حروف نگاری متون، جداول و فرمول نگاری

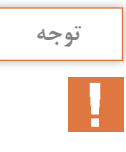

هنرجویان باید ضرورت توجه به مسائل زیستمحیطی را درک کنند. **توجه**

پس از درک مفهوم پایهکار الزم است هنرجویان با ساخت سند جدید و ایجاد پایهکار در نرمافزارهای واژهپرداز و نرمافزارهای نشر رومیزی آشنا شوند. با توجه به رواج Word Microsoft و InDesign Adobe و تفاوت امکانات و نوع کاربرد آنها ساخت پایهکار و تمرین عملی در هر دو نرمافزار ضروری است.

**دانش افزایی**

امروزه توجه به مسائل زیستمحیطی ضرورتی بیش از پیش دارد. رویکرد الگوهای زیستمحیطی به گونهای است که پیروی از آنها از اثرات منفی کاسته و تأثیرات مثبت را پایدار می کند. در طراحی و تولید آثار چاپی نیز نحوه نگرش و برخورد با منابع باید به گونهای باشد که یک رابطه پایدار میان منابع و اثرات ناشی از مصرف ً رسیدن به پایداری صرفا آنها بر اقتصاد، محیط زیست و جامعه ایجاد نماید. معموال توسط یک فرد و بدون در نظر داشتن عوامل بیرونی مانند اقشار مختلف جامعه امکان پذیر نیست اما هر فرد میتواند به نوبه خود رویکردهای سبز را دنبال کند. ً تمام صنایع درگیر در تولید محصوالت چاپی جزء زیانبارترین و تقریبا آلودهکنندهترین صنایع هستند. صنایع تولید کاغذ، مرکب، چاپ و بستهبندی عالوه بر مصرف منابع پایه زیستی، نقش بسزایی در آلوده کردن محیطزیست و تولید گازهای گلخانهای ایفا می کنند. برخی از این موارد به شرح ذیل است:

ا**لف) صنایع تولید کاغذ:** هرچند کاغذ می تواند به عنوان یک ماده هوشمند زیستی درنظر گرفته شود که از منبعی تجدید پذیر تولید شده و برای استفاده های طولانی مدت مانند انواع کتاب تا استفاده هایی کوتاه مدت و موقتی مانند قبضهای دستگاههای خودپرداز به کار گرفته میشود، اما تمام مراحل تولید آن به نوعی انرژی و منابع پایه زیستی را مورد استفاده قرار می دهد. شاید به نظر برسد که میان یک محصول چاپی تا اکوسیستم جنگل ها مسیری طوالنی و بدون ارتباط وجود دارد اما متأسفانه انتخاب نوع کاغذ و همچنین اندازه و ضخامت آن تأثیر ً کامال مستقیمی بر آنچه که در جنگل ها و محیط زیست اتفاق می افتد دارد و حتی گرمایش زمین و انقراض گونه های زیستی را نیز دربرمی گیرد. تولید و مصرف کاغذ از سه جهت بر محیطزیست تأثیرگذار است: مصرف منابع زیستی، نابودی جنگلها و بیابانزایی آلودگی منابع آبی آلودگی هوا

**ب( صنایع تولید مرکب:** مرکبها از رنگدانه، رزین، حامل )بست( مرکب و برخی مواد افرودنی تشکیل شدهاند. این مواد معموالً شامل مواد شیمیایی معدنی و آلی، فلزات خطرناک، مواد گیاهی و... هستند. این تأثیر می تواند در مکان هایی مانند محل های دفن زباله و زباله سوزها؛ کارخانه های جوهرزدایی؛ و کارخانه های بازیافت پسماندهای خشک به وضوح مشاهده شود. بسیاری از مرکبهای چاپی برخی از سمی ترین فلزات نظیر سرب، سلنیوم، کادمیوم، آرسنیک و جیوه را در خود دارند. این فلزات با انباشته شدن در پساب حاصل از پاک کردن دستگاه های بازیافت کاغذ که معمولاً به فاضلاب ها و در آخر به آب های جاری منتهی می شوند، می توانند آسیب هایی جبران ناپذیری به محیط زیست و اکوسیستم آبزیان وارد نمایند. همچنین در کارخانه های زباله سوزی مقدار قابل توجهی مواد سمی در خاکستر به جا مانده از دستگاههای زباله سوز به جای می ماند و از محل دفن زباله ها به آب های زیر زمینی نفوذ می کند. هرچند برخی تولیدکنندگان مرکب مسائل زیستمحیطی را مورد توجه قرار داده و مواد اولیه جدیدی نظیر روغنهای گیاهی (به جای روغن معدنی)، آب (به جای حلال های نفتی) و سویا (به جای دوده برای تولید رنگدانه سیاه) را بهکار گرفتهاند اما همچنان ضایعات مرکب از زبالههای خطرناک است و در آلودهکردن آب و هوا نقش بسزایی ایفا میکند.

**ج( صنایع چاپ و بستهبندی:** صنایع چاپ و بستهبندی در هر سه مرحله آمادهسازی؛ اجرای چاپ؛ و مرحله پاک سازی چاپخانه آلودهکننده چاپخانه هستند. باال بودن مصرف انرژی ماشینآالت چاپ و بستهبندی، آلوده شدن آب با داروهای افزودنی، مرکب، حاللها و ...، آلودگی هوا به دلیل تبخیر الکل و دیگر مواد ّار، خشکشدن حاللها، سوختن کاغذ و مرکب در خشککنها، خشکشدن فر چسبها و ... و آلودگی صوتی به دلیل سر و صدای بسیار زیاد ماشینآالت چاپ، تاکنها، ماشینآالت بستهبندی و... از پیامدهای زیستمحیطی فرایند تولید محصوالت چاپی است. عالوه بر اینها حجم باالی دورریز کاغذ، مقوا، آلومینیوم، انواع پالستیک و دیگر مواد چاپشدنی در بخش عملیات تکمیلی و دورریز ماشینآالت بستهبندی به میزان زیادی در آلودگیهای زیستمحیطی و مصرف منابع پایه زیستی تأثیرگذار است. اما آنچه بیش از همه محیطزیست را به خطر میاندازد عمر کوتاه بسیاری از محصوالت تولیدی صنایع چاپ و بستهبندی است که در اندکزمانی تبدیل به زباله میشوند. بسیاری از کاغذها پوششهای نایلونی و پالستیکی دارند و حجم زیادی از بستهبندیها هم از چندین الیه مواد مختلف با ویژگیهای متفاوت تشکیل شدهاند. از اینرو در بسیاری موارد جداسازی و بازیافت آنها هزینه و انرژی بسیاری طلب می ً کند یا عمال غیر ممکن است. بخش اعظمی از آلودگیهای محیطزیست و بسیاری از لکههای حاصل از پسماندهای پالستیکی شناور در اقیانوسها نتیجه تولیدات صنایع چاپ و بستهبندی هستند.

با توجه به تیراژ زیاد و حجم باالی تولیدات صنایع چاپ و بستهبندی با ایجاد اصالحاتی کوچک در ابعاد محصول، میزان مرکب مصرفی، جنس و گرماژ مواد مصرفی و مالحظاتی از این دست میتواند تأثیر زیادی بر کاهش آلودگیهای زیستمحیطی داشته باشد.

**بحث کالسی صفحه ۲۸** هدف از این بحث کالسی ایجاد آمادگی ذهنی در هنرجوان جهت درک  $\Omega$ ضرورت وجود گرید و کاربردهای آن است. از اینرو باید بحث به گونهای هدایت شود که این هنرجویان این نیاز را احساس کنند. **کار عملی صفحه ۳۰** ابعاد ستونهای متن ۱۷۰×۱۰۵ میلیمتر  $\delta$ است و طرح کلی پایهکار به شکل زیر خواهد بود:

#### **صفحه ۳۵**

هر روی فرم مطابق شکل ذیل ۱۶ صفحه را در خود جای میدهد و ابعاد بعد از برش حداکثر ۲۴× ۱۶۷/۵خواهد بود.

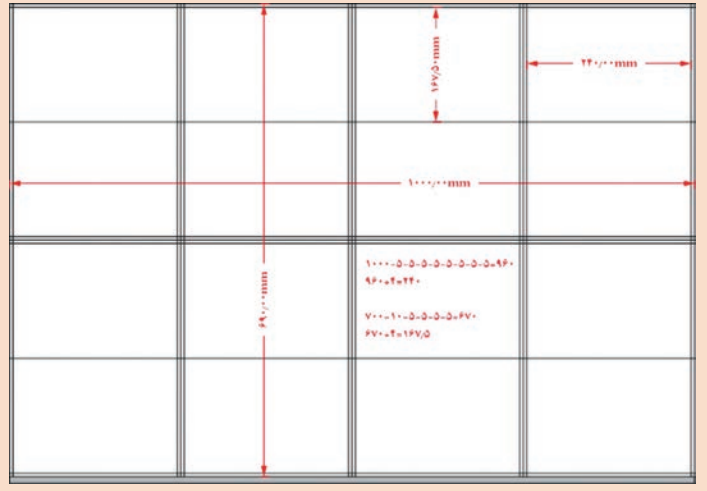

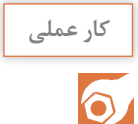

**صفحه ۳۵** قطع خشتی از سه بار تا کردن کاغذ حاصل میشود. قطع خشتی بزرگ با ابعاد تقریبی ۲۱×۲۱ سانتیمتر با کاغذ ۱۰۰×۷۰ هماهنگی دارد و قطع خشتی کوچک با ابعاد تقریبی ۱۹×۱۹ سانتیمتر با کاغذ ۹۰×۶۰ هماهنگ است. تعداد صفحات کتابهای قطع خشتی باید مضربی از ۱۲ باشد.

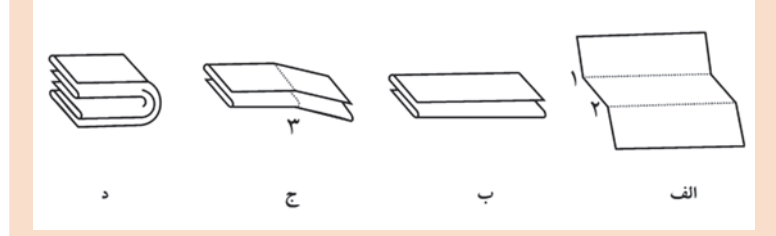

عرض و ارتفاع صفحه در اندازههای پیش از برش قطع خشتی تا حدودی متفاوت است که با برش بخشهای اضافه تقریباً (یا تحقیقاً) مربع میشود.

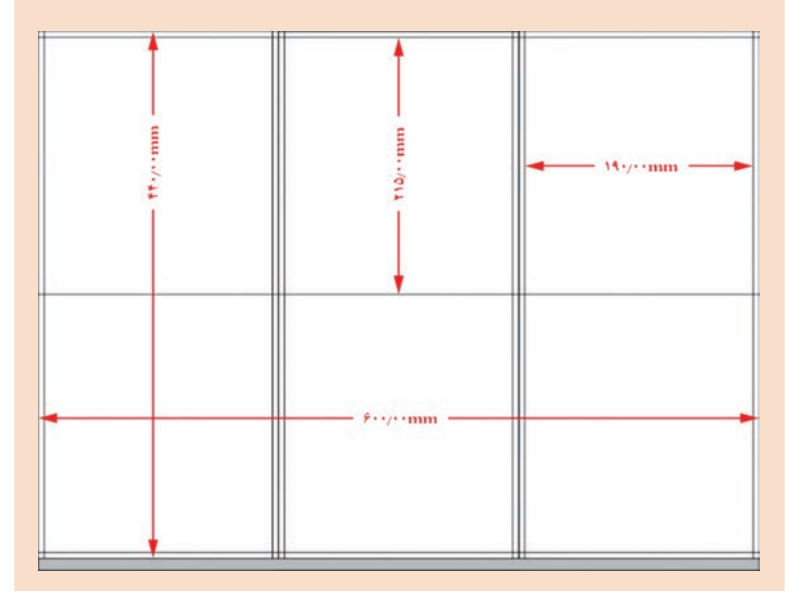

## **فعالیت کالسی**  $\delta$

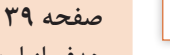

هدف از این کار عملی تمرین ساخت سند جدید و ایجاد پایهکار در نرمافزار Word Microsoft است. با توجه به اینکه نرمافزار Word Microsoft برای صنعت نشر طراحی نشده است امکان افزودن حاشیه برش به صفحات وجود

**کار عملی**

 $\delta$ 

ندارد اما میتوان اندازه صفحات را 0/5 سانتیمتر از سمت باال، پایین و پهلو بزرگتر گرفت تا فضای الزم برای حاشیه برش حفظ شود. باید توجه داشت که در این حالت اندازه مارژینهای باال، پایین و پهلو هم باید 0/5 سانتیمتر بزرگتر در نظر گرفته شوند تا اندازه ستون متن ثابت بماند. سمت عطف به دلیل اینکه برش نمیخورد و فقط تا میشود نیازی به حاشیه برش ندارد. البته در کتابهایی که تصویر ندارند درصورتی که حاشیهها کاملاً بدون رنگ باشد )یعنی در تمام یا برخی صفحات زمینه یا نوار رنگی تا لبه برش امتداد نیافته باشد) نیازی به در نظر گرفتن حاشیه برش نیست. تنظیمات ابعاد صفحه و حاشیهها به قرار زیر است:

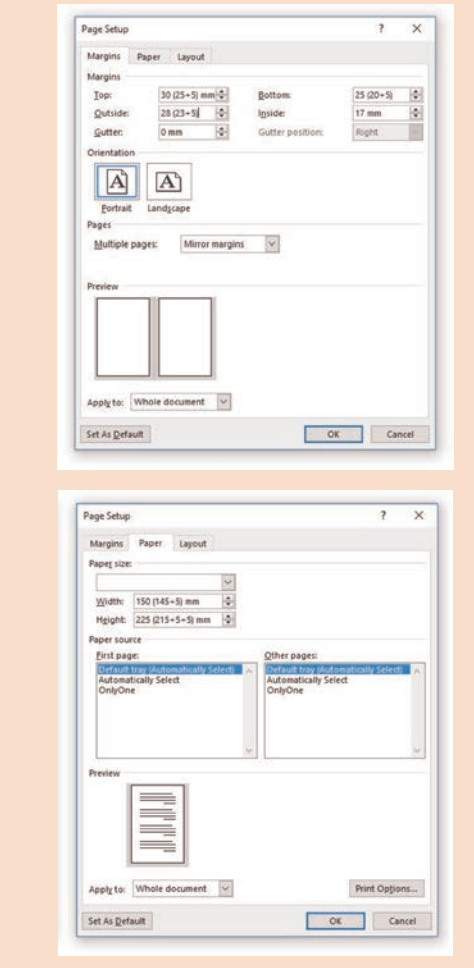

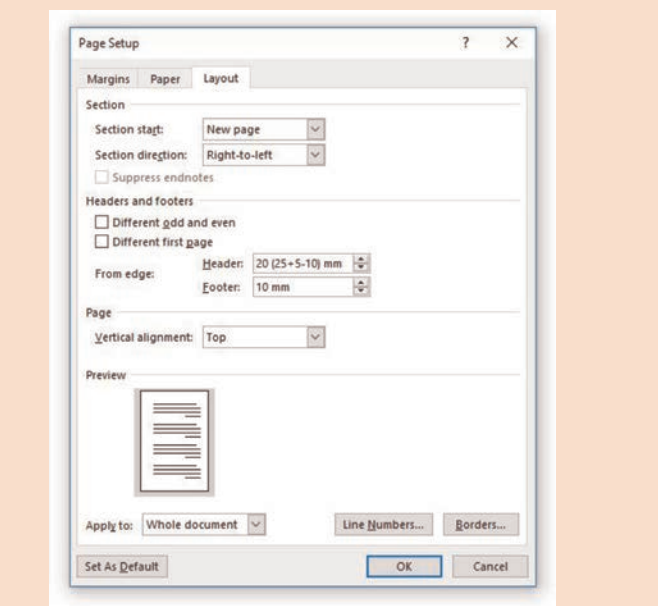

تعیین نوع و اندازه و وزن قلمها و فاصله سطرها از طریق پنجره تنظیمات پیشرفته قالبهای پاراگراف امکانپذیر است:

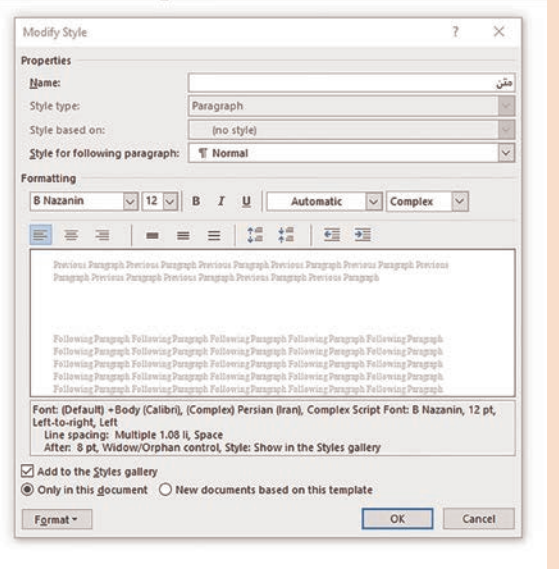

فصل اول :حروف نگاری متون، جداول و فرمول نگاری

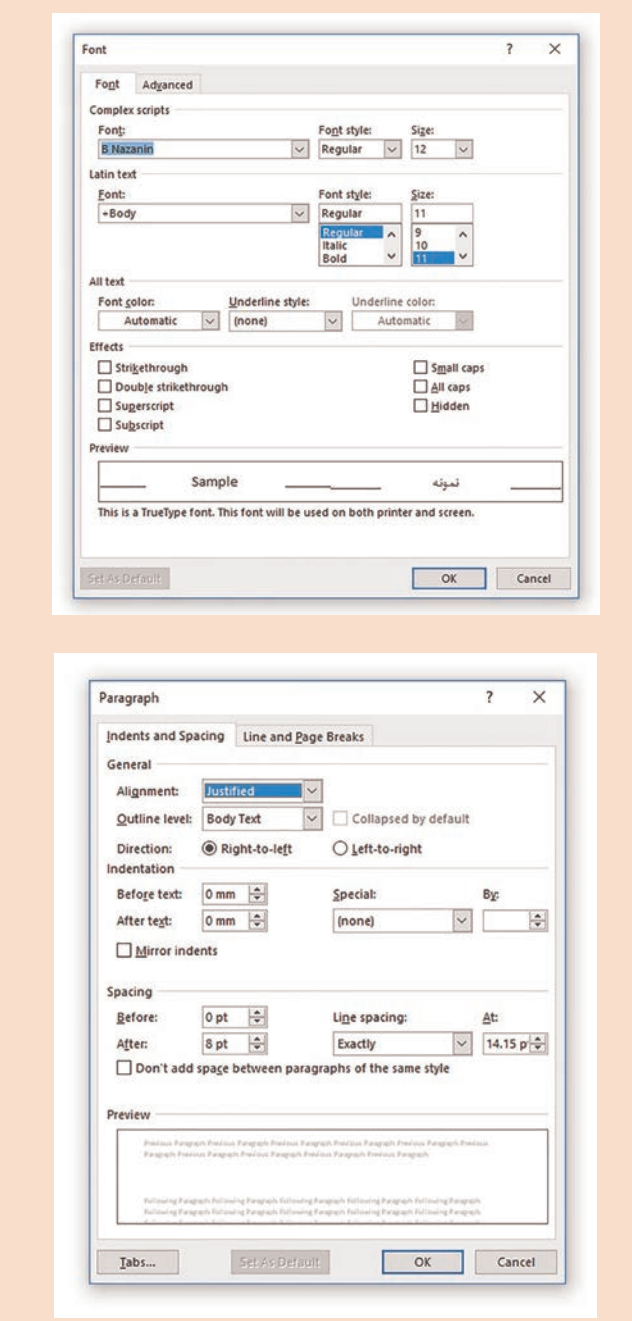

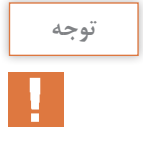

واحد پوینت در نرمافزارهای گرافیکی برابر 0/353 میلیمتر است. به عبارت دیگر هر میلیمتر برابر 2/835 پوینت است. بنابراین برای فاصله سطری ً ۵ میلیمتری باید فاصله سطرها روی عدد 14/173 پوینت در نظر حدودا گرفته شود که با توجه به محدودیت نرمافزار Word عدد 14/15 ثبت خواهد شد.

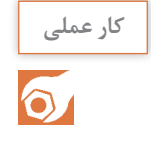

**صفحه ۴۱**

هدف از این کار عملی تمرین ساخت سند جدید و ایجاد پایهکار در نرمافزار InDesign Adone است. تنظیمات مربوط به ابعاد صفحه و حاشیه به قرار زیر است:

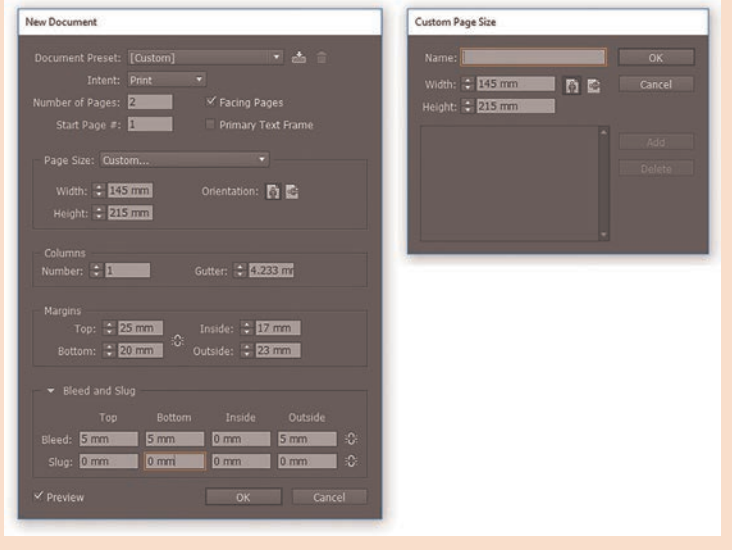

تنظیمات مربوط به قالب متن و قالب نویسهها نیز به صورت زیر است. برای فاصله سطر ۵ میلیمتری میتوان عدد Leading را روی 14/173 قرار داد. فصل اول :حروف *نگ*اری متون، جداول و فرمول نگاری د

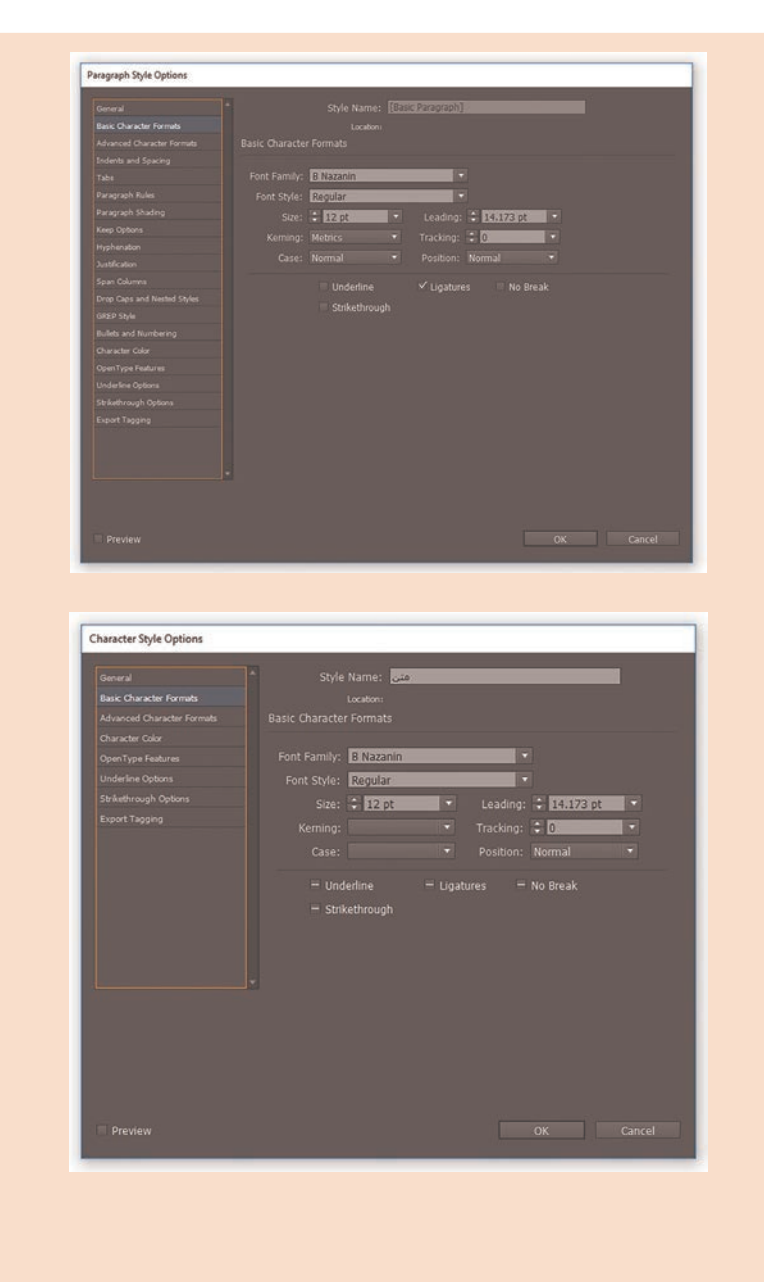

**25**

**کاربرگ ارزشیابی مستمر جلسه سوم**

|     |     | خودارزيابى توسط هنرجو                                                                              |
|-----|-----|----------------------------------------------------------------------------------------------------|
| خير | بله | مؤلفههای خودارزیابی                                                                                |
|     |     | مي توانم مفهوم گريد را بيان كنم.                                                                   |
|     |     | با تورق یک کتاب چاپشده گرید آن را استخراج کرده و رسم می کنم.                                       |
|     |     | بر اساس دستور اجرای کار گرید را به کمک راپید روی کاغذ رسم می کنم.                                  |
|     |     | می توانم قطع کتابها و نشریات رایج در ایران را نام ببرم و کاغذ مناسب<br> برای هر قطع را انتخاب کنم. |
|     |     | می توانم اندازه پیش از برش و چگونگی جای گیری هر قطع در کاغذ<br> مناسب آن قطع را محاسبه نمايم.      |
|     |     | می توانم اندازه پس از برش قطع کتابها و نشریات رایج در ایران را<br> محاسبه نمایم.                   |
|     |     | بر اساس دستور اجرای کار در نرمافزار Microdoft Word سند جدید و<br>  پایه کار ایجاد میکنم.           |
|     |     | براساس دستور اجرای کار در نرمافزار Adobe InDesign سند جدید و<br>  پایه کار ایجاد میکنم.            |

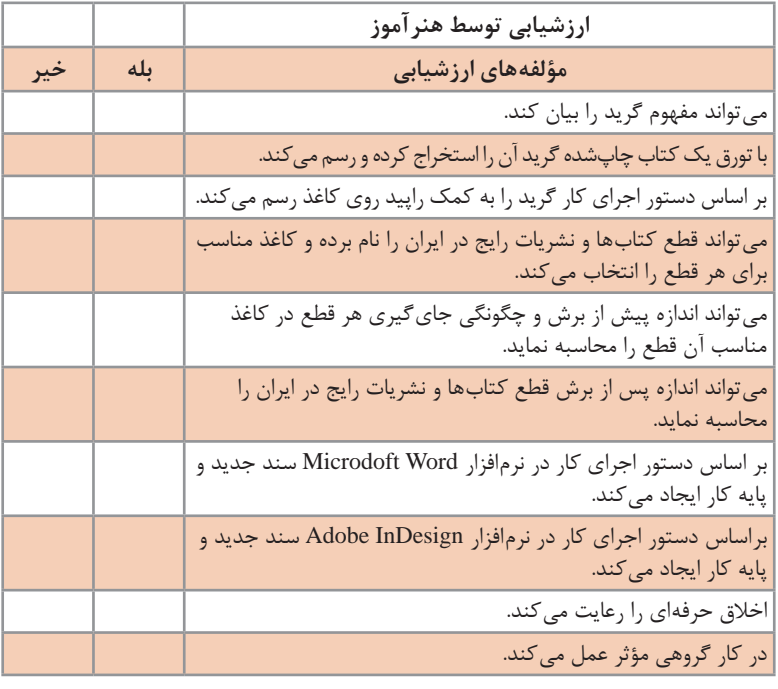

\* به ازای هر بلي در مؤلفههای ارزشیابی 0/5 نمره به هنرجو تعلق میگیرد.

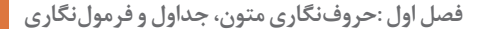

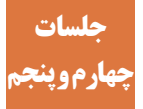

#### **حروف نگاری )تایپ( و اجرای صفحه آرایی**

بسیاری مواقع اهمیت حروفنگاری دقیق، سریع و حرفهای نادیده گرفته میشود؛ درحالیکه معمولاً اصلاح خطاهای حروفنگاری بسیار زمانبر و پرهزینه است و در بسیاری مواقع تا آخرین مراحل تولید یا رسیدن محصول چاپی به دست مخاطب از دید دور میماند. برای فراگیری و کسب مهارت در حروفنگاری تمرین و ممارست زیادی الزم است. شاید بتوان در عرض یک ماه اصول تایپ دهانگشتی را فراگرفت اما برای دستیابی به سرعت و دقت مناسب حداقل سه تا شش ماه و برای حرفهای شدن در حدود یک سال زمان و تمرین مداوم الزم است. از سوی دیگر هرچند رسیدن به توانایی الزم برای اجرای صفحهآرایی چندان پیچیده و زمانبر نیست اما کسب مهارت در صفحهآرایی بدون درک عمیق مبانی هنرهای تجسمی، ترکیببندی و دیزاین میسر نیست. حروفنگاری حرفهای و طوالنیمدت بدون رعایت اصول ارگونومی صدمات جبرانناپذیری به حروفنگار وارد میکند؛ از این رو باید در آغاز راه توجه هنرجویان به اهمیت این موضوع جلب شود.

**شیوهتدریس**

حروفنگاری دهانگشتی مهارتی است که به ممارست و تمرین بسیار زیادی نیاز دارد اما انجام تمرینات باید اصولی و براساس دانش نظری این کار صورت بپذیرد. از حفظ کردن موقعیت حروف؛ شناسایی محل کلیدهای پایگاه و درک موقعیت انگشتان در حالت آمادهباش؛ و شناخت موقعیت کلیدهای مرتبط با انگشتان هر دست از مواردی است که باید هنرجویان آموزش ببینند و تمرین کنند. فراگیری اصول ارگونومی از مواردی است که باید بسیار مورد توجه قرار بگیرد زیرا درصورتی که هنرجو از آغاز با شیوه صحیح نشستن آشنا نشود و به شیوههای نادرست عادت کند، تغییر عادت برای او بسیار مشکلخواهد بود.

در گذشته برای آموزش و تمرین تایپ سرمشقهایی به هنرجویان داده میشد و آنها باید مطابق سرمشقها تایپ میکردند. امروزه سایتها، وباپلیکیشنها و نرمافزارهای رایگان و تجاری متنوعی برای آموزش و تمرین مهارتهای تایپ ارائه شده است. در این نرمافزارها حروف و واژگان به تناوب بر روی نمایشگر رایانه ظاهر میشوند و هنرجو باید در کمترین زمان کلید مرتبط با نویسه ظاهر شده را بفشارد.

این تمرینات از فراگیری مهارت استفاده از کلیدهای پایگاه (حروف «ت» و «ب») شروع شده و به تدریج کامل تر می شود.

برای تمرین حروفنگاری فارسی باید توجهداشت که آموزشها و تمرینها براساس صفحهکلید استاندارد فارسی طراحی شده باشند.

ً زمان جلسات درسی برای کسب مهارت در حروفنگاری که به ممارست مسلما و تمرین بسیاری نیاز دارد کافی نیست ولی هنرجویان با فراگیری اصول این کار میتوانند به تدریج مهارت الزم را کسب نمایند. در بخش اجرای صفحهآرایی باید هنرجویان ضرورت استفاده از سیستم گرید را درک کرده، با مفهوم دیزاین آشنا شوند. تأکید بر اهداف صفحهآرایی که شامل ِ راحتی خواندن و ایجاد انگیزه خواندن است ضروری مینماید. برای آشنا کردن هنرجویان با اصول صفحهآرایی میتوان کتابهایی که در این زمینه منتشر شده است را به آنها معرفی نمود.

**دانش افزایی**

**توجه**

2 که یکی از **1 LATEX:** سال ۱۹۷۸ میالدی دانلد کانوث **آشنایی با TEX و**  بزرگترین دانشمندان علوم رایانه است هنگام بازبینی نسخه پیش از چاپ جلد دوم کتاب مشهورش به نام هنر برنامهنویسی رایانه"، که یکی از گرانبهاترین مراجع در زمینه علوم رایانه بهشمار میرود از کیفیت بسیار پایین حروفنگاری آن ناامید شد. از این رو تصمیم گرفت یک سیستم حروفنگاری با کیفیت باال برای متنهای علمی و مخصوصاً متنهایی که دارای فرمولهای ریاضی هستند ابداع کند. او در آغاز تصور میکرد که برای این کار شش ماه زمان کافی است اما وقتی مجبور شد که بسیاری از جنبههای مربوط به حروفنگاری حرفهای (مانند چینش حروف در صفحه، الگوریتمهای شکستن خط، فاصله بین حروف و فرمولهای ریاضی، قالببندی صفحات، نحوه اضافه کردن پانویس، شکل و جدول و…) را در نظر بگیرد؛ طراحی این سیستم که TEX نام گرفت ۱۰ سال به طول انجامید. اما دستیابی به این کیفیت حیرتآور، پیچیدگی کار با این سیستم را به دنبال داشت. از این رو در سال ۱۹۸۵، ریاضیدانی به نام لسلی لامپرت ٔ، مجموعهای از دستورات را ایجاد کرد تا کاربران بتوانند به آسانی با  $T_{\rm E}$  ارتباط برقرار کرده و با

-1 التک )/ˈtɛk:lɑ/ )یا التخ )/ˈtɛx:lɑ/ )خوانده میشود.

3- The Art of Computer Programming (TAOCP)

4- Leslie Lamport

 $\tau$ - Donald Ervin Knuth (B. 1974)

آن کار کنند. المپرت دو حرف اول نام خانوادگی خود یعنی La را به TEX اضافه کرد و آن را  $\rm L^AT_FX$  نام نهاد. از اوایل سال ۱۳۷۰ شمسی تا به امروز، تالشهای زیادی صورت گرفته است تا بتوان با استفاده از LATEX نوشتههای فارسی را هم حروفنگاری کرد. حاصل این نلاش ها، ساخت نرم|فزارهای مختلفی مانند تک پارسی و فارسی تک' توسط افراد و گروههای مختلف بوده است. زیپرشین هم یک بسته حروفنگاری رایگان فارسی مبتنی بر L<sup>A</sup>T<sub>E</sub>X است که در سال ۱۳۸۷ ارائه شد و تحت همه سیستمعامل های ویندوز، لینوکس و مک به خوبی اجرا میشود. هرکدام از این سیستمها مزایا و معایب خاص خود را دارند.

**فرمولنگاری در نرمافزار Word Microsoft :** هرچند سیستمهایی مانند و L $\rm T_{E}X$  و L $\rm T_{E}X$  برای فرمول $\rm Z$ ری بهینه شدهاند اما کار با آنها پیچیدگی های T فنی زیادی دارد. فرمولنگاری در نرمافزار InDesign Adobe هم پیچیدگیهای خاص خود را دارد؛ زیرا در این نرمافزار امکاناتی برای ویرایش معادالت و فرمولها درنظر گرفته نشده است و برای این کار نیاز است از افزایههایی مانند ،MathType [Magic+Math [و MathTools استفاده شود. اما در واژهپرداز Word Microsoft بخشی به نام Equation برای افزودن و ویرایش معادالت و فرمولهای ریاضی وجود دارد که برای فرمولنگاریهای محدود بسیار کارا است. امکانات این بخش از طریق بخش Symbols منوی Insert در دسترس قرار میگیرد. با کلیک ماوس بر روی گزینه Equation میتوان معادله ریاضی را به متن اضافه نمود و با کلیک ماوس بر روی مثلث رو به پایینی که در زیر گزینه Equation قرار دارد میتوان از میان پیشفرضهای موجود ساختار معادله مورد نظر را انتخاب کرد. افزون بر این در بخش Equation Ink منوی گشوده شده امکان درج معادله به کمک تشخیص دستخط نیز وجود دارد. پس از درج معادله در متن و انتخاب آن با ماوس، منوی Design بخش Tools Equation در اختیار کاربر قرار میگیرد که به کمک آن میتواند ساختار معادله و نمادهای ریاضی آن را اصالح کرده یا تغییر دهد. به عنوان نمونه درج پیشفرض سریهای فوریه<sup>۲</sup> به شکل زیر خواهد شد:

$$
f(x) = a_0 + \sum_{n=1}^{\infty} (a_n \cos \frac{n\pi x}{L} + b_n \sin \frac{n\pi x}{L})
$$

 $1-FarsiT<sub>E</sub>X$ 

2- Fourier series

همچنین میتوان ساختار این رابطه را به کمک گزینه Linear که دسترسی به آن ز طریق 'Equation Options و نیز منوی Design بخش Equation Tools امکانپذیر است به شکل خطی تبدیل نمود:

$$
f(x) = a_0 + \sum_{n=1}^{\infty} (n-1) \infty \square (a_n \cos \left[\frac{n\pi x}{L}\right] + b_n \sin \left[\frac{n\pi x}{L}\right])
$$

در بخش Symbols در کنار گزینه Equation گزینه دیگری به نام Symbol وجود دارد که به کمک آن میتوان نمادهای مختلفی را به متن اضافه کرد. نمادهای پرکاربرد با کلیک بر روی Symbol ظاهر میشوند و برای درج همه نویسهها میتوان از بخش Symbols More کمک گرفت. با کلیک بر روی گزینه Symbols More، پنجره Symbol که دارای دو زبانه Symbols و Special Characters است گشوده میشود.

برای درج یک نماد یا نویسه ابتدا زبانه Symbols انتخاب شده و سپس در بخش Font قلم مورد نظر مشخص میگردد. آنگاه باید نویسه دلخواه را از میان ویسههای موجود در جدول انتخاب نمود. نمادها معمولاً از داخل فونتهایی با نام Symbol، Wingdings و یا Webdings انتخاب میشوند. باید توجه داشت که فقط درصورتی یک نویسه در یک خانه جدول نمایش داده میشود که در قلم انتخاب شده شکل آن نویسه موجود باشد. کد آن نویسه در جدول نویسههای .است نمایش قابل هم ASCII (hex)و ASCII (decimal) ،Unicode (hex) به عالوه میتوان با درج کد یک نویسه به آن نویسه دسترسی پیدا کرد. در زبانه Special Characters هم امکان درج نویسههای خاص (مانند زیرمتن ها، عالمت پاراگراف، عالمت R و ...( در دسترس قرار گرفته و کلیدهای میانبر آنها نیز نمایش داده میشود.

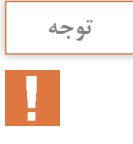

در رایانههای شخصی سازگار با آیبیام دسترسی مستقیم به بسیاری از نویسههای یونیکد وجود ندارد. برای تایپ این نویسهها باید دکمه Alt را پایین نگه داشت و کد مربوط به آن نویسه را به کمک کلیدهای بخش عددی سمت راست صفحهکلید1 وارد نمود. پس از رها کردن دکمه Alt نویسه مورد نظر درج میشود. البته ممکن است در بعضی رایانهها یا برخی نرمافزارها کارکرد دیگری به دکمه Alt تخصیص داده شده باشد و درنتیجه این امکان از دسترس خارج شود.

1ـ با انتخاب رابطه ریاضی توسط ماوس در بخش سمت چپ کادر فعال میشود 1- numeric keypad, number pad, numpad, or ten key
**1 )C.T.S ):** در مچ دست **نشانگان مجرای مچدستی یا سندرم کانال کارپ** مجرایی وجود دارد که به آن مجرای مچدستی یا کانال کارپ یا تونل کارپال میگویند. فضای این مجرا از یکسو توسط استخوانچههای مچ دست که از ترتیب قرارگرفتن آنها یک گودی یا ناودیس ایجاد میشود و از سوی دیگر توسط رباط (نوار بافتی) محکمی که به دو طرف برجسته این ناودیس متصل شده است و به <sup>ا</sup>ن رباط عرضی مچ دست<sup>۲</sup> میگویند شکل میگیرد. عصب میانی<sup>۳</sup> به همراه نُه تاندون خمکننده انگشتان که از ساعد پایین میآید از درون این مجرا عبور کرده و به کف دست میرسند. سپس عصب میانی در کف دست به شاخههایی تقسیم میشود. حس کفدستی انگشتان شست و سبابه و انگشت میانی و نیمه خارجی انگشت انگشتری و همچنین حرکات عضالتی که برجستگی کف دست در نزدیکی نگشت شست را میسازند و به عضلات تنار<sup>۴</sup> موسوم هستند توسط این اعصاب تأمین میشود.

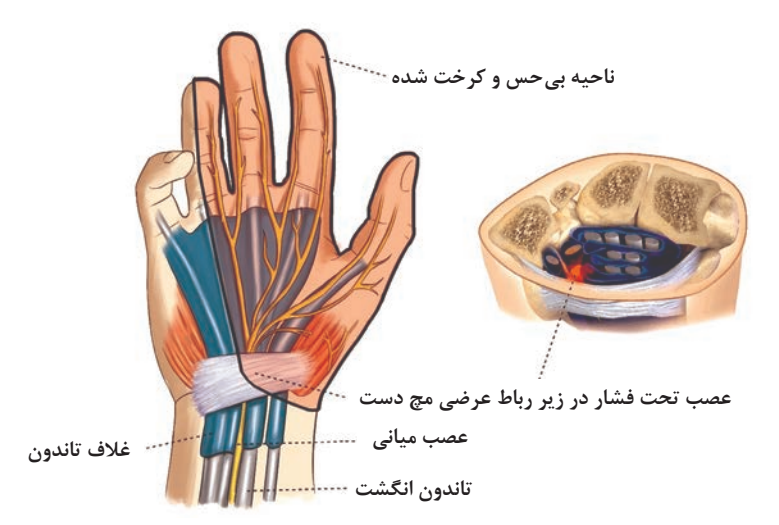

تنگی مجرای مچ دست را نشانگان مجرای مچدستی یا سندرم کانال کارپ میگویند. این تنگشدگی باعث ایجاد فشار بر روی عصب میانی میشود و درنتیجه آن عالئم بیماری بروز میکند. این بیماری دالیل مختلفی دارد. از علل تشریحی مانند شکستگیها و در رفتگیها گرفته تا علل التهابی مانند دیابت و اختالالت تیروئید.

- 1- Carpal tunnel syndrome
- 2- Transverse carpal ligament
- 3- Median Nerve
- 4- Thenar muscles

اما یکی از شایعترین دالیل آن علل مکانیکی است زیرا بر اثر حرکات تکراری مچ و انگشتان (مانند کار با رایانه، حروفنگاری و تصویر گری) و یا ارتعاشات وارد شده به دست (مانند آبمیوه گیری یا کار با دریل) تاندون های خم کننده انگشتان و غلاف اطراف آنها متورم شده، موجب کاهش فضا می شوند.

**علائم و نشانههای بیماری:** عموماً انگشتان شست، سبابه، میانی و نیمه خارجی انگشت انگشتری دچار بیحسی، کرختی، درد و گزگز میشود. در اغلب موارد این عالئم شبها تشدید شده و با حرکات تکراری و قوی دست بدتر میشود. در برخی موارد صاف کردن یا تکان دادن دست باعث بهبودی عالئم خواهد شد. گاه عدم توانایی برای انجام حرکات دقیق انگشتان (مانند سوزن دوزی)؛ تغییرشکل ناخنها؛ خشکی پوست دست و انگشتان؛ حساسیت به سرما؛ و ضعف حرکتی از دیگر نشانههای این بیماری است.

**درمان:** نشانگان مجرای مچدستی بسته به شدت درگیری عصب سه مرحله اولیه، میانی و نهایی دارد. از این رو روش درمان بسته به میزان آسیب وارده از آتلبندی، استفاده از داروهای ضدالتهاب غیراستروئیدی، تزریق کورتیکواستروئید به درون کانال کارپ گرفته تا جراحی و افزایش ابعاد مجرای مچدستی بهوسیله آزادسازی رباط عرضی مچ دست متغیر است. در هرحال باید توجه داشت که پیشگیری مقدم بر درمان است.

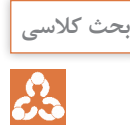

**صفحه ۴۲**

هدف از این بحث کالسی جلب کردن توجه هنرجویان به مشکالت و بیماریهایی است که پس از مدتی کار مداوم با رایانه و رعایت نکردن اصول ارگونومی گریبانگیر آنها میشود.

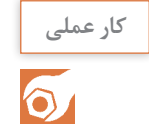

#### **صفحه ۴۴**

com.typekadeh://http یک وباپلیکیشن رایگان است که بدون نیاز به عضو شدن، دروس و تمرینات حروفنگاری را در سطوح مختلف ارائه میدهد. عالوه بر آن با عضو شدن در سایت میتوان تمامی اطالعات مربوط به حروفنگاری را مشاهده و تحلیل نمود.

فصل اول :حروف نگاری متون، جداول و فرمول نگاری

**فعالیت کالسی**

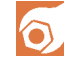

**صفحه :۴۵** بهتر است برای آشنایی بیشتر هنرجویان با اصول ارگونومی شیوه درست نشستن، شیوه صحیح کار با رایانه و دیگر توصیههای ارگونومی در محیط کار به صورت عملی تمرین شود. هنرآموزان محترم میتوانند برای اطالعات ِ بیشتر از راهنمایی که توسط مرکز سالمت و محیط کار معاونت بهداشت وزارت بهداشت، درمان و آموزش پزشکی که با عنوان »توصیههایی جهت رعایت اصول ارگونومی در محیط کار« منتشر شده است کمک بگیرند. فایل PDF این راهنما از مسیر زیر قابل بارگیری است: https://health.sbmu.ac.ir/uploads/کار\_محیط \_در \_ارگونومی \_اصول\_رعایت.pdf

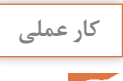

#### **صفحه ۴۷**

هدف از این کار عملی تمرین حروفنگاری و صفحهآرایی در نرمافزارهای Word Microsoft و InDesign Adobe است. عالوه بر آنکه کار نهایی باید از لحاظ ظاهری مشابه کتابی که به عنوان سرمشق تعیین شده است اجرا شود؛ ضروری است هنرآموزان محترم فایل کار را هم مورد بررسی قراردهند تا اطمینان حاصل شود که هنرجو از سیستم گرید، سبکهای پاراگراف، سبکهای متن و ... استفاده کرده و کل کار به صورت اصولی انجام شده است.

|     |     | خودارزيابى توسط هنرجو                                                                  |
|-----|-----|----------------------------------------------------------------------------------------|
| خير | بله | مؤلفههای خودارزیابی                                                                    |
|     |     | می توانم اصول حروف نگاری دهانگشتی با صفحه کلید استاندارد فارسی<br> را بيان كنم.        |
|     |     | موقعیت انگشتانم روی صفحه کلیدرادر حالت آمادهباش برای تایپ قرار میدهم.                  |
|     |     | روی صفحه کلیدرایانه کلیدهای مرتبط باانگشتان هر دست را مشخص می کنم.                     |
|     |     | اصول ارگونومی برای حروفنگاری و صفحهآرایی را بیان کرده و به صورت<br>  عملی اجرا می کنم. |
|     |     | مفهوم نوع قلم، وزن قلم و اندازه قلم را بيان مي كنم.                                    |
|     |     | با توجه به اندازه قلم و قطع کار، تعداد ستونها و طول سطر مناسب را محاسبه<br> میکنم.     |
|     |     | ترتیب صفحات پیش از متن یک کتاب را بیان می کنم.                                         |
|     |     | می توانم به شکل اصولی یک کتاب داستان غیر مصور را حروف:گاری و<br> صفحهآرایی کنم.        |

**کاربرگ ارزشیابی مستمر جلسات چهارم و پنجم**

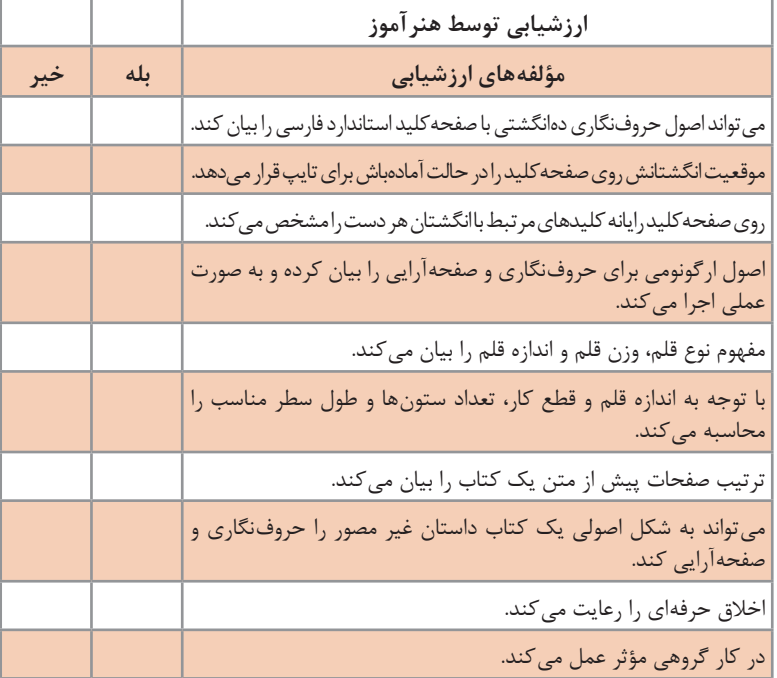

\* به ازای هر بلي در مؤلفههای ارزشیابی 0/5 نمره به هنرجو تعلق میگیرد.

فصل اول :حروف نگاری متون، جداول و فرمول نگاری

**جلسه ششم**

## **کنترل فایل حروف نگاری و رفع خطاهای آن**

فایل حروفنگاری و صفحهآرایی شده از جنبههای مختلفی باید بررسی و کنترل شود تا عاری از هرگونه خطا باشد. برخی از این موارد به حروفنگاری و برخی به صفحهآرایی ارتباط دارند و برخی نیز جنبههای فنی و نرمافزاری را در بر میگیرند. هرچند امروزه بخشی از این خطاها به کمک نرمافزارها و افزایهها قابل بررسی و اصلاح است اما ما را از بررسی انسانی بی نیاز نمی کند.

**شیوهتدریس**

هنرجویان باید ضرورت کنترل فایل حروفنگاری و صفحهآرایی شده را درک کنند؛ از این رو ارائه نمونههای چاپشدهای که خطاهای حروفنگاری اصالحنشده در آنها باقی مانده است میتواند راهگشا باشد. بخشی که تحت عنوان » غلطنامه« یا «اصلاحیه» به برخی کتابهای چاپشده ضمیمه می شود و معمولاً قسمت عمده آن به خطاهای حروفنگاری تعلق دارد نمونهای در دسترس است و این واقعیت را نشان میدهد که خطای حروفنگاری در مرحلهای مشاهده شده که هزینه اصالح بسیار باالیی در پی داشته است. برای پیدا کردن نمونه غلطنامه کتابها میتوان عبارت »غلطنامه کتاب« را در موتورهای جستوجوی وب جستوجو نمود. حروفنگاری اصولی و حرفهای از بروز بسیاری از خطاها میکاهد اما هرقدر هم که حروفنگار دقیق و حرفهای باشد اجتناب از خطا امکانپذیر نیست. در حروفچینی سربی این مشکالت به حدی بود که برای مطابقت دادن متن حروفچینی شده با نسخه دستنویس یا نمونه قبلی و تصحیح آن تا حصول نمونه نهایی شغلی به نام مقابلهخوان، نمونهخوان یا مصحح در کنار شغل حروفچینی ایجاد شد. هرچند امروزه میتوان خطاهای حروفنگاری و حتی مشکالت دستور زبان را به کمک بخش کنترل واژگان نرمافزارها و افزایههایی که برای این کار ارائه شده است بررسی و اصلاح نمود اما با امکانات فعلی (بهخصوص برای زبان فارسی) هنوز نیازمند کنترل انسانی فایلهای حروفنگاری هستیم.

خطاهای صفحهآرایی میتواند مشکالت جبرانناپذیری ایجاد کند. شماره صفحههای نادرست، فراموش کردن حاشیه برش، جا افتادن صفحات سفید و مواردی از این دست میتواند موجب باطلهشدن کل محصول چاپی شود. انتخاب نادرست اندازه مارژینها ممکن است از راحتی خواندن بکاهد یا کوچک بودن اندازه مارژینهای

سمت عطف زمینهساز پارگی شیرازه شود. کنترل بسیاری از این موارد نیز فقط به کمک نیروی انسانی امکانپذیر است. هنرآموز محترم میتواند با هدایت هنرجویان طی یک بحث کالسی از هنرجویان بخواهدچکلیستی برای کنترل فایل حروفنگاری و صفحهآرایی تهیه نمایند. سپس چکلیستهای هنرجویان جمعآوری شده و پس از تحلیل و بررسی مندرجات آنها چکلیست کاملی تهیه گردد و در نهایت با انجام تمرینات عملی مندرجات این چکلیست ملکه ذهن هنرجویان شود.

## **دانش افزایی**

**ًیکسان با هم:** گاهی پیش میآید که به دلیل خطای **مقایسه دو فایل Wordظاهرا** انسانی از یک فایل دو نسخه مشابه و همنام ایجاد میشود و نیاز است هر دو فایل با هم مقایسه شوند. احتمال وقوع این اتفاق هنگام کنترل فایل حروفنگاری و رفع خطاهای آن بیشتر است. برای مقایسه دقیق دو نسخه یک فایل Word Microsoft میتوان از بخش Compare واقع در منوی Review کمک گرفت. با انتخاب گزینه Compare پنجره Documents Compare گشوده میشود. در بخش Document Original فایل اصلی و در بخش Document Revised فایل تجدید نظر شده مشخص میشود. برای بررسی بخشهایی که اعمال اصالحات به نام فرد مشخصی صورت گرفته میتوان در بخش with changes Label نام آن فرد را وارد نمود. با کلیک بر روی دکمه More تنظیمات بیشتری در دسترس قرار میگیرد. در نهایت با فشردن دکمه Ok هر دو فایل با هم مقایسه شده و بخشهای ویرایششده نمایش داده میشوند.

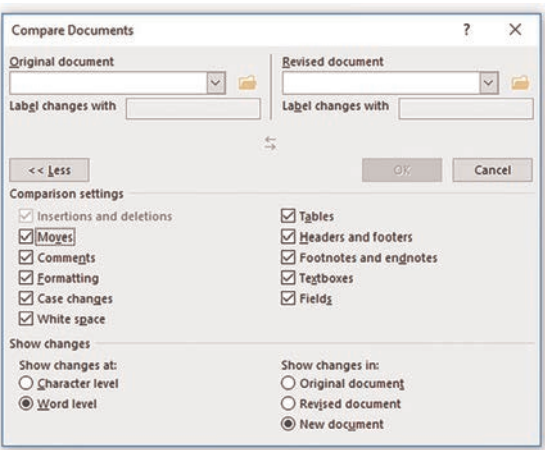

**قفلکردن تمام یا بخشی از فایل Word:** معموالً الزم است فایل حروفنگاری و صفحهآرایی شده پس از انجام اصلاحات نهایی به تأیید سفارش دهنده برسد. برای جلوگیری از تغییرات ناخواسته میتوان تمام یا بخشی از یک فایل Word را تغییرناپذیر کرد یا برای پیشگیری از وقوع مشکالت کل سند را به کمک گذرواژه در مقابل هرگونه تغییری محافظت نمود. منظور از محافظت از سند یعنی کاربران

قادر به دیدن سند باشند اما نتوانند در آن هیچگونه تغییری ایجاد نمایند. برای جلوگیری از تغییرات ناخواسته تمام یا بخشی از فایل میتوان از بخش Properties Control Content کمک گرفت. این بخش در منوی Developer قرار دارد که در حالت عادی غیرقابل رؤیت است زیرا حاوی تنظیمات پیشرفتهای است که اغلب به کار کاربران حرفهای میآید. برای آشکار شدن این منو باید ابتدا گزینه Options از داخل منوی File انتخاب شود. سپس در پنجره Options Word بر روی گزینه Ribbon Customize کلیک شده و از سمت راست پنجره محاورهای گزینه Tabs Main در ذیل عنوان Ribbon the Customize انتخاب شود. در پایان باید گزینه Developer تیک بخورد و دکمه Ok فشرده شود.

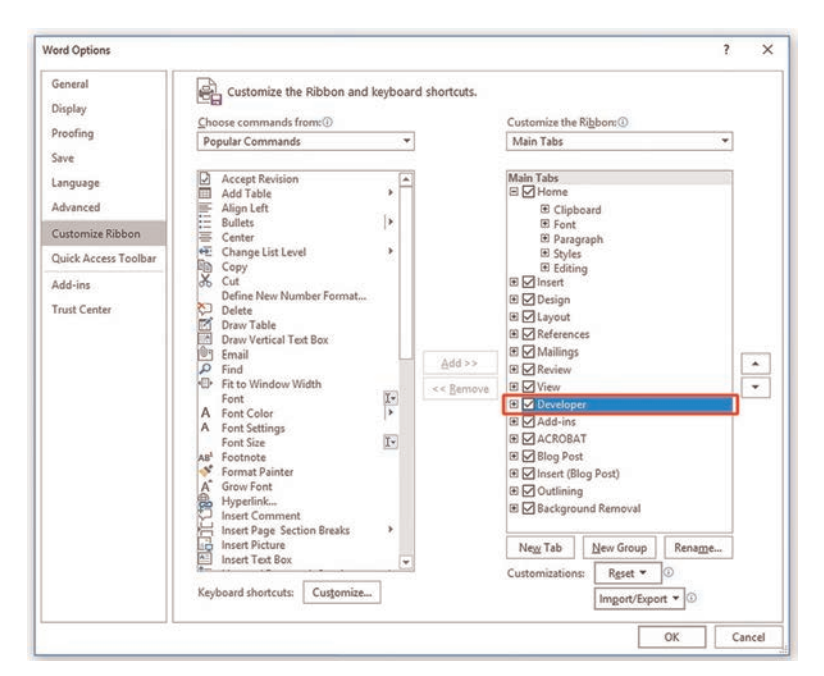

اکنون برای مشخص کردن تمام یا بخشی از محتوا که الزم است غیرقابل ویرایش باشد باید آن بخش انتخاب شده و سپس از بخش Controls منوی Developer گزینه Group انتخاب شده و پس از آن گزینه Properties فشرده شود. با فشردن

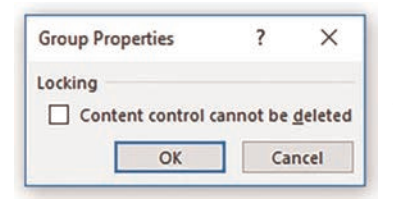

این دکمه پنجره محاورهای Group Properties گشوده میشود. با انتخاب Content control cannot be گزینه deleted و فشردن دکمه Ok محتوای انتخاب شده قفل میشود.

برای بازگشت به حالت اول نیز کافی است تیک گزینه cannot control Content deleted be را برداشته و محتوا را از حالت Group خارج کنیم.

**حفاظت از فایل Word نهایی جهت ارائه به دیگران:** معموالً الزم است فایل حروف $\zeta$ ی و صفحهآرایی شده پس از انجام اصلاحات نهایی به تأیید سفارش دهنده برسد. برای جلوگیری از تغییرات ناخواسته میتوان فایل Word را تغییرناپذیر کرد و برای پیشگیری از وقوع مشکالت کل سند را به کمک گذرواژه در مقابل هرگونه تغییری محافظت نمود. منظور از محافظت از سند یعنی کاربران قادر به دیدن سند باشند اما نتوانند در آن هیچگونه تغییری ایجاد نمایند. برای این منظور میتوان از بخش Document Protect واقع در قسمت Info منوی File کمک گرفت.

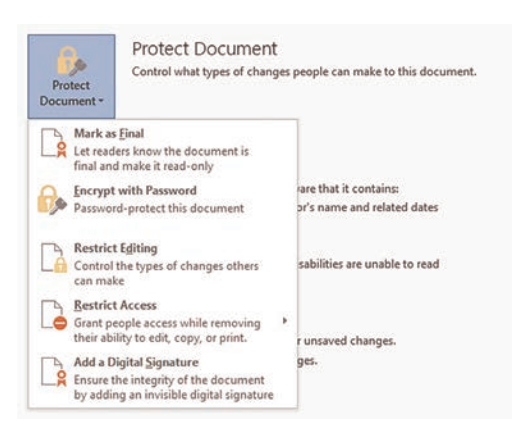

در این بخش گزینههای مختلفی وجود دارد که برای ارائه فایل به دیگران مفید است: **گزینه Final as Mark:** فایل را به عنوان فایل نهایی عالمتگذاری کرده و از ویرایش آن ممانعت به عمل میآورد:

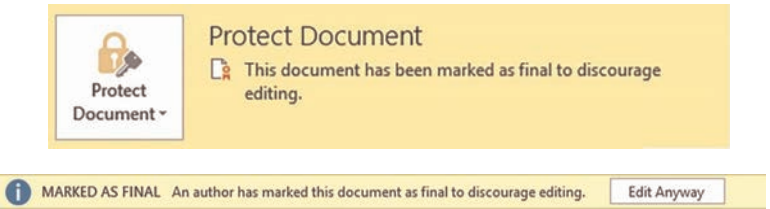

Protect Document ~

**گزینه Password with Encrypt:** فایل را با گذرواژهای که کاربر انتخاب میکند رمزگذاری کرده و پس از آن گشودن فایل منوط به واردکردن گذرواژه خواهد بود. برای حذف گذرواژه فایل باید مراحل تخصیص گذرواژه را تکرار کرد و پس از پاک کردن گذرواژه دکمه Ok را انتخاب نمود.

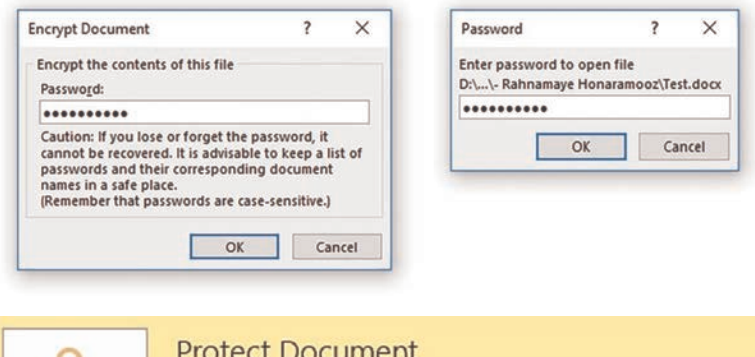

A password is required to open this document.

**گزینه Editing Restrict:** با این گزینه میتوان امکان ویرایش فایل را در دو بخش محدود نمود. (با انتخاب یک یا هر دو این بخشها و انجام تنظیمات مورد نظر و پس از فشردن دکمه Protection Enforcing Start ,Yes عملیات محدودکردن آغاز می شود):

**گزینه Access Restrict:** با این گزینه میتوان در زمان محدود بودن دسترسی افراد به ویرایش، کپی، چاپ و ... با اتصال به سرور دسترسی افراد را تأمین نمود.  **گزینه Signature Digital a Add:** به کمک این قابلیت میتوان با اضافه کردن یک امضای دیجیتال نامرئی از یکپارچگی سند اطمینان حاصل نمود. البته برای استفاده از این امکان به ID Digital نیاز است. محدود کردن قالبها و انتخاب سبکها )Restrictions Formatting )که

براساس سبکهای متن موجود در سند انجام میشود. دسترسی به تنظیمات بیشتر این بخش توسط گزینه Settings امکانپذیر است.

محدود کردن ویرایش فایل (Formatting Restrictions) که در چهار بخش قابل انجام است:

ـ ردیابی تغییرات )Changes Tracked)

```
ـ اظهارنظرها )Comments)
           ـ پرکردن فرمها (Filling in forms)
)No Changes (Read only(( تغییری هیچگونه ـ
```
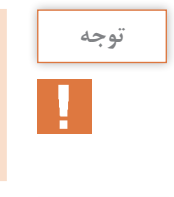

**بحث کالسی**

යි

گزینه Editing Restrict در بخش Protect نیز وجود دارد و دسترسی به بخش Protect هم از منوی Review و هم از منوی Developer امکانپذیر است.

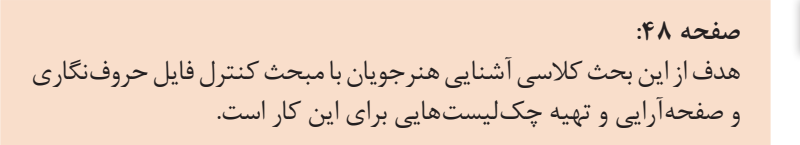

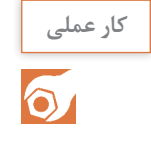

 **صفحه :۵۱** میتوان با استفاده از مطالب مندرج در خبرگزاریها یا مواردی از این دست یک یا چند سند حروفنگاری و صفحهآرایی شده ایجاد نمود و از هنرجویان خواست که براساس چکلیست تهیه شده در بحث کالسی آن را بررسی و اصالح نمایند.

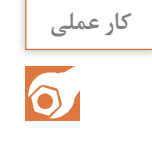

 **صفحه :۵۲** هدف از این کار عملی آشناکردن هنرجویان با امکانات و قابلیتهای افزایه ویراستار یا موارد مشابه آن است. نکتهای که باید مورد توجه قرار بگیرد این است که ممکن است در بعضی موارد اصالحات انجامگرفته توسط نرمافزار مطلوب نباشد. از این رو کنترل با نیروی انسانی نیز ضروری است.

| خودارزيابي توسط هنرجو |     |                                                                       |
|-----------------------|-----|-----------------------------------------------------------------------|
| خير                   | بله | مؤلفههای خودارزیابی                                                   |
|                       |     | می توانم موارد قابل بررسی در فرایند کنترل حروفنگاری و صفحهآرایی       |
|                       |     | را بيان كنم.                                                          |
|                       |     | سند را از منظر غلطهای املایی، مشکلات نگارشی و نشانه گذاری بررسی       |
|                       |     | و اصلاح می کنم.                                                       |
|                       |     | سند را از منظر تنظیمات صفحه و صفحهآرایی بررسی و اصلاح می کنم.         |
|                       |     | سند را از منظر فونتها، نویسههای متن و استانداردسازی نویسهها بررسی     |
|                       |     | و اصلاح می کنم.                                                       |
|                       |     | سند را از منظر خطاهای مرتبط با اعداد و مشکلات شکلها و تصاویر          |
|                       |     | بررسي و اصلاح مي كنم.                                                 |
|                       |     | سند را از منظر مد رنگ و خطاهای بارگذاری فایل بررسی می کنم.            |
|                       |     | سند را از منظر اطلاعات جاسازشده و دادههای جمعآوری شده برای            |
|                       |     | خروجی بررسی می کنم.                                                   |
|                       |     | توسط بخش کنترل واژگان نرم فزارها، واژگان سند را بررسی و اصلاح می کنم. |

**کاربرگ ارزشیابی مستمر جلسه ششم**

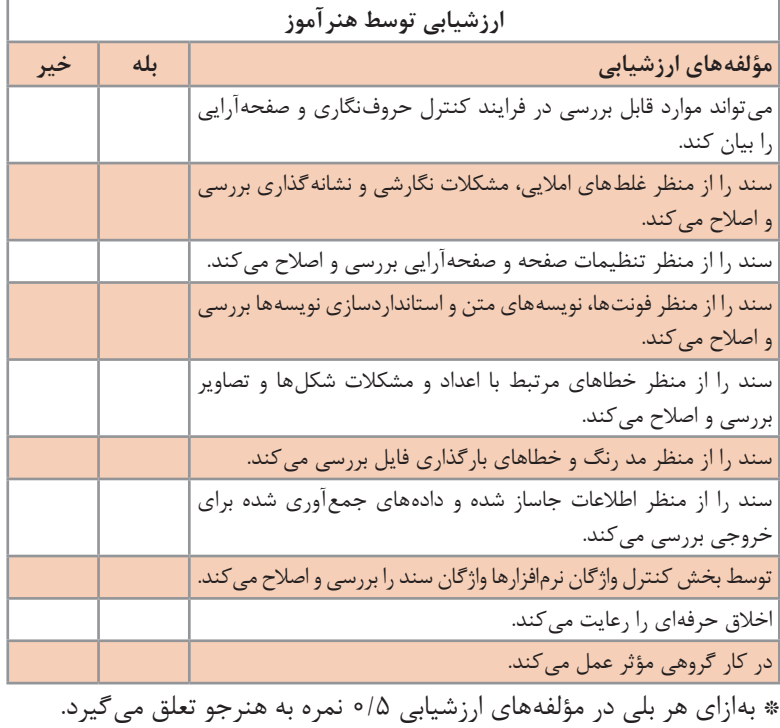

## **تولید فایل PDF از سند حروف نگاری**

**جلسه هفتم**

در گذشته برای ارسال فایل به چاپخانهها فرمتهای مختلفی مورد استفاده قرار میگرفت اما در خالل سالهای ۱۹۹۶ تا ۲0۰۰ میالدی به تدریج PDF به فرمت استاندارد محتوای چاپی در گردش کار دیجیتال تبدیل شد. امروزه فایلهای PDF بهدلیل قابلیتهای زیادی که دارند رواج بسیار یافتهاند. به شیوههای مختلف و با استفاده از نرمافزارهای گوناگون و تنظیمات متفاوت میتوان از یک سند فایل PDF تهیه نمود. در بسیاری موارد ظاهر همه این فایلها یکسان است و ممکن است برای بسیاری از کارها شیوه تولید PDF تأثیر عمیقی بر نتیجه نهایی نداشته باشد؛ اما PDF مورد استفاده در فرایند تولید اثر چاپی وضعیت متفاوتی دارد و هنگام تهیه آن باید مالحظات بسیاری را در نظر گرفت و در غیر این صورت ممکن است عواقب جبرانناپذیری به دنبال داشته باشد.

**شیوهتدریس**

هنرجویان باید با شیوههای مختلف تولید فایل PDF از سند حروفنگاری آشنا شده، چاپگرهای مجازی و افزایههای تولید فایل PDF و تنظیمات مربوط به آن را بشناسند و ضرورت استفاده از شیوههای معین و تنظیمات خاص در تولید فایل PDF را درک کنند. بهترین روش برای تدریس این بخش مقایسه عملی شیوههای گوناگون و تنظیمات مختلف است. حتی میتوان فایلهای PDF را در نرمافزار Illustrator Adobe باز کرد و در آنجا هم تفاوتها و ویژگیها را مقایسه نمود.

**دانش افزایی**

**1 )POD):** انتشار سنتی کتاب همیشه مشکل بزرگی به **چاپ برحسب تقاضا** نام تیراژ داشته است. بسیاری از هزینههای تولید تا تیراژ معینی ثابت میماند. از این رو تیراژ باالتر یعنی سرشکن شدن هزینههای تولید بر تعداد بیشتر و درنتیجه قیمت تمامشده پایینتر. با آنکه اصوالً صرفه اقتصادی با تولید بیشتر است اما در بسیاری موارد کتابهای چاپ شده به دالیل مختلفی خریداری نشده و یا بهصورت تدریجی خریداری میشوند. گاهی نیز توزیع کتاب مناسب نبوده و در جایی به فروش نرسیده و در جای دیگری نایاب میشود. در همه این موارد

<sup>1</sup>ـ Print on demand

هزینههای انبارداری، افت کیفیت کتابها در فروشگاهها و انبارها، خواب سرمایه ناشر و مواردی از این دست هزینههای بسیاری را به ناشر تحمیل میکند. بهعالوه معموالً فروش کتابها در چاپ اول بیش از تجدید چاپهای بعدی است و این مسئله شرایط تصمیمگیری ناشر برای تیراژ مناسب تجدید چاپ را نیز پیچیدهتر میکند. از سوی دیگر تولید کتاب به شیوه سنتی عالوهبر هزینههای مالی فراوان، خسارتهای زیستمحیطی بسیاری چون مصرف منابع پایه زیستی و تولید طیف وسیعی از آالیندهها را هم در پی دارد. در روش چاپ برحسب تقاضا عملیات تولید زمانی آغاز میگردد که تقاضایی برای خرید ثبت شود. چاپ برحسب تقاضا نتیجه تکامل ذخیرهسازی دیجیتال متون و تصاویر است. پیشرفت فناوری موجب شده برای تولید کتاب از فایل PDF تجهیزاتی ساخته شود که بتواند مورد سفارش را در پایینترین زمان ممکن، با باالترین کیفیت و هزینهای معقول تولید نماید. شیوه کار به این صورت است که در کتاب فروشیها یک نمونه چاپ شده و در فروشگاههای برخط کتاب مانند آمازون` یک نسخه الکترونیکی از کتاب نشان داده می شود تا پس از سفارش چاپ شده و به آدرس سفارش دهنده ارسال گردد. امروزه حتی ماشینآالتی تولید شده که در مکانهای عمومی قرار داده میشوند و میتوانند تمام مراحل تولید را انجام داده و کتاب نهایی را ارائه دهند. فناوری چاپ برحسب تقاضا میتواند به جز کتاب برای چاپ پوستر، روزنامه و... نیز مورد استفاده قرار گیرد. در شیوه چاپ برحسب تقاضا هزینه تمامشده محصول به تیراژ بستگی نخواهد داشت.

3 **گردشکار دیجیتال در تولیدات چاپی و فرمت توصیف کار )JDF):** گردش کار آ تمام عوامل در گیر فرایند تولید را در برمی گیرد. گردش کار دیجیتال از حروفنگاری و تولید تصاویر دیجیتال آغاز شده و پس از پریفالیت، اصالح رنگ، نمونهگیری، فرمبندی، ساخت لوح چاپی و کنترل رنگ در ماشین چاپ تا آخرین مراحل تولید ادامه مییابد. خروجی هر واحد به عنوان ورودی واحد بعدی که در گردش کار قرار دارد محسوب می شود. به جای آنکه هر واحد به صورت مستقل با واحد قبل و بعد خود در ارتباط باشد جریان گردش کار اطالعات را میان واحدهای مختلف رد و بدل میکند. برای گردشکار دیجیتال در تولیدات چاپی راهکارهای مختلفی وجود دارد. یکی از این راهکارها فرمت توصیف کار ٔ است که به اختصار JDF خوانده میشود.

JDFدر سال ۱۹۹۹ میالدی توسط شرکتهای AdobeSystems، Agfa، Heidelberg

<sup>1</sup>ـ amazon.com

Workflow ـ2

<sup>3</sup>ـ Digital Workflow

<sup>4</sup>ـ Job Definition Format

و Roland MAN بنیان نهاده شده اما در نمایشگاه Drupa سال ۲۰۰۰ به 3CIP که 1 تغییرنام داد واگذار شد. JDF یک مسیر دیجیتالی میان مراحل مختلف بعدها به 4CIP تولید یک اثر چاپی ایجاد میکند که میتواند حجم زیادی از اطالعات را منتقل نماید. امکان استفاده از فرمت توصیف کار از برآورد هزینه تا پخش و تحویل کار ادامه مییابد. در زمان تعریف کار اطالعات JDF توسط نرمافزار Pro Acrobat Adobe به فایل PDF پیوند داده می شود و بدین وسیله دستور اجرای کار منتقل می گر دد. در گردش کار دیجیتال امکان ارسال پیام، فرستادن اطالعات و گزارشها، و مشخصکردن مشکالت از طریق فرمت پیامرسانی کار TMF) امکان پذیر است. از نسخه هفتم Acrobat یک بخش برای ایجاد فایل JDF و پیوند دادن آن به فایل PDF به این نرمافزار افزوده شد.

**نرمافزار فرمبندی PREPS KODAK:** فرمبندی یکی از مهمترین مراحل پیش از چاپ در فرایند تولید است که میتواند با تأثیرگذاری بر بازده تولید، مصرف مواد اولیه و نیروی کار در میزان هزینههای تولید مؤثر باشد. نرمافزار فرمبندی PREPS KODAK راهحلی مطمئن و بدون خطا برای این کار است و به صورت گسترده در صنایع چاپ و نشر مورد استفاده قرار میگیرد. این نرمافزار برای کار با 3 فایلهای PDF طراحی شده و با فرمت توصیف کار کامالً سازگاری دارد. به کمک این نرمافزار میتوان برای هر سری از کارها براساس ویژگیهای آن کار یک الگو ایجاد نمود تا فایل PDF طبق آن فرمبندی شود. از مزایای این نرمافزار میتوان به موارد زیر اشاره نمود:

 کاهش هزینهها و کوتاهتر شدن زمان تولید: انجام خودکار کارها طبق الگوهای تعریفشده افزایش بهرهوری و کنترل هزینهها با اتوماسیون پیشرفته: ذخیرهسازی الگوهای کارهای انجامشده در کتابخانههای دارای قابلیت جست وجو استفاده از SmartMark مدلهای سفارشی برای چاپ با تغذیه پیوسته و چاپ عالمت روی روبان مدیریت کوتاهشدن صفحات هنگام صحافی که به دلیل خمشدن کاغذ ایجاد میشود گسترش کسب و کار: اجرای آسان کارهای پیچیده مرتبط با چاپهای دیجیتال اجرای آسان کارهای پیچیده مرتبط با چاپهای صنعتی ماژولهای مختص بستهبندی با کاربری آسان

<sup>1</sup>ـ International Cooperation for the Integration of Processes in Prepress, Press and Postpress

<sup>2</sup>ـ Job Messaging Format

 $\mathcal{L}$  Template

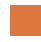

### فصل اول :حروف نگاری متون، جداول و فرمول نگاری

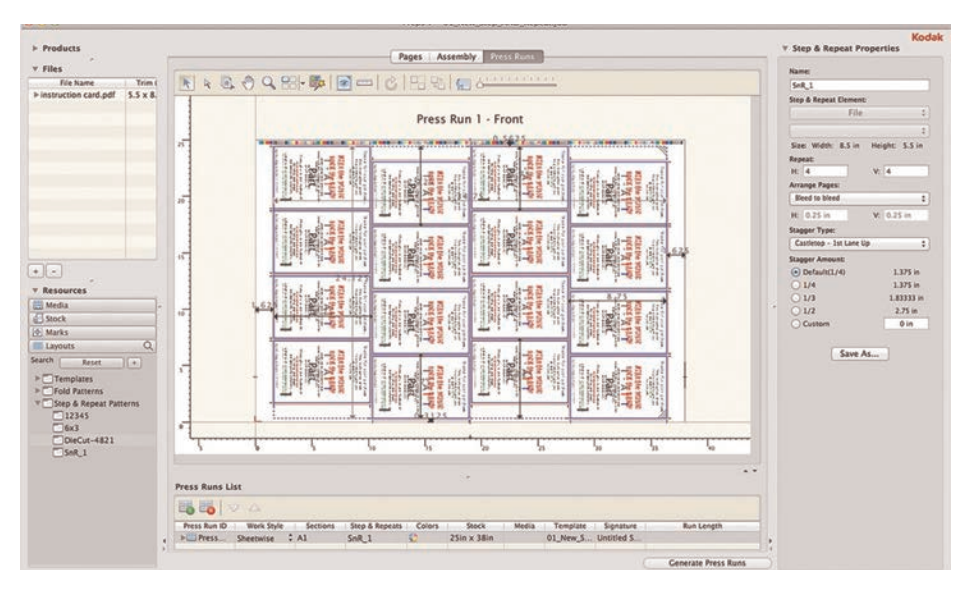

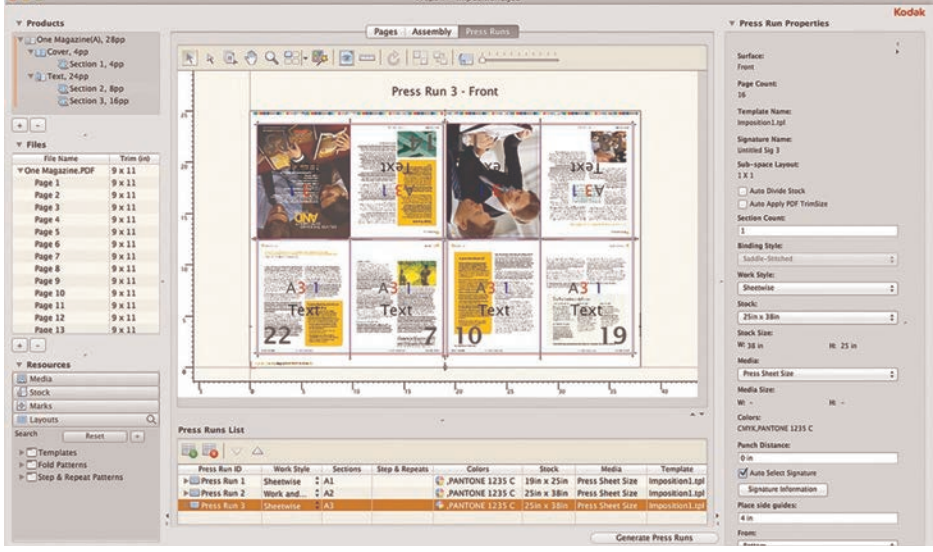

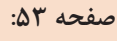

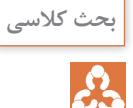

هدف از این بحث کالسی آشنایی هنرجویان با شیوههای مختلف تولید فایل PDF است. به ویژه آنکه امروزه استفاده از نرمافزارها و چاپگرهای مجازی متفرقه رواج بسیاری دارد و هنرجویان باید با مشکالت آنها آشنا شوند. یکی از مهمترین مشکالت رایج عدم پشتیبانی از فضای رنگ CMYK است.

**صفحه :۵۵**

**صفحه :۵۸**

هدف از این کار عملی شناخت ویژگیهای شیوههای پیشفرض تولید فایل PDF در واژه پرداز Word Microsoft و درک محدودیتهای آنها است. برای نمونه میتوان به حالت Bitmap شدن فونت در صورت جاساز نشدن اشاره نمود.

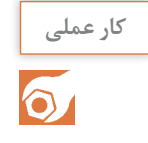

**کار عملی**

 $\delta$ 

هدف از این کار عملی شناخت دقیق استانداردها و پیشفرضهای تولید فایل PDF و درک تفاوتهای آنها است. برای نمونه میتوان به جاساز نشدن فونتها در پیشفرضهای مرتبط با صفحات وب یا تغییر شیوه کدگذاری نویسهها در پیشفرض Quality Press اشاره کرد. اگر متنی از داخل فایلی که با پیشفرض Quality Press تولید شده است به داخل نرمافزار Notepad کپی شود به دلیل تغییر کدگذاری، نویسهها به شکل مستطیل دیده خواهند شد. برای کنترل میزان ریزنگاری تصاویر فایلهای PDF میتوان آنها را در نرمافزار CorelDraw باز کرد و بررسی نمود.

## **کاربرگ ارزشیابی مستمر جلسه هفتم**

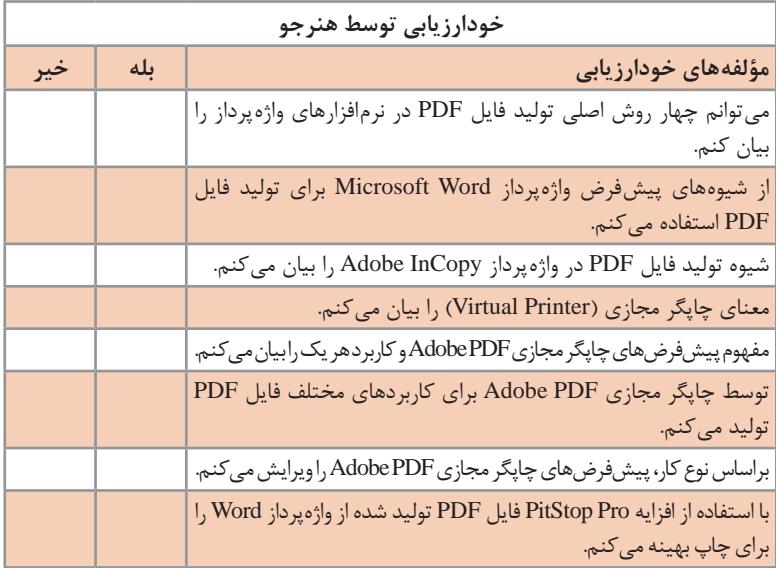

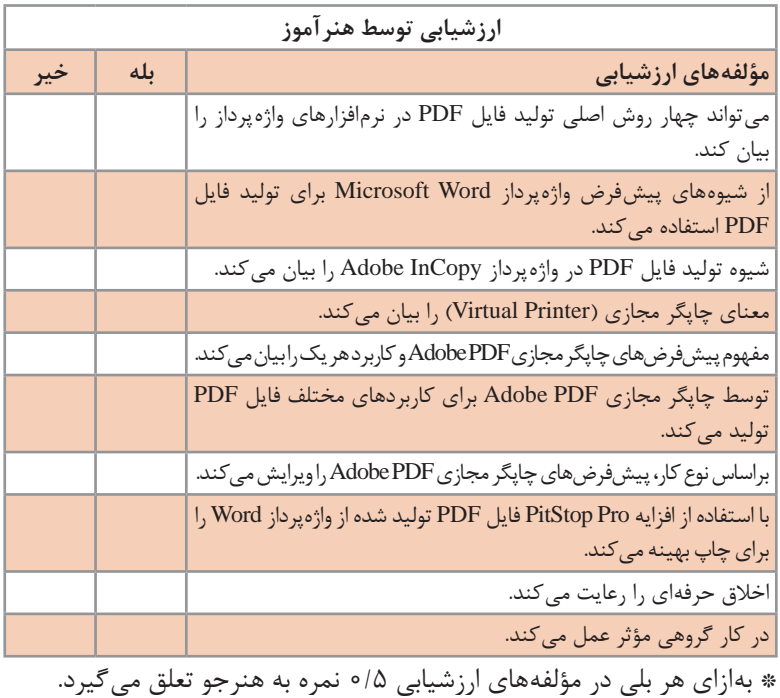

**ارزشیابیپودمانحروف نگاری**

**۱ـ دری ِ افت اصلخبر و دستور اجرای کار**

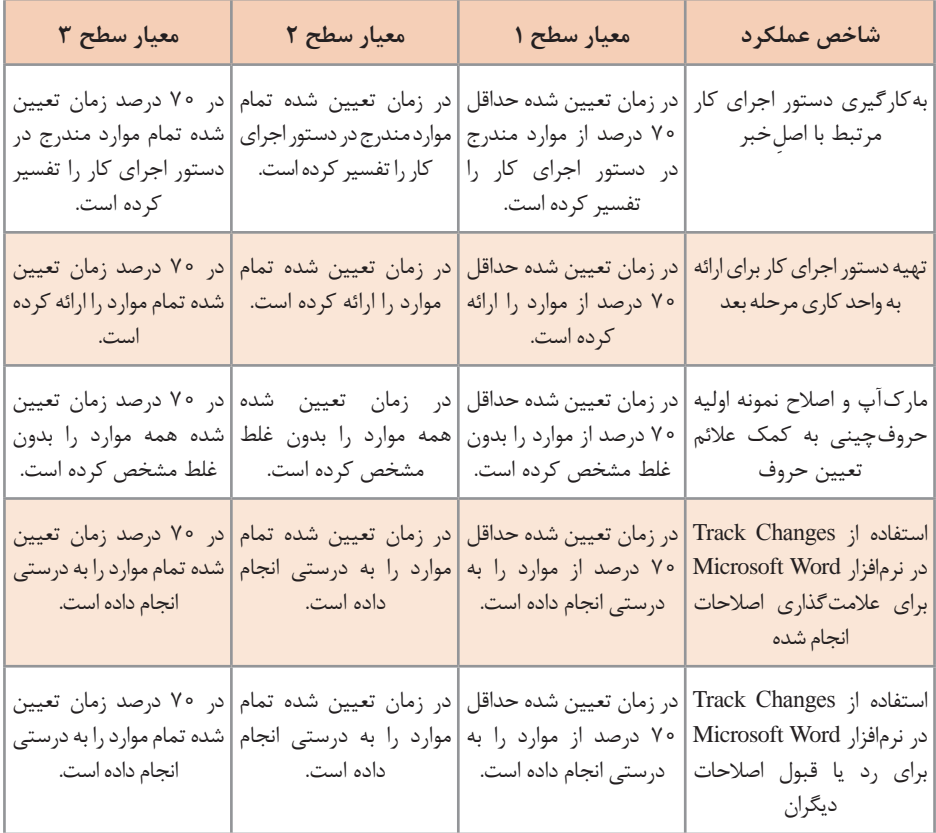

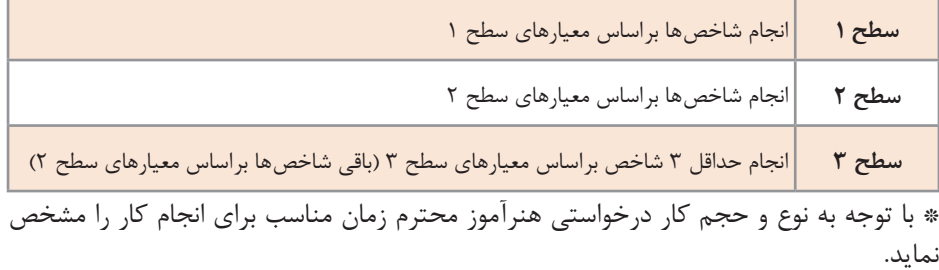

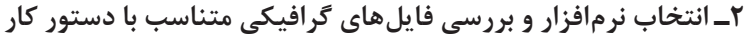

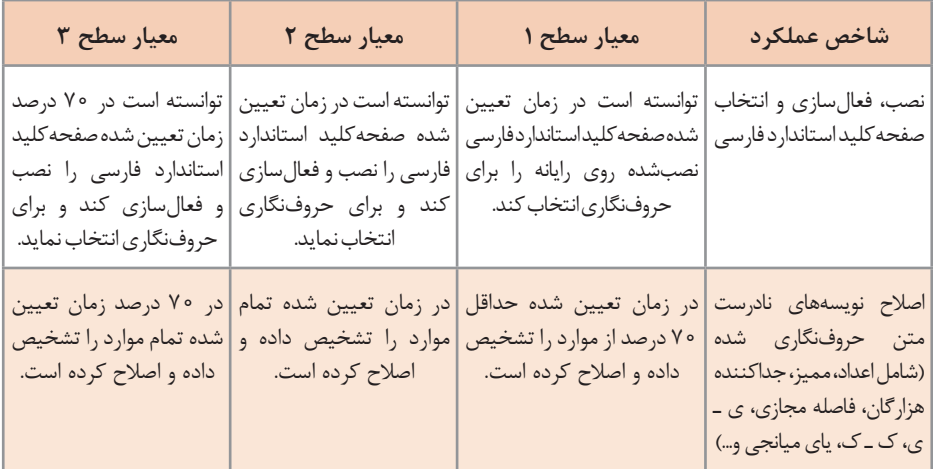

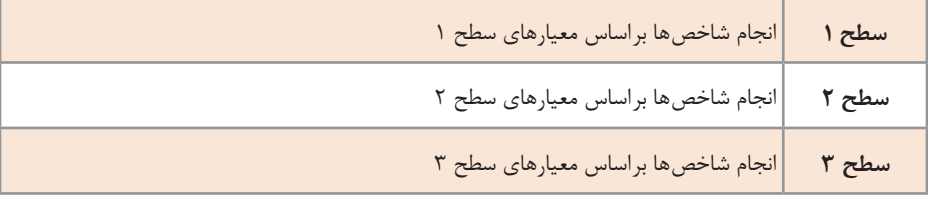

\* با توجه به نوع و حجم کار درخواستی هنرآموز محترم زمان مناسب برای انجام کار را مشخص نماید.

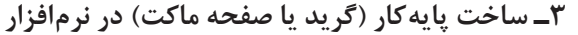

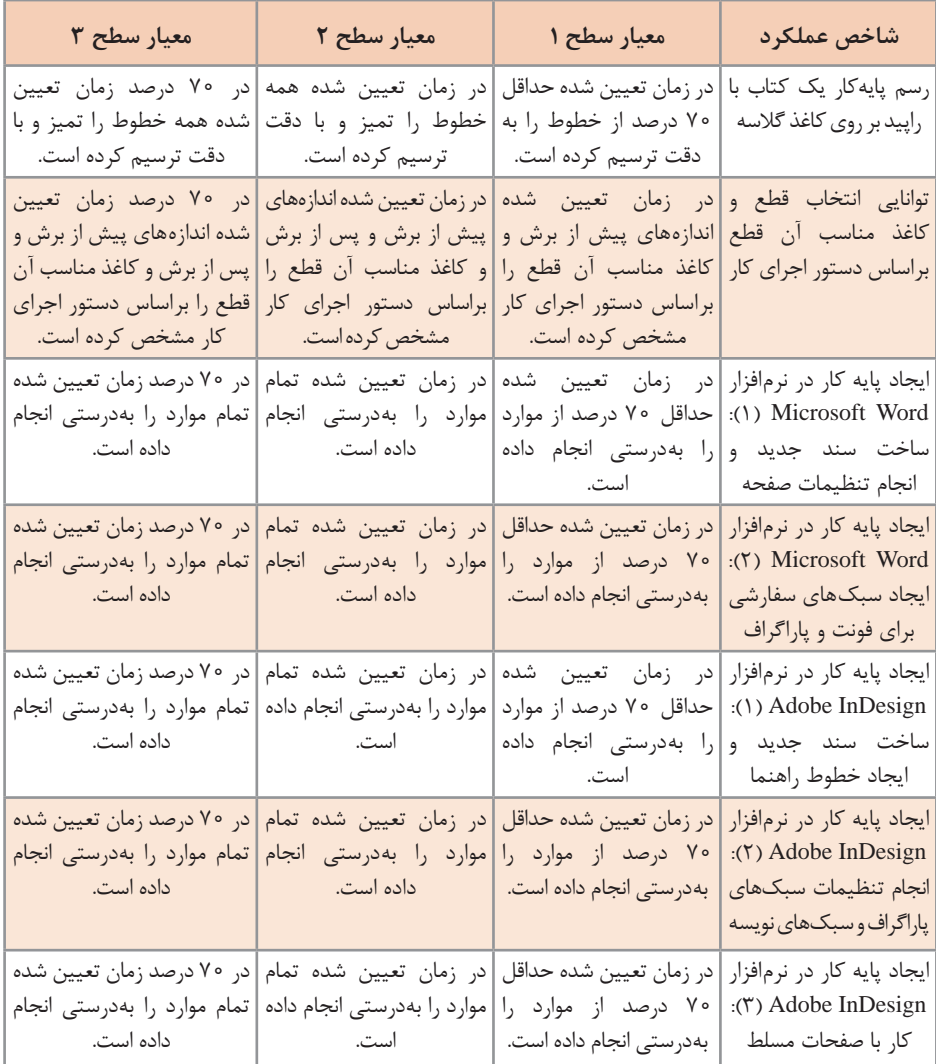

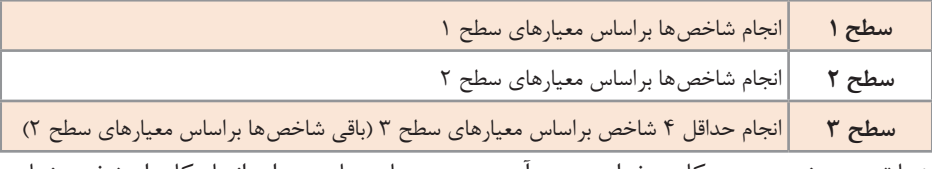

\* با توجه به نوع و حجم کار درخواستی هنرآموز محترم زمان مناسب برای انجام کار را مشخص نماید.

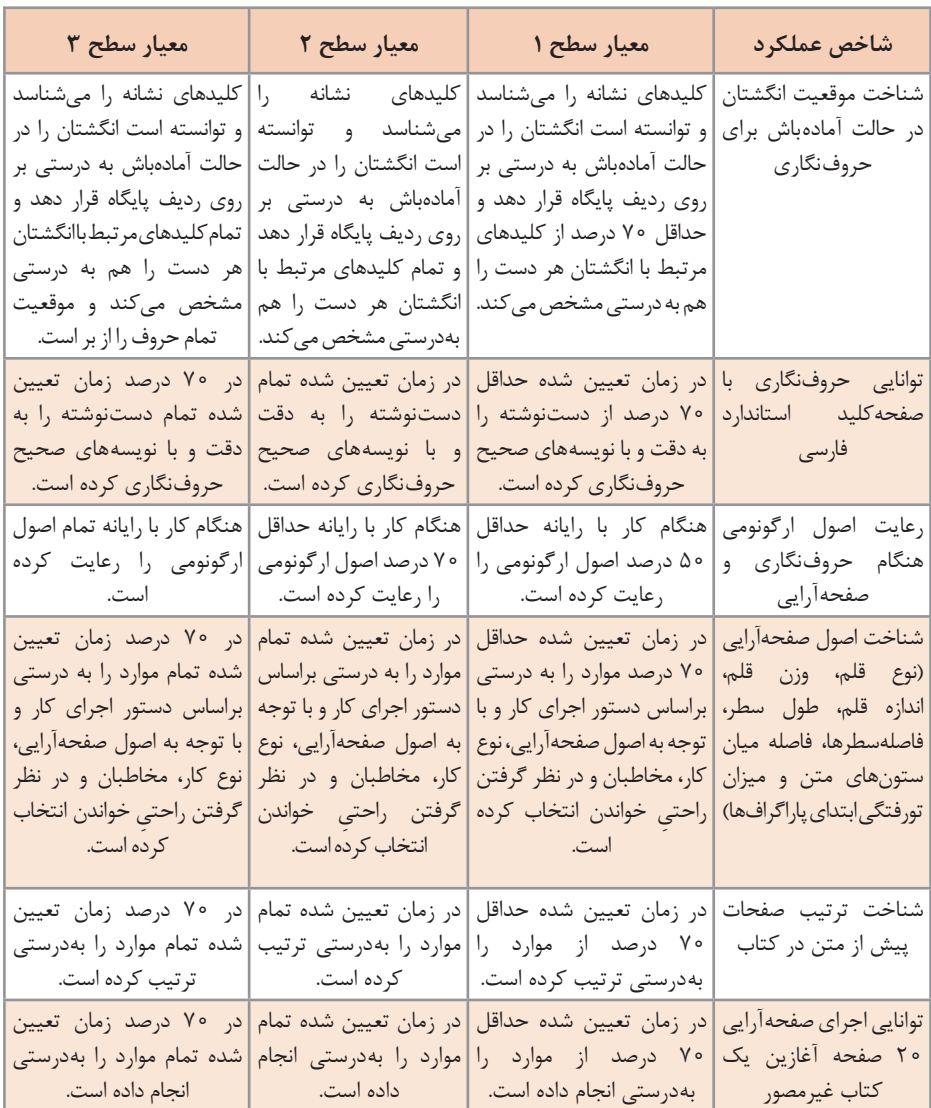

## **۴ـ حروفنگاری )تایپ( و اجرای صفحهآرایی**

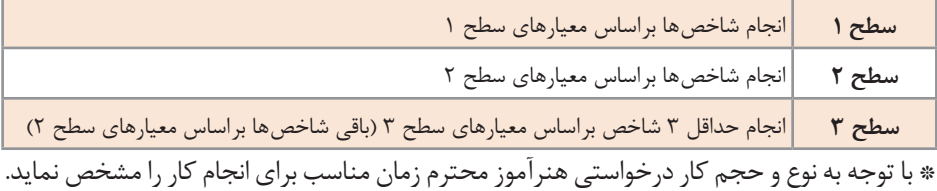

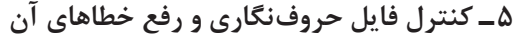

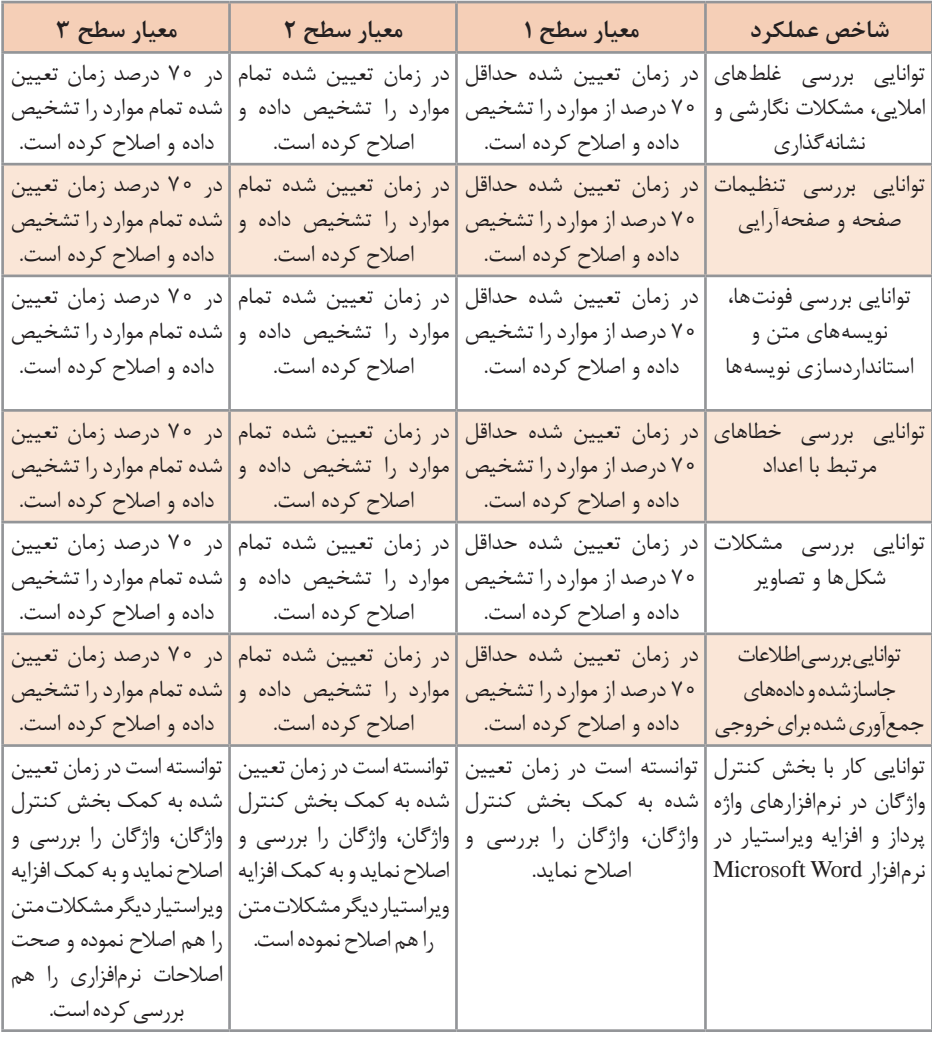

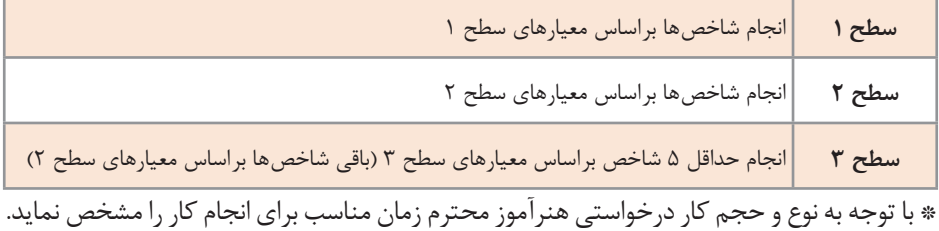

## **۶ ـ تولید فایل PDF از سند حروفنگاری**

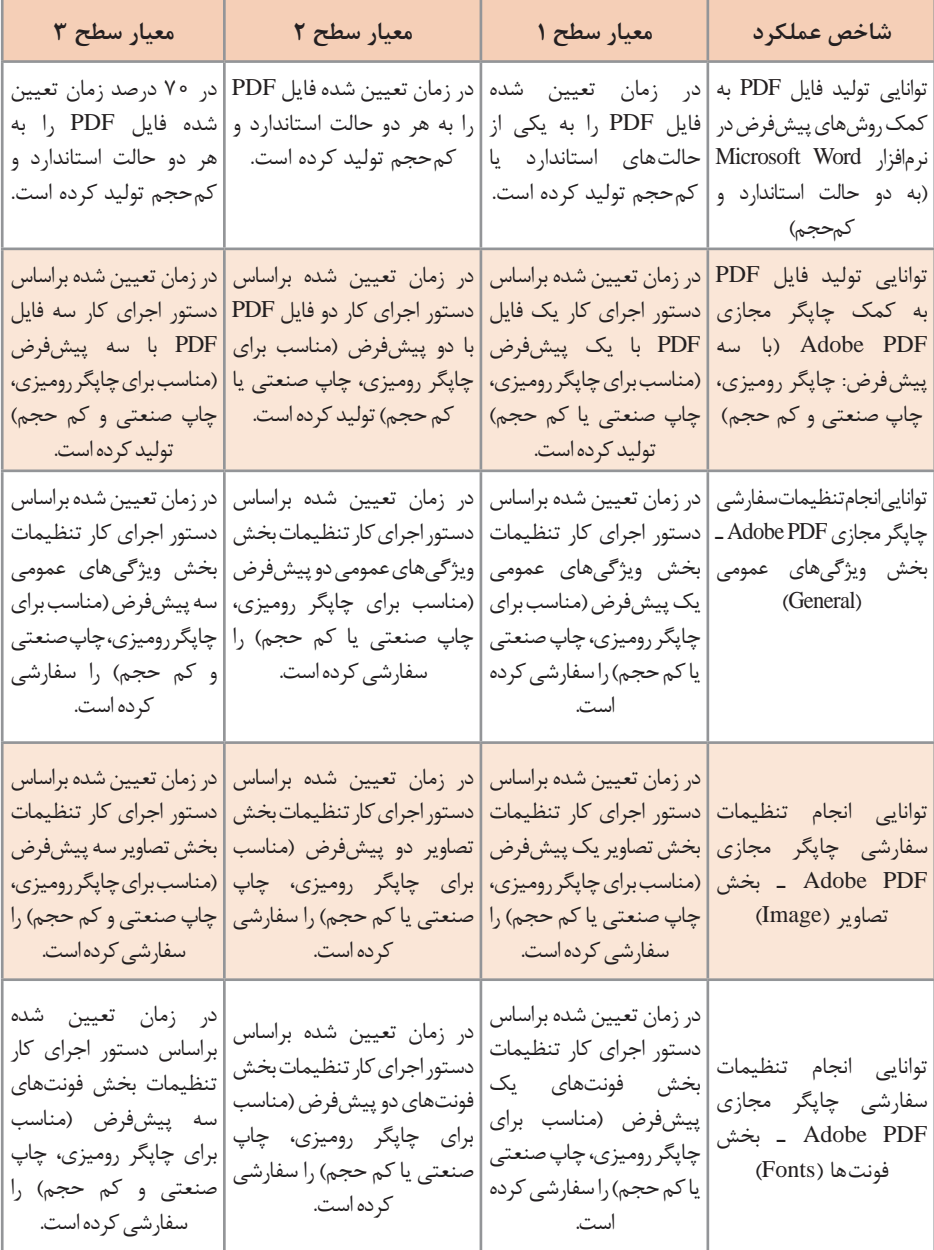

توانایی انجام تنظیمات سفارشی چاپگر مجازی PDF Adobe ـ بخش رنگ )Color( در زمان تعیین شده براساس دستور اجرای کار تنظیمات بخش رنگ یک پیشفرض )مناسب برای چاپگر رومیزی، چاپ صنعتی یا کم حجم( را سفارشی کرده است. در زمان تعیین شده براساس دستور اجرای کار تنظیمات بخش رنگ دو پیشفرض )مناسب برای چاپگر رومیزی، چاپ صنعتی یا کم حجم( را سفارشی کرده است. در زمان تعیین شده براساس دستور اجرای کار تنظیمات بخش رنگ سه پیشفرض )مناسب برای چاپگر رومیزی، چاپ صنعتی و کم حجم( را سفارشی کرده است.

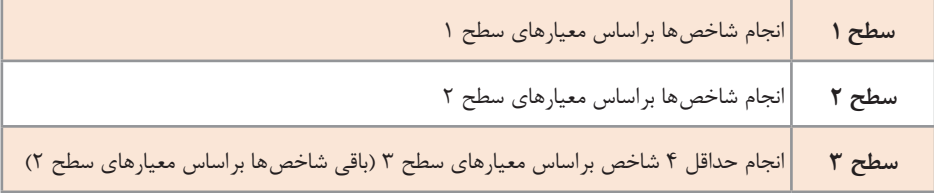

\* با توجه به نوع و حجم کار درخواستی هنرآموز محترم زمان مناسب برای انجام کار را مشخص نماید. فصل اول :حروف *نگ*اری متون، جداول و فرمول نگاری د

**ارزشيابيپايانيپودماناول**

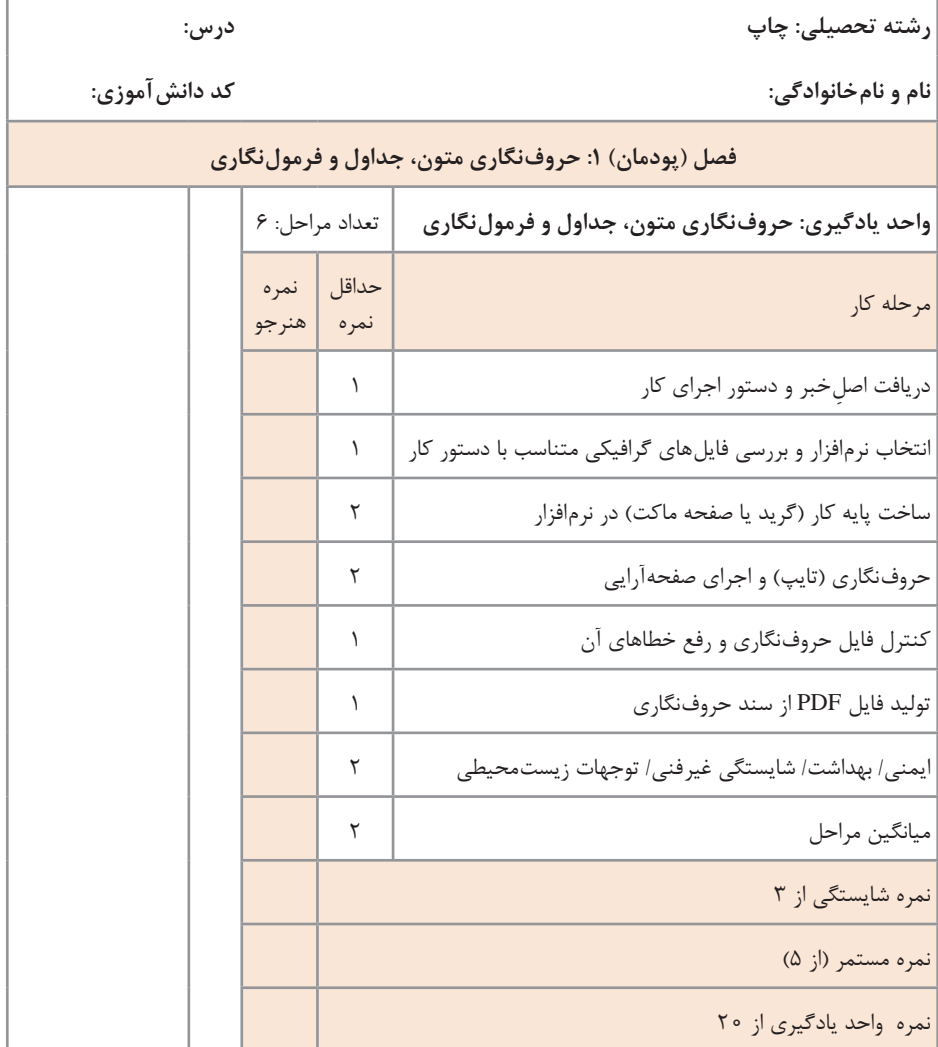

زماني هنرجو شايستگي را كسب مي نمايد كه 2 نمره از 3 نمره واحد يادگيري را اخذ نمايد. شرط قبولي هر پودمان حداقل 12 است. نمره كلي درس (ميانگين نمرات پودمانها) زماني لحاظ مي شود كه هنرجو در كليه كارها شايستگي را كسب نمايد.

## **راهنماي تكميل فرم ارزشيابي** ارزشيابي نهايي به همراه فهرست وارسي شاخصها به عنوان نمونه ارائه شده است.

ارزشيابي نهايي پودمان (حالت اول)

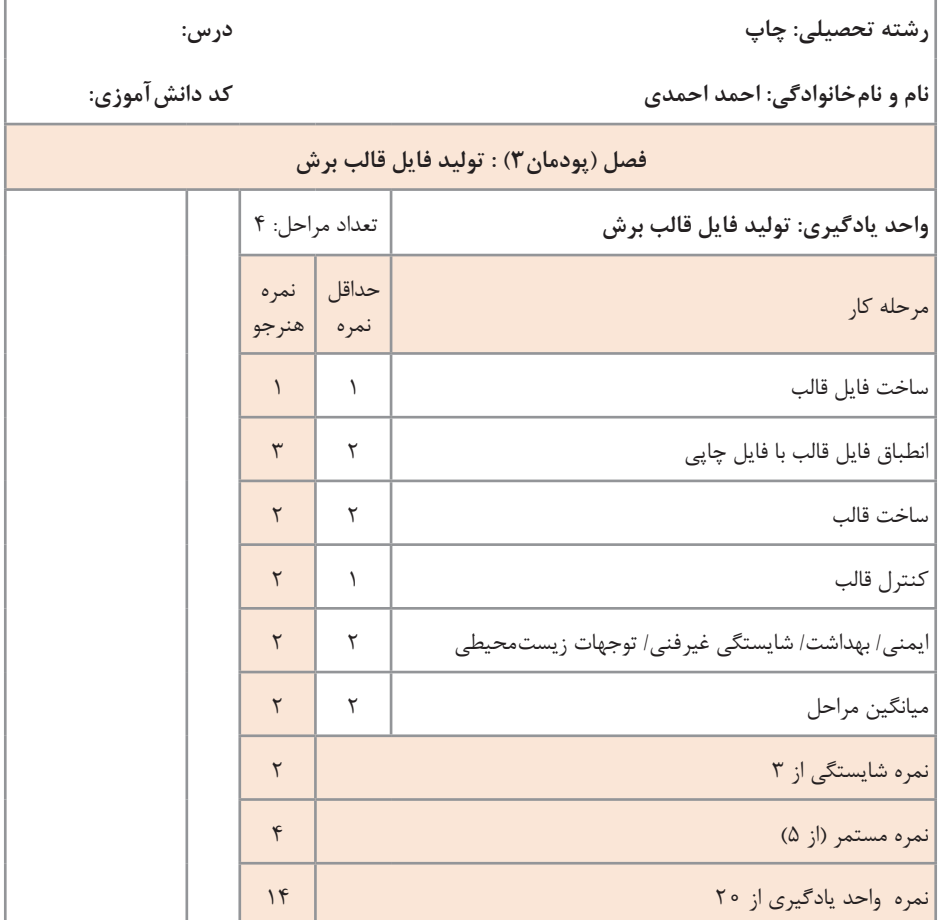

**حالت اول:** هنرجو از مرحله ساخت فايل قالب، براساس سطوح شاخصهاي عملكرد، نمره 1 را كسب كرده است. هنرجو از مرحله انطباق فایل قالب با فایل چاپی براساس سطوح شاخصهاي عملكرد نمره 3 را كسب كرده است. هنرجو از مرحله ساخت قالب براساس سطوح شاخصهاي عملكرد، نمره 2 را كسب كرده است. هنرجو از مرحله کنترل قالب براساس سطوح شاخصهاي عملكرد، نمره 2 را كسب كرده است. هنرجو از شاخص هاي ايمني و بهداشت، شايستگيهاي غيرفني و توجهات زيستمحيطي، براساس داوري هنرآموز در حين كار، از 3 نمره 2 نمره كسب كرده است.

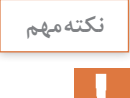

چنانچه نمره شاخص ايمني و بهداشت، شايستگيهاي غيرفني و توجهات زيستمحيطي، كمتر از 2 باشد، صرفنظر از اينكه هنرجو در ساير مراحل (شاخص هاي فني) چه نمراتي كسب كرده است، به منزله عدم احراز شايستگي است.

 ميانگين مراحل: نمره ميانگين مراحل، مساوي است با جمع 5 مرحله بخش بر  $(1+\overline{1}+\overline{1}+\overline{1}+\overline{1})$  ) (  $(0 \div 0) = 1$ ) : $\Delta$ \* عدد 5 تعداد شاخصهاي جدول ارزشيابي است كه بهازاي آنها نمره لحاظ شده است. نمره شايستگي، با توجه به اينكه هنرجو در تمامي مراحل، حداقلهاي الزم را كسب كرده است و در شاخصهاي ايمني، بهداشت و شايستگيهاي غيرفني و توجهات زيستمحيطي، نيز حداقل نمره 2 را به دست آورده است، از اين رو نمره شايستگي برابر است با نمره ميانگين مراحل )يعني 2(. نمره واحد يادگيري، عبارت است از نمره شايستگي ضرب در 5 بهعالوه نمره  $(\mathsf{Y}\times\mathsf{\Delta}\mathsf{+}\mathsf{F} = \mathsf{1}\mathsf{+}\mathsf{I})$  مستمر: \* جمع نمره مستمر كل جلسات تقسيم بر تعداد آنها مساوي است با نمره مستمر پودمان. نتيجه آنكه آقاي احمد احمدي از اين پودمان نمره قبولي 14دريافت كرده و شايستگي وي در اين پودمان احراز شده است. **حالت دوم:** داوري و ثبت نمره هنرجو طبق مراحل حالت اول انجام ميشود.  اين بار فرض بر اين است كه هنرجو در يكي از شاخصها و به عنوان مثال در شاخص «انطباق فایل قالب با فایل چاپی» از حداقل نمره (که ۲ می باشد) نتوانسته است بيشتر از نمره 1 را بهدست آورد. \* ارزشيابي بهگونهاي اعمال ميشود كه اگر نمره يكي از شاخصها كمتر از حداقل منظور شده براي آن باشد، نمره شايستگي 1 منظور ميشود و اين به معني عدم امكان بهدست آوردن نمره قبولي در واحد يادگيري براي هنرجو ميباشد. \* در محاسبه نمره ميانگين مراحل، نمره زير 2 مشمول قاعده گرد كردن مي باشد. 1.6 به 2 تبديل ميشود )1.6= 5÷8( و )8 = 2+1+2+1+2( بنابراين محاسبه نمره واحد يادگيري بهصورت زير خواهد بود كه هنرجو نمره 8 بهدست آورده و به اين معني است كه شايستگي او در اين واحد يادگيري، احراز  $(\lambda \times \Delta + \Upsilon = \Lambda)$ : نشده است: **فصلاول:حروف نگاریمتون،جداولوفرمول نگاری**

**L** 

**ارزشيابي نهايي پودمان (حالت دوم) پيسيسسيس** 

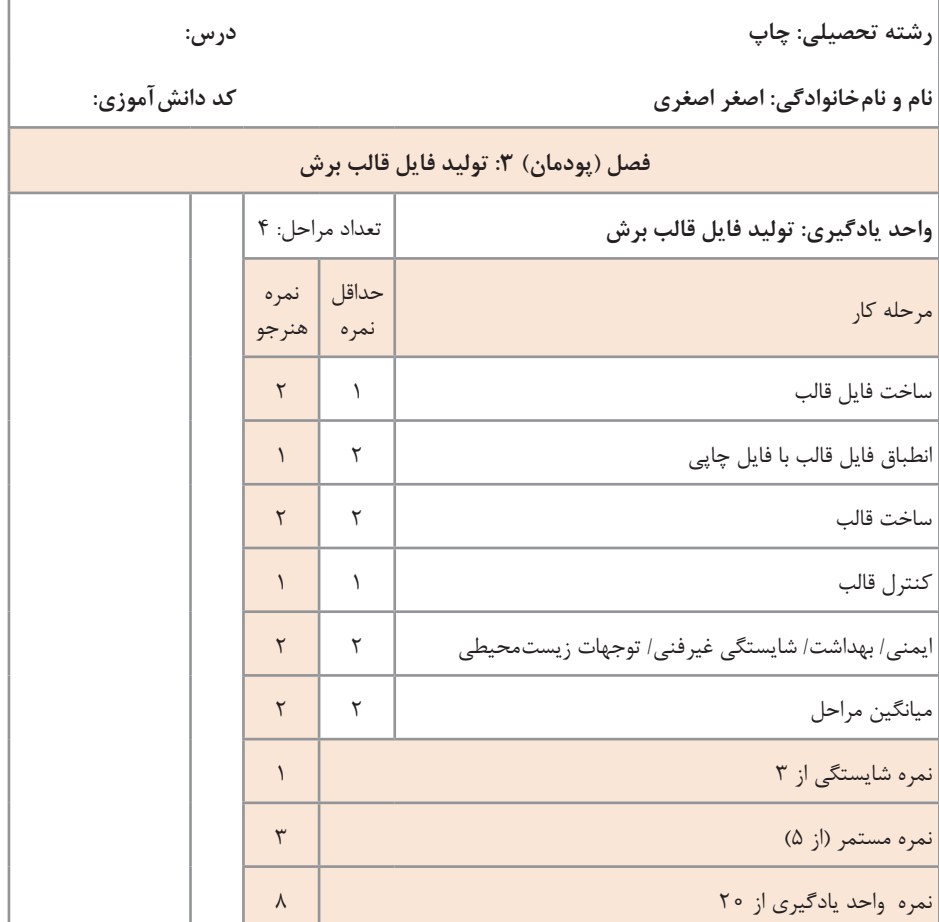

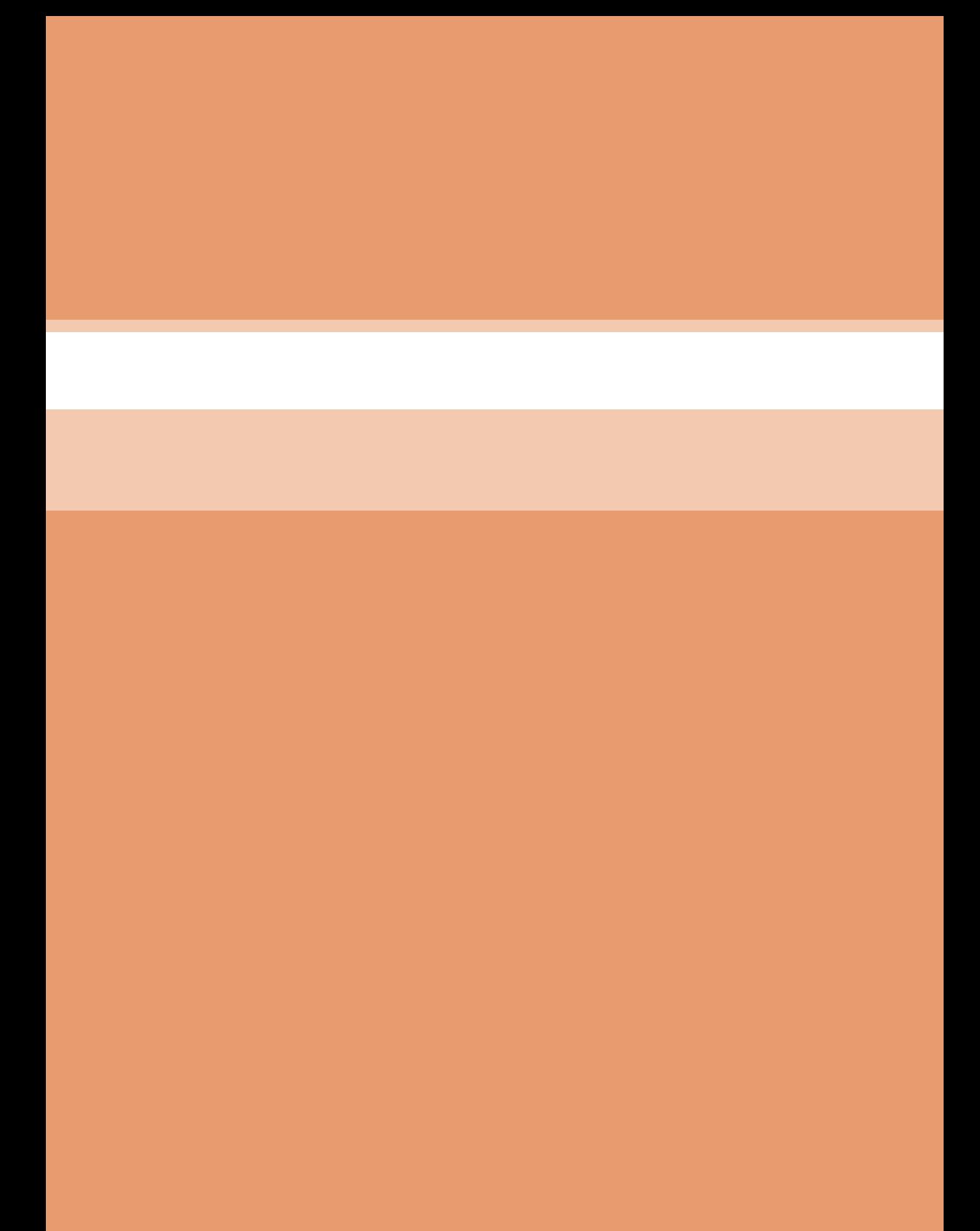

# **فصل دوم**

**تولید فایل جلوههای ویژه**

# **ساخت فضای کار)ایمیج( در فتوشاپ هشتم**

<mark>جلسه</mark><br>هشتم

برای استفاده از هر نرمافزار الزم است تا با محیط آن آشنا شده و فضای کاری مناسب با پروژة مورد نظر را ایجاد کرد. منظور از فضای کار، بخشی از محیط نرمافزار است که برای اجرای کار در اختیار کاربر قرار میگیرد. بهطور مثال در Word به فضای کار Page گفته میشود؛ در draw Corel یا Illustrator که نرمافزارهای طراحی با ساختار برداری هستند؛ به فضای کار Document میگویند؛ در نرمافزار Premiere و Effects After که برای تدوین و ترکیب فیلم کاربرد دارد؛ فضای کار را Composition مینامند و... در نرمافزار Photoshop، فضای کاری را Image مینامند. ایمیج در فتوشاپ به فضای کاری که بهصورت پنجره در محیط باز میشود؛ میگویند. باید برای هر پروژه یک ایمیج براساس خروجی تنظیم و ایجاد شود.

**روش تدریس**

**ساختار عکس دیجیتال:** هنرآموز محترم در ابتدا به توضیح انواع نرمافزارهای طراحی و گرافیک در رایانه که برداری و پیکسلی است؛ بپردازید. به ذکر نرمافزارهای شاخص پرداخته و حتماً آنها را در رایانه باز کنید تا هنرجو با محیط و تفاوت آنها با یکدیگر آشنا شود. در هر نرمافزار یک فایل را باز کنید تا در توضیح ساختار و تفاوتها به آنها اشاره شود. اصطالحات مربوط به ساختار طراحی و عکس دیجیتال را برای هنرجویان شرح دهد. اصطالحاتی مانند بردار، پیکسل، رزولوشن و مود رنگی. **نرمافزارهایبرداری:** در توضیح بردار، به اشکال هندسی منتظم مثل سه ضلعی، چهارضلعی، و شش ضلعی و... دایره، بیضی و خطوط راست، شکسته، چند ضلعی های

نامنتظم و منحنیها اشاره کنید. توضیح دهید که اشکال و خطوط منحنی در رایانه تعریف نشده است و آنها چندضلعی هستند که هر چه تعداد اضالع آنها بیشتر باشد؛ خطوط منحنی هموارتر خواهد بود. در نرمافزار کورل یا ایلوستریتور اشکال هندسی را به هنرجویان نشان دهید و بهعنوان مثال برای درک بهتر هنرجو، به ساخت یک دایره با چوب کبریت اشاره شود و اینکه برای ساخت دایرهای کوچکتر باید چوب کبریتها را به قطعات کوچکتر تقسیم کرد. دلیل حجم پایین فایلهای نرمافزارهایبرداری نیز همین اشکال هندسی است.

**62**

**نرمافزارهای پیکسلی:** در توضیح این نوع از نرمافزار در ابتدا به تعریف کیفیت و توضیح فاکتورهای مهم در آن یعنی رزولوشن و رنگ بپردازید. به هنرجو گفته شود که منظور از کیفیت یک عکس تنها رزولوشن نیست و اطالعات رنگ نیز باید در نظر گرفته شود. چرا که به غلط کیفیت یک عکس را معادل رزولوشن و وضوح باال میدانند.

برای روشن شدن تعریف رزولوشن که تعداد پیکسلها در واحد سطح است؛ مثال پازل را بزنید. به این ترتیب که چیدمان پیکسلها برای تشکیل عکس، مانند قطعات پازل است. در یک پازل با قطعات کم و بزرگ، فواصل بین قطعات مشخص بوده و از زیبایی کمتری برخوردار است. ولی در پازلهای با قطعات ریز و تعداد زیاد، فواصل مشخص نیست و تصویر یا عکس بسیار زیبا دیده شده و پازل بودن آن قابل تشخیص نیست.

فایل تولید شده در نرمافزار، کاربردهای مختلفی دارد و بر همین اساس باید رزولوشن مناسب برای فایل تعیین شود. برای روشن شدن این نکته برای هنرجو، به اطالعات تصویر در LEDهای موبایل و تلویزیون، همچنین به وضوح تصاویر چاپ شده توسط پرینترها و چاپ با روش افست اشاره شود. تصاویر با رزولوشن نامتناسب، از وضوح پایین برخوردار هستند که باعث تار شدن تصویر میگردد. در ضمن باید این نکته را در نظر داشت که همیشه رزولوشن باال باعث بهتر شدن تصویر نمیشود بلکه اندازه مناسب با خروجی است که وضوح کافی را ایجاد میکند.

در بحث رنگ مهمترین نکته، مرجع رنگی مناسب با خروجی است. مثل استفاده از رنگ مناسب برای یک نقاش که نوع رنگ و تعداد رنگ به او امکان میدهد تا تصویر مورد نظر خود را خلق کند. هر چه تعداد و تنوع رنگ بیشتر باشد و نوع رنگ سازگار با کاغذ، بوم یا سطح کار نقاش باشد؛ اثر بهتر و ماندگارتری میآفریند. با این توضیح و مثال بحث رنگ و مود رنگی را برای هنرجو شرح دهید.

**چگونگی ساخت فضای جدید بر مبنای مختصات چاپ در فتوشاپ:** هنرآموز محترم قبل از وارد شدن به بحث ایجاد یک ایمیج جدید، الزم است تا هنرجو را با محیط نرمافزار آشنا کند. نرمافزار را باز کنید و بخشهای مختلف آن را نام برده و توضیح دهید.

**۱ـ منو )Menu):** توضیح دهید که تمام فرمانها و تنظیمات نرمافزارها از طریق منوها که معموالً از منوی File شروع میشود تا منوی Help قابل دسترس است. فرمانهای عمومی مثل Print ,Save ,Open ,New در منوی فایل و ,Undo Paste ,Copy ,Cut ,Redo در منوی Edit و تنظیمات مربوط به پنجرهها در منوی Window، تنظیمات نما و خطوط راهنما و خطکش در منوی View قرار دارد. در این دوره با منوهای Layer ,Select و گزینههای مرتبط با مباحث این پودمان آشنا خواهند شد. **۲ـ نوار ابزار )Tools):** توضیح دهید که به غیر از دستورهای موجود در منوها، ابزارهای متنوعی برای کار روی تصویر از طریق جعبه ابزار که معموالً سمت راست محیط قرار دارد؛ در اختیار کاربر قرار گرفته است. ابزارهایی برای برش و انتخاب، رنگ کردن، ویرایش نور و رنگ، روتوش و... همچنین از بخش انتهای ابزار امکان انتخاب رنگ وجود دارد.

**۳ـ نوار آپشن )Option):** توضیح دهید که این نوار معموالً زیر منو قرار دارد و متناسب با ابزار و فرمان فعال تغییر میکند. یعنی هر ابزار که انتخاب میشود؛ تنظیمات تکمیلی آن را در اختیار کاربر قرار می دهد.

**۴ـ پنلها )Panel):** پنلها پنجرههایی هستند که تعدادی از آنها به صورت پیش فرض در محیط (معمولاً سمت راست)، باز هستند و امکانات تکمیلی دیگری را به کاربر میدهند. پنلهای دیگری هم از منوی Window قابل دسترس است. همچنین میتوان پنلهایی را که کاربر نیاز ندارد، بسته و در صورت نیاز مجدد آنها را از منوی Window باز کرد.

هنرآموز گرامی برای تدریس این مبحث ابتدا درباره انواع فایل توضیح دهید. فایلهای سیستمی اختصاص به سیستم عامل ویندوز دارد. فایلهای اجرایی برنامهها را اجرا می کنند. فایل های متنی مربوط به واژهپردازها می شوند. فایل های تصویری عمومی که در تمام نرمافزارهای نمایش تصویر و نرمافزارهای تخصصی طراحی و گرافیکی باز میشوند؛ مثل TiFF ,GIF ,JPG ,BMP و فایلهایی که اختصاص به یک نرمافزار دارد و فقط در همان نرمافزار باز میشوند؛ مثل PSD که اختصاص به فتوشاپ دارد. به روشهای تولید فایل توسط اسکن عکس با اسکنر، عکاسی با دوربین دیجیتال و نرمافزارهای دیگر مثل الیتروم، ایلوستریتور و کورل اشاره شود. فایلهایی که در کورل و ایلوستریتور تولید می شوند؛ ساختار برداری دارند و برای تبدیل آنها به پیکسل از فرمان Export به جای Save استفاده میشود. توضیح دهد که برای ایجاد فضای جدید کاری یا ایمیج دو روش وجود دارد.

**الف( روش اول با استفاده از Open:** از هنرجویان بخواهید که یک DVD یا CD محتوی عکس، یک memory Flash حاوی عکس همراه داشته باشند. همچنین در حافظه رایانه کارگاه، در درایو مشخصی به طور مثال: D یک فولدر شامل عکس کپی کنید. همچنین کار کردن با آیکونهای فایل و فولدر که مربوط به آشنایی هنرجو با ویندوز است؛ به اختصار یادآوری شود. سپس از منوی File فرمان Open را انتخاب کنید و پنجره Browse را شرح دهید. هر بار از یکی از حافظههای قید شده در باال، یک ایمیج باز کنید. هر بار پس از توضیح و انجام این کار از هنرجویان بخواهید تا طبق توضیحات شما فایل را از حافظه باز کنند. **ب( روش دوم با استفاده از New:** هنرآموز محترم از منوی فایل گزینه New را انتخاب کرده و ضمن توضیح گزینهها با در نظر گرفتن یک مثال، اعداد مناسب را وارد نموده تا در نهایت یک ایمیج جدید با انتخاب گزینه Ok ایجاد شود. ابتدا یک پروژه برای تمرینهای کارگاهی با اندازههای ۲۰ سانتیمتر در ۲۰ سانتیمتر و روزولوشن ۷۲ و مود رنگی RGB مشخص کرده؛ بسازید و از هنرجویان هم بخواهید تا انجام دهند. سپس پروژهای مناسب چاپ تعیین کرده و بسازید و از هنرجویان بخواهید تا آنها هم یک ایمیج با همین مشخصات ایجاد کنند. به هنرجویان توضیح دهید که تغییر در عدد رزولوشن و مود رنگی، روی سایز ایمیج تأثیر مستقیم میگذارد. به همین دلیل برای تمرینات کارگاهی و شخصی ابعاد و رزولوشن را باال تعیین نکنند. به جهت اهمیت کار با پنجرههای ایمیج در فتوشاپ، هنرآموز محترم به انتخاب کردن پنجره ایمیج با موس و جابهجایی آنها بپردازد. چند ایمیج در فتوشاپ باز کنید و جدا کردن پنجره ایمیج از لبه نوار آپشن و مدیریت چیدمان پنجره ایمیج را نیز توضیح داده شود.

**دانشافزایی**

**تفاوت Image و Photo و Picture:** ذهنیت رایج این است که در رایانه، فرقی بین ایمیج، فتو و پیکچر نیست. در حالی که مفهوم آنها متفاوت است. ایمیج به هر شکل بصری (visual object) که توسط رایانه اصلاح و یا تغییر داده شده باشد؛ یا یک شکل خیالی (imaginary object) که با استفاده از یک رایانه ایجاد شده است، گفته میشود. فتو به هر چیزی که با دوربین عکاسی، دوربین عکاسی دیجیتال یا دستگاه کپی تولید شود؛ میگویند. پیکچر به طراحی، نقاشی یا دیگر کارهای هنری که توسط رایانه ایجاد شده باشد. همچنین پیکچر برای توصیف هر چیزی که با استفاده از یک دوربین یا اسکنر ایجاد شده است گفته میشود. **مود رنگی بیتمپ:** حالت رنگ Bitmap، فقط از رنگ سیاه خالص و سفید خالص تشکیلشده و رنگهای خاکستری را با تراکم پیکسلهای سیاه و سفید ایجاد میکند. از این مود رنگی بیشتر در مواردی استفاده میشود که پیکسل خاکستری و رنگی وجود نداشته باشد و سطوح تخت رنگی مورد نیاز باشد؛ مثل چاپ سیلک یا پرینت و چاپ با سیستمهایی که جوهر یا مرکب سیاه یا تک رنگ دارند. اگر در طراحی خود، رنگی را انتخاب کنید، آن رنگ اگر به سیاه نزدیکتر

باشد به رنگ سیاه، و اگر به سفید نزدیکتر باشد به رنگ سفید نمایش داده میشود. کاربرد این مود رنگی محدود است. با توجه به آنچه گفته شد، در این مود رنگ نمیتوان از رنگهای دیگر و نیز الیهها و دیگر امکانات فتوشاپ استفاده کرد. همچنین هیچگونه تغییری به جز چرخش ۹۰ درجه یا ۱۸۰ درجه و معکوس کردن در جهتهای افقی و عمودی اعمال نمیشود. با توجه به آنچه گفته شد، حالت رنگ Bitmap کمترین حجم اطالعات برای هر پیکسل را به همراه دارد؛ و اغلب ابزارهای برنامه فتوشاپ در حالت رنگ Bitmap در دسترس نیستند. برای تبدیل یک فایل رنگی به مود رنگی Bitmap، ابتدا باید تصویر را به مود رنگی Grayscale تبدیل کنید. سپس از منوی فرعی Mode در منوی Image، روی گزینه Bitmap کلیک نمایید. در این حالت کادر محاورهای Bitmap ظاهر میشود. قبل از هر چیز باید درجه وضوح خروجی و نیز با توجه به خروجی، یکی از روشهای موجود در کادر محاورهای Bitmap انتخاب شود.

تبدیل مودهای رنگی دیگر نیز به همین روش انجام میشود.

**مود رنگی Lab:** این مود رنگی كاملترین دامنه رنگی است كه چشم انسان قادر به دیدن آن بوده و مستقل از هرگونه سخت افزار است؛ یعنی بزرگتر از فضای رنگی RGB و CMYK و حتی RGB ProPhoto که %90 از رنگهای قابل درک برای چشم را تشکیل میدهد. در مواردی كه الزم است ویرایش روشنایی و مقادیر رنگ، مستقل از هم صورت گیرند تصویر را می توان در این مود رنگی قرار داد و همچنین برای ثابت نگه داشتن رنگ در زمانی كه تصاویر بین سیستمهای مختلف جابهجا شده و یا بر روی چاپگرهایی از نوع 2Level PostScript چاپ میشوند مورد استفاده قرار میگیرند. رنگهای این مود رنگی بر روی مانیتورها و چاپگرهایی كه بهصورت متفاوت كالیبره شدهاند، تفاوتی نمی كند. Lab یک فضای رنگی است که شامل: Lightness: روشنایی که می تواند عددی بین ۰ تا ۱۰۰ باشد. a: رنگ های بین قرمز ـ سبز، و می تواند عددی بین ۱۲۸- تا ۱۲۷+ باشد: b: رنگ های بین زرد ـ آبی و عددی بین -128 تا +127 میتواند برای آن انتخاب شود. **تغییر اندازه ایمیج با Size Image:** تغییر اندازه عکس یکی از پرکاربردترین مهارتها در فتوشاپ است. برای این کار باید به منوی Image در باالی صفحه رفته و گزینه Size Image را انتخاب کنیم. پنجره Size Image باز میشود. گزینههایی که در این پنجره مشاهده می کنید، عبارتاند از: Dimensions Pixel در این قسمت ما میتوانیم اندازه تصویر را برحسب پیکسل تغییر دهیم.

**66**
Width این گزینه مربوط به پهنای عکس میباشد. Height این گزینه مربوط به ارتفاع عکس میباشد. الزم به ذکر میباشد که جلوی هر دو گزینه باال یک منوی کشویی موجود است که دو نوع Pixels و Percent را دارد. اگر بر روی Pixels قرار دهیم سایز عکس را برحسب پیکسل تغییر میدهد و اگر بر روی گزینۀ Percent قرار دهیم برحسب درصد سایز تغییر مے کند. Size Document در این قسمت اندازه تصویر بر اساس واحدی که از منوی کشویی روبرو انتخاب میکنیم تغییر می یابد، مثل سانتی متر , میلیمتر , پیکسل و...... Width: این گزینه مربوط به پهنای عکس میباشد. Height: این گزینه مربوط به ارتفاع عکس میباشد. Resolution: این گزینه وضوح تصویر را مشخص میکند. برای مثال برای تصاویری که بر روی صفحات اینترنتی قرار می دهید وضوح بر روی ٧٢ یا ١٥٥ باشد مطلوب است. Styles Scale: تنظیم مقیاس تصویر Proportions Constrain: این گزینه اگر فعال باشد ارتفاع و پهنای عکس با هم به همان اندازه تغییر خواهد کرد. Image Resample: با انتخاب این گزینه، تعداد پیکسلها متناسب با تغییر رزولوشن، کاهش یا افزایش پیدا می کند. برای بزرگ کردن سایز یک عکس (هر چند که این کار کمک به بهبود وضوح تصویر نخواهد کرد؛ بلکه باعث کاهش آن خواهد شد!) به نسبتی که اندازه ایمیج افزایش پیدا می کند؛ روزولوشن هم باید بالا برود. بهعنوان مثال، اگر سایز دو برابر شد؛ رزولوشن هم دو برابر شود . اگر این گزینه غیر فعال شود؛ با تغییر سایز یا رزولوشن، تعداد پیکسلها ثابت مانده و تراکم آنها تغییر میکند. بهطور مثال، اگر یک عکس سه در چهار سانتیمتر با رزولوشن ۶۰۰ اسکن شده باشد و این گزینه غیرفعال شود؛ با باال بردن سایز عکس، رزولوشن کاهش مییابد و یا با کاهش رزولوشن، اندازه عکس کم میشود. این، بهترین روش برای بزرگ کردن عکس در فتوشاپ است که مناسب چاپ شود.

**صفحه 68 پودمان** به دلیل استفاده از تونرهای رنگی غیر از CMYK در پرینتر، پالتر و ماشینهای چاپ دیجیتال از مود RGB استفاده میشود.

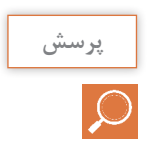

**تحقیق کنید**  $\mathcal{Q}$ 

**صفحه 69 پودمان** برای چاپ افست باید ۳۰۰ باشد و دلیل آن ساختار پردازش فایل برای تولید پلیت است. برای چاپ با پرینترها و پالتر با توجه به انتقال رنگ به کاغذ، بین ۱۰۰ تا ۳۰۰ مناسب است.

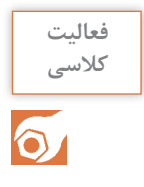

**صفحه 70 پودمان** فولدرهایی که دارای عکس بوده را از طریق حافظه رایانه، دیویدی، سیدی، فلش در اختیار هنرجو قرار داده و بخواهید تا به صورت تک و یا گروهی در محیط فتوشاپ باز نمایند.

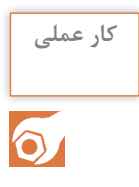

**صفحه 72 پودمان** از هنرجو بخواهید تا سایز مورد نظر پوستر، کارت ویزیت و جلد کتاب رحلی را مشخص کند و با توجه به روش چاپی رزولوشن و مود رنگی مناسب را تعیین کرده و ایمیج جدید را ایجاد کند.

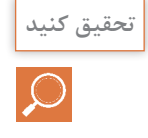

**صفحه 72 پودمان**

profile color: در فرآیند چاپ، رنگ باز تولید میشود. این مرحله شامل انتقال مرکب در قسمتهای چاپشونده به روی سطح چاپی است. عوامل مؤثر در باز تولید رنگ، متعدد و برخی از آنها قابل کنترل است. مرکب در سیستم چاپ افست نیمه شفاف است؛ به همین دلیل تأثیر رنگ سطح چاپی و رنگهای زیرین بر روی نتیجه نهایی دیده میشود. به این معنا که رنگ کاغذ به رنگهای چاپی اضافه میشود. در مراحل پیش از چاپ میتوان این تأثیر را پیشبینی و نتیجه آن را به رنگ مورد نظر نزدیک نمود. این امکان به صورت نرمافزاری در فتوشاپ وجود دارد. Ratio Aspect Pixel: پیکسلها به شکل چهارگوش هستند. نسبت طول به عرض یک پیکسل را Ratio Aspect Pixel میگویند که میتواند مربع یعنی نسبت یک به یک، یا مستطیل باشد. اهمیت این نسبت در پخش ویدیویی و تلویزیونی است و در چاپ تأثیری ندارد.

**فصل دوم : تولید فایل جلوههای ویژه**

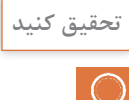

**صفحه 73 پودمان** vertical up2( تصاویر را در دو ردیف عمودی قرار میدهد. در اینجا که سه تا تصویر داریم دو تصویر در یک پنجره و یک پنجره بهصورت تکی است(. Horizontal up2 ( تصاویر در دو ردیف افقی زیر هم قرار میگیرند در اینجا که سه تا تصویر داریم دو تصویر در یک پنجره و یک پنجره به صورت تکی است.) Vertical up3 ( سه پنجره به صورت عمودی کنار هم قرار میگیرند.( Horizontal up3 ( سه پنجره به صورت افقی کنار هم قرار میگیرند.( Stake up3( امکان دیدن چند فایل همزمان در فتوشاپ میسر میشود.(

#### **کاربرگ ارزشیابی مستمر جلسه هشتم**

| خودارزيابي توسط هنرجو |     |                                                                      |
|-----------------------|-----|----------------------------------------------------------------------|
| خير                   | بله | مؤلفههای خودارزیابی                                                  |
|                       |     | تفاوت نرمافزار برداری را با نرمافزار پیکسلی توضیح میدهم.             |
|                       |     | خصوصیات نرمافزار برداری را توضیح میدهم.                              |
|                       |     | خصوصیات نرمافزار پیکسلی را توضیح میدهم.                              |
|                       |     | عوامل مؤثر در كيفيت عكس را تشريح مي كنم.                             |
|                       |     | در فتوشاپ، با استفاده از انواع حافظه جانبی رایانه، ایمیج باز می کنم. |
|                       |     | ایمیج جدید بر مبنای مختصات چاپ ایجاد می کنم.                         |

**ارزشيابي توسط هنرآموز**

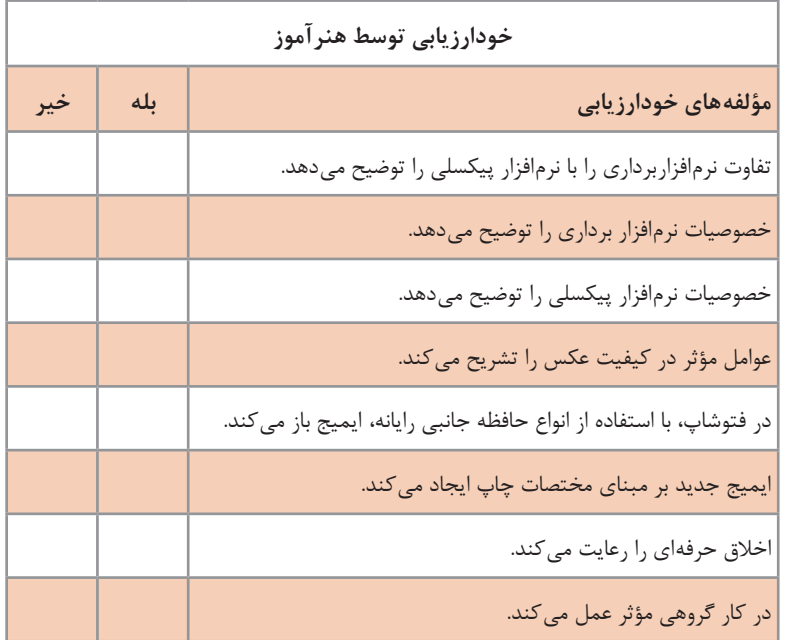

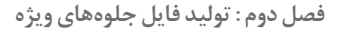

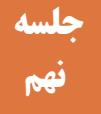

# **اصالح رنگ عکس نهم**

هر عکسی که با روشهای اسکن، عکاسی دیجیتال وارد رایانه میشود؛ برای استفاده در پروژه نیاز به اصالح دارد. یکی از اصالحاتی که الزم است تا اعمال شود؛ اصالح رنگ و نور عکس است. زیرا گاهی عکسی که اسکن و یا با دوربین دیجیتال تولید میشود؛ نور مناسبی نداشته و نیاز به تعدیل و تغییر دارد و یا اینکه رنگهای عکس، کمرنگ و یا پررنگ بوده و باید آن را تغییر داد. نرمافزارها و ابزارهای متنوعی مثل فتوپینت، الیتروم )این نرمافزار هم محصول شرکت ادوبی بوده و در حقیقت بخشی از امکانات فتوشاپ در قالب یک نرمافزار جدا برای اصالحات نور و رنگ که بیشتر برای عکاسان کاربرد دارد؛ ارائه شده است( و... برای این کار وجود دارد. فتوشاپ بهترین و کاملترین امکانات را در اختیار

کاربر قرار می دهد تا او متناسب با پروژه تغییرات لازم را اعمال نماید.

**روش تدریس**

**شناخت فضای رنگ**: هنرآموز محترم در ابتدا مود رنگی را با این مثال برای هنرجویان تشریح کند. جعبههای مداد رنگی با تعداد شش رنگ و دوازده رنگ و... تا جعبههای حرفهای که صد و بیست و هشت و یا بیشتر در اختیار هنرمندان آماتور و حرفهای قرار گرفته است. مرجع انتخاب رنگ برای هنرمند به تعداد رنگهای مورد نیازش بستگی دارد. مداد رنگیهای بیشتر تنوع رنگ باالتری دارند و کار را برای هنرمند راحتتر میکند. مود رنگی مرجع رنگ در نرمافزار است و هر مود رنگی دامنه مشخصی از رنگها را پوشش میدهد. بعد از این مثال توضیح دهید که هر چه دامنه و وسعت رنگها در آن بیشتر باشد؛ اطالعات رنگی و کیفیت رنگ باالتری هم در اختیار کاربر قرار میگیرد. محدوده رنگی که یک مود رنگی پشتیبانی میکند را Gamut مینامند.

بعد از این توضیحات، هنرآموز به انواع مود رنگی اشاره کرده و با مقایسه دامنه تحت پوشش آنها تفاوت و کارکرد هر کدام را توضیح دهد. مود RGB به دلیل اینکه دارای ساختار نور است؛ گاموت باالیی داشته و از تعداد رنگ بیشتری پشتیبانی می کند. مود CMYK سازگار با مرکبهای چاپ بوده و به همین دلیل گاموت کوچکتری داشته و از رنگهای کمتری برخوردار است. مود Grayscale نیز دارای گاموت محدود به رنگ سیاه و سفید و ۲۵۴ سایه خاکستری که در مجموع ۲۵۶ رنگ است.

هر مود رنگی که بیش از یک رنگ دارد؛ ترکیبی از مجموع رنگهاست. فتوشاپ جهت ذخیره اطالعات رنگ، Channel در نظر گرفته است. برای هر رنگ یک کانال و برای ترکیب مجموعه رنگها یک کانال ترکیبی. به عنوان مثال مود رنگی RGB چهار کانال رنگ دارد که سه کانال مربوط به سه رنگ قرمز و سبز و آبی است و یک کانال ترکیبی که اطالعات رنگی را تجمیع میکند. هنرآموز از طریق پنل کانال میتواند اطالعات رنگی را به هنرجو نشان دهد. توضیح داده شود که هر تغییری در کانالهای رنگ میتواند رنگ عکس را تحت تأثیر قرار دهد.

**ویژگیهای رنگ:** هنرآموز گرامی در ابتدای این بحث به تعریف رنگ بپردازد. مطالعه دربارۀ رنگ مالحظاتی را در زمینههای فیزیک، فیزیولوژی و روانشناسی پیش میآورد. علم فیزیک، توزیع انرژی طیفی نوری را که از یک سطح صادر و یا به وسیله آن منعکس میشود را بررسی میکند. فیزیولوژی، فرایندهایی را که در چشم و مغز به هنگام تحریک ناشی از تجربه رنگ اتفاق میافتد را مورد مطالعه قرار میدهد. روانشناسی در مسائل آگاهی و ذهنیت نسبت به رنگ بحث می کند. رنگ بازتابی از نور است که به شکلهای متفاوتی درمیآید و این بازتاب مجموعه وسیعی را شامل میشود. اگر یک ناحیه باریک از طول موجهای نورمرئی توسط ماده جذب شود، رنگ بهوجود میآید.

پس از توضیح درباره رنگ به ویژگیهای رنگ پرداخته شود. میتوانید چند شیء رنگی را برای تکمیل توضیحات در نظر بگیرید. هر رنگ دارای سه ویژگی یا سه ُعد بصری است که به صورت مستقل قابل تغییر است: فام )Hue)، درخشندگی ب (Lightness) و اشباع (Saturation).

**فام**، صفتی از رنگ است که جایگاه آن را در سلسلۀ رنگی )از قرمز تا بنفش( ـ معادل با نور طول موجهای مختلف در طیف مرئی ـ مشخص میکند. گفته میشود که تقریباً ۱۵۰ فام متفاوت را میتوان تشخیص داد، ولی همه اینها به طور مساوی در طیف مرئی توزیع نشدهاند، زیرا چشم ما برای تفکیک فامها در طول موجهای بلندتر توانایی بیشتری دارد. بلندترین طول موجها در منطقه قرمز و کوتاهترین طول موجها در منطقه بنفش هستند. دستهبندی عمومی رنگها به بی فام (سیاه، سفید و خاکستریها)، و فامدار (قرمز، زرد، سبز، …) بر همین صفت مبتنی است. برای سهولت درک مطلب، فام را میتوان مشخصکننده اسم عام رنگها تعریف کرد.

**درخشندگی )والوور(**، دومین صفت رنگ است و درجه نسبی تیرگی و روشنی آن را مشخص میکند. درخشندگی رنگهای فامدار را در قیاس با رنگهای بیفام میسنجند. در چرخه رنگ، زرد بیشترین درخشندگی )معادل خاکستری روشن نزدیک به سفید) و بنفش کمترین درخشندگی (معادل خاکستری تیرۀ نزدیک به سیاه) را دارد.

**اشباع )پرمایگی(**، سومین صفت رنگ است و میزان خلوص فام و پررنگی یا کمرنگی آن را مشخص میکند. فامهای چرخه رنگ صد در صد خالصاند ولی در طبیعت به ندرت میتوان فام خالصی یافت. همچنین، کمتر رنگ دانهای حد اشباع فام مربوطه در چرخه رنگ را دارد. وقتی که اشباع یک رنگ در حداقل مقدار خود باشد، در اصل رنگی وجود نداشته و با توجه به درخشندگی و نور رنگ، خاکستری روشن یا تیره ایجاد میشود.

**نورعکس:** هنرآموز محترم بر این نکته تأکید کند که منظور از نور عکس، تاریکی و روشنایی عکس بوده و با درخشندگی و نور رنگ تفاوت دارد.

یک تصویر را در محیط نرمافزار باز کرده و با اشاره به تیرهترین نقطه عکس محدودههای Shadows را تبیین کند. به این نکته اشاره شود که منظور از shadow تنها سایه نیست بلکه تمام بخشهای تیره عکس را شامل میشود؛ پیکسلهایی که تیرهتر از ۵۰ درصد هستند. روشنترین نقطه عکس را نشان داده و Highlights را توضیح دهید. پیکسلهایی که روشنتر از ۵۰ درصد هستند. به نقاطی که ۵۰ درصد روشنایی دارند و به همین دلیل رنگ اصلی در آنها قابل تشخیص است؛ اشاره شود که Midtones نام دارند.

**کنتراست )تباین(:** هنرآموز با تهیه سه عکس که یکی با کنتراست مناسب، یکی تیره و بدون نقاط روشن کافی و دیگری عکسی روشن که تیرهگی مناسب ندارد به توضیح این مفهوم بپردازد. کنتراست به معنی اختالف بین نقاط روشن و تاریک در عکس است. چنانچه عکس شما فاقد نقاط روشن باشد، خیلی سیاه و تیره خواهد شد و تشخیص جزئیات عکس در آن امکانپذیر نخواهد شد. اگر عکس فاقد نقاط تاریک باشد، عکس شما چیزی روشن و یکنواخت خواهد بود. چه در عکس رنگی و چه در سیاه و سفید، اگر عکس شما دارای کنتراست نباشد؛ یکنواخت بوده و اطالعات عکس در چاپ قابل تشخیص نیست.

**مهارت اصالح نور و رنگ عکس در فتوشاپ:** هنرآموز گرامی در ابتدای بحث، به این نکته اشاره کند که ابزارها و گزینههای کنترل و اصالح نور و رنگ در فتوشاپ بسیار متنوع بوده و از جعبه ابزار و منوی ایمیج و منوی فرعی اجاستمنت )Adjustment/Image )در دسترس کاربر قرار داشته و در این کتاب به سه گزینه مهم و پرکاربرد آن پرداخته میشود.

**Contrast/Brightness:** هنرآموز یک عکس را باز کرده و از منوی ایمیج ـ اجاستمنت، Contrast /Brightness را انتخاب کند. بهتر است هر بار که گزینه را نیاز داریم؛ مسیر دستیابی به آن را برای هنرجویان تکرار کرده و تأکید نمایید. بعد از باز شدن پنجره، اشاره کنید که با زدن گزینه Auto به صورت خودکار نور و کنتراست عکس تنظیم میشود. گفته شود که اگر تغییرات اعمال شده مناسب بود؛ Ok کرده و در غیر این صورت کلید Alt را نگه داشته تا گزینه cancel به

reset تبدیل شود و سپس روی آن کلیک کرده و تغییرات را به حالت پیش فرض برمیگردانید. آنگاه توضیح دهید که با تغییر زبانه Brightness نور را کنترل کرده و با تغییر زبانه Contrast کنتراست عکس متناسب با نیاز تنظیم میشود. پس از تنظیم نور و کنتراست، گزینه Legacy Use را عالمت زده و توضیح دهید که با انتخاب آن تأثیرات روی رنگ هم اعمال خواهد شد. با غیرفعال کردن Preview نشان دهید که امکان مقایسه عکس، قبل و بعد از تغییرات وجود دارد.

**Levels:** یک عکس را باز کرده و سپس با توضیح مجدد مسیر دستیابی، از منوی ایمیج ـ اجاستمنت، Levels را انتخاب کنید. این گزینه یکی از ابزارهای قدرتمند فتوشاپ برای اصالح نور و کنتراست و حتی رنگ است. ابتدا به نمودار Histogram اشاره کنید و توضیح دهید که پراکندگی پیکسلها را در سه محدوده Highlights ,Midtones ,Shadows را میتوان دید. اگر نمودار خطی و یکنواخت نباشد؛ عکس قابل اصالح و تغییر است. دو بخش موجود و زبانههای آن را تشریح کنید. زبانه تیره Shadows و با گسترش محدوه تیره کنتراست را افزایش داده و کنترل میکند؛ زبانه میانی و خاکستری Midtones و نور عکس را، زبانه روشن Highlights و با گسترش محدوه روشن کنتراست را افزایش میدهد. در بخش پایین Level Output و زبانههای تیره و روشن میتوان کنتراست را کاهش داد. به منوی presests و امکان استفاده از تنظیمات ذخیره شده قبل از اعمال تنظیمات شخصی، اشاره شود. با انتخاب حداقل ۵ عکس مختلف و اعمال تغییرات قابلیت کنترل نور و کنتراست را برای هنرجویان تشریح کنید.

**Lightness ,Saturation ,Hue:** در ابتدای این بحث، به توضیح و یادآوری سه گزینه فام، اشباع و درخشندگی بپردازید. از منوی ایمیج ـ اجاسمنت، و تکرار مسیر دستیابی، گزینه را انتخاب کنید تا پنجره باز شود. برای توضیح بهتر است عکسی انتخاب شود که دارای تنوع رنگ شاخص باشد؛ مثل تصویر گلهای رنگی در زمینه آسمان. ابتدا به تنظیمات آماده در presets اشاره کنید و تکرار Reset کردن با نگه داشتن Alt. به توضیح دو نوار رنگی در پایین پنجره پرداخته و اینکه نوار باال ثابت بوده و معیار رنگها قبل از تغییر است و نوار پایین متغیر است و رنگ تغییر یافته را نشان میدهد. با تغییر زبانهها سه گزینه، فام، اشباع و درخشندگی را کنترل کنید و در تنظیم اشباع بگویید که با عدد -۱۰۰ در اشباع، رنگ حذف شده و خاکستری میشود. برای اعمال تغییرات فقط به یک دامنه رنگی به انتخاب رنگ به جای Master اشاره کنید. به طور مثال یک رنگ موجود در عکس را که رنگ زرد گل یا آبی آسمان است را انتخاب کنید و به هنرجویان نشان دهید که تنها محدوده رنگ انتخاب شده تغییر میکند. توضیح دهید که امکان کنترل محدوه رنگ انتخاب شده، از نوار رنگی وجود دارد. با حرکت زبانهها در نوار رنگی، دامنه اصلی رنگ را از دو زبانه میانی و دامنه رنگهای مشابه را از زبانههایی که

در طرفین آنها قرار دارد؛ کنترل میکنید. هر بار، به تغییرات اعمال شده و تأثیر آن در عکس اشاره و تأکید کنید. با انتخاب گزینه Colorize یک فیلتر تک رنگ به عکس اعمال کنید و با زبانهها، فام، اشباع و درخشندگی آن را تنظیم کنید.

### **دانش افزایی**

**Histogram:** برای درک ابزار Levels ابتدا باید بتوانیم یک هیستوگرام را بخوانیم. این دیاگرام بهعنوان راهنمایی بصری برای اصالح تصاویر به کار میرود. تنظیمات Levels دارای هیستوگرام مخصوص خود هستند که در هنگام استفاده از پنل Adjustment ظاهر میشود. شما همچنین میتوانید با استفاده از منوی Histogram Windows، خود پنل هیستوگرام را بازکرده و در هنگام اصالح رنگ در برابر خود داشته باشید. همچنین میتوانید با کلیک بر روی فلش کوچک گوشه این پنل در بالا، حالت Expanded View یا Lall Channels View را انتخاب کنید و اطالعات بیشتری از تصویر ثبتشده خود را بازخوانی کنید. در هیستوگرام موجود در ابزار levels، یک محدوده عددی را میبینید که از صفر در سمت چپ نمودار شروع شده و به عدد 225 در سمت راست نمودار ختم میشود. در عملکرد levels عدد صفر نشان دهنده سیاه است و اگر پیکسلهایی در نقطه صفر دارید، بدان معناست که هیچ جزئیاتی وجود ندارد ً و کامال سیاه هستند. عدد 225 در سمت راست نشاندهنده سفید مطلق است و اگر پیکسلهایی در این نقطه دارید، بدان معناست که این نقاط از تصویر، بدون نمایش هیچ ً گونه جزئیاتی کامال سفید هستند. اگر شکل هیستوگرام به سمت چپ خم شده است یعنی شما تعداد زیادی نقاط و پیکسل های تیره در تصویر دارید و عکس شما احتمالاً تیره (تاریک) شده است. اگر هیستوگرام به سمت راست متمایل است یعنی شما تعداد زیادی بخشهای روشن و هایالیت در تصویرتان دارید و امکان دارد تصویر شما بیش از حد روشن شده باشد. زبانه میانی در زیر هیستوگرام levels نشاندهنده تنظیمات تنهای میانی (خاکستری) یا همان تنظیمات گاما است. تمامی پیکسل هایی که نه هایلایت (زیادی روشن) و نه سایه هستند در این دسته قرار دارند و با استفاده از این زبانه میتوانید شدت تنهای میانی را تغییر دهید.

**Cast Color:** قبل از اعمال هرگونه تنظیمات نگاهی به عکس بیندازید و ببینید آیا می توانید تهرنگ احتمالی (color cast) را از تصویر حذف کنید. تهرنگ در واقع یک مایهرنگ است که معمولاً ناخواسته بوده و کل عکس را تحت تأثیر قرار قرار میدهد. به عنوان مثال، اگر شما یک عکس عروسی را در هوای ابری از عروس گرفته باشید، درحالیکه همه چیز خوب به نظر میآید ممکن است زمینه رنگ آبی در تصویر شما دیده شود و در نتیجه لباس عروس به جای سفید کمی آبی

به نظر آید. در چنین حالتی شما میخواهید رنگ آبی موجود در زمینه را حذف کنید. ممکن است شما یک عکس در غروب تابستان گرفته باشید و کل تصویر شما تهرنگی از رنگ نارنجی داشته باشد اما احتماالً در چنین حالتی شما نمیخواهید تغییری در عکس خود بدهید. یک راه تشخیص وجود تهرنگ در تصویر نگاه کردن به محدودهای از عکس است که انتظار میرود سفید باشد و بررسی کردن این موضوع که آیا تهرنگی در آن ناحیه وجود دارد یا خیر. این تهرنگ در عکس میتواند سبز، آبی، زرد، نارنجی باشد و رنگ آن بسته به شرایط نوری که در آن عکس برداری می کنید تغییر می کند. اگر عکس شما یک ته رنگ دارد (مثال روز ابری و ایجاد شدن تهرنگ آبی) مراحل زیر را دنبال کنید.

**بخش اول:** در ابزار levels در باالی هیستوگرام یک قسمت به نام channel وجود دارد. در channel یک مود رنگی به نام RGB وجود دارد. مود رنگی RGB دارای سه گزینه مجزا شامل رنگهای سه رنگ قرمز، سبز و آبی میباشد. گزینه قرمز را از RGB انتخاب کنید و زبانههای سفید و سیاه را به دو طرف هیستوگرام جایی ً بر روی RGB کلیک که نمودار شروع به باال رفتن میکند جابهجا کنید. مجددا کنید و این بار رنگ سبز را انتخاب کنید و همان کار را انجام دهید و در آخر بر روی رنگ آبی کلیک کرده و همان کار را تکرار کنید. این روش فقط زمانی کاربرد دارد که یک تهرنگ در تصویر داشته باشید. اگر تهرنگ در تصویر نداشته باشیم، هیستوگرام به سمت لبهها گسترده میشود. با جابهجا کردن زبانهها از داخل به سمت لبهها، شما ته رنگ موجود را حذف می کنید.

**بخش دوم:** باید توجه داشته باشید زمانی که این تنظیمات را اعمال میکنید، ممکن است در تصویر شما یک تهرنگ قوی از رنگ مایه کانالهای اعمالی ایجاد شود. البته هیچ جای نگرانی نیست چون تمامی اینها با تنظیمات نهایی برطرف خواهد شد.

**بخش سوم:** هنگامی که تنظیمات الزم برای اصالح رنگهای سه گانه را انجام دادید اکنون باید روشنایی و کنتراست تصویر را تنظیم کنید.

**رنگی کردن عکسهای سیاه و سفید با Brightness/Saturation/Hue:** یکی از روشهای ساده برای رنگی کردن عکسهای سیاه و سفید، این است که ابتدا از منوی Mode/Image اطمینان پیدا کنید که مود رنگی ایمیج Grayscale نباشد. سپس با باز کردن Saturation/Hue و انتخاب گزینه Colorize و اعمال میزان مناسب اشباع و درخشندگی و همچنین فام مورد نظر، عکس را رنگی کنید. الزم به ذکر است که بخشهای مختلف تصویر باید به صورت جداگانه انتخاب شود تا هر کدام به شکل مستقل رنگی شود.

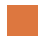

**فصل دوم : تولید فایل جلوههای ویژه**

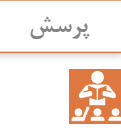

**صفحه 75 پودمان** در عکس سیاه و سفید که فقط دو رنگ سیاه و سفید و مجموعهای از تونهای خاکستری در آن وجود دارد، ایجاد کنتراست یعنی فاصله زیاد در تونهای خاکستری در عکس، و عکسی از نظر کنتراست با محتوا خواهد بود که تونهای خاکستری زیادی داشته باشد.

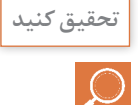

**صفحه 75 پودمان** وجود کنتراست میان رنگها تنها به معنای تضاد میان آنها نیست. بلکه بررسی روابط و مقایسه میان آنهاست. مشهورترین نظریه در خصوص کنتراست رنگ مربوط به وجود هفت کنتراست رنگ است که به شرح هر یک از آنها میپردازیم. **کنتراست تهرنگ:** برای رسیدن به این کنتراست کافی است که از رنگهای خالص استفاده کنیم. وقتی گفته میشود رنگهای خالص، منظور فقط سه رنگ اصلی نیست بلکه همه رنگهای چرخه رنگ را میتوان به عنوان رنگ خالص استفاده کرد. شدیدترین کنتراست ته رنگ میان سه رنگ اصلی قرمز، زرد و آبی که هیچوجه مشترکی از لحاظ رنگین بودن با هم ندارند به وجود میآید. بر همین اساس کنتراست تهرنگ در میان رنگهای درجه دوم یعنی سبز، نارنجی و بنفش که رنگهای ترکیبی هستند به مراتب کمتر است. در رنگهای درجه سوم از کنتراست رنگ کاسته خواهد شد.

**کنتراست تیرگی ـ روشنی رنگ:** تأثیراتی که کنتراست تیرگی ـ روشنی رنگ روی روابط میان رنگها و روی مخاطبین یک اثر هنری میگذارد، پس از کنتراست تهرنگ از اهمیتی ویژه برخوردار است. میزان تیرگی هر رنگ را میتوان به طور مناسب با یک درجه از خاکستری )خاکستری حاصل از ترکیب سیاه و سفید) نشان داد. از این طریق می توان به راحتی رنگها را از لحاظ تیرگی و روشنی با هم مقایسه کرد.

**کنتراست رنگ های سرد و گرم: معمولاً احساس سردی و گرمی رنگ ها** مربوط به دریافت و تجربه ما از عناصر موجود در طبیعت است. برخی از رنگها مثل قرمز، زرد و رنگهای مربوط به آنها را گرم احساس میکنیم ً سرد و رنگهایی مثل سبز، آبی و ترکیبهای مربوط به آنها را معموال و خنک احساس میکنیم. در میان رنگها میتوان قرمز، نارنجی را به عنوان پرحرارتترین رنگ و سبزآبی را سردترین رنگ احساس کرد. اما برای سردی و گرمی رنگها هیچ حد و مرزی نمیتوان قائل شد، بلکه سرد یا گرم کردن آنها بستگی به رنگهای هم جوار و حس درونی مخاطب دارد.

**کنتراست رنگهای مکمل:** وقتی دو رنگ مکمل در کنار هم قرار میگیرند تأثیرگذاری آنها به روی هم طوری است که یکدیگر را از نظر درخشش و قدرت فام به شدیدترین مرتبه ارتقا میدهند. دو رنگ مکمل در چرخه دوازده رنگی، روبروی هم قرار میگیرند مانند زرد و بنفش، قرمز و سبز، نارنجی و آبی. وجود رنگهای مکمل در یک ترکیب بصری میتواند در ایجاد رابطه هماهنگ میان رنگها نقش مهمی داشته باشد و احساسی از کمال رنگ و درک نو را به وجود بیاورد.

**کنتراست همزمان:** کنتراست همزمان ناشی از تأثیر عمومی رنگها به روی احساس بینایی است و با رابطه میان رنگهای مکمل ایجاد میشود. وقتی که ما یک رنگ را میبینیم، چشم و ذهن ما به طور همزمان مکمل آن رنگ را پدیده میآورند. البته این رنگ به صورت ذهنی به وجود میآید و ملموس نیست بلکه فقط احساس میشود. وقتی از خاکستریها در ترکیب رنگی استفاده میشود، کنتراست همزمان به نحو مؤثرتری احساس میشود. کنتراست همزمان نه تنها در میان یک خاکستری و یک رنگ خالص به وجود میآید. بلکه در میان دو رنگ که به طور کامل مکمل یکدیگر نیستند نیز اتفاق میافتد.

**کنتراست کیفیت:** در اینجا منظور از کیفیت، حالت خلوص و اشباع رنگ است. وقتی که یک رنگ خالص در کنار رنگهای ناخالص که با سیاه، سفید و یا مکمل خود مخلوط شدهاند قرار میگیرد، کنتراست کیفیت رنگ ایجاد میشود. **کنتراست کمیت )وسعت سطح(:** کنتراست کمیت مربوط به رابطه متقابل دو یا چند سطح رنگین از نظر وسعت است. در این کنتراست رابطۀ بزرگی و کوچکی سطوح رنگین نقش اصلی را بازی میکند. زیرا نسبت بزرگی سطح رنگها با یکدیگر میتواند در ایجاد رابطه هماهنگ میان آنها مؤثر باشد. در ایجاد کنتراست کمیت دو عامل نقش اساسی دارند. 1ـ میزان درخشش و خلوص رنگ 2ـ میزان بزرگی سطح یا لکه رنگی.

> **کار عملی** $\delta$

**صفحه 78 پودمان** هنرجویان ۵ عکس متفاوت را باز کرده و نور و کنتراست آن را تنظیم و به هنرآموز ارائه دهد.

**فصل دوم : تولید فایل جلوههای ویژه**

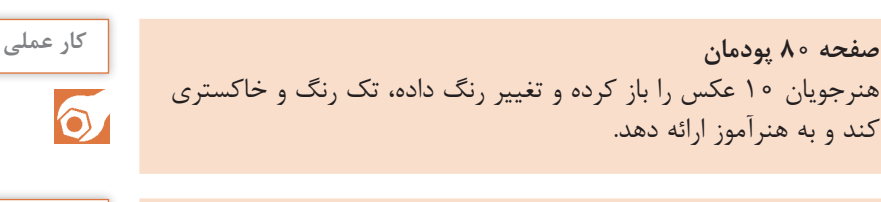

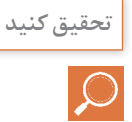

**صفحه 80 پودمان** از اساسیترین و مهمترین تمرینات رنگشناسی، تجربه در روی دایره رنگ است. با استفاده از رنگهای اوليه زرد، قرمز و آبی ترکيباتی فراهم میکنيم تا دایره به دوازده رنگ تقسيم شود. هر شخصی میتواند در نگاه نخست، قرمز اوليه را از داخل دوازده رنگ جدا سازد، یا رنگ آبی و زرد را انتخاب کند. او خواهد توانست قرمزی را انتخاب کند که نه مایل به آبی است و نه مایل به زرد، یا زرد و آبی را نيز به همين ترتيب تشخيص دهد. در دایره رنگ، هر رنگی نمود و جلوه خود را دارد. شناختن قدرت و نمود هر کدام از رنگهای دایره رنگ، نخستين تمرین و ابتداییترین تجربه در شناخت رنگهاست. برای دستيابی به نتيجه بهتر، اگر هر یک از رنگهای دوازدهگانه دایره رنگی را در صفحهای خاکستری قرار دهيم، قدرت واقعی و نمود هر کدام از رنگها را خواهيم دید، زیرا زمينه خاکستری در رنگها تأثيری نخواهد داشت. رنگهای اوليه را باید به دقت شناخت و در این کار از اشخاصی که آشنایی کامل به رموز رنگها دارند و اصول آنها را میشناسند، کمک گرفت. رنگهای اوليه به صورت مثلث متساویاالضالع در دایره قرار می گيرند؛ به اين ترتيب که زرد کاملا در بالا و آبی در چپ و پايين و قرمز در راست مثلث قرار میگيرد. این مثلث در داخل دایره به وسيله دوازده رنگ محيط محدود است. اگر دو رنگ اصلی را به نسبت خاصی با هم ترکيب کنيم، رنگهای ثانوی به دست میآيند. بدین ترتيب، در مجموع شش رنگ خواهيم داشت.

زرد + قرمز = نارنجی، زرد + آبی = سبز، قرمز + آبی = بنفش

رنگهای ثانویه را باید با دقتی ویژه ترکيب کرد. ترکيبشان نباید به گونهای ً باشد که به رنگ دیگر متمایل شوند. مثال، نارنجی نباید به قرمز یا به زرد ً متمایل باشد. باید کامال در وسط هر دو رنگ قرار بگيرد. به همين ترتيب، سبز باید کاملاً در وسط آبی و زرد و بنفش هم دقیقاً در وسط آبی و قرمز قرار گيرد. با ترکيب دو به دوی رنگها یعنی شش رنگ مجاور هم، رنگهای

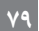

درجه سوم تشکيل میشوند که اینها نيز باید مانند رنگهای درجه دوم ً کامال در وسط دو رنگی که آنها را تشکيل داده قرار بگيرند. نارنجی زرد = نارنجی + زرد، قرمز نارنجی= بنفش + قرمز، قرمز بنفش = بنفش + قرمز بنفش آبی = بنفش + آبی، سبز آبی = سبز + آبی، سبز زرد = سبز + زرد بدین ترتيب، در دایره رنگ دوازده رنگ را مشخص ساختهایم که هر یک با دیگری متفاوت و اشتباه نشدنی است. تنظيم و ردیف کردن این رنگها همان رنگهای قوس قزح و طيف نور است. نيوتن دایره رنگ را کاملتر کرد و به رنگهای طيفی، رنگ ارغوانی را نيز ضميمه کرد که در بين قرمز و بنفش قرار میگيرد. بنابراین، دایره رنگ یک مجموعه رنگ طيف مصنوعی است.

#### **کاربرگ ارزشیابی مستمر جلسه نهم**

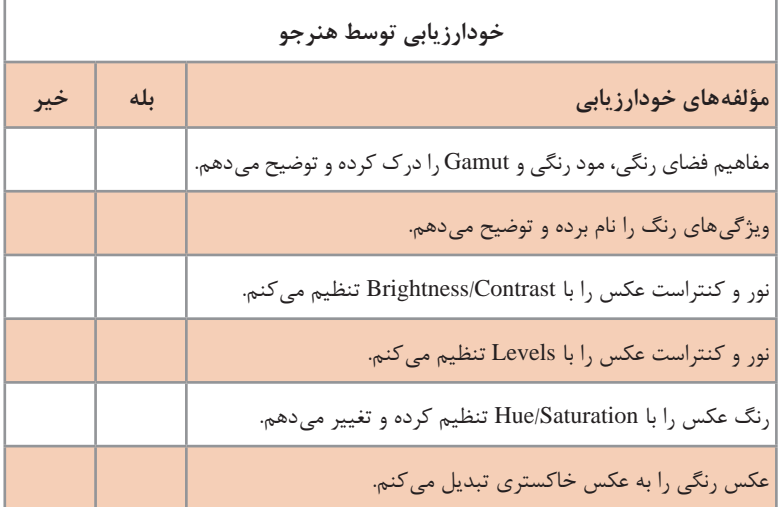

### **ارزشيابي توسط هنرآموز**

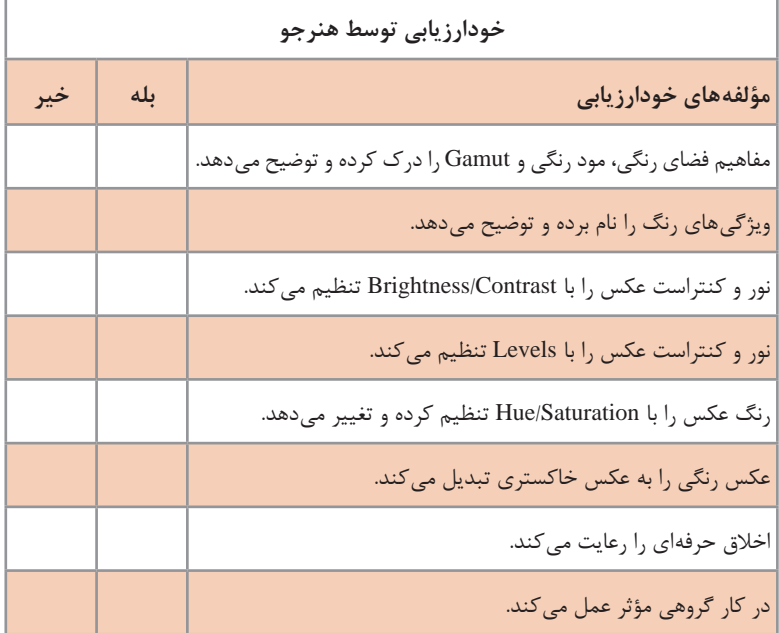

# **انتخاب )Select )قسمتهای مختلف عکس دهم**

**جلسه**

مبحث (Select) که از این پس «انتخاب» میiامیم؛ از اهمیت بسیار زیادی برخوردار است و یکی از امکانات قدرتمند فتوشاپ محسوب میشود. به صورت پیشفرض هر تغییری با هر ابزاری در تصویر، به کل آن اعمال میشود. در صورتی که گاهی الزم است تا تغییرات فقط به بخشی از تصویر اعمال شود. به عنوان مثال در یک عکس که چند گل با رنگهای قرمز، زرد و سفید وجود دارد؛ کاربر میخواهد تنها رنگ یکی از گلهای زرد را تغییر دهد و گلهای دیگر زرد یا قرمز و سفید بدون تغییر باقی بمانند که فقط با انتخاب و محدود کردن تغییرات میتواند این کار را انجام دهد. ابزارها و گزینههای متنوعی برای انتخاب وجود دارد که در این بحث به بخشی از آنها که کاربرد بیشتری دارند؛ پرداخته میشود. ابزارهایی در جعبه ابزار وجود دارد و یک منو به گزینههای Select، به همین نام اختصاص یافته است. بخشی از منو به دستورات عمومی انتخاب مربوط میشود و برخی نیز مثل Range Color گزینههایی برای انتخاب است.

**روش تدریس**

**مجموعه ابزار Lasso:** هنرآموز گرامی در ابتدا محل ابزارها در جعبه ابزار و همچنین منوی Select را به هنرجویان نشان دهد. توضیح داده شود؛ در این مجموعه ابزار که از طریق یک گزینه در اختیار کاربر قرار میگیرد بیش از یک ابزار وجود دارد. کلید سمت چپ موس را نگه داشته تا پنجره شناور ابزار باز شود. همچنین به هنرجویان گفته شود؛ ابزارهایی که دارای یک فلش کوچک هستند؛ بیش از یک گزینه دارند. سه ابزار موجود را به تفکیک نام ببرید و به ترتیب هر یک از آنها را شرح دهید. گفته شود که هر سه ابزار توسط موس اعمال و کنترل میشود.

**Lasso:** یک عکس در محیط باز کنید. ابزار Lasso را انتخاب کرده و به توضیح روش استفاده از آن بپردازید. اشاره کنید که این ابزار به صورت دست آزاد یعنی تابع حرکت دست و موس ایجاد میشود. به این صورت که کلید سمت چپ موس را فشار داده و نگه میدارید و دور محدوده مورد نظر برای انتخاب میکشید؛ مطابق حرکت دست و موس، خط انتخاب ترسیم میشود. یک بار در حین ترسیم، دست را از روی کلید برداشته تا ابتدا و انتهای محدوده انتخاب با خط راست به هم وصل شود. به هنرجویان توضیح دهید که تا ترسیم کامل خط انتخاب، دور محدوده مورد

نظر، نباید کلید چپ موس را رها کرد؛ در غیر این صورت خط ترسیم انتخاب قطع میشود و به همین دلیل کار با این ابزار نیاز به تمرین و رسیدن به مهارت الزم را دارد و دقت کافی برای انتخابهای دقیق را ندارد و مناسب انتخابهایی با خطوط آزاد است. مثل ترسیم خطوط برگ، ابر و...

پس از انتخاب بخشی از عکس با اعمال Saturation/Hue یا Levels به هنرجویان نشان دهید که چگونه تغییرات فقط به قسمت انتخاب شده اعمال میشود و دیگر بخشهای خارج از انتخاب، بدون تغییر باقی میمانند.

در این بخش هنرآموز محترم به توضیح دستوراتی بپردازد که در بحث انتخاب و بین اشکال و ابزارهای مختلف Select مشترک است. توضیح دهید تا زمانی که محدوده انتخاب فعال باشد؛ تمام تغییرات به محدوده انتخاب اعمال می شود مگر اینکه انتخاب را غیرفعال کنید. برای غیرفعال کردن انتخاب از منوی Select گزینه Deselect را انتخاب میکنیم تا محدوده انتخاب غیرفعال شود. میتوانید به کلیدهای میانبر مقابل دستورات اشاره کنید؛ هر چند که توصیه میشود در این مرحله، هنرجویان به جای استفاده از کلیدهای میانبر جهت تسریع در کار، به منو و ابزارها مراجعه کنند تا به تسلط کافی در محیط برسند.

یکیدیگر از دستورات مشترک در Select، گزینه Feather است. نشان دهید که این گزینه در منوی Modify /Select قرار دارد. توضیح دهید که تمام محدودههای انتخاب شده نسبت به حاشیه خارج از انتخاب دارای مرز تفکیک شده و مشخصی است که باعث میشود تغییرات اعمال شده مثل اصالح نور یا رنگ، مشخص شده و جلوه نه چندان زیبایی داشته باشد؛ برای برطرف کردن این اشکال با استفاده از گزینه Feather لبه محدوده انتخاب را نرم میکنید تا مرز موجود از بین برود. هنرآموز توضیح دهد که عدد مناسب برای این دستور بستگی ً عدد مناسب بین ۵ تا ۱۰ بوده که با کاهش به Resolution تصویر دارد. معموال یا افزایش وضوح تصویر، میتواند کمتر یا زیادتر شود. چند عکس با وضوح متفاوت باز کنید و اعداد مختلف برای Feather را اعمال کرده تا هنرجویان متوجه تأثیر Resolution در نرم شدن لبهها با Feather بشوند. به این نکته نیز اشاره کنید که اگر عدد Feather باال تعیین شود؛ باعث محوشدگی زیاد در داخل و خارج محدوده انتخابی خواهد شد.

**Lasso polygonal:** یک Image جدید باز کنید و این ابزار را در زمینه سفید توضیح دهید تا تفاوت آن با Lasso بهتر دیده شود. ابزار Lasso Polygonal را از جعبه ابزار با نگه داشتن کلید سمت چپ موس و باز شدن منوی شناور آن و کشیدن موس روی گزینه دوم فعال و انتخاب کنید. هنرآموز ابتدا با یک بار کلیک کردن روی کلید سمت چپ موس، نشان دهد که در کار کردن با این ابزار نیازی به نگه داشتن کلید نیست و با هر بار کلیک کردن، بین دو نقطهای که کلیک شده است؛ یک خط راست ترسیم میشود. با کلیکهای متوالی میتوانید چند ضلعی نامنتظم ترسیم کنید. برای بستن و کامل کردن شکل Select باید به نقطه شروع رفته و روی آن کلیک کنید یا اینکه کلید Enter را بزنید تا با ترسیم خودکار خط راست شکل انتخاب بسته و کامل شود. اگر در حین ترسیم خطوط، خطی ترسیم شد که مناسب کار نیست؛ میتوان با زدن کلید Backspace خط را حذف کرده و به مراحل قبل برگردید. هنرآموز با کلیکهای نزدیک به هم و ترسیم خطوط کوتاه به هنرجویان نشان دهد که با این ابزار میتوان فرمهای منحنی دقیقی ترسیم کرد. پس از توضیح در زمینه سفید، عکسهای مختلفی را باز کنید و با انتخاب فرمهای مختلف خطی و منحنی، کاربرد این ابزار را به هنرجویان نشان دهید.

**Lasso Magnetic:** هنرآموز گرامی برای توضیح کارکرد این ابزار عکسی را انتخاب کند که رنگ یا نور موضوع مورد نظر برای انتخاب با زمینه آن دارای کنتراست باشد. در این بحث میتوانید مرور اجمالی به مفهوم کنتراست داشته باشید. توضیح دهید که خصوصیت این ابزار تشخیص کنتراست رنگ و نور مسیر خط انتخابی و ایجاد محدوده انتخاب است. یکبار کلیک کرده و فقط با حرکت موس روی حاشیه دارای کنتراست به هنرجویان که ابزار چگونه مرز کنتراست را تشخیص میدهد و با ایجاد نقاط تثبیتکننده و خط انتخاب محدوده را Select میکند. تأکید شود که موس را باید بر روی مرز دارای کنتراست حرکت داد تا ابزار توان تشخیص داشته و خط را ایجاد نماید. اگر موس را از خط دارای کنتراست دور کنید دچار خطا خواهد شد. برای تکمیل و بستن محدوده انتخاب، مانند دو ابزار دیگر Lasso، باید به نقطه شروع رفته؛ کلیک نموده یا کلید Enter را بزنید. برای درک بهتر هنرجویان الزم است عکسهای دارای کنتراست مناسب برای این ابزار را باز کرده و بخشهایی از آنها را به صورت عملی برای ایشان انتخاب کنید. **Wand Magic:** این ابزار را از جعبه ابزار بعد از مجموعه Lasso که دارای پنجره شناور بوده و دومین گزینه است؛ فعال کنید. عکسی را باز کنید که دارای سطح یا سطوحی با رنگ مشابه باشد. مثل آسمان آبی یا عکس یک شخص مقابل پرده سبز و... زیرا اساس انتخاب با این ابزار تشخیص رنگهای مشابه در تصویر است. با یک بار کلیک کردن روی عکس، رنگهای مشابه با آن به صورت یکپارچه انتخاب میشود. به عنوان مثال به هنرجو نشان دهید برای انتخاب ساختمانی که در زمینه آبی آسمان قرار دارد؛ ابتدا با کلیک توسط Magicwand آبی آسمان را انتخاب کرده و سپس از منوی Select گزینه Inverse را انتخاب نموده تا محدوده انتخابی را معکوس کند و آسمان از انتخاب خارج شده و ساختمان در محدوده انتخاب قرار بگیرد. به استفاده از Feather برای نرم کردن لبههای انتخاب اشاره کنید. فرمان Inverse نیز از فرامینی است که در تمام محدودههای انتخاب با هر ابزاری میتوان از آن استفاده کرد که باعث معکوس شدن محدوده انتخاب در تصویر خواهد شد.

**دانشافزایی**

**تفاوت feather از نوار Option ابزار با Feather از منوی Select:** گاهی الزم است تا محدودههای انتخابی در پروژه دارای Feather یکسان باشند. برای اینکه هر بار بعد از انتخاب به منوی select مراجعه نشود و تمام انتخابهای شما دارای Feather مشابه باشند؛ بعد از فعال کردن ابزار Select مورد نظر از نوار Option که متغیر است و زیر منوی اصلی فتوشاپ قرار دارد؛ عدد مورد نظر را در Feather وارد میکنید. بعد از این کار تمام انتخابهای شما بعد از ایجاد شدن، دارای Feather یکسان خواهند بود. توجه داشته باشید که Feather از نوار Option قبل از انتخاب تعیین شده و اعمال میشود و Feather از منوی Select بعد از انتخاب محدوده مورد نظر اعمال میشود.

**Range Color:** این گزینه مانند wand Magic بر اساس تشابه رنگی انتخاب میکند با این تفاوت که این گزینه رنگهایی را هم که دارای مرز مشخصی نیستند را هم انتخاب میکند و به عنوان مثال بهترین گزینه برای انتخاب ابرها در زمینه آسمان است که مرز و لبه مشخص و واضحی ندارند. برای استفاده از این روش ابتدا به منوی Select رفته و گزینه Range Color را انتخاب میکنید. پنجرهایی باز خواهد شد که در آن قادر به انتخاب بخشی از عکس با توجه به تشابه رنگ خواهید بود. در پنجره باز شده مشاهده میشود که گزینه Select به صورت پیشفرض بر روی Colors Sampled تنظیم شده است. با کلیک بر روی Colors Sampled میتوانید رنگهای مختلف موجود را مشاهده کرده و رنگ مورد نظر خود را از میان آنها انتخاب کنید. ابزار Eyedropper (قطرهچکان) در سمت راست پنجره مشاهده میشود. ابزار اول برای انتخاب اولیه و ابزار دوم برای اضافه کردن قسمت انتخابی و ابزار سوم برای کم کردن قسمت انتخابی است،که به طور پیشفرض، فتوشاپ گزینه اول را انتخاب کرده است، میتوانید برای انتخاب ابزار دوم کلید Shift را بر روی صفحه کلید نگه داشته و بر روی قسمتی که میخواهید به قسمت انتخابی اولیه خود اضافه کنید کلیک نمایید و همچنین میتوانید با نگه داشتن کلید Alt برای پاک کردن قسمتی از انتخاب اولیه خود اقدام کنید. گزینه Fuzziness این امکان را به کاربر می دهد که دامنه تشابه رنگ قسمت انتخابی نسبت به سایر قسمتهای دیگر را تعیین کنید. با افزایش عدد Fuzziness دامنه مشابهت رنگی را افزایش داده و با کم کردن عدد دامنه تشابه رنگی را کاهش میدهید. از پنجره Preview امکان مشاهده محدوده انتخابی را دارید. رنگ سفید به معنای انتخاب کامل، رنگ سیاه به معنای عدم انتخاب و خاکستری به صورت نیمهشفاف انتخاب میکند. به عنوان مثال اگر این گزینه را بر روی ۴۰ تنظیم کردید؛ بدان معنی است که تمام رنگهایی که مشابه رنگ انتخاب شده در Colors Sampled است

و در عکس موجود است را تا ۴۰ درجه رنگی انتخاب کند. پس از تنظیم Ok را برای تأیید انتخاب میکنید. توجه به پیشنمایش بسیار اهمیت دارد.

**گزینههای Modify/Select:** در منوی فرعی Modify به غیر از Feather گزینههای دیگری نیز وجود دارد که به کنترل و تنظیم انتخاب کمک میکند. **1** گزینه Border: از این گزینه برای ایجاد یک خط انتخاب به موازات خط انتخاب فعال استفاده میشود. این قابلیت امکان ایجاد یک قاب توسط خط انتخاب را به کاربر میدهد. محدودیتی برای تعیین عدد مورد نظر وجود ندارد؛ هر چند که وضوح تصویر تأثیرگذار است.

**2** گزینه Smooth برای هموار و گرد کردن گوشههای تیز و زاویهدار محدوده انتخاب استفاده میشود. یعنی اگر با Lasso Polygonal یا Lasso Magnetic انتخاب کرده باشیم و بخشی از گوشههای انتخاب دارای تیزی باشد با عددی حدود ۲ تا ۵ )بستگی به Resolution تصویر دارد( میتوان آن را گرد کرده و از حالت زاویهدار خارج کرد. تفاوت این گزینه با Feather در این است که فقط خطوط را منحنی کرده و تأثیری در محو شدن لبههای محدوده انتخاب شده ندارد.

**3** گزینه Expand: از این گزینه برای گسترش و بزرگ کردن محدوده انتخاب در راستای شکل و فرم آن استفاده میشود. گاهی الزم است تا محدوده انتخابی که توسط wand Magic یا Range Color ایجاد شده را به اندازه چند پیکسل گسترش داد که این گزینه بسیار کاربرد دارد.

**4** گزینه Contract: این فرمان برعکس فرمان Expand محدوده انتخاب را کاهش داده و کوچکتر مینماید.

**گزینه Tolerance در نوار ابزار wand Magic:** این گزینه که محدوده عددی آن بین ۱ تا ۲۵۵ است؛ تعیین میکند که چند درجه تشابه رنگ در ابزار Magic Wand برای انتخاب در نظر گرفته شود. میتوان گفت که دقت این ابزار با این عدد کنترل میشود. هر چه عدد پایینتر باشد دقت آن برای انتخاب پیکسلهای مشابه بیشتر شده و با عدد باالتر دقت کاهش پیدا کرده و دامنه تشابه رنگی افزوده خواهد شد و تنظیم درست این گزینه نیاز به تجربه و تسلط بر رنگ در تصویر دارد. Grow: پس از انتخاب بخشی از تصویر، با این گزینه میتوان محدوده انتخاب را با توجه به پیکسل های با رنگ های مشابه در مجاورت محدوده انتخاب گسترش داد. دقت این فرمان بستگی به گزینه Tolerance در Wand Magic دارد. Simillar: پس از انتخاب بخشی از تصویر با این گزینه میتوان پیکسلهای مشابه در کل تصویر را به محدوده انتخاب اضافه کرد. دقت این فرمان بستگی به گزینه .دارد Magic Wand در Tolerance

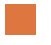

**فصل دوم : تولید فایل جلوههای ویژه**

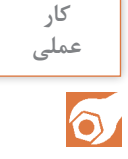

**صفحه 81 پودمان** ۱۰ عکس متفاوت را باز کرده و در هر کدام بخشی از عکس با ابزار Lasso انتخاب شود و با Levels یا Saturation/Hue تغییر نور و یا رنگ داده شود. محدودههای انتخاب شده با Feather و بدون Feather امتحان شود.

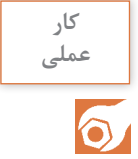

**فعالیت کالسی**

 $\odot$ 

**صفحه 82 پودمان** ۱۰ عکس متفاوت را باز کرده و در هر کدام بخشی از عکس با ابزار Lasso Polygonal به صورت چندضلعی و سطوح منحنی انتخاب شود و با Levels یا Saturation/Hue تغییر نور و یا رنگ داده شود. محدودههای انتخاب شده با Feather و بدون Feather امتحان شود. برای گرد کردن و هموار کردن لبههای تیز از گزینه Smooth نیز استفاده شود.

**صفحه 83 پودمان** ۱۰ عکس متفاوت را باز کرده و در هر کدام بخشی از عکس با ابزار Lasso Magnetic انتخاب شود و با Levels یا Saturation/Hue تغییر نور و یا رنگ داده شود. محدودههای انتخاب شده با Feather و بدون Feather امتحان شود. برای گرد کردن و هموار کردن لبههای تیز از گزینه Smooth نیز استفاده شود.

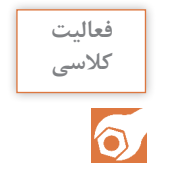

**صفحه 84 پودمان** ۱۰ عکس متفاوت که دارای بخشهایی با تشابه رنگی باشد را پیدا کرده باز کنید و با ابزار Wand Magic انتخاب نمایید. با Levels یا /Hue Saturation تغییر نور و یا رنگ داده شود. محدودههای انتخاب شده با Feather و بدون Feather امتحان شود. برای گرد کردن و هموار کردن لبههای تیز از گزینه Smooth نیز استفاده شود.

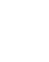

### **کاربرگ ارزشیابی مستمر جلسه دهم**

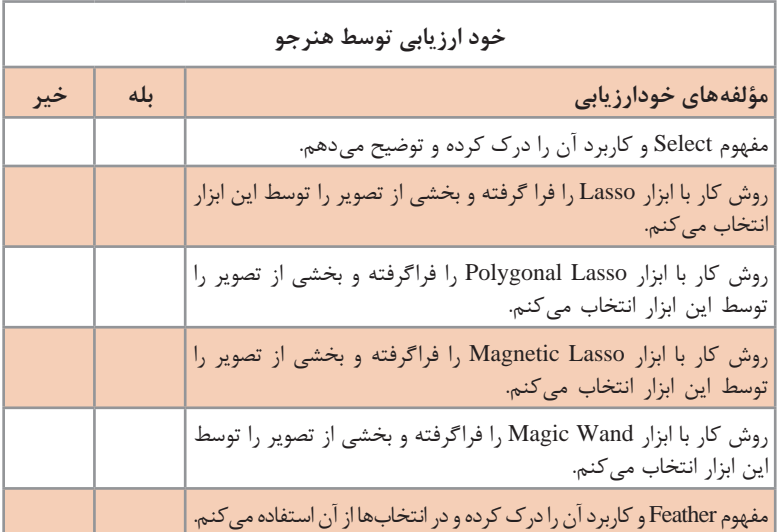

### **ارزشيابي توسط هنرآموز**

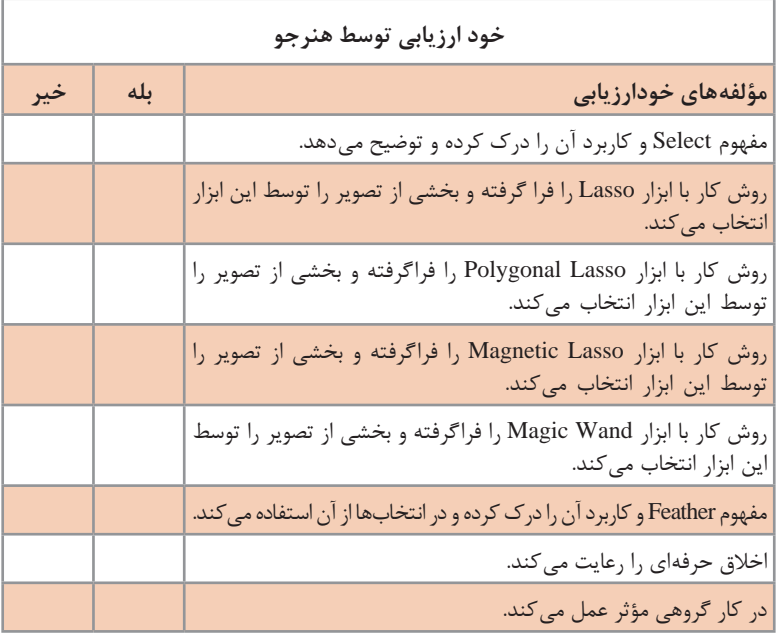

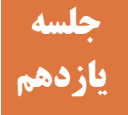

## **ترکیب تصاویر در فتوشاپ و ایجاد ترکیببندی در آن یازدهم**

منظور از ترکیب تصاویر، خلق یک تصویر با استفاده از عکسها و تصاویر دیگر است. می توان این ترکیب را با کنار هم قرار دادن آنها مانند کلاژ (تکه چسبانی) به وجود آورد و یا با آمیخته کردن )Blending )رنگ و بافت آنها و یا با شفاف و نیمهشفاف کردنشان ایجاد کرد. مفهوم الیه در فتوشاپ به این معناست که هر عکس یا تصویر به شکل یک ورقه یا پوسته مستقل که بخشی از آن دارای پیکسلهای رنگی و مات، و بخشی شفاف )Transparent )و یا نیمه شفاف است و به صورت الیهالیه روی دیگر عکس یا تصویر قرار بگیرد؛ به شکلی که از قسمتهای با پیکسل شفاف یا نیمهشفاف، عکس و تصویر زیرین دیده شده و قسمتی که پیکسل رنگی و مات دارد؛ الیههای زیر را میپوشاند. به این ترتیب میتوان عکسها و تصاویر مختلف را در قالب یک چیدمان و در یک قاب قرار داد. این قابلیت امکان طراحی کارت ویزیت، بستهبندی، پوستر، بروشور و... را به طراح میدهد. مدیریت الیهها در فتوشاپ از طریق پنل الیه و منوی Layer امکانپذیر است.

**روش تدریس**

**شناخت الیهها:** هنرآموز گرامی برای آشنایی هنرجویان با مفهوم الیه از چند ورق طلق شفاف استفاده کند. در هر ورق یک بخش از آن را با ماژیک رنگ کرده و آنها را روی هم بگذارد به صورتی که بخشهای رنگی طلقهای زیر را بپوشاند و از بخشهای شفاف ورقههای زیر دیده شود. با جابهجا کردن طلقها نشان دهد که الیهها قابلیت حرکت را دارند و همچنین میتوان الیهای را زیر یا روی دیگر الیهها قرار داد. با این روش هنرآموز ساختار الیه در فتوشاپ را به شکلی ساده و ملموس به هنرجویان نشان میدهد. اشاره شود که در فتوشاپ یک الیه به نام Background زیر الیهها قرار داشته که در حالت عادی، امکان جابهجایی آن وجود ندارد؛ مگر اینکه خصوصیت آن تغییر کند. هنرآموز به دو روش معمول برای ساخت الیه در فتوشاپ اشاره کند. یکی با استفاده از پنل الیه و دیگری با کشیدن و کپی کردن یک بخش انتخاب شده از ایمیج یا کل آن به ایمیج دیگر. **کار با پنل الیه:** هنرآموز توضیح دهد که پنلها پنجرههایی هستند که از منوی

ویندوز نرمافزار در دسترس کاربر قرار میگیرند و امکانات تکمیلی ابزار و گزینهها را در اختیار کاربر میگذارند. پنل الیه، امکانات مربوط به کنترل و مدیریت

الیهها را در فتوشاپ ارائه میدهد. کنترل و مدیریت الیه شامل: ساخت الیه جدید، حذف الیه، انتخاب الیه، تغییر موقعیت الیه به شکلی که زیر یا روی الیه دیگر قرار بگیرد،تنظیم شفافیت الیه، قفل کردن الیه و تغییر خصوصیت الیه j.Background، یادآوری شود که هر تغییری در فتوشاپ به کل تصویر اعمال میشود و این تغییر به الیه فعال اعمال خواهد شد؛ اگر در تصویر محدوده انتخابی فعال باشد؛ فقط به محدوده انتخاب شده در الیه فعال اعمال خواهد شد. توجه به اینکه کدام الیه فعال است؛ بسیار مهم بوده و برای دیدن الیه فعال از پنل الیه استفاده میشود. هنرآموز توضیح دهد که نامگذاری برای هر الیه میتواند به تشخیص و پیدا کردن لایه کمک شایانی کند؛ به خصوص در پروژههایی که تعداد الیههای زیادی دارد. توضیح دهید که امکان مخفی کردن الیهها از طریق پنل الیه وجود داشته و برای آنکه الیههای زیر را بهتر دیده و کنترل نماییم میتوان الیههایی را به طور موقت مخفی کرده و سپس دوباره ظاهر کنید. به این نکته اشاره کنید که در منوی الیه امکان مدیریت الیهها وجود دارد ولی از طریق پنل الیه، سرعت دسترسی به دستورات بیشتر بوده و سادهتر است.

**تولید الیههای متعدد و ترکیب آنها در فتوشاپ:** به هنرجویان نشان دهید که از منوی ویندوز پنل لایه را پیدا کرده و باز می کنید. سپس پنل را بسته و این بار با زدن کلید  $\mathrm{F_{7}}$  از صفحه کلید پنل را باز کنید تا با کلیدهای میانبر نیز آشنا شوند.گزینه layer New Creat را از پنل الیه نشان دهید و با زدن آن الیه جدید ایجاد کنید. به این نکته اشاره شود که با هر بار زدن این گزینه، یک الیه جدید که شفاف است ایجاد میشود.

**ساخت الیة جدید با کپی کردن از یک image دیگر:** هنرآموز محترم در ابتدای این بحث، ابزار Move را از جعبه ابزار انتخاب کند و توضیح دهد که برای جابهجا کردن لایهها در ایمیج از این ابزار استفاده می شود. سپس یک ایمیج جدید باز کنید )بهتر است مشخصات آن cm۲۰ در cm20 و رزولوشن ۷۲ و مود رنگی RGB باشد؛ زیرا با این ابعاد، میزان کمتری از حافظه و CPU را درگیر کرده و با مود RGB به تمام امکانات فتوشاپ دسترسی دارید) و یک عکس نیز باز کنید. آنگاه با ابزار Move عکس را کشیده و به ایمیج جدید برده و رها کنید. توضیح دهید که با اینکار عکس در قالب یک الیه جدید به ایمیج مورد نظر کپی میشود. در پنل الیه به هنرجویان نشان دهید که یک الیه جدید ایجاد شده و با حرکت دادن الیه جدید در ایمیج نیز بر آن تأکید نمایید.

**حذف یک الیه با استفاده از پنل Layer:** هنرآموز گرامی برای نشان دادن چگونگی حذف یک الیه، ابتدا الیه جدیدی که ایجاد شده را از پنل الیه و کلیک کردن روی نام آن فعال کند. سپس گزینه layer Delete را از پایین پنل الیه که آیکونی شبیه سطل زباله را زده، تا الیه فعال حذف شود.

**کپی کردن یک الیه با استفاده از پنل Layer:** به هنرجویان توضیح دهید که گاهی در یک پروژه الزم است تا از یک الیه نمونههای متعددی داشته باشید. به طور مثال یک لوگو در دو قسمت یک پوستر استفاده شود. برای این کار ابتدا الیه مورد نظر را از پنل الیه انتخاب میکنید. سپس کلید راست موس را زده و از منوی باز شده؛ گزینه Layer Duplicate را انتخاب میکنید. با این کار یک نمونه مشابه از لایه فعال به صورت یک لایه جدید ایجاد می کنید.

**تنظیم شفافیت یک الیه با استفاده از پنل Layer**: هنرآموز محترم توضیح دهد یکی از روشهای ترکیب دو یا چند الیه با هم، شفاف یا نیمهشفاف کردن الیههاست. برای این کار الیه مورد نظر را از پنل الیه فعال کرده و آنگاه از قسمت باالی پنل، گزینه Opacity را به هنرجویان نشان داده و با کم کردن عدد آن از ،۱۰۰ میزان شفافیت الیه را تغییر دهد. به مفهوم Opacity اشاره کنید و توضیح دهید که میزان کدر بودن الیه است و در عدد ،۱۰۰ الیه فعال مات بوده و با کم کردن آن، الیه نیمهشفاف شده و با عدد صفر ً کامال شفاف میشود.

**جابهجا کردن یک الیه با استفاده از پنل Layer**: هنرآموز توضیح دهد که گاهی الزم است تا الیهای به زیر یا روی یک الیه دیگر منتقل شود. نشان دهید با کشیدن یک الیه از پنل الیه، میتوان الیه مورد نظر را به زیر یا روی الیه دیگر انتقال داد.

**قفل کردن یک الیه با استفاده از پنل Layer:** توضیح دهید که برای آنکه یک الیه از تغییرات ناخواسته مصون بماند؛ الزم است تا آن الیه را قفل کنید. برای این کار ابتدا الیه مورد نظر را از پنل الیه انتخاب کرده و سپس با زدن گزینه قفل از باالی پنل الیه را به صورت کامل غیرفعال کنید. برای خارج کردن الیه از حالت قفل، ابتدا الیه را انتخاب کرده و دوباره گزینه قفل را میزنید. الیه Background که الیه انتهایی است و زیر تمام الیهها قرار دارد؛ در ایمیج قابل حرکت و جابهجایی نیست و هیچ الیهای زیر آن قرار نمیگیرد؛ مگر اینکه آن را از حالت قفل خارج کنید. برای باز کردن قفل این الیه باید دو بار روی آن کلیک کرده و از پنجرهای که باز میشود؛ گزینه Ok را انتخاب کنید.

**حرکت دادن، تغییر اندازه و چرخاندن یک الیه**: هنرآموز گرامی توضیح دهد که برای چیدمان مناسب الیهها و رسیدن به یک ترکیببندی مناسب، الزم است تا الیهها را حرکت داده، چرخانده، قرینه افقی و عمودی و تغییر اندازه دهید. برای حرکت دادن یک الیه تأکید کنید که ابتدا باید الیه از پنل الیه فعال شود و سپس با استفاده از ابزار Move الیه مورد نظر را جابهجا کنید. اگر نیاز بود که بیش از یک الیه را به صورت همزمان حرکت دهید؛ اشاره کنید مثل محیط ویندوز، میتوان با نگه داشتن کلید Ctrl از صفحه کلید، روی یک به یک الیههای مورد نظر در پنل الیه کلیک کرده تا همگی انتخاب شده و آنگاه با ابزار Move الیهها را جابهجا کنید.

برای اعمال تغییرات بیشتر در موقعیت الیه به توضیح مفهوم Transform بپردازید. ترنسفورم به معنای تغییر موقعیت بوده و شامل حرکت، چرخش، تغییر اندازه و مقیاس، قرینه افقی یا عمودی است. برای ترنسفورم کردن یک الیه باز هم تأکید کنید که الیه مورد نظر باید از پنل الیه انتخاب شود. سپس از منوی Edit، گزینه Free Transform را انتخاب کنید. توضیح داده و نشان دهید که یک کاد<sub>ر</sub> با هشت نقطه کنترلی روی آن در حاشیه الیه فعال میشود. برای تغییر مقیاس و اندازه )Scale )ابتدا کلید Shift از صفحه کلید را نگه داشته

و یکی از چهار گوشه کادر را به صورت اریب و به سمت داخل برای کوچک کردن و به سمت خارج برای بزرگ کردن لایه می کشید. هر چهار گوشه را به هنرجویان نشان دهید. در ضمن تأکید کنید اگر از نقاط مرکز اضالع کادر برای تغییر اندازه استفاده کنند نسبت راستای افقی و عمودی الیه به هم میریزد. برای چرخش )Rotate )الیه، موس را کمی بیرون از کادر ترنسفورم میبرید تا شکل منحنی فلش دار پیدا کند. سپس با کشیدن موس لایه را بچرخانید. برای قرینه کردن )Flip )به صورت افقی )Horizontal )و یا عمودی )Vertical)، روی کادر ترنسفورم کلیک سمت راست را زده و از منوی باز شده گزینه Horizontal Flip برای قرینه افقی و Vertical Flip را برای قرینه عمودی انتخاب میکنید.

**دانشافزایی**

ً تا به حال تصاوير تركيب شدهاي را مشاهده كردهايد حتما **:Blending Mode** كه بسيار رويايي و جالب به نظر ميرسند و به صورت پيچيدهاي در هم ادغام شده و يك تصوير جديد را پديد آوردهاند. شايد در نگاه اول اين تركيب تصاوير مشكل و سخت به نظر برسد؛ اما با كمي آگاهي از اليهها در فتوشاپ و تركيب آنها در حالت Mode Blend ميتوانيم به نتايج بسيار جالبي از تركيب تصاوير دست يابيم. با اين كه اين بخش از فتوشاپ معمولاً با سعي و خطا و امتحان حالت،هاي مختلف به نتايج مورد نظر منجر ميشود، اما آگاهي از نحوه عملكرد هر حالت ميتواند كمك شاياني در رسيدن به نتايج دلخواه (در حداقل زمان ممكن) باشد. اعمال حالت تركيبي در فتوشاپ در دو حالت امكانپذير است. پركاربردترين حالت اليهبندي تصوير و انتخاب حالت تركيبي مورد نظر در پنل اليههاست. براي دسترسي به اين فرامين كافي است در پنل اليهها روي قسمت مشخص شده كه به صورت پيش فرض عبارت Normal ديده ميشود كليك كنيد تا منوي مربوط به انتخاب حالت تركيبي باز شود. همانگونه كه مشاهده ميشود اين حاالت تركيبي با توجه به

نحوه عملكردشان در شش گروه قرار گرفته است كه استفاده از گزینههای هر گروه عملكرد يكساني در نحوه تركيب اليه با اليه زيرين خود را به دست خواهد داد. اين پنج گروه عبارت است از: **1** گروه Normal: بدون تركيب اليه با اليه زيرين يا تركيب در صورت تغيير شفافيت اليه بااليي **2** گروه Subtractive: تيرهتر كردن تصوير با تركيب رنگهاي دواليه با هم **3** گروه Additive: روشنتر كردن تصوير با تركيب رنگهاي روشن دو تصوير با هم **4** گروه Complex: تركيب رنگهاي دواليه با بررسي شرطهايي بين دواليه **5** گروه Difference: تركيب اليهها براساس تفاوت در رنگ اليهها در گروه اول، اليه بااليي تنها در صورتي با اليه زيرين خود تركيب ميشود كه شفافيت آن كمتر از 100 درصد تنظيم شده باشد كه در حالت Dissolve با كم كردن شفافيت محتواي اليه به صورت نقاط ريز با اليه زيرين تركيب ميشود. **Darken:** در بخشهايي كه اليه زيرين تيرهتر از اليه بااليي باشد رنگ اليه زيرين جايگزين رنگ اليه بااليي ميشود و در صورتي كه تيرهتر نباشد، رنگ اليه بااليي بدون تغيير باقي ميماند كه نتيجه اين عمل تيرهترشدن كلي تصوير است. **Multiply:** تيرگي اليه بااليي با تيرگي اليه پاييني مخلوط شده و نتيجه تيرهتر شدن كلي تصوير خواهد بود. فقط در مناطقي كه لايه زيرين كاملاً سفيد باشد هيچ تغييري رخ نخواهد داد. **Burn Color:** استفاده از مناطق تيره اليه زيرين براي انعكاس مناطق تاريك اليه بااليي با افزايش كنتراست. **Burn Linear:** استفاده از مناطق تيره اليه زيرين براي انعكاس مناطق تاريك اليه بااليي با كاهش روشنايي. **Color Darker:** مقايسه مجموع مقادير اطالعات كانالهاي رنگي هر اليه و نمايش تيرهترين رنگها. **Lighten:** معكوس حالت Darken عمل مي كند؛ يعني درصورتي كه اليه زيرين روشن تر از لايه بالايي باشد رنگ آن جايگزين رنگ لايه بالايي مي شود، در غير اين صورت تغييري رخ نمي دهد. **Screen:** معكوس حالت Multiply عمل كرده و روشنايي اليه زيرين با اليه بااليي تشديد شده و در نتيجه تصويري روشنتر به وجود ميآورد. فقط در مناطقي كه لايه زيرين سياه مطلق باشد هيچ تغييري در رنگ لايه بالايي رخ نميدهد. **Dodge Color:** استفاده از روشنايي اليه زيرين براي انعكاس روشنايي اليه بااليي با كاهش كنتراست. **Dodge Linear:** استفاده از روشنايي اليه زيرين براي انعكاس روشنايي اليه بااليي با افزايش روشنايي.

**Color Lighter:** مقايسه مجموع مقادير اطالعات كانالهاي رنگي هر اليه و نمايش روشنترين رنگها. **Overlay:** حالتهاي Multiply وScreen هر دو، روي تصوير اعمال ميشود؛ يعني مناطق روشن، روشنتر و مناطق تيره، تيرهتر ميشود. **Light Soft:** حالت نرمتري از حالت قبلي. **Light Hard:** مشابه حالت Overlay با اين تفاوت كه در اين حالت جاي اليه زيرين با اليه بااليي عوض ميشود. Color Burn و Color Dodge حالت تركيب **:Vivid Light** Linear Burn و Linear Dodge حالت تركيب **:Linear Light light Pin:** جابهجايي رنگها با توجه به 50 درصد خاكستري، اگر اليه بااليي روشنتر از 50 درصد خاكستري باشد، قسمتهاي تيره اليه زيرين را روشنتر مي كند و اگر تيرهتر از 50 درصد خاكستري باشد قسمتهاي روشن اليه زيرين، تيرهتر ميشود. **Mix Hard:** در اين حالت مقادير رنگي كانالهاي RGB دواليه با هم جمع شده و اعداد بيشتر از 255 با 255 و اعداد كمتر از 255 با صفر جايگزين ميشود. **Difference:** كم كردن مقادير رنگي اليهاي كه روشنتر است از مقادير رنگي اليه ديگر و جايگزين كردن رنگ جديد در اليه بااليي. **Exclusion:** شبيه حالت باال البته با اعمال كنتراست كمتر. **Subtract:** رنگ نهايي حاصل تفريق مقادير پيكسلهاي متناظر اليه بااليي از اليه زيرين است. **Divide:** رنگ نهايي حاصل تقسيم مقادير پيكسلهاي متناظر اليه بااليي از اليه زيرين است. **Hue:** در اين حالت روشنايي و شدت رنگ از اليه زيرين و نوع رنگ از اليه بااليي انتخاب ميشود. **Saturation:** به منظور روشنايي و نوع رنگ از اليه زيرين و شدت رنگ از اليه بااليي. **Color:** روشنايي از اليه زيرين و نوع و شدت رنگ از اليه بااليي انتخاب ميشود. **Luminosity:** گزينهاي براي نوع و شدت از اليه زيرين و روشنايي از اليه بااليي. **6** گروه HSL: تركيب اليهها با توجه به يكي از سه پارامتر اصلي رنگ اليه )رنگ، روشنايي يا غلظت آن( **Skew و Distort و Perspective:** با کلیک سمت راست موس از منوی باز شده گزینههای Skew و Distort و Perspective را روی الیه مورد نظر خود اعمال کنید.

**Skew یا مورب کردن:** در Transform کردن اشکال به صورت مورب یا Skew، میتوانید اشکال را به صورت افقی یا عمودی کج یا مورب میکنند. **Distort:** در این نوع Transform، این امکان به شما داده میشود تا یک تصویر را در هر جهتی که الزم است تغییر شکل کنید و پرسپکتیو دو یا سه نقطهای در الیه ایجاد کنید. Perspective: این روش به شما اجازه می دهد به تصویر نمای سه بعدی یا Perspective اضافه کنید.

**Transformation Warp:** در مقایسه با سایر گزینههای Transformation ً کامال متفاوت است. در این روش همه شکل یا تصویر را میتوان تغییر داد، که این ویژگی سبب شده تا از این Transformation برای ایجاد افکتهای مختلف و زیبا استفاده شود. یک سری خطوط شبکه مانند روی تصویر ظاهر میشود که شما میتوانید با کشیدن نقاط کنترل یا points control، خطوط و یا سایر قسمتهای آن شبکه، تصویر را به طور دلخواه تنظیم کنید. همچنین می توانید از قسمت نوار options، یک سری warp آماده را انتخاب و روی تصویر اعمال نمایید.

**تحقیق کنید**

**صفحه 87 پودمان** انواع فرمت فایلها در فتوشاپ: **فرمت PSD:** تمام خصوصیات یک ایمیج در فتوشاپ، مثل ,transparency objects smart ,channels alpha ,layers و ،... را ذخیره میکند. به همین خاطر حجم بیشتری نسبت به بقیه فرمتها اشغال میکند. بنابراین اگر یک ایمیج فتوشاپ دارید که میخواهید دوباره روی آن کار کنید، بهتر است؛ آن را با این فرمت ذخیره کنید.

**فرمت TIFF:** از نقطه نظرهایی شبیه به PSD است و مناسب برای چاپ، زیرا تمام اطالعات رنگی تصویر را حفظ کرده و در ضمن تمام قابلیتها و خصوصیات ایمیج در فتوشاپ مثل layers, alpha channels, smart transparency ,objects,…، را ذخیره میکند؛ با این تفاوت که در نرمافزارهایی به غیر از فتوشاپ نیز باز خواهد شد. ویژگی جالب این فرمت این است که تمام محصوالت Adobe میتوانند این فرمت را باز کنند. **فرمت JPEG:** نوع دیگری از فرمت فایلها در فتوشاپ که بسیار محبوب است، JPEG نام دارد که دارای ویژگیهای زیر است: فقط یک الیه را ذخیره میکند؛ بسیار فایل را فشرده میکند این کار را با حذف بسیاری از رنگها انجام می دهد. به همین دلیل هم حجم بسیار کمتری نسبت به PSD اشغال می کند؛ برای ارسال و به اشتراک گذاشتن مناسب است.

**صفحه 93 پودمان** ۱۰ ایمیج با ابعاد متنوعی را تعیین کنید که بهتر است برای هر کدام موضوع مشخصی تعریف شود. به طور مثال یک ایمیج با موضوع حیوانات که در آن حداقل از ۸ الیه استفاده شود و ترکیببندی مناسبی داشته باشد.

**کار عملی**

 $\overline{\bullet}$ 

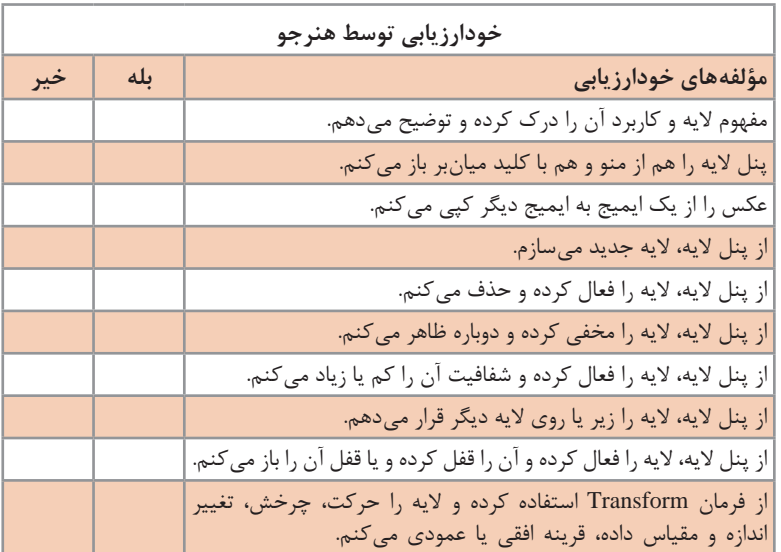

**کاربرگ ارزشیابی مستمر جلسه یازدهم**

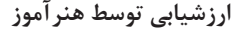

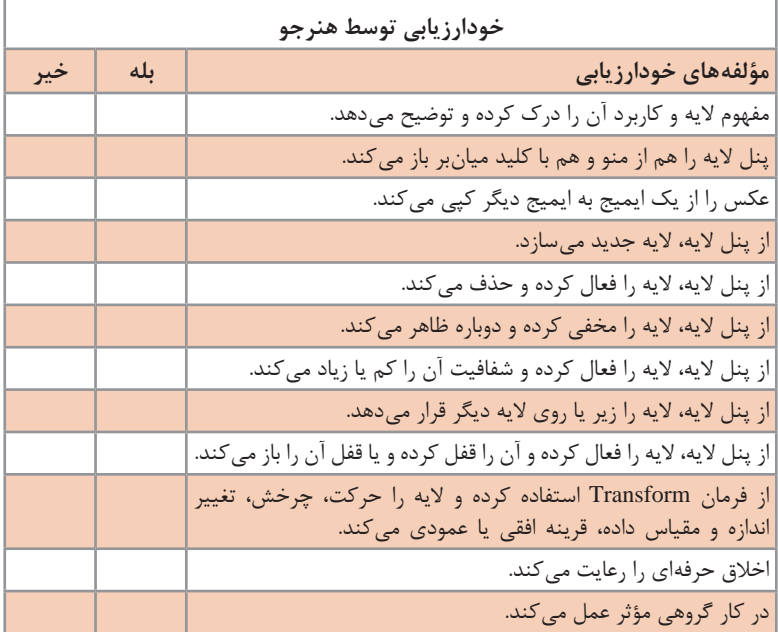

## **اصالح و روتوش عکس دوازدهم**

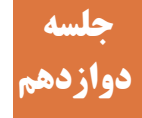

ً هر عکس دیجیتالی که با روشهای مختلف اسکن و عکاسی با دوربین معموال دیجیتال وارد رایانه شده و یا تولید میشوند؛ نیاز به اصالح و روتوش دارند. روتوش یا پرداخت عکس )فرانسوی: image'd Retouche )شامل روشها و تکنیکهای مختلف برای تغییر (دست کاری) عکس و دستیابی به نتایج مورد نظر است. روتوش عکس عمل بازگرداندن یک عکس فیزیکی است که در اثر گذر زمان یا در طبیعت شکسته شده یا به علتهای محیطزیستی آسیبدیده است و بازگشت عکس به حالت اولیه خود است. روتوش عکس با تکنیکها و روشهای متفاوتی قابل انجام است. با روشهای دیجیتال آسیبها، شکستگیها و رنگهای تصاویر قدیمی قابل ترمیم است. روتوش عکسها این فرصت را به شما میدهد که خاک، خشها، بکگراندهای نامناسب، بدرنگیها و... را از عکسها حذف یا اصالح نمایید. بسته به نوع روتوش و تکنیکهای استفاده شده در آن، برخی از روتوشها به عنوان نوعی هنر و خلق عکسی منحصر به فرد تلقی میشوند. الزم به توضیح است که اصالح عکس فقط محدود به روتوش نمیشود. بلکه بریدن قسمتهای اضافه که اغلب در عکسهای اسکن شده وجود دارد نیز جزء اصالحات عکس محسوب میشود. روتوش اگر با کمک رایانه یا تجهیزات آن و نرمافزارهای تخصصی صورت پذیرد، به آن روتوش دیجیتال میگویند. بهترین ابزارها را برای روتوش و اصالح عکس، فتوشاپ در اختیار کاربر قرار میدهد.

**روش تدریس**

**شناخت ایرادهای عکس و تکنیکهای اصالح عکس**: هنرآموز گرامی برای توضیح ایرادهای عکس، الزم است تا نمونههای عکس اسکن شده، عکسهایی که با دوربین دیجیتال عکاسی شده را با توجه به انواع ایرادها تهیه کند و در ضمن توضیحات خود به هنرجویان نشان دهد. اشکاالت را نام برده و طبق نمونهای که آماده کردهاید برای هنرجویان تشریح کنید. بگویید؛ یکی از اشکاالت معمول در عکسها وجود حاشیههای نامناسب و اضافه است که با ابزار Crop در جعبه ابزار قابل برش و اصالح است. گفته شود؛ یکیدیگر از ایرادها، وجود بافتهای ریزدانهای است که یا به دلیل وجود بافت در کاغذ عکسهای اسکن شده وجود دارد و یا اینکه در عکاسی با نور کم و ISO باال ایجاد میشوند و به آنها Noise گفته میشود. برای اصالح و حذف آن از فیلتر Noise Reduce استفاده میشود.

همچنین از دیگر اشکاالت در عکسها، تاخوردگی و شکستگی در آنهاست که با ابزار Stamp Clone اصالح میشود. پس از اصالح با Stamp Clone ممکن است بافت زمینه آسیب ببیند یا اینکه بافت موجود در تصویر نیاز به اصالح داشته باشد؛ مثل چین و چروک روی پوست یا ترک و شکاف روی دیوار و... که با ابزار Brush Healing قابل اصالح است.

**اصالح ایرادهای عکس،توسط ابزارهای فتوشاپ ابزار Crop:** هنرآموز محترم یک عکس اسکن شده که دارای حاشیه اضافی است را در فتوشاپ باز کند و قبل از اصالح به هنرجویان نشان دهد. سپس از جعبه ابزار Crop را انتخاب کنید. یک کادر با هشت نقطه کنترلی در حاشیه ایمیج ظاهر می ً شود که کامال شبیه کادر ترنسفورم عمل میکند. ضمن یادآوری روش کار با کادر ترنسفورم توضیح دهید که به همان ترتیب کادر را تنظیم کرده و تفاوت در نتیجه کار است. یعنی در ترنسفورم جابهجایی یا حرکت، چرخش، تغییر اندازه، قرینه کردن صورت میگیرد ولی در Crop بخشهایی از ایمیج که خارج از کادر قرار میگیرد؛ بریده و حذف خواهد شد.

**کار با فیلتر Noise Reduce:** هنرآموز درباره علل ایجاد نویز در عکس به اختصار توضیح دهد و نمونه عکسهایی که به دالیل مختلف دارای نویز هستند را به هنرجویان نشان دهد. یکی از عکسها را در فتوشاپ باز کرده و منوی Noise Reduce/Noise/Filter را انتخاب کند. به ترتیب گزینههای موجود در این پنجره را با کم و زیاد کردن مقادیر آنها توضیح داده و به تأثیر آن بر عکس اشاره کند. در ادامه به توضیح اصطالحاتی مثل Strength و Detail Sharpen و Artifacts JPEG بپردازد. بر این نکته تأکید شود که باال بردن اعداد گزینهها ً به بهتر شدن عکس منجر نخواهد شد بلکه در اغلب مواقع باعث خرابتر الزاما شدن آن میشود.

**کار با ابزار Stamp Clone:** در ابتدا به کاربرد این ابزار برای رفع اشکاالتی نظیر لکهها و خطوط و تاخوردگی و شکستگی در عکس اشاره شود. سپس عکسی را که دارای اشکاالت قید شده است را باز کرده و از جعبه ابزار Stamp Clone را انتخاب نمایید. توضیح دهید برای آنکه الیه اصلی عکس حفظ شود و ناخواسته تغییر نامناسبی در ان به وجود نیاید؛ از پنل الیه، یک الیه جدید ایجاد میکنید. تأکید شود که برای انتقال نمونه با ابزار به الیه جدید از نوار Option این ابزار، گزینه Sample را روی Layers All تنظیم میکنید. به این نکته اشاره کنید که

از این ابزار برای کپی کردن بخشی از الیه هم میتوان استفاده کرد. حاال به روش کار با ابزار بپردازید. توضیح دهید که بهتر است اندازه ابزار کمی بزرگتر از اشکال موجود در عکس باشد و برای تنظیم اندازه ابزار کلید Alt را نگه داشته و کلید سمت راست موس را درگ کنید. توضیح دهید برای است اصالح ایراد در عکس، باید از قسمت سالم آن نمونه برداشته و به بخشی که دارای ایراد است؛ کپی کنید. برای نمونهبرداری ابتدا کلید Alt را نگه داشته و روی قسمت سالم عکس کلیک چپ کنید و سپس موس را به سمت دارای ایراد برده کلیک یا درگ میکنید. اطمینان پیدا کنید که هنرجویان تمام مراحل را میبینند.یک عکس دارای اشکال را در حضور هنرجویان اصالح کرده و مراحل کار را چندباره برای آنها توضیح دهید. **کار با ابزار Brush Healing:** هنرآموز گرامی اشاره کند که روش کار با این ابزار مانند ابزار Stamp Clone است و دوباره روش کار را توضیح دهد. به تفاوت تأثیر این ابزار با Stamp Clone بپردازد. ابزار Stamp Clone اطالعات نمونهبرداری شده را روی پیکسلهای دارای اشکال کپی کرده و ً کامال جایگزین میکند در حالی که Brush Healing نور و کنتراست زمینه را حفظ کرده و با نمونه کپی شده درمیآمیزد. این کار باعث میشود که تغییرات اعمال شده غیرواقعی به نظر نرسد. توضیح دهید که این ابزار بهترین گزینه برای اصالح هر نوع بافتی از جمله بافت صورت و سطوح مختلف است.

**دانشافزایی**

**ابزار Brush Healing Spot:** برای از بین بردن و برطرف کردن سریع عیوب و نواقص یا هر قسمت اضافی و ناخواسته، به کار میرود. از اين ابزار بيشتر براي رتوش قسمتهاي آسيبديده كوچك تصوير مثل خال يا لك استفاده ميشود. نحوه کار با این ابزار اینگونه است که با استفاده از یک اندازه مناسب روی قسمتی از تصویر که الزم است تا اصالح شود درگ کنید. این ابزار به طور اتوماتیک شروع به نمونهبرداری کردن از اطراف آن ناحیه کرده و آن قسمت را ترمیم میکند. تأثیر این ابزار مانند Brush Healing است با این تفاوت که به صورت خودکار نمونهبرداری میکند که البته دقت آن کمتر بوده و برای قسمتهایی کاربرد دارد که نیازی به دقت باال ندارد.

**ابزار Patch:** با استفاده از این ابزار میتوان یک قسمت را به طور کامل به وسیله پیکسلهای قسمت دیگر ترمیم کرد. این ابزار نیز درست مانند ابزار Healing Tool Brush نورها و بافتها و سایهها را به طور دقیق اصالح میکند. برای استفاده از این ابزار، ابتدا بهوسیله یکی از ابزارهای انتخاب (selection tools) یک انتخاب روی بخش سالم عکس ایجاد کنید، سپس با استفاده از ابزار tool patch،

ناحیه انتخاب شده را روی مقصد مورد نظر که قصد ترمیم آن را دارید؛ درگ کنید. **ابزارهای Sharpen & Blur:** ابزارهای Blur و Sharpen به ما اجازه میدهد لبههای کار را نرمتر یا سختتر کنیم. این ابزارها دقیقاً کاری را انجام میدهند که انتظار دارید، یعنی مات کردن و تیز کردن لبههای تصویر. این ابزارها مشخصات و ویژگیهای مشابهی دارند، مانند Strength یا شدت )افزایش و کاهش Strength ابزار، یا اینکه ابزار به چه میزان تصویر را مات یا شارپ خواهد کرد) و همچنین میتوانید اندازه را در هر دو ابزار تعیین کنید. همه این مشخصات در قسمت نوار Options قابل تغییر هستند. برای استفاده از ابزار blur یا sharpen، اندازه را روی مقدار مورد نظر تنظیم نمایید، کلید ماوس را نگه دارید و روی قسمتی از تصویرکه میخواهید تغییر دهید بروید و درگ کنید.

**Tool Eye Red:** از اين ابزار براي از بين بردن قرمزي چشم كه بر اثر بازتاب نور فالش دوربين به وجود ميآيد، استفاده ميشود. براي رفع قرمزي چشم ابتدا تصوير را تا حد ممكن با ابزار ذرهبين بزرگ كنيد تا قسمت قرمز رنگ داخل چشم كاملا مشاهده شود. سپس با انتخاب اين ابزار كادري در اطراف قسمت قرمز رنگ ترسيم كنيد تا به صورت خودكار، قرمزي آن حذف شود.

**تنظيمات ابزار قلممو در فتوشاپ:** يكي از پر كاربردترين ابزارها قلمموي فتوشاپ است كه با امكانات بسيار قدرتمند و جالب خود کاربر را در رسيدن به ايدهها و اهداف خود ياري ميرساند.

ابزار قلممو يكي از ابزارهاي فتوشاپ است كه هر كاربري با توجه به تواناييهاي خود مي تواند از آن استفاده كند. بايد بتوانيد با تنظيمات پيشرفته آن آشنا شده و در خلق ايدههاي خود از آن استفاده كنيد. در اين اینجا با ابزار Brush فتوشاپ به صورت كامل آشنا میشوید. الزم به توضیح است که تنظیمات قلممو برای این ابزار برای ابزارهای دیگر مانند Clone Stamp, Heaaling brush, Spot Sharp ,Blur ,Brush Healing و هر ابزاری که با شکل و اندازه Brush تنظیم میشود کاربرد دارد.

ابزار Brush كه با فشار دكمه B از صفحه كليد يا كليك روي ابزار مربوط در جعبه ابزار فراخواني ميشود، همانند ساير ابزارهاي فتوشاپ تنظيمات اوليهاي دارد.

 اولين بخش از قسمت تنظيمات اين نوار براي دسترسي به پنجره اصلي تنظيم قلممو مثل اندازه Diameter Master، ميزان سختي Hardness و انتخاب شكل مناسب براي نوك قلممو است. براي تنظيم اندازه قلممو ميتوان از كليدهاي ] [ و براي تنظيم سختي قلممو از تركيب كليدهاي shift+ ]و shift+ [نيز استفاده كرد. روش ديگر براي تنظيم سريع اندازه قلممو فشار دكمه Alt از صفحه كليد همراه دكمه راست ماوس و حركت ماوس به سمت چپ و راست و باال و پايين است.

دومين بخش از نوار تنظيمات براي دسترسي به پنل Brush كه با زدن دكمه 5F نيز قابل فراخواني است، استفاده ميشود. سومين قسمت اين نوار براي تنظيم حالت تركيبي قلممو با بافتها و رنگهاي زيرين استفاده مي شود. اين حالت\ماي تركيبي دقيقاً همانند گزينه Blend Mode در پنل اليه عمل مي كند.

**AirBrush ,Flow, Opacity:** اين سه گزينه مقدار شفافيت و مقدار اعمال رنگ قلممو هنگام استفاده را تعيين مي كند. Opacity شفافيت كل رنگ اعمال شده را كم يا زياد مي كند و با عبور دوباره قلممو، رنگ قسمت مورد نظر پررنگتر نخواهد شد. گزينه Flow نيز همانند Opacity شفافيت اعمال رنگ را تنظيم مي كند با اين تفاوت كه با عبور دوبار قلممو از روي مسير قبلي، آن بخش پررنگتر به نظر خواهد رسيد. آخرين ابزار اين قسمت نيز كار استفاده از قلمموي پمپي را شبيهسازي كرده و با حركت سريع اعمال رنگ كمتر و با حركت آرام اعمال رنگ بيشتري خواهد داشت. **پنل Brush:** با تنظيمات پيشرفته Brush كه در پنل Brush جاي گرفته و با كليك روي دكمه مربوط يا زدن 5F از صفحه كليد، باز ميشود و ميتوان بهراحتي تنظيمات تکمیلی را روي ابزار Brush اعمال كرد كه نتيجه آن تغيير شكل و اندازه حالت اعمال رنگ، فاصله اعمال رنگ و... است.

اين پنل داراي دو قسمت است كه از قسمت سمت راست براي تنظيمات عمومي قلممو مثل اندازه، شكل، سختي و از قسمت سمت چپ براي انجام تنظيمات پيشرفته فتوشاپ استفاده ميشود كه در ادامه به بررسي برخي از آنها ميپردازيم: **Spacing:** از اين گزينه براي تنظيم فاصله بين دو اعمال رنگ قلممو استفاده ميشود كه هرچه اين مقدار بيشتر باشد فواصل بيشتر و مسير اعمال قلممو به صورت نقطه چين ديده خواهد شد. با غيرفعال كردن اين ويژگي به كمك برداشتن تيک مقابل آن، خط ترسيمي كاملاً صاف و يكنواخت خواهد بود. براي كنترل مقادير تنظيمي هر بخش در اين پنجره روشهاي متفاوتي وجود دارد تا اعمال مقادير حالت يكنواخت نداشته باشد، كه عبارت است از: Off: اين حالت نمايانگر غيرفعال بودن حالتهاي ديگر و اعمال تنظيمات دقيقا مطابق اعداد مشخص شده است. Fade: در اين حالت با نزديك شدن به انتهاي ترسيم، مقدار اعمال تنظيمات كمتر مي شود. مثلا در صورتي كه براي تنظيم اندازه قلممو از اين حالت استفاده كنيم، با نزديك شدن به انتهاي ترسيم قلممو نازك تر ميشود. Pressure Pen: در اين حالت مقادير تنظيمي مطابق با فشار وارد شده به قلم ديجيتال يا صفحه تبلت تنظيم ميشود.
Tilt Pen: در اين حالت مقدار متناسب با جهت قلم تنظيم مي ً شود. مثال در صورتي كه براي تنظيم زاويه از اين كنترل استفاده كنيم، نتيجهاي مطابق شكل زير خواهيم يافت. Rotation و Wheel Stylus: اين دو حالت تنظيمي در صورتي كه قلم ديجيتال ما به اين ويژگي مجهز باشد، فعال خواهد شد و با جهت قلم ديجيتال و چرخش آن مقادير تغيير مي كند. Direction: در اين حالت مقدار تنظيمات با توجه به جهت حركت ماوس يا قلم تنظيم مي شود. مثلاً اگر مقدار زاويه با اين حالت تنظيم شود، نتيجه مطابق شكل زير خواهد بود. در سمت چپ پنل Brush تنظيماتي به شرح زير وجود دارد: Dynamic Shape( تغيير شكل پويا( در اين بخش اندازه، زاويه و گردي نوك قلم به صورت پويا قابل تنظيم است. تغيير مقدار هر يك از اين بخشها باعث ايجاد اشكال متفاوتي از قلممو خواهد بود. Scattering:( تنظيم پراكندگي( به كمك اين بخش ميتوانيم مشخص كنيم كه نمونه نوك قلم در چه بخشي از مسير و با چه تعداد تكرار ظاهر شود. اين بخش شامل سه قسمت Scatter براي تنظيم فاصله پراكندگي نمونه قلم از محل اصلي آن كه به صورت پيشفرض فقط در جهت محور y انجام ميگيرد و با انتخاب گزينه Axes both در امتداد هر دو محور اعمال ميشود. دو گزينه بعدي براي تنظيم مقدار نمونههايي كه در هر فاصله اعمال ميشود مورداستفاده قرار ميگيرد. count حداكثر تعداد نمونهها و Jitter Count انتخاب تصادفي تعداد در محدوده معرفي شده را تنظيم مي كند. Texture: اعمال بافت در مسير استفاده از قلممو با امكان تنظيم نوع بافت، اندازه، نحوه تركيب بافت، تنظيم عمق و... . Brash Dual: تركيب دو قلممو براي ايجاد يك قلمموي جديد. Dynamic Color: تغيير رنگ قلممو به صورت پويا كه اين تغيير رنگ ميتواند فقط در محدوده رنگهاي زمينه و پسزمينه باشد يا اين كه به صورت تصادفي با تنظيم مقادير انتخاب شود.

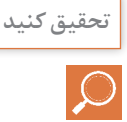

**صفحه 96 پودمان** گر از دوربینهای عکاسی دیجیتال استفاده کرده باشید، حتماً نویز را در عکسها دیده اید. آن دانههای رنگی که بهطور پراکنده در عکسهایی که در محیط کمنور یا در مقدار ISO باال گرفته شدهاند، دیده میشوند. دوربین دیجیتال، به دليل ماهیت دیجیتالي خود، نویز تولید میکند. نویز میتواند

ناشی از قطعات به کار رفته در ساخت دستگاه یا محیطی باشد که در آنجا قصد استفاده از دوربین را داریم. بهعنوان مثال، تشعشعات الکترومغناطیسی، میدان های مغناطیسی و حتی گرمای زیاد جزء عوامل خارجی ایجاد نویز به شمار میآیند. ساختار داخلی و نوع طراحی مدار داخلی دوربین نیز تأثیر باالیی در میزان نویز خواهد داشت. به همین دلیل ممکن است عکسهای گرفته شده با دوربینهای ارزانقیمت که برای بودجههای کم در نظر گرفته شدهاند، نسبت به نمونههای گرانتر در موقعیتهای مشابه، نویز بیشتری داشته باشند. سنسور دوربین نيز نویز تولید میکند و حتي هنگام ارسال اطالعات مربوط به عکس، نویز ایجاد میشود. اگر در نور روز عکاسی کنیم، به دليل وجود نور زیاد، سیگنال ارسالی توسط سلولها به اندازه کافی قوی خواهد بود، بهطوری که نویز حاصل از ارسال سیگنال به چشم نمیآید. حال اگر بخواهید در اتاق نشیمنی که با یک المپ شصت واتی روشن شده عکاسی کنید، مقدار نوری که به هر یک از سلولها میرسد، کم خواهد شد و در نتیجه سیگنال ارسالی نیز ضعیف شده و نویز دوربین بیشتر خود را نشان ميدهد. این مشکل در دوربینهای DSLR که اندازه سنسور و در نتیجه اندازه سلولهای حساس به نور آنها بزرگتر است، کمتر به چشم میخورد. اين مسئله باعث میشود این دوربینها در محیطهای کمنور کارایی بهتری داشته باشند. پس اگر روزی به دوستتان گفتید که یک دوربین هشت مگاپیکسلی خوب خریدهاید و او موبایل جدید هشت مگاپیکسلی خود را به رخ شما کشید، میتوانید مطمئن باشید که دوربین موبایل او در مقابل دوربین شما حرفی برای گفتن نخواهد داشت. اگرچه ممکن است در نگاه اول عکسها روی اندازه کوچک یکی باشند، اما کافیست عکس را در اندازه بزرگ ببینید تا نظرتان تغییر کند. مورد دیگری که میتواند میزان نویز عکس را افزایش دهد، استفاده از مقدار ایزوی باال است. ایزوی باالتر، مقدار سیگنال ارسالی را تقویت میکند. بهعنوان مثال، میزان نور موردنیاز یک عکس با حساسیت ISO ،200 نصف شدت نور موردنیاز همان عکس با ISO 100 است. به همین دلیل عکسهایی که با ایزوی باال گرفته میشوند، مقدار نویز بیشتری نسبت به عکسهایی که در میزان ایزوی پایین گرفته شدهاند، خواهند داشت. در اینجا نیز دوربینهای DSLR برتری دارند. سنسور بزرگتر این سری از دوربینها امکان استفاده از ایزوی باال، بدون ایجاد مقدار زیادی نویز را امکانپذیر میسازد. استفاده از زمانهای شاتر طوالنی نیز میتواند باعث ايجاد نویز شود. باز نگه داشتن شاتر عالوه بر جمعآوری نور از محیط، نویز بیشتری را هم ارسال میکند. در نتیجه

برای رسیدن به یک عکس با نور مناسب در محیطي کمنور، در مقایسه با محیطي با نور مناسب، مقدار نویز بیشتری ایجاد خواهد شد. مدل دیگری از نویز که منشأ آن به ارسال نامناسب سیگنال یا مشکالت ساختاری دوربین و دیگر عوامل مربوط است، هنگامی نمایان میشود که تمامی سلولها بهطور یکسان در مقابل نور تابیده شده واکنش نشان ندهند. به همین دليل برخی پیکسلها ممکن است بسیار روشن یا بسیار تاریک ثبت شوند. این سری از نویزها الگوی ثابتی داشته و به آنها Noise Fixed گفته میشود. باال بودن دمای محیط و سنسور نیز در تشدید این نویز مؤثر هستند. به همین دليل به دارندگان دوربینهای DSLR که دارای قابلیت View Live هستند، توصیه میشود که به دليل داغ شدن سنسور، بهطور مداوم از View Live استفاده نکنند و قبل از عکس گرفتن، View Live را خاموش کرده و کمی به دوربین فرصت دهند تا سنسور خنک شود

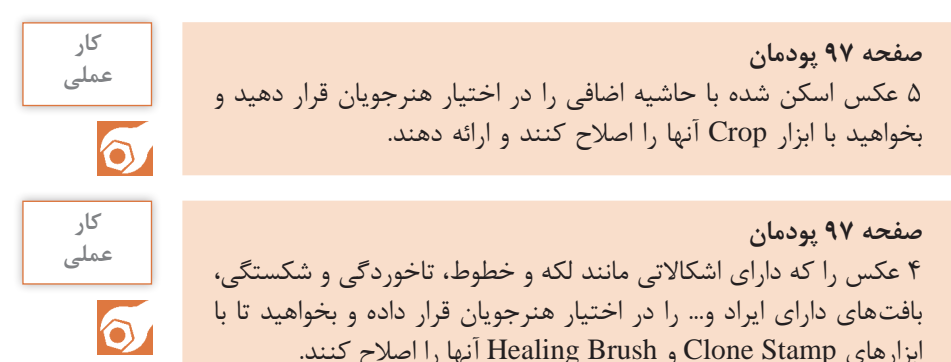

#### **کاربرگ ارزشیابی مستمر جلسه دوازدهم**

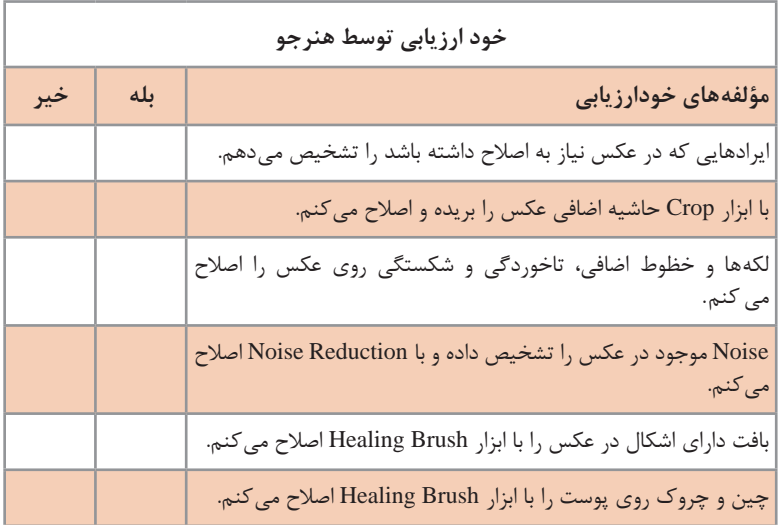

**ارزشيابي توسط هنرآموز**

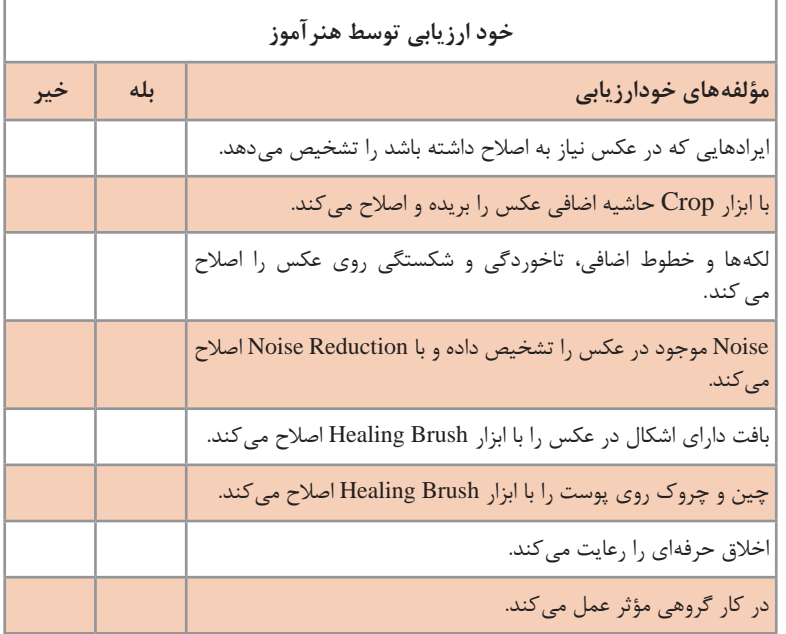

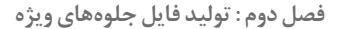

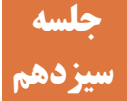

### **ساخت فایل پوششدهی برای عملیات تکمیلی سیزدهم**

گاهی پس از چاپ الزم است تا برای زیباسازی بهطور مثال، ورنی یا طالکوب کردن یا چاپ رنگهای خاصیکه توسط چهار مرکب اصلی امکان تولید آنها وجود ندارد )رنگ با جلوه فلزی یا رنگهای با جلوه فسفری(، یا برجستهسازی و حک کردن، ایجاد فضایی خاص روی سطح چاپی مانند استفاده از تیغ یا قالب برای برش زدن؛ که به طور کلی به این عملیات جلوههای ویژه چاپ گفته میشود؛ عملیات خاصی انجام شود. برای اعمال چنین جلوههای ویژهای، باید سطحی که تحت اعمال این عملیات قرار میگیرد را تعیین کنیم. راهکار مناسب در نرمافزار فتوشاپ برای مشخص کردن سطح مورد نظر برای اعمال جلوههای ویژه در عملیات تکمیلی پس از چاپ، استفاده از Channel Spot است. برای ایجاد Channel Spot روشهای متفاوتی وجود دارد که یکی از معمولترین آنها، انتخاب محدوه مورد نظر و ذخیره آن بهصورت یک کانال رنگ اضافی، Channel    Spot است. میتوان شکل مورد نظر را با روشهای دیگری مانند ترسیم با ابزارهای Paint یا Pen انجام داده و سپس با ساخت یک Spot Channel و رنگ کردن آن ایجاد کرد. ذخیره فایل با فرمت مناسب بسیار اهمیت دارد؛ زیرا اگر فرمت صحیح انتخاب نشود؛ Channel Spot در فایل ذخیره نخواهد شد.

**روش تدریس**

**پارامترهای گرافیکی در ساخت فایل پوششدهی:** هنرآموز گرامی در ابتدای بحث به خصوصیات رنگ برای ایجاد محدوده انتخابی جهت ساخت Channel Spot بپردازد. با نشان دادن نمونههایی که دارای جلوههای ویژه در چاپ هستند به هنرجویان نشان دهید که حاشیه این جلوهها دارای مرز مشخصی بوده و در نتیجه رنگی که برای تعیین محدوده شکل مورد نظر در Channel Spot استفاده میشود؛ نمیتواند دارای سایه ـ روشن خاکستری بوده و حاشیه شکل نیز باید مرز مشخصی داشته و بدون محو شدگی باشد. این مسئله به این معناست که در شکل انتخاب شده با ابزار Select نباید از Feather استفاده کرد زیرا در حاشیه انتخاب محوشدگی ایجاد کرده و در Spot Channel خاکستری تولید می کند. **فرایندهای پوششدهی و تأثیر آنها بر یکدیگر:** هنرآموز انواع کارهای چاپی

که در آنها از جلوههای ویژه استفاده شده را به هنرجویان نشان داده و تأکید کند که تولید این نوع از جلوههای خاص در چاپ وجود ندارد. درباره جلوههای

پوششدهی مانند روکش ورنی، طالکوب، برجسته کردن یا بریدن، براق کردن به وسیله فویلهای با جلوههای فلزی توضیحاتی ارائه دهد. توضیح دهید که امکان اعمال تمام این جلوهها روی قسمتهای چاپ شده با زمینه تصویر و رنگ یا روی بخشهایی از فرم چاپی که چاپ صورت نگرفته وجود داشته و این کار برای شاخص شدن آن بخش یا کاربردهای دیگر مانند ایجاد فضای مشخص در بستهبندی انجام میشود. هنرآموز محترم توضیح دهد که انواع لوحهای انتقال مانند شابلون و کلیشه از روی فیلم تهیه شده در لیتوگرافی تولید میشود و مبنای تهیه فیلمها، فایلهای دارای Channel Spot است. بخشهای مورد نظر برای جلوههای ویژه چاپی توسط ابزار انتخاب و رنگ تخت در Channel Spot ایجاد میشود. لوحهای تولید شده توسط سیستمهای مختلف جلوههای پوششدهی را روی فرم چاپی ایجاد میکند.

**استفاده از رنگهای Spot در ساخت فایل پوششدهی:** هنرآموز نمونههای چاپ شدهای از کتابهای نفیس که در آنها از رنگهای خاص استفاده شده یا نمونههایی چاپی رنگهای با جلوه فلزی و فسفری را به هنرجویان نشان داده و توضیح دهد که برای چاپ این نوع از رنگها که توسط مرکبها امکان تولید ندارند از Channel Spot استفاده میشود. ابتدا محدودههایی را که قرار است با رنگهای خاص چاپ شود؛ در نرمافزار انتخاب کرده و براساس آن Channel Spot ساخته میشود. سپس با فرمت مناسب ذخیره میشود.

**انواع ساختار تعریف شده)Format )برای ذخیرهسازی فایل)File):** هنرآموز درباره مفهوم فایل در رایانه توضیحاتی را به هنرجویان ارائه دهد. انواع فایل اجرایی، متنی، تصویری، صوتی و... را نام ببرید. به اطالعات مرتبط به هم که توسط یک نرمافزار تولید شده File گفته میشود. هر فایل دارای یک نام عمومی است و یک پسوند که مشخصکننده نوع فایل و نرمافزار یا نرمافزارهایی که آن را پشتیبانی میکنند. نام فایل و پسوند بهوسیله یک نقطه از هم جدا میشود. اشاره کنید که هر نرمافزار یک پسوند اختصاصی برای فایلهای تولید شده خود دارد که بعضی از نرمافزارهای مشابه دیگر آن را پشتیبانی میکنند.

**پسوند اختصاصی نرمافزار فتوشاپ:** هنرآموز به ساختار نرمافزار فتوشاپ اشاره کرده و یادآوری کند که از انواع نرمافزارهای طراحی و گرافیک است و فایلی که تولید میکند پیکسلی بوده و از نوع فایلهای تصویری است. پسوند اختصاصی PSD است که تمام خصوصیات الیهها، کانالهای رنگ،Channels   Spot و... را ذخیره میکند بهصورتیکه دوباره قابل بازیابی و اصالح باشد. همچنین به فرمتهای دیگری که فتوشاپ پشتیبانی میکند اشاره شود. مثل BMP ,Tiff .PNG, JPEG, EPS

**فشردهسازی )Compress):** به ساختار نرمافزارهای پیکسلی اشاره کرده و یادآوری کنید که حجم آنها باالست و به همین دلیل برای ذخیره و یا استفاده در پروژههای دیگر الزم است تا حجم آنها کاهش پیدا کند. توضیح دهید این فشردهسازی گاهی با حذف اطالعاتی از تصویر صورت میگیرد که به آن Lossy گفته میشود؛ مانند فرمت Jpeg یا JPG که باعث کاهش زیاد حجم فایل شده و مناسب استفاده در طراحی صفحات وب، ایمیل نمونه پروژه و... است. نوع دیگری از فشردهسازی که آن را Lossless مینامند بدون حذف اطالعات از تصویر حجم فایل را کاهش میدهد مثل فرمت Tiff و مانند فشردهسازی فایلها در ویندوز با ساختار Zip است. فرمت Tiff توسط تمام نرمافزارهای طراحی و گرافیک پشتیبانی میشود.

**ساخت فایل پوششدهی:** هنرآموز برای آموزش ساخت فایل پوششدهی از یک ایمیج جدید با زمینه سفید استفاده کند تا روش کار برای هنرجویان مفهوم باشد. سپس در ایمیج با یکی از ابزارهای انتخاب مثل Lasso یک شکل مثل برگ را ترسیم کنید. به هنرجویان یادآوری کنید که برای باز کردن پنلها از منوی ویندوز استفاده میکنید. پنل Channel را باز کرده و از منوی پنل گزینه Spot New Channel را انتخاب میکنید. از پنجره باز شده نام کانال را تعیین کرده و رنگ را روی 100 $K = K = K$  تنظیم می $i$ مایید. توضیح دهید برای آنکه Spot Channel به همراه فایل ذخیره شده و توسط نرمافزارهای دیگر پشتیبانی شود؛ از فرمت Tiff برای ذخیره کردن استفاده کرده و از پنجره ذخیرهسازی گزینه Channel Spot را عالمت بزنید.

**عملیات ذخیرهسازی در فتوشاپ:** هنرآموز توضیح دهد که مانند تمام نرمافزارهایی که تحت سیستم عامل ویندوز کار میکنند؛ برای ذخیره کردن فایل، منوی Save/File را انتخاب کنند. تأکید کنید که اگر فایل قبالً ذخیره شده یا اینکه از حافظه رایانه باز شده باشد؛ با انتخاب فرمان Save بدون هیچ پیغامی تغییرات جدید را روی اطالعات موجود ذخیره میکند و اگر کاربر بخواهد با نام یا پسوند دیگری و در محل دیگری از حافظه رایانه فایل را ذخیره کند باید از فرمان as Svae استفاده نماید. از منوی Browse محل ذخیرهسازی را تعیین کنید. به اهمیت تعیین نام مناسب برای فایل اشاره کنید به دلیل آنکه مدیریت یک پروژه با تعداد زیاد فایل و همچنین پیدا کردن فایل در صورت مفقود شدن راحتتر میشود. در قسمت Name File نام فایل را مشخص کنید و برای انتخاب فرمت مناسب منوی astype Save را باز کرده و فرمت مورد نظر را تعیین کنید.

**ذخیرهسازی با فرمت Tiff:** توضیح دهید که این فرمت ساختار Lossless داشته و برای فشردهسازی اطالعات رنگی را حذف نمیکند. تأکید کنید که از پنجره Save گزینه Color Spot انتخاب شود. پس از انتخاب گزینه Save پنجره تنظیمات ذخیرهسازی Tiff باز میشود. توضیح دهید که میتوان با انتخاب گزینه None از قسمت ImageCompression فایل را بدون فشردهسازی ذخیره کرد و در صورتیکه نیاز به فشردهسازی باشد یکی از گزینههای ZIP ,LZW را انتخاب میکنید که بدون حذف اطالعات فایل را فشرده کرده و حجم آن را کاهش میدهد.

**ذخیرهسازی با فرمت JPEG:** به هنرجویان توضیح دهید که این فرمت ار نوع Lossy بوده و برای فشردهسازی بخشی از اطالعات رنگی که چشم غیر مسلح قادر به تشخیص آن نیست را حذف میکند. پس از انتخاب این فرمت و گزینه Save پنجره تنظیمات آن باز میشود. از این پنجره و با حرکت دادن Slider به سمت File Large به هنرجویان توضیح دهید که فشردهسازی کمتر اعمال شده و حجم فایل بیشتر میشود و با حرکت به سمت File Small فشردهسازی بیشتری صورت گرفته و حجم فایل کاهش پیدا میکند. تأکید کنید که با انتخاب این فرمت حتما بخشی از اطلاعات رنگی را از دست می دهید. به همین دلیل این فرمت مناسب چاپ نیست.

**دانشافزایی**

**نحوه ذخیره و بارگذاری محدوده انتخابی:** بعد از آنكه به شكل صحیحی ناحیه انتخابی را تعیین كردید، برای استفادههای آتی میتوانید آن ناحیه را ذخیره كنید. فتوشاپ به شما این امكان را میدهد كه ناحیه انتخابی را بهصورت كانال alpha ذخیره كنید و در نتیجه محیط انتخابی و میزان شفافیت به دقت حفظ میشود در هر زمانی امكان بارگذاری مجدد آن وجود دارد. با استفاده از هر یك از ابزارهای انتخاب فتوشاپ محیط و محدوده مورد نظرتان را انتخاب كنید. در این مثال ما از كادر محاورهای Range Color برای انتخاب برگهای سبز گیاه استفاده می كنیم. گزینه Selection Save\Select را انتخاب كنید. كادر محاورهای Selection Save نمایان میشود. در قسمت Name یك نام را برای ناحیه انتخابی وارد كنید. این همان نامی است كه فتوشاپ به كانال alpha میدهد كه در واقع ناحیه انتخابی ذخیره شده است. OK را كلیك كنید تا محدوده انتخاب شده ذخیره شود. برای بارگذاری یك ناحیه انتخابی گزینه Selection Load\Select را انتخاب كنید. در كادر محاورهای Selection Load، نام انتخابی را از منوی Channel انتخاب كرده و را برای فعال كردن ناحیه انتخابی كلیک كنید. توجه داشته باشید كه می توانید  $\rm OK$ در هر ایمیج یك انتخاب را بارگذاری كنید. البته توجه داشته باشید كه ضرورتی برای باز كردن ناحیه انتخابی در همان فایلی كه ابتدا ناحیه انتخابی را در آن ذخیره كردهاید، نیست. برای حفظ انتخاب ذخیره شده در هنگام Save، باید از فرمتهای TIFF و یا PSD استفاده كنید. PSD مناسبتر است و میتواند بیش از یك كانال

**110**

را در خود ذخیره كند. تمامی انتخابهای ذخیره شده در پالت Channels قابل مشاهده هستند و بر اساس نامی كه شما تعریف كردهاید لیست میشوند. برای مشاهده مجدد انتخابهای ذخیره شده، گزینه Channels\Window را برای باز كردن پالت Channels انتخاب كرده و سپس ناحیههای ذخیره شده موجود را ببینید. هر چند ذخیره محدوده انتخابی آسان است، اما در صورتی كه دقت الزم را نداشته باشید حجم فایل افزایش مییابد. به خصوص در صورتی كه چندین ناحیه را در یك فایل انتخاب كنید یا محدودههای انتخابی بزرگ بوده یا شامل محیطهای شفاف باشد. برای مشاهده حجم فایل می توانید گزینه Sizes Document را از منوی نوار وضعیت در پایین پنجره تصویر انتخاب كنید. مقدار نشان داده شده در سمت راست بیانگر حجم فایل به اضافه الیه و كانالهای اضافی است.

**شکل )Shape )در فتوشاپ:** اکثر افراد فتوشاپ را با عنوان ابزار کار با عکسها میشناسند و در حالی که فتوشاپ تواناییهای زیادی در رسم اشکال هندسی دارد. البته نرمافزار تخصصی کار با اشکال نرمافزار Illustrator است. فتوشاپ ابزار مخصوص رسم اشکال را در اختیار ما میگذارد،Tools Rectangle( ابزار مستطیل)، Rounded Rectangle Tool (ابزار مستطیل گوشه گرد)، Ellipse Tool (ابزار بیضی)، Polygon Tool (ابزار چند ضلعی)، Line Tool (ابزار خط) و Tool Shape Custome( ابزار شکل دلخواه( که از ابزار در دسترس کاربر قرار دارد. وقتی شکل مورد نظر خود را انتخاب کردید اگر بخواهید شکل دیگری را انتخاب کنید می توانید علاوه بر جعبه ابزار از نوار آپشن که در بالای صفحه ظاهر میشود شکل مورد نظر را انتخاب کنید. در نوار آپشن، 6 گزینه قابل انتخاب است. بهراحتی با کلیک روی هر شکل میتوانید آن را انتخاب کنید. قبل از اینکه هر شکلی را رسم کنید ابتدا الزم است مشخص کنید چه ویژگی از شکل را میخواهید؛ در اینجا منظور مربع یا دایره بودن آن نیست. فتوشاپ سه نوع شکل را در اختیار کاربر قرار میدهد: Pixel ،Path Shapes Vector. اکثر مواقع از نوع Vector استفاده میشود. بر خالف نوع پیکسل اشکال وکتور به هر اندازهای قابل تغییر سایز بدون افت وضوح هستند. برای رسم شکل بهصورت وکتور از نوار آپشن گزینه Layers Shape را انتخاب کنید. بعد از انتخاب گزینۀ Layers Shape از نوار آپشن روی چهارگوش رنگ کلیک کنید که کنار Color قرار دارد؛ هر رنگی که در این مرحله انتخاب کنید را میتوان دوباره تغییر داد.

 **ابزار چهارگوش)Tool Rectangle):** با این ابزار میتوانید یک چهارگوش رسم کنید. برای رسم روی یک نقطه کلیک کرده و موس را بکشید و در نقطه نهایی آن را رها کنید. فتوشاپ شکل را با رنگی که برای آن انتخاب کرده بودید پر میکند. برای رسم مربع کافی است که هنگام کشیدن شکل دکمه Shift را نگه دارید تا طول و عرض چهارگوش برابر شود.

**ابزار چهارگوش گوشهگرد)Tool Rectangle Rounded):** با این ابزار میتوان چهارگوشی با گوشههای گرد رسم کرد. میزان گرد بودن گوشهها را با تغییر Radius در نوار آپشن کنترل میکنید. هرچه مقدار آن بیشتر باشد گوشهها گردتر میشوند. برای رسم شکل مانند رسم چهارگوش عمل کنید. روی یک نقطه کلیک کرده و موس را بکشید. وقتی کلید موس را رها کنید با رنگ انتخابی پر میشود. پس از ترسیم امکان تغییر Radius وجود ندارد. برای رسم مربع گوشهگرد هنگام رسم دکمه Shift را نگه دارید.

**ابزار بیضی )Tool Ellipse):** با این ابزار امکان ترسیم بیضی را به کاربر میدهد و میتوان اشکال بیضی و دایره رسم کرد. برای رسم روی یک نقطه کلیک کرده و موس را کشیده و رها کنید. با رها کردن کلید موس، شکل با رنگ مورد نظر پر میشود. برای رسم دایره، کلید Shift را نگه دارید.

**ابزار چندضلعی)Tool Polygon):** با این ابزار میتوان چندضلعی ترسیم و تعداد اضالع شکل را تعیین کرد. تعداد اضالع دلخواه خود را در بخش Sides در نوار آپشن تعیین می کنید. مقدار پیش فرض ۵ است اما می توان مقادیر ۳ تا ۱۰۰ را وارد کنید. برای رسم روی یک نقطه کلیک کرده و موس را بکشید. با وارد کردن مقدار 3 برای Sides به راحتی میتوانیم مثلث بکشیم.

**رسم ستاره)Star )با ابزار polygon:** برای رسم ستاره با ابزار چندضلعی روی مثلث کوچک در نوار آپشن کلیک کنید و گزینه Star را فعال کنید. سپس شکل را مانند چهارگوش یا بیضی رسم کنید. با تغییر مقدار Sides میتوان تعداد گوشههای ستاره را تعیین کنید. به عنوان مثال با عدد 8 ستاره هشت گوش ایجاد میشود. میتوان با تغییر By Sides Indent مقدار فرورفتگی اضالع را مشخص کرد. در حالت پیش فرض گوشههای ستاره تیز است با انتخاب گزینۀ Corners Smooth گوشهها گرد میشوند. همچنین فرورفتگیهای ستاره را نیز میتوان گرد کرد؛ برای این کار گزینه Indents Smooth را فعال کنید.

**ابزار خط )Tool Line):** این ابزار، برای رسم خط است که به کاربر اجازه میدهد خطوط مستقیم رسم کند. برای تعیین ضخامت خط در نوار آپشن مقدار Weight را تغییر دهید. برای ترسیم، روی یک نقطه کلیک کرده و موس را بکشید و رها کنید. برای اینکه خط به پیکان تبدیل شود روی مثلث کوچک در نوار آپشن کلیک کنید. کاربر میتواند؛ ابتدا و انتهای خط را به نوک پیکان تبدیل کند. سایز پیش فرض سر پیکان را میتوانید با تغییر مقادیر width و Length تغییر دهید. همچنین مقدار تورفتگی سر پیکان را با تغییر مقدار Concavity میتوانید تعیین کنید.

**فصل دوم : تولید فایل جلوههای ویژه**

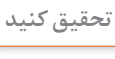

 $\subset$ 

**صفحه 101 پودمان** در قرن ۱۹ میالدی، مهرهای حرارتی به عنوان یک روش فراگیر جهت پوشش ورقههای طالیی و یا ایجاد جلوههای برجسته در فرآیند تولید کتاب استفاده میشده است. اولین بار از مهرهای حرارتی در سال ۱۸۹۲ میالدی توسط ارنست اوسر در آلمان استفاده کرده است. کاربرد اصلی آن در چرم و کاغذ بوده است و در سال ۱۹۵۰ میالدی بهصورت فراگیر بر روی پالستیک اعمال شده است. بهصورت معمول در روشهای چاپ امنیتی نیز مورد استفاده قرار میگیرد. در ماشینهای مهرهای حرارتی، کلیشه حرارت دیده و گرم شده و محصول توسط آن منقوش میشود. یک ورق بسیار نازک از جنس فلز و یا رنگ بین کلیشه و سطح چاپی قرار گرفته و تحت فشار کلیشه، طرح را به روی سطح چاپی منقوش میکند. این فرآیند توسط سطوح خشک و با فشار و حرارت نقش را تولید میکند. ماشینهای تولید جلوه ویژه از دو ابزار کلیشه و ورقهای فلزی و رنگ استفاده میکنند. کلیشهها از جنس فلز یا الستیکهای سیلیکون هستند که نقوش روی آنها حک شده است؛ که این کلیشهها میتوانند جزئیات طرح را به روی سطح چاپی منتقل کنند. ً از در مهرهای حرارتی از کلیشههای فلزی استفاده میشود. فویلها معموال چند الیه تشکیل شدهاند که بهطور مثال الیه رنگی و الیه نگهدارنده آن در فرآیند چاپ از یکدیگر جدا شده و الیه رنگی بر روی محصول باقی میماند.

**تحقیق کنید**

برای دستیابی به فضاها، جلوهها و طیفهای رنگی موجود در صفحات کتابهای نفیس مانند قرآن به خصوص در صفحات آغازین که مزین به سوره حمد و یاسین میباشد فرآیند چاپ عالوه بر چهار رنگ اصلی نیازمند رنگهای تکمیلی طالیی ویژه، الجوردی درخشان، قرمز شنگرف، مشکی براق و ورنیهای مات و براق است. لذا الزم است تا از ماشین چاپی با آخرین فناوریهای به روز، که بتواند در یک مرحله هشت رنگ و پوششهای بعدی را چاپ نماید؛ سود برد. بهگونهای که فضاهای رنگی در تمامی صفحات ایجاد گردند. پس از انتخاب نوع دستگاه موارد و مالحظات تکنیکی شش گانه زیر قبل از چاپ نهایی مورد بررسی تخصصی قرارمیگیرد: الف) چگونگی چاپ رنگ طلا با توجه به حساسیت آن در چاپ بهنحوی که نمایش و نشست آن مناسب باشد. ب) انتخاب ترتیب و توالی رنگهای هشت گانه جهت حصول به بالاترین میزان شفافیت و وضوح.

**صفحه 102 پودمان**

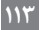

ج( تفکیک رنگهای بهکاررفته در اثر با اعمال دقت و وسواس فراوان براساس وظیفه هر رنگ در اثر. د( تحقیق و پژوهش با همکاری مراکز معتبر سازنده مواد مصرفی چاپ و سفارشیسازی مواد مورد نیاز هـ( چاپ آزمایشی جهت مشابهسازی فرایند کاری و بررسی رفتارهای متغیر چندگانه مؤثر برکیفیت. و( آمادهسازی، سرویس و باز تنظیم و دستگاه برای چاپ نهایی.

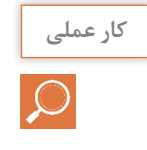

**صفحه 104 پودمان** به هنرجویان ۵ طرح مختلف بدهید و بخواهید برای آنها ۵ فایل برای جلوههای پوششدهی ساخته و ذخیره کنند.

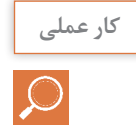

**صفحه 107 پودمان** ۵ تصویر مختلف را به هنرجویان بدهید و از آنها بخواهید تا با فرمتهای .<br>PSD, Tiff, JPEG ذخیره کنند **کاربرگ ارزشیابی مستمر جلسه سیزدهم**

| خود ارزيابي توسط هنرجو |     |                                                                |  |
|------------------------|-----|----------------------------------------------------------------|--|
| خير                    | ىلە | مؤلفههای خودارزیابی                                            |  |
|                        |     | انواع جلوههای ویژه چاپ را نام برده و توضیح میدهم.              |  |
|                        |     | فرآیند پوشش دهی را شناخته و تشریح می کنم.                      |  |
|                        |     | دلیل استفاده از Spot Color را توضیح میدهم.                     |  |
|                        |     | انواع روش فشرده سازی در ذخیره فایل را تشریح می کنم.            |  |
|                        |     | یک فایل جهت تولید جلوه ویژه پوشش دهی با Spot Channel میسازم.   |  |
|                        |     | فایل جلوه ویژه پوششدهی مناسب چاپ را با فرمت Tiff ذخیره می کنم. |  |

**ارزشيابي توسط هنرآموز**

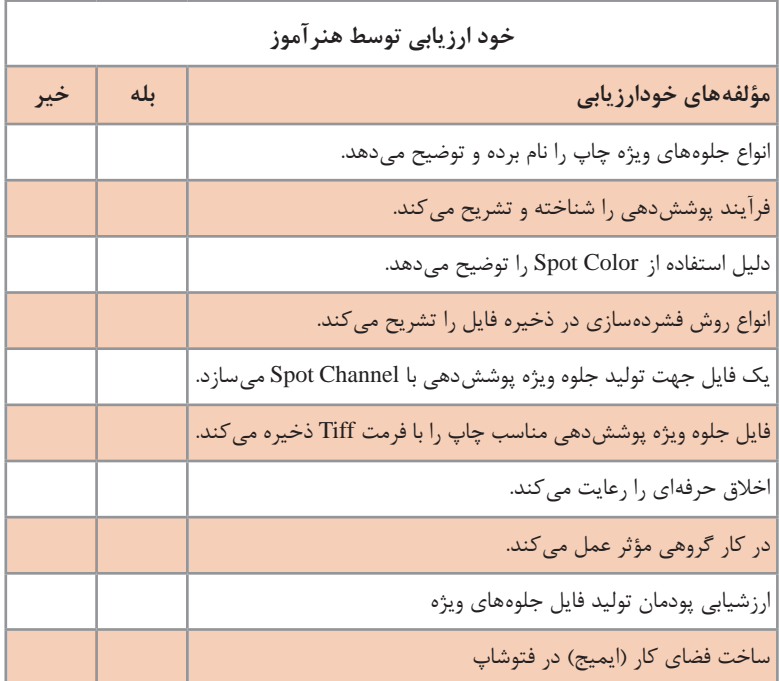

**ارزشیابی پودمان تولید فایل جلوههای ویژه**

**1ـ ساخت فضای کار )ایمیج( در فتوشاپ**

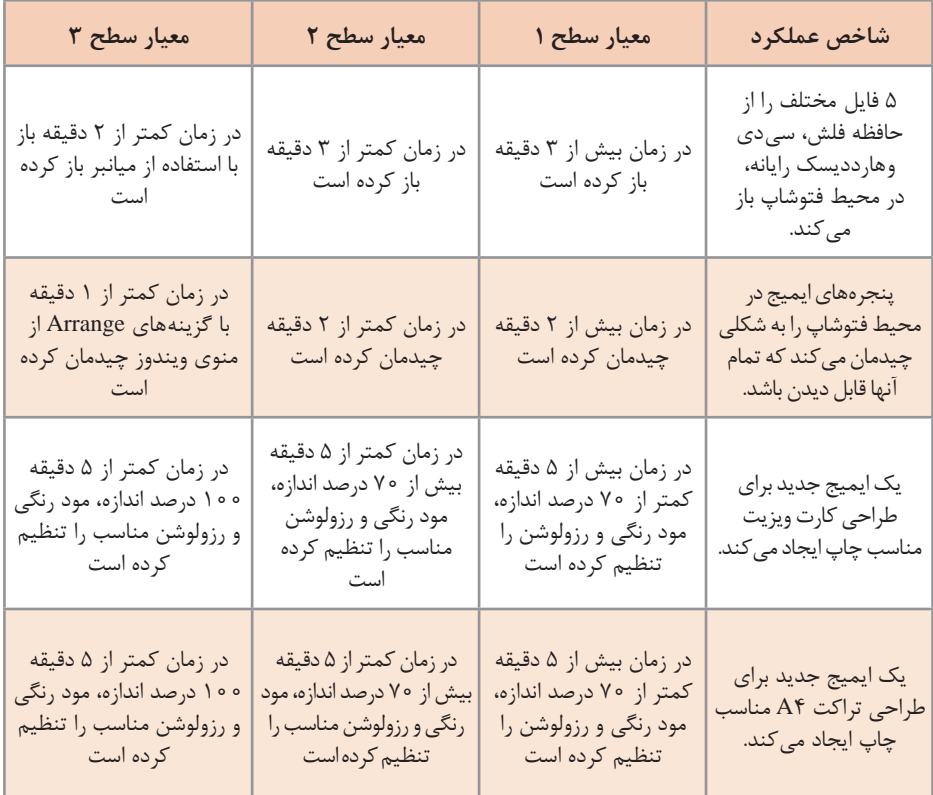

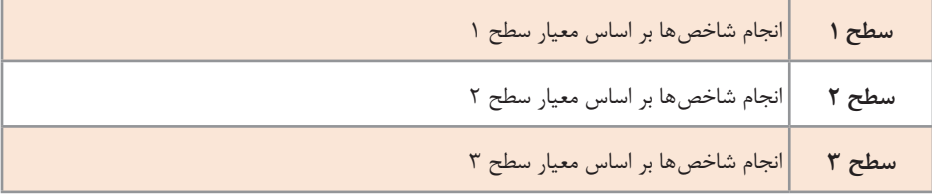

### **2ـ اصالح رنگ عکس**

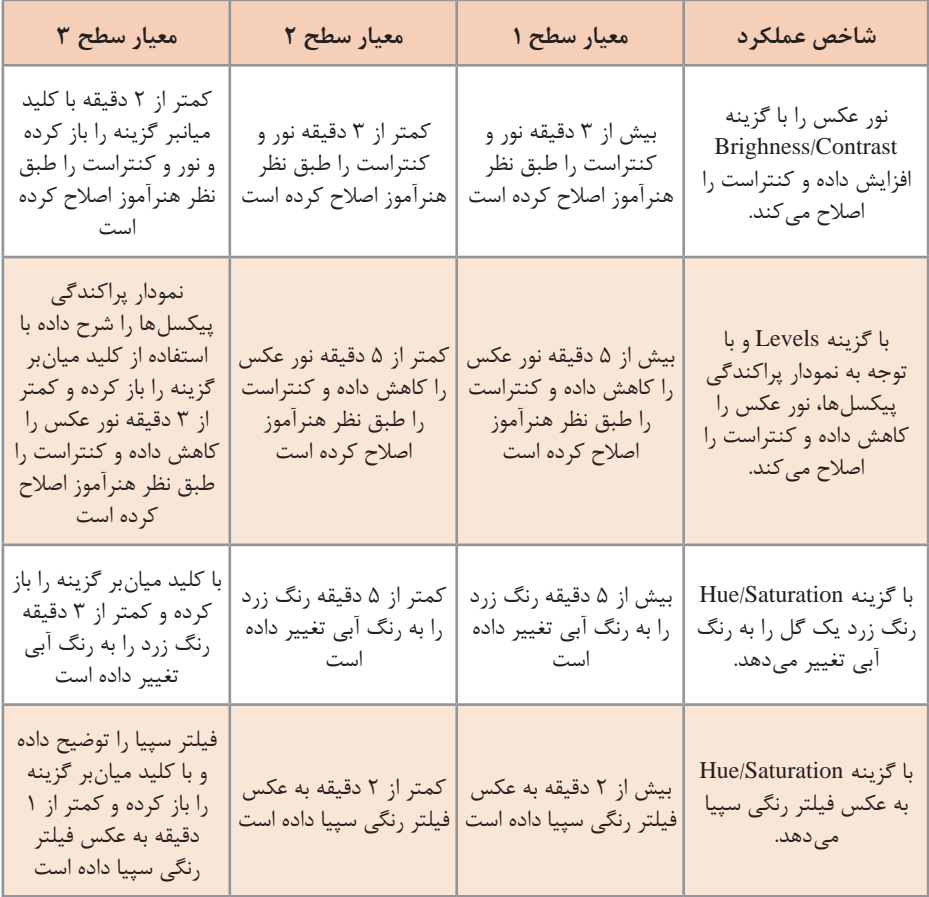

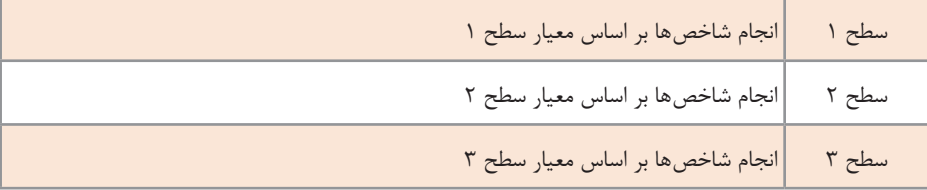

#### **3ـ انتخاب)**Select **)قسمتهای مختلف عکس**

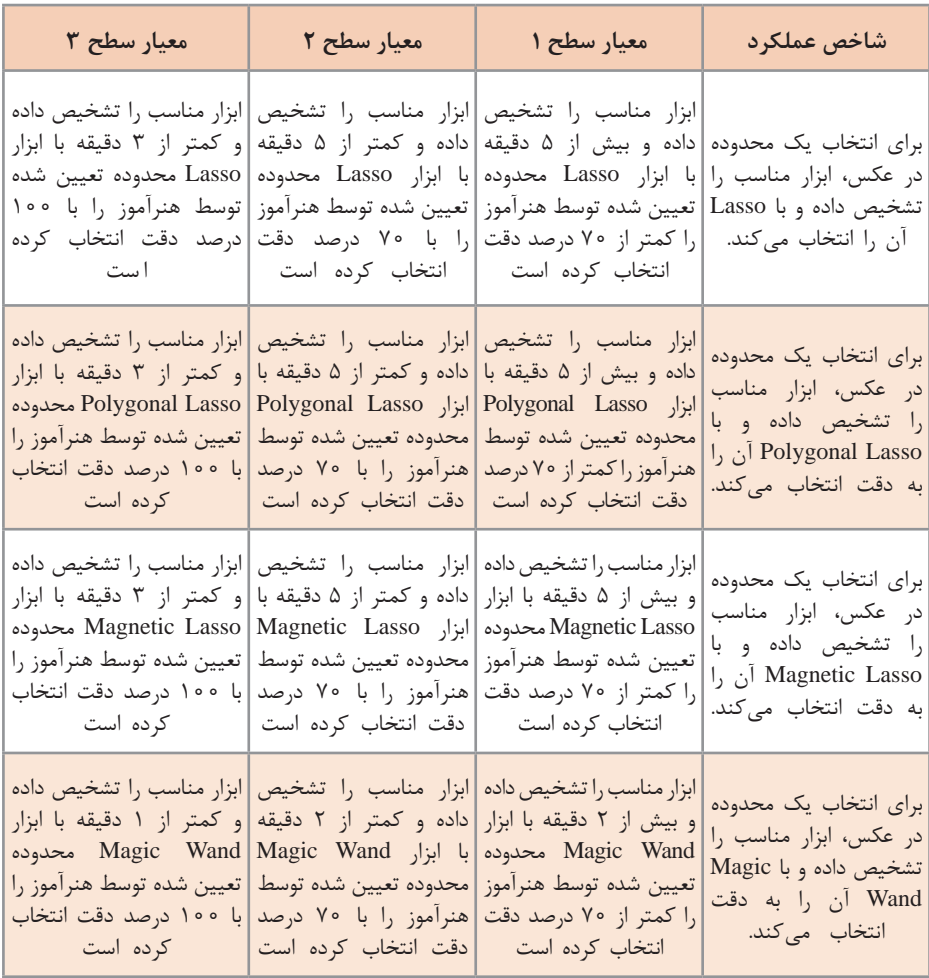

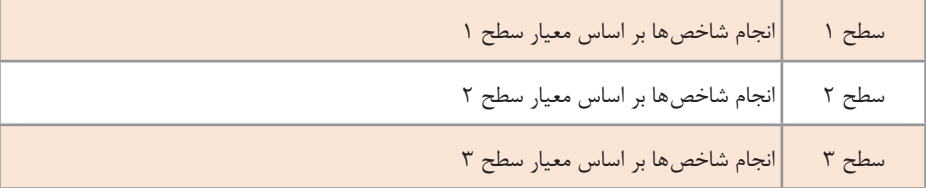

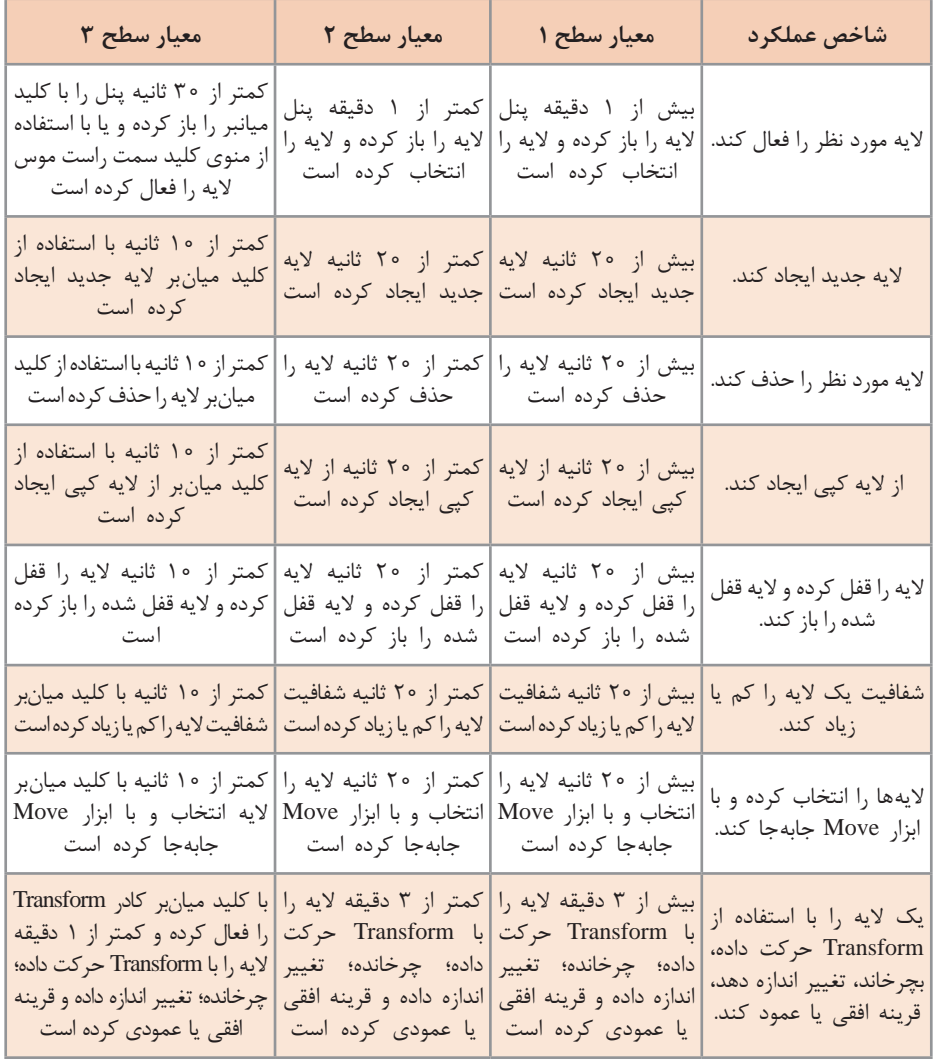

### **4ـ ترکیب تصاویر و ایجاد ترکیببندی در آن**

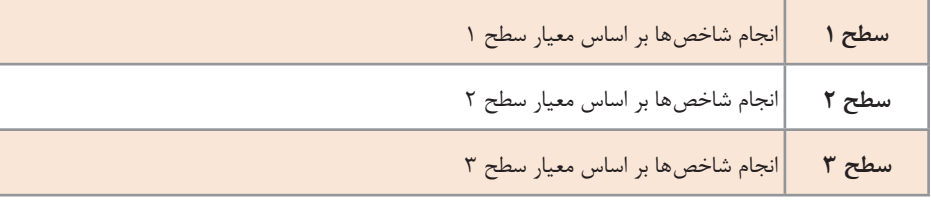

### **5 ـ اصالح و روتوش عکس**

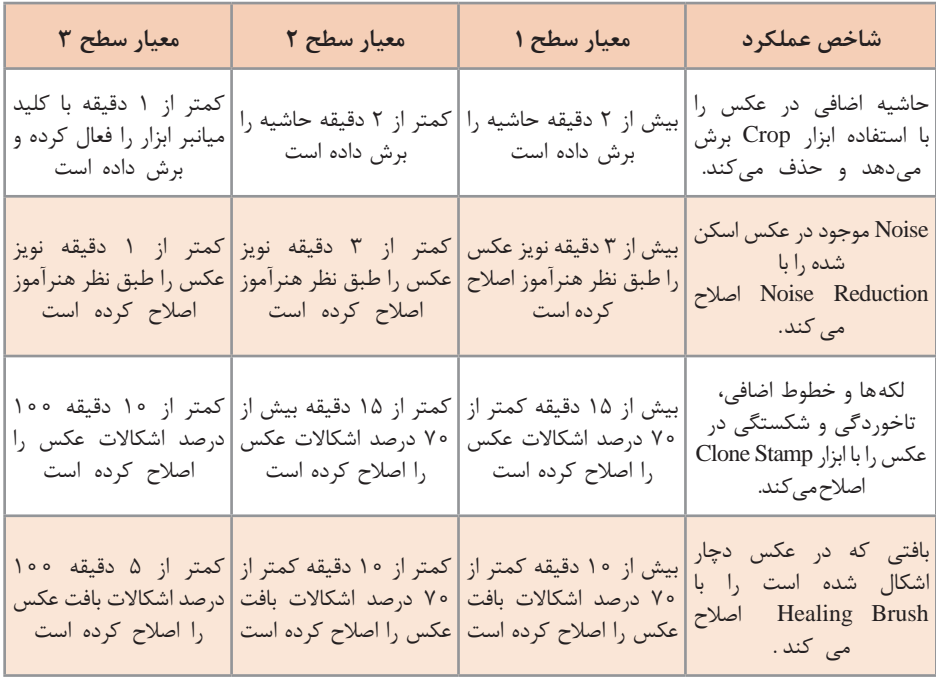

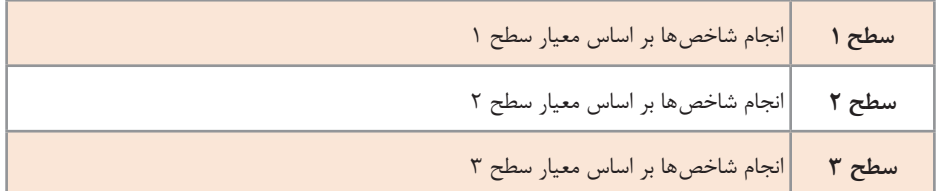

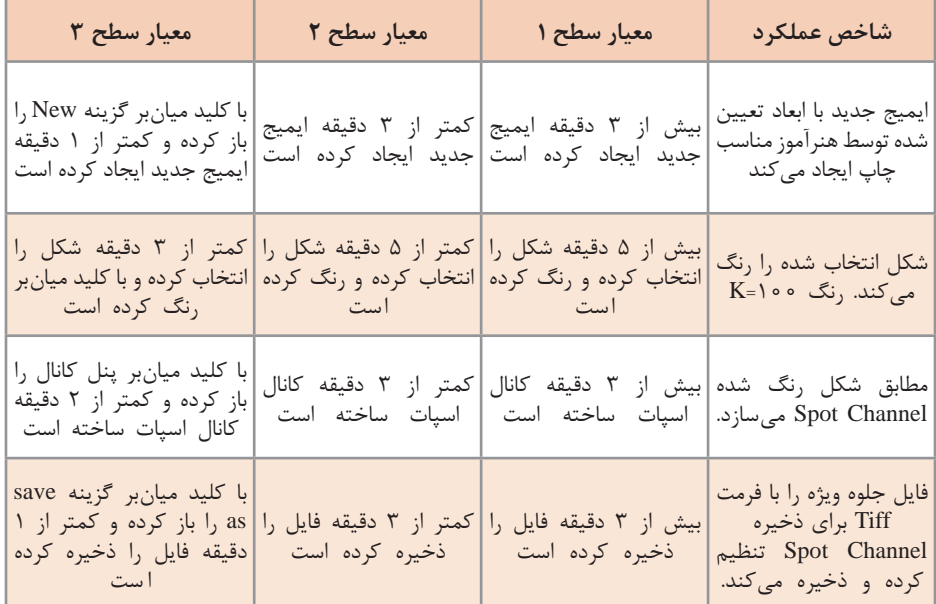

### **6 ـ ساخت فایل پوششدهی برای عملیات جلوههای ویژه**

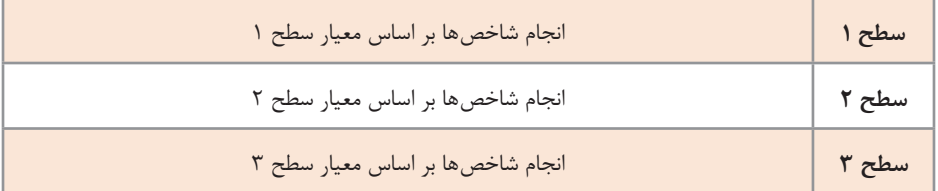

 **جدول ارزشیابی پایانی پودمان دوم**

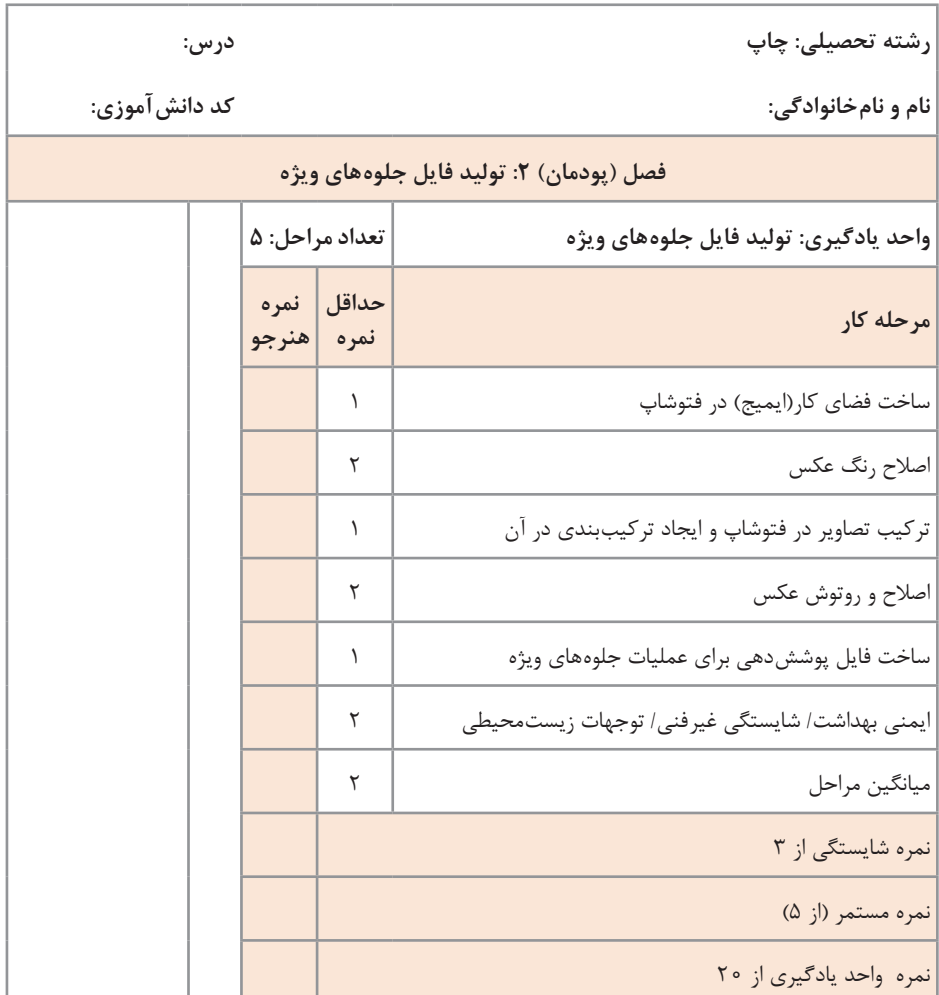

زمانی هنرجو شایستگی را کسب مینماید که 2 نمره از 3 نمره واحد یادگیری را اخذ نماید. شرط قبولی هر پودمان حداقل 12 است. نمره کلی درس (میانگین نمرات پودمانها) زمانی لحاظ میشود که هنرجو در کلیه کارها شایستگی را کسب نماید.

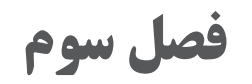

# **تولید فایل دایكات »قالب برش«**

## **طراحی و ساخت فایل قالب برش چهاردهم**

جلسه<br>چهاردهم

برای طراحی فایل دایکات، از نرمافزارهای تخصصی که بسیار گرانقیمت هستند استفاده میشود. همچنین در پارهای از موارد از نرمافزارهای برداری که در میان کاربران عمومیت دارد و ارزانتر هستند مانند کرول درا، که یکی از روشهای طراحی فایل دایکات است. این نرمافزار یک نرمافزار گرافیکی و از نوع برداری )وکتور( است که دارای قابلیتهای فراوانی است.

**شیوه تدریس**

الف) سؤالات زیر را از هنرجویان بپرسید. ُرش کارتهای تبریک، دعوت و... چگونه تا زده و چگونه با اشکال گوناگون ب داده شدهاند؟ گوشههای گرد و ورقهای برش خورده برخی کتابها مانند کتاب کودکان چگونه ایجاد میشوند؟ جعبههای مقوایی، مانند جعبه داروها چگونه تولید شدهاند؟ ب( بعد از جوابهای آنان درباره دایکات توضیح دهید. پ) با نشان دادن تصاویری از محصولات دایکات شده و خلاقیتهای بهکار رفته در تولید این محصوالت صحبت کنید. ت) به منظور یادآوری و شروع کار با نرمافزار، از هنرجویان درباره نرمافزارهای برداری و بیت مپی سؤال کنید و در صورت لزوم گفتههای آنان را کامل کنید. ث) یک جعبه مقوایی مانند جعبه دستمال کاغذی یا خمیردندان را برای هنرجویان باز کنید و در مورد کارهای انجام شده روی آن با هنرجویان صحبت کنید سپس پرسشهای مرتبط آنان پاسخ دهید. ج) موارد ایمنی زیر را به هنرجویان یادآوری کرده و درباره عدم رعایت این موارد با آنان صحبت کنید. به هیچ عنوان حق شوخی با یکدیگر را ندارند. رعایت موارد و نکات ارگونومی هنگام کار با رایانه به آنان گوشزد کنید. بدون اجازه دست به وسایل و سختافزارهای رایانهای نزنند. بدون اجازه نرمافزارهای رایانهای را دستکاری نکنند. چ( اهمیت و لزوم توجهات زیستمحیطی را برای هنرآموزان یادآوری کرده و روی آنها تأکید کنید.

 در مورد لزوم مصرف بهینه از نیروی برق و راههای جلوگیری از مصرف بی رویه صحبت کنید. بعضی از روشهای تولید انرژی باعث آلودگی زیستمحیطی میشوند مانند نیروگاهها با سوخت فسیلی، بنابراین جلوگیری از مصرف بی مورد انرژی وظیفه شرعی و ملی هر شخصی است. ح) کار عملی: با استفاده از روش مشارکت و همکاری هنرجویان برتر با هنرجویان ضعیف، آنان را گروهبندی کنید. سپس هنرجویان را با استفاده از مراحل ۱ تا ۴۱ کتاب طراحی و تولید فایل های چاپی و همچنین شكلهای مربوطه برای طراحی طرح قالب یك نمونه جعبه مقوایی مانند شکل زیر و به ابعاد 30×80×35 میلیمتر در نرمافزار کرول دراو راهنمایی کنید.

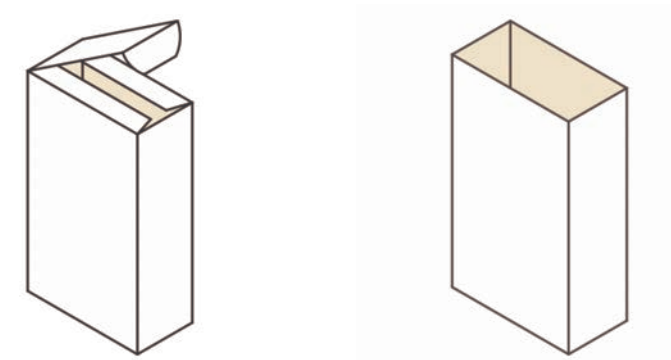

خ) نمونه برتر را مشخص و به هنرجویان معرفی کنید. د) نمونه کار هنرجویان را بایگانی کرده و در ارزشیابی و نمرهدهی لحاظ کنید. ذ) جواب موارد پژوهشی کتاب طراحی و آمادهسازی فایل های چاپی

**دانشافزایی**

نرمافزارهای شاخه CAE، CAD و CAM کلمه اختصاری CAD یا Design Aided Computer به معنای لغوی »طراحی به کمک رایانه« است. کلمه اختصاری CAE یا Engineering Aided Computer به معنای لغوی »مهندسی به کمک رایانه« است. کلمه اختصاری CAM یا Manufacturing Aided Computer به معنای لغوی »ساخت به کمک رایانه« است.

واژه CAM مرحلهای است که در آن روش ساخت مورد بررسی قرار میگیرد و توسط نرمافزارهای خاص کدهایی به نام جی کد G Cod به دستگاه میفهماند که چه مراحلی را برای ماشینکاری باید طی کند که شامل مراحل خشن کاری و اتمام کار )Finishing )است و توسط راهبردهای به خصوص صورت میگیرد. سسیستمهای CAM/CAD طی دهه 1970 وابتدای دهه 1980 میالدی به منظور رفع مشکالت موجود مهندسی، ازتلفیق دوشاخه مهم علم مکانیک درزمینههای طراحی و ساخت به طراحان وسازندگان صنعتی عرضه شد وتا امروز توسعه یافت. این فناوری به تدریج زمینه بهکارگیری سیستمهای کامپیوتری را در طراحی، کنترل، مدیریت وبرنامهریزی تولید درکارگاهها و کارخانههای صنعتی فراهم کرد.

برای طراحی به کمک کامپیوتر سیستمهای رایانهای متشکل از اجزای مختلف سختافزاری و نرمافزاری برای انجام عملیات طراحی خاص که مورد نیاز کاربر است مورد استفاده قرار میگیرند. سختافزار CAD، اغلب شامل رایانه، یک یا چند ترمینال تصویری، صفحه کلید و تجهیزات جانبی دیگر میباشد.

نرمافزار CAD نیز شامل برنامههای رایانهای است که به منظور بهکارگیری بخش گرافیک رایانه در تسهیل عملیات مهندسی، مورد استفاده قرار میگیرد. به عنوان مثال میتوان به برنامههای تحلیل تنش - کرنش اجزای مکانیکی، پاسخ دینامیکی مکانیزمها، محاسبات انتقال حرارت و از این قبیل مسائل علم مکانیک اشاره کرد. امروزه نرمافزارهای حرفهای و قدرتمند در زمینه طراحی قالب و قالب سازی ایجاد شدهاند و مورد استفاده قرار میگیرند مانندKARTON-TL - ArtiosCad Esko و VERPAK

در این نرمافزارها امکانات زیادی وجود دارد و میتوان یک قالب را از ابتدا تا انتها طراحی کرد. یکی از امکانات ویژه این نرمافزارها امکان طراحی یک قالب استاندارد است که فقط با وارد کردن یک سری اعداد مانند طول، عرض و ارتفاع در زمانی کوتاه میتوان یک طرح قالب جعبه و یا کارتن را تولید کرد.

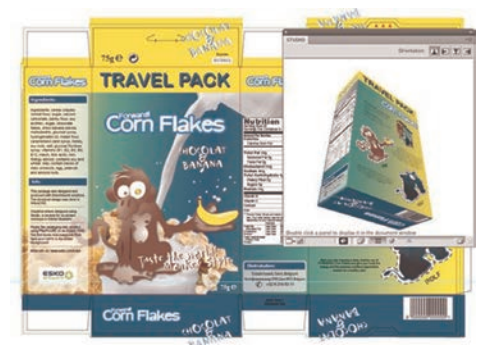

Studio Designer نرمافزار یک پنجره جدید به الستریتور اضافه میکند و در آن طرح سه بعدی کار دیده میشود و به راحتی میتوان نتیجه کار طراحی را دید و آن را چرخاند و از زوایای مختلف مورد بررسی قرار داد.

### **کاربرگ ارزشیابی مستمر جلسه چهاردهم**

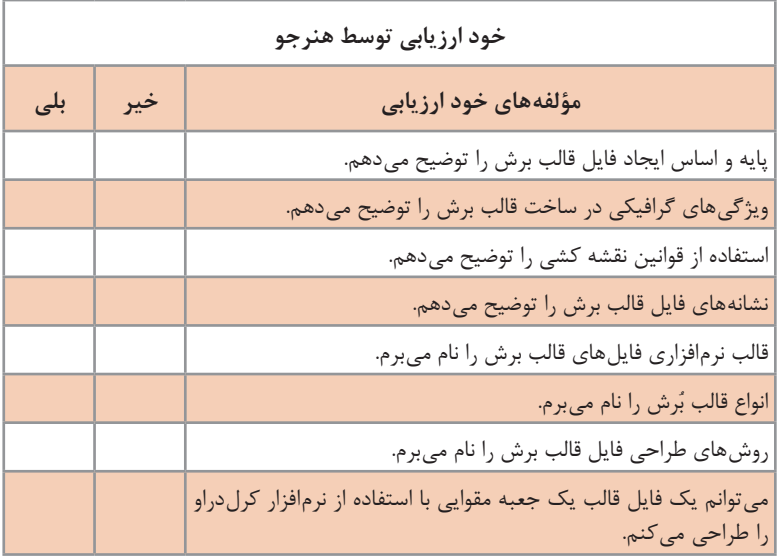

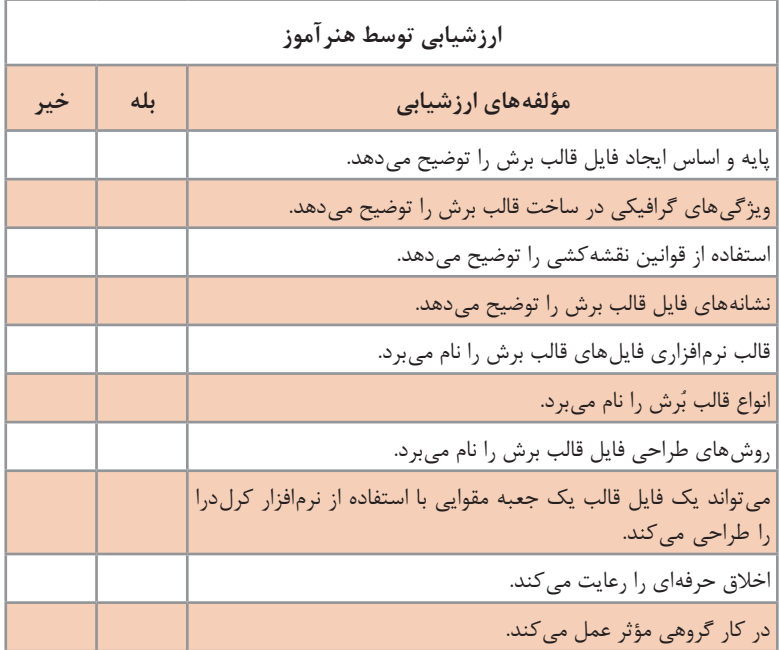

**127**

### **انتقال طرح قالب و نمونهسازی پانزدهم**

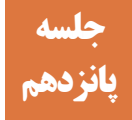

نمونه سازی یا Sample Making یکی از کارهای مهم در فرایند طراحی و ساخت قالب دایکات است، در واقع این مرحله مهر تأییدی است بر طراحی انجام شده و یا عدم تأیید طرح قالب. چنانچه نمونهسازی انجام نشود و طرح برای ساخت قالب ارائه شود و چنانچه در طراحی اشکالی وجود داشته باشد، باعث به بار آمدن خسارات جبران ناپذیر میشود.

**شیوه تدریس**

الف) درباره اهمیت این مرحله و احتمال ایجاد مشکلات در هنگام پر کردن یا جایگذاری محصوالت در جعبهها برای هنرجویان توضیح دهید. درباره تیراژ باالی تولید جعبه و امکان خسارت و هزینههای ناشی از باطله شدن با ذکر یک مثال صحبت کنید. به عنوان مثال: هزینه مقوا، چاپ، امور تکمیلی، طراحی و انجام دایکات یک جعبه حدود 120 تومان است و چنانچه تیراژ آن 500000 عدد باشد، خسارت وارده 60 میلیون تومان خواهد شد. ب) با نشان دادن تصاویر و فیلم دستگاه نمونه ساز رایانهای، نکات و مراحل کار را برای هنرجویان توضیح دهید. پ) هنگام کار و استفاده از ابزار نکات ایمنی را یادآوری کنید و درباره عدم رعایت آنها با هنرجویان صحبت کنید. نحوه صحیح بیرون کشیدن تیغه کاتر را به هنرجویان آموزش دهید و این نکته را به آنان گوشزد کنید که پس از اتمام کار حتماً تیغه کاتر را داخل غلاف آن هدایت کنند. هنرجویان به هیچ عنوان حق شوخی با یکدیگر را ندارند. این مورد را به آنان گوشزد کنید و از همه آنان بخواهید که حتماً این مورد را رعایت کنند. وسایل مصرفی و ابزار را روی میز کار رها نکنند. از نگاه کردن و خیره شدن به نور لیزر جداً خودداری کنند. هنگام کار دستگاه برش لیزری از عینک محافظ و مخصوص لیزر بهکار رفته در دستگاه استفاده کنند. ت) با استفاده از روش مشارکت و همکاری هنرجویان برتر با هنرجویان ضعیف، آنان را گروهبندی کنید.

**فصل سوم : تولید فایل دایكات »قالب برش«**

ث( طرح قالب طراحی شده هنرجویان را با پرینتر چاپ کنید. ج) نمونه چاپ شده را به گروهها بدهید تا روی مقوا کپی کرده و نمونه را بسازند. چ) نمونه را با حضور هنرجویان بررسی کنید و نکات لازم را به آنان توضیح دهید. ح) نمونه برتر را مشخص و به هنرجویان معرفی کنید. خ) نمونه کار هنرجویان را بایگانی کرده و در ارزشیابی و نمرهدهی لحاظ کنید.

**دانشافزایی**

با استفاده از نرمافزار ArtiosCad Esko بعد از اینکه طرح قالب ساخته شد، میتوان طراحی گرافیکی جعبه را بر روی قالب پیاده کرد و خط تیغها و تاها را با طراحی انجام شده چک کرد. در مرحله بعد میتوان مشخص کرد که کدام یک از خطها تا و یا برش و یا پرفراژ هستند. و در یک محیط سه بعدی آنها را تا کرد و جعبه سه بعدی تا شده را مشاهده کرد در صورت وجود هرگونه اشکال در طراحی خطوط قالب را اصالح کرد. با این کار از مشکالتی که بعد چاپ و قالب خوردن پیش خواهد آمد جلوگیری خواهد شد و مشکالت قالب را قبل از تولید رفع میشوند.

همچنین میتوان به راحتی از مراحل تا شدن جعبه یک انیمیشن ساخت و برای مشتریان ارسال کرد. نرمافزار DeskPack Esko یک مجموعه، از پالگینهای حرفهای برای نرمافزار ادوبی الستریتور است. با این مجموعه که برای چاپ و بسته بندی طراحی شده است کار طراحی بسیار راحتتر، دقیقتر میشود. این پالگ قابلیت طراحی سه بعدی را به السترتور اضافه می کند و امکان پری فلایت فایل و اضافه کردن بارکد و بسیاری موارد دیگر را به ادوبی الستریتور اضافه میکند.

### **کاربرگ ارزشیابی مستمر جلسه پانزدهم**

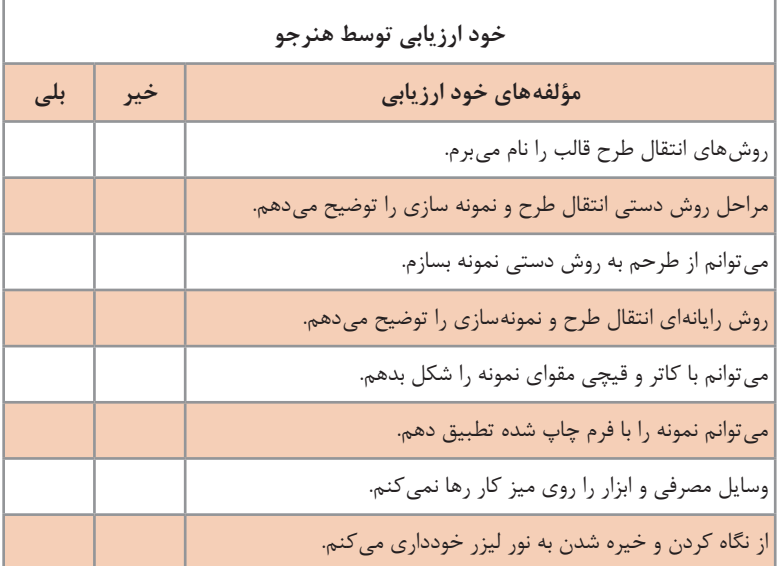

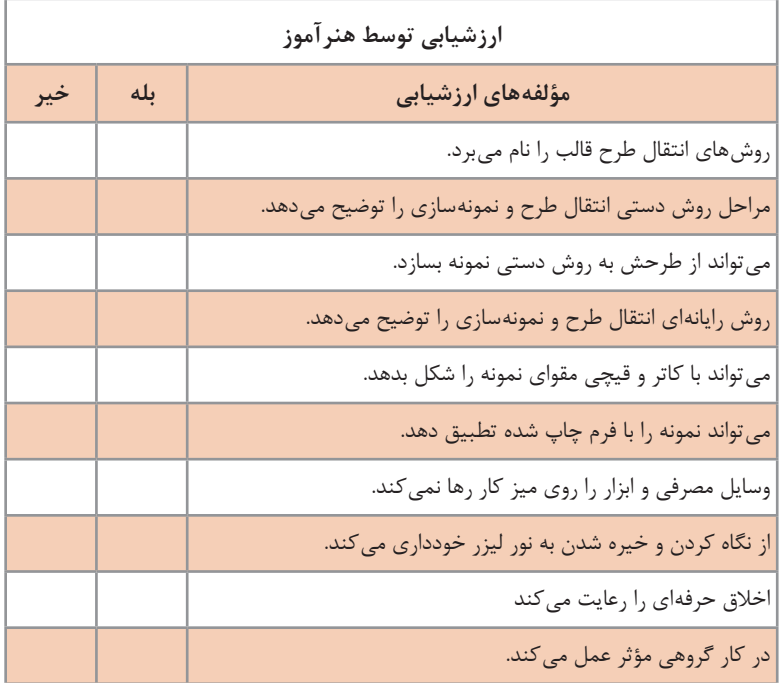

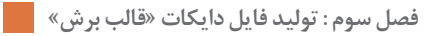

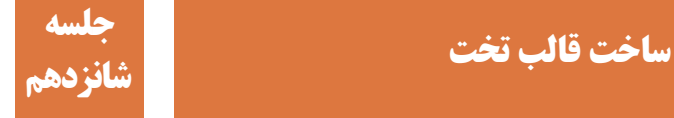

**شیوه تدریس**

**صفحه**

الف( با نشان دادن چند قالب )در اندازه 4A )و همچنین انواع تیغ )برش، خط زن، پرفراژ و سمبه( مطالب مربوطه را به هنرجویان توضیح دهید. ب( به پرسشهای مرتبط کتاب پاسخ دهید. پ( از فیلم و تصاویر مناسب استفاده کنید. ت( هنرجویان را گروهبندی کنید. چند محصولی را که با روش دایکات تولید شدهاند، را تهیه کنید و از گروهها بخواهید در مورد نحوه دایکات آنها با هم تبادل نظر کرده و نتیجه را بهصورت کتبی ارائه دهند. ث( هنگام کار در کارگاه، نکات ایمنی را یادآوری کنید و درباره عدم رعایت آنها با هنرجویان صحبت کنید: ً پرهیز کنند. از کشیدن دست بر لبه تیغهها جدا هنگام برش و پرداخت تیغها از عینک محافظ و دستکش پارچهای استفاده کنند. هنگام کار و قراردادن تیغهها از دستکش پارچه ای و مناسب استفاده کنند. ج( هنرجویان را گروهبندی کنید. سپس با استفاده از روش مته و اره مویی برش طرح ساده و بسته مانند دایره یا مربع را روی تخته قالب تخت انجام دهند. )برای جلوگیری از گسیختگی به ایجاد مناطق پل توجه شود( چ( مراحل ساخت قالب تخت به روش دستی را بهصورت عملی اجرا کنید.

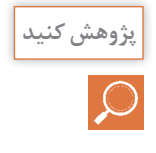

با ماشین چاپ شکل معروف به ملخی میتوان عمل دایکات را در قطع دستگاه انجام داد. این کار با چیدن خطوط تا یا تیغ و فرمبندی و یا نصب قالب ساخته شده دایکات در فرم چاپ دستگاه و زیرسازی مناسب فرم چاپ صورت میگیرد.

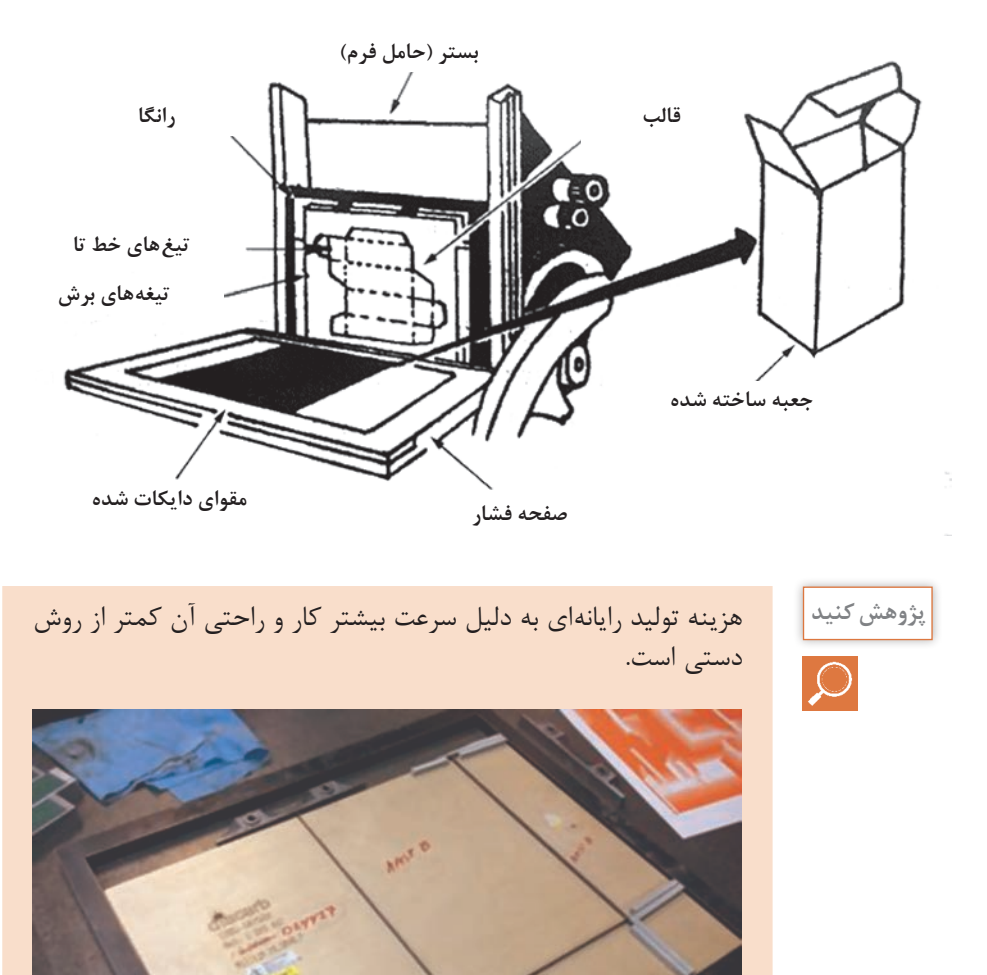

**دانشافزایی**

Computer Aided Manufacturing: به هر فرایند ساخت خودکار که با کامپیوتر کنترل شود CAM گفته میشود این فرایند بر پایه پیشرفت ماشینهای کنترل عددی NC در دهههای 1940 و 1950 گسترش یافت. به مجموعۀ کامل فناوریهای CAD و CAM در یک فرایند تولیدی CAM-CAD گویند. به عنوان مثال، شکل قطعه در یک صفحه نمایش با دادههای گرافیکی طراحی میشود و سپس به سیگنالهای الکتریکی در کابلهای متصل به سیستمهای ساخت تبدیل شده آنگاه قطعه به طور خودکار در یک ماشین CNC تولید میشود. مزایایCAM : الف( نرخ تولید باال با صرف انرژی کاری کمتر ب( اشتباهات کمتر روی انسانی و افزایش ضریب اطمینان پ( انعطافپذیری بیشتر در ساخت ت) صرفهجویی در هزینهها با افزایش راندمان ساخت (مواد دورریز کمتر) و افزایش بازدهی منابع و مونتاژ ث) قابلیت تکرار فرایندهای تولید با ذخیره سازی اطلاعات ج) کیفیت بالا محصولات

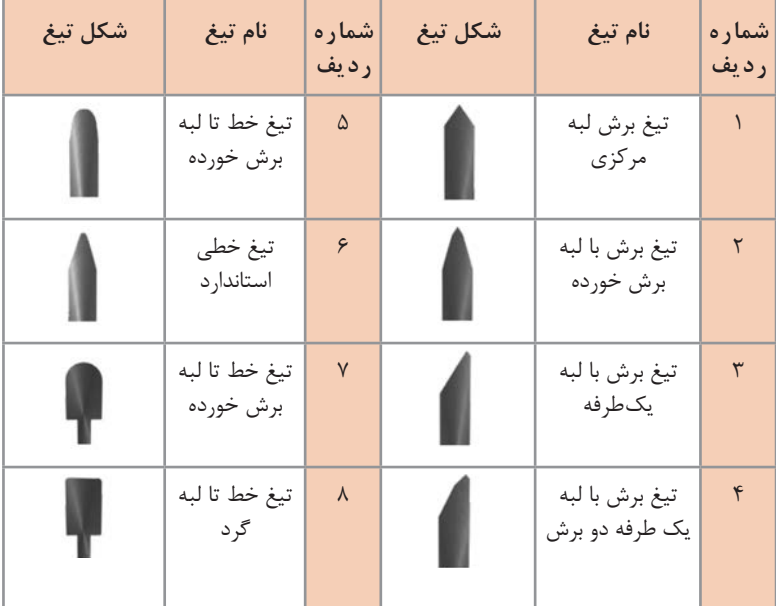

**147** 

| مشخصات تيغ                         |                |  |  |
|------------------------------------|----------------|--|--|
| <b>۲یونت و ۳ یونت</b>              | ضخامت          |  |  |
| ۳۸ HRC (۳۸۰ HV) برای ضخامت ۲ پوینت | سختي بدنه تيغ  |  |  |
| ۳۸ HRC (۳۸۰ HV) برای ضخامت ۳ پوینت |                |  |  |
| $\Delta V$ HRC ( $54^{\circ}$ HV)  | سختي لبه تيغ   |  |  |
| ۲۲٫۸ تا ۳۰ میلی متر                | ارتفاع تيغ     |  |  |
| CB, SB, CFB, SFB                   | انواع تيغ برش  |  |  |
| تا ۱۴۰ د,جه                        | قابليت خم كردن |  |  |

**جدول مشخصات تیغهای 2 و 3 پونت**

سختی )Hardness): یکی از معیارهای مقاومت مواد جامد در برابر تغییر شکل پالستیک است. معموالً اصطالح سختی به خاصیت اجسام در مقابل نفوذ جسم دیگری به سطح آنها و میزان مقاومت و نفوذپذیری آنها اطالق میشود. معیارها و آزمونهای مختلفی برای سختی مواد وجود دارد اما تمام آنها از مقاومت ماده در برابر یک فرورونده یا خراشنده با اعمال نیروی مشخص بر ابزاری با شعاع یا قطر مشخص سختی ماده را ارزیابی می کنند. معیارهای سختی Vickers hardness (HV) ویکرز سختی Brinell hardness (BH) برینل سختی Rockwell Hardness (RH) راکول سختی HRA یعنی سختی راکول در مقیاس A HRB یعنی سختی راکول در مقیاس B HRC یعنی سختی راکول در مقیاس C 57 **HRC (**630 **HV) 57 HRC )630 HV( کربنگیری شده (HV** 350 **(HRC** 35 **35 HRC )350 HV( سختی لبه تیغ سختی بدنه تیغ**

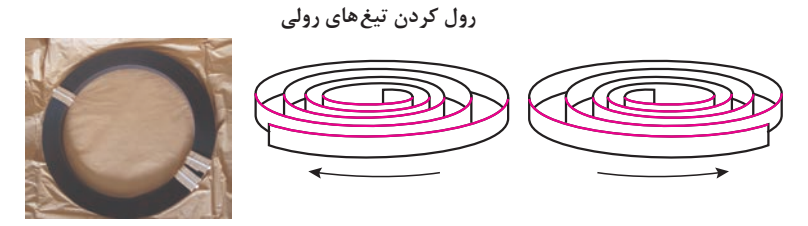

 $CW = C - OP$   $ACW = C$ 

CW رول کردن در جهت عقربههای ساعت ACW رول کردن در خالف جهت عقربههای ساعت

**انواع تیغ پرفراژ و میکروپرفراژ ویژه دایکات مقوا تعداد دندانه و فاصله بین دو دندانه در واحد اینچ**

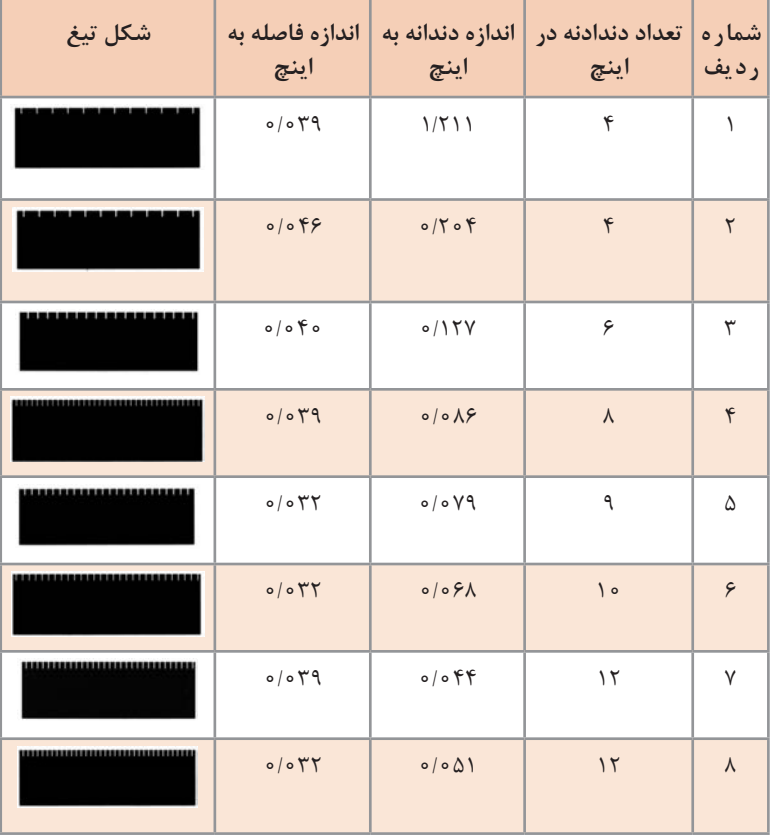

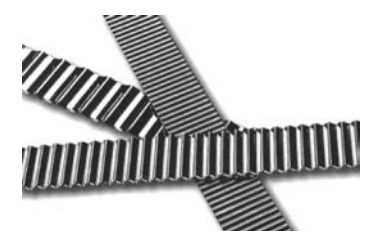

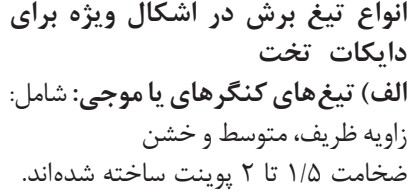

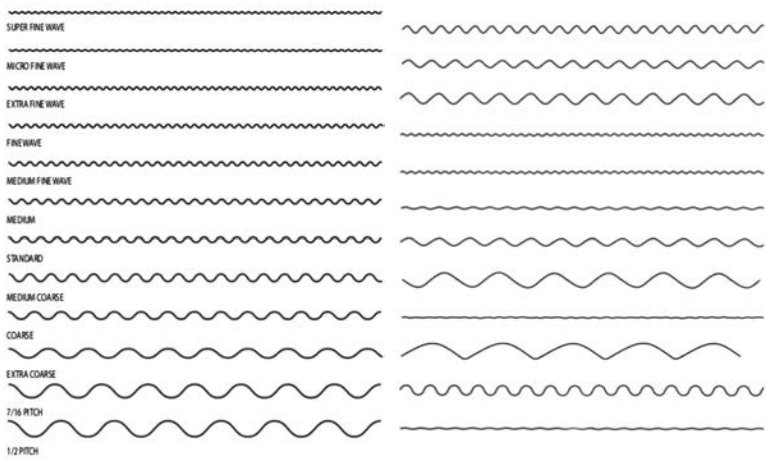

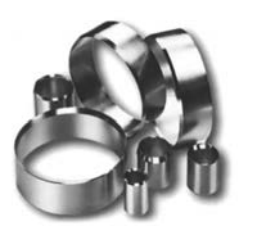

**ب( تیغ سمبه )Punch Circle):** برای برش (پانچ) شکلهای دایرهای در قطرهای کم (از حدود ١ میلی متر به بالا) از سمبه استفاده میشود و در انواع مختلفی از قبیل: فنردار، تو خالی و توپر ساخته شدهاند:

لبههای تیز سمبه پانچ پخ خورده، شیب به داخل و پخ خورده به خارج.

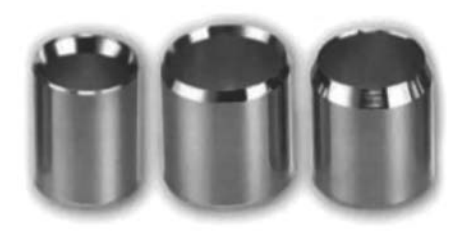

**فصل سوم : تولید فایل دایكات »قالب برش«**

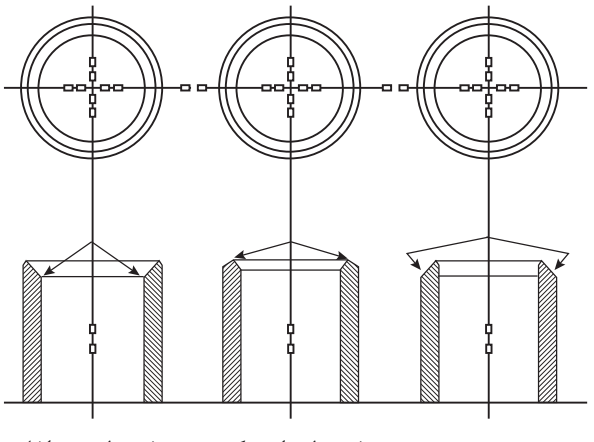

**شیب لبه به داخل**

**شیب لبه از مرکز )به داخل و خارج(**

**شیب لبه به سمت خارج**

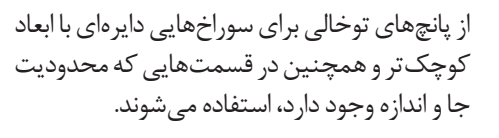

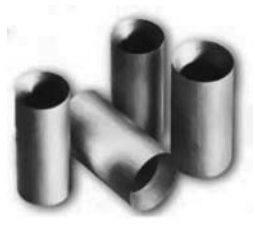

از پانچهای توپر برای کارهایی که نیاز به شدت باالیی از فشار وجو دارد، استفاده میشوند.

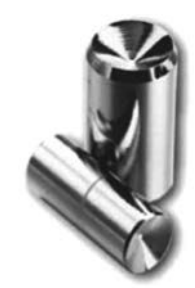

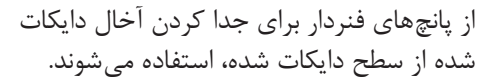

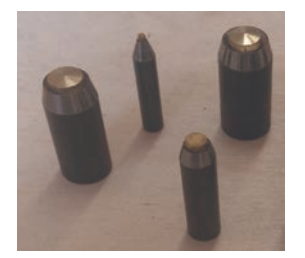

### **کاربرگ ارزشیابی مستمر جسله شانزدهم**

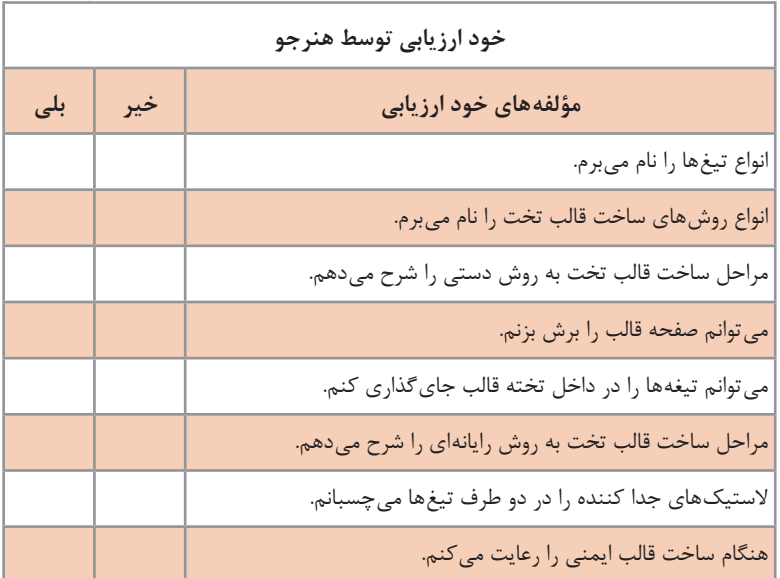

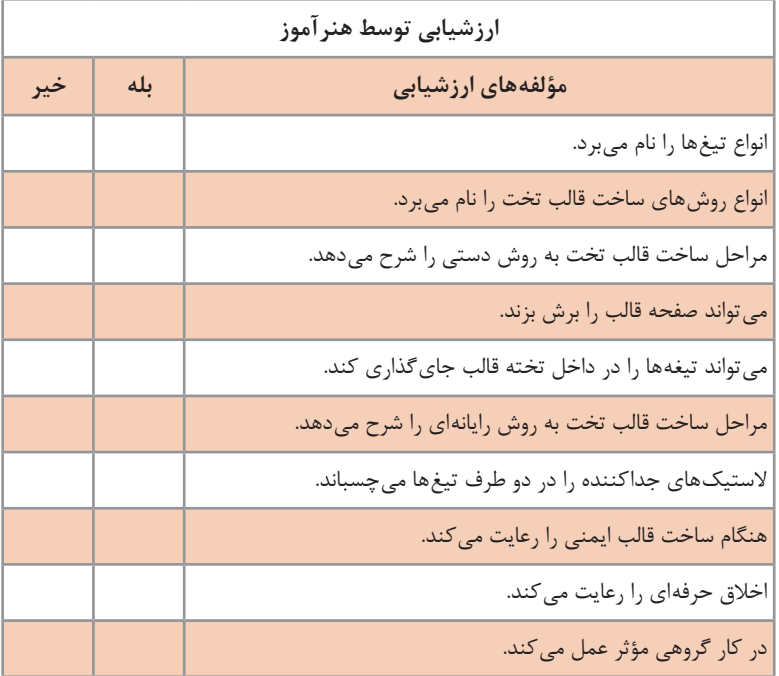
#### **فصل سوم : تولید فایل دایكات »قالب برش«**

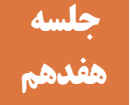

# **ساخت قالب دوار هفدهم**

**شیوه تدریس**

الف) از فیلم و تصاویر نحوه ساخت قالب دوار استفاده کنید سپس توضیحات بیشتر را به هنرجویان ارائه کنید. ب( بازدید از مراکز قالبسازی را برنامهریزی و اجرا کنید. پ( بازدید از مراکز کارتن و جعبهسازی را برنامهریزی و اجرا کنید. ت) هنگام کار در کارگاه، نکات ایمنی را یادآوری کنید و درباره عدم رعایت آنها با هنرجویان صحبت کنید: از کشیدن دست بر لبه تیغهها جدا پرهیز کنند. هنگام برش و پرداخت تیغها از عینک محافظ و دستکش پارچهای استفاده کنند. هنگام کار و قراردادن تیغهها از دستکش پارچهای و مناسب استفاده کنند. ث) هنرجویان را گروهبندی کنید. سپس برش یک طرح ساده و بسته مانند دایره یا مربع را روی تخته قالب دوار با استفاده از روش مته و ارهمویی انجام دهند. )برای جلوگیری از گسیختگی به ایجاد مناطق پل توجه شود) ج) مراحل ساخت قالب دوار به روش دستی را به صورت عملی اجرا کنید. چ) هنرجویان را گروهبندی کنید. سپس مراحل پانچ محل پل گذاری تیغها، گرد کردن تیغها، جایگذاری تیغها و چسباندن الستیکهای جداکننده در قالب دوار را به صورت عملی اجرا کنید. ح) چند نمونه محصول ساخته شده مانند تقویم رومیزی یا ماکت مقوایی به کارگاه بیاورید و اثر مناطق سوسهزنی شده را به هنرجویان نشان دهید و علت انجام این کار را به آنان توضیح دهید.

**دانش افزایی**

**انواع تیغ برش در اشکال ویژه برای دایکات دوار الف( تیغهای کنگرهای یا موجی** شامل: زاویه ظریف، متوسط و خشن ضخامت 1.5 تا 2 پوینت ساخته شدهاند.

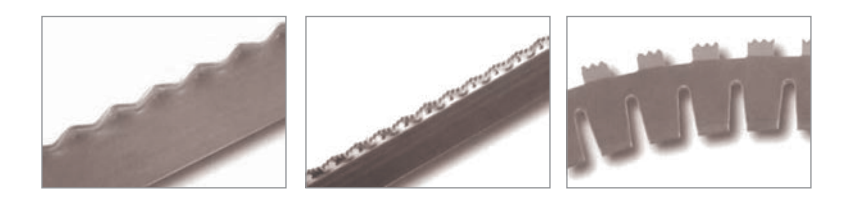

**ب( تیغ سمبه )Punch Circle):** برای برش )پانچ( شکلهای دایرهای در قطرهای کم (از حدود ۱ میلی متر به بالا) از سمبه استفاده می شود و در انواع مختلفی از قبیل: فنردار، تو خالی و توپر ساخته شدهاند.

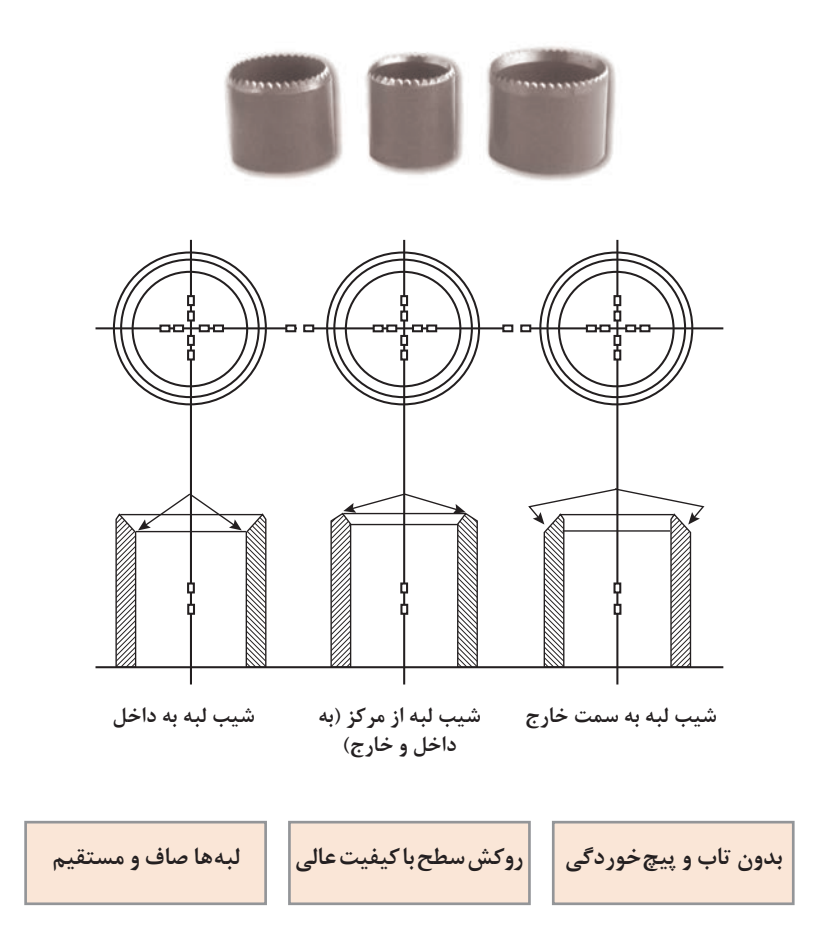

#### **فصل سوم : تولید فایل دایكات »قالب برش«**

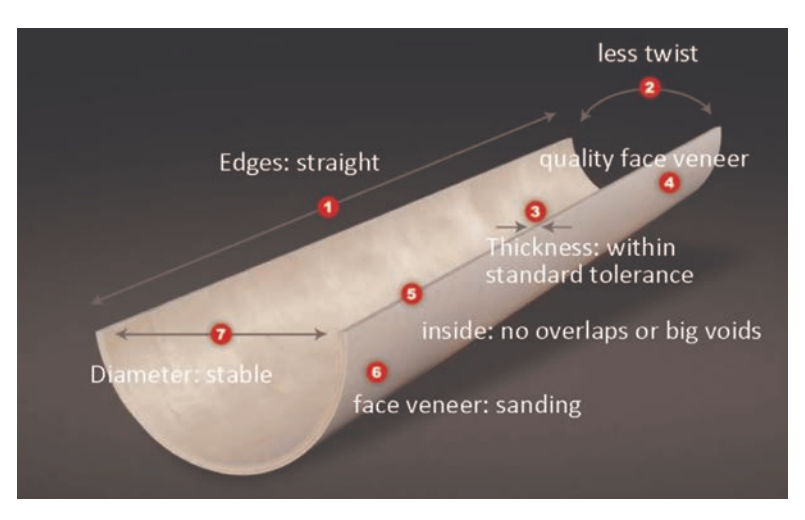

**مشخصات یک تخته دوار دایکات )سیلندر(**

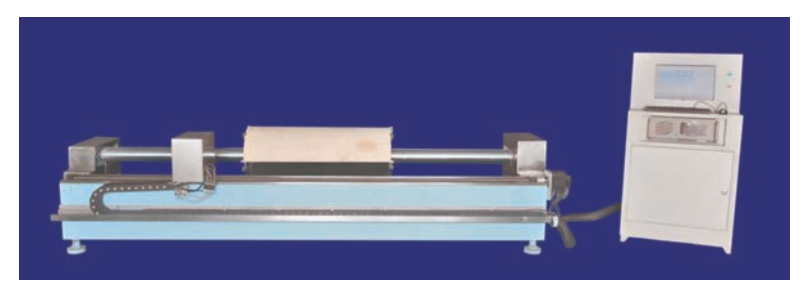

**دستگاه برش تخته دوار دایکات )سیلندر(**

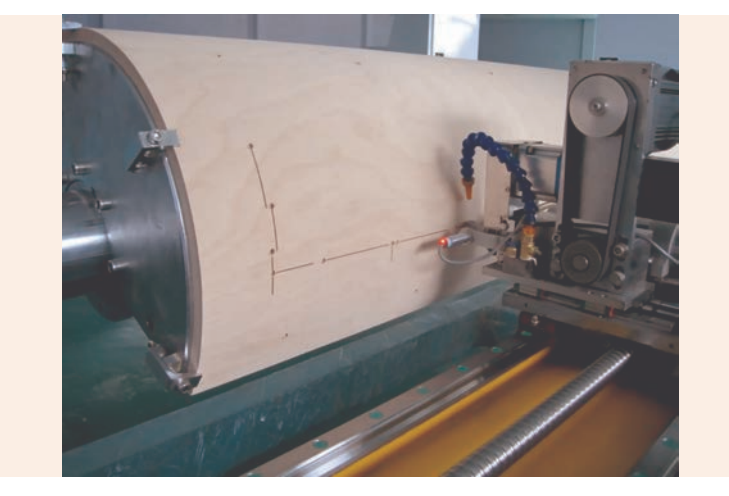

 **دستگاه برش تخته دوار دایکات در حال برش جای تیغها**

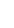

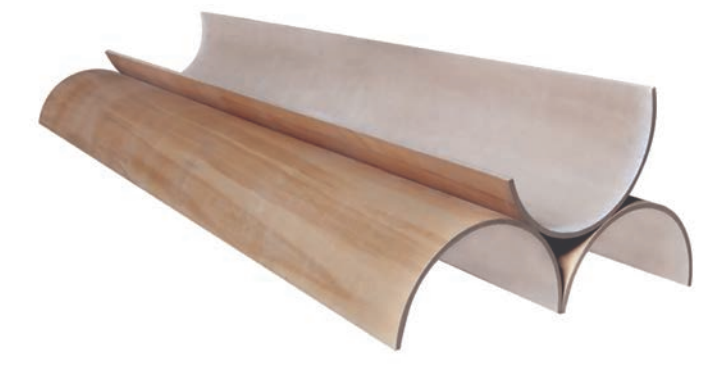

**اختالف سطح قابل قبول در سطح خارجی و داخلی +2 و -2 میلیمتر میباشد.**

#### **سوسه زنی**

ً مناطقی از طرح که قرار است از روی مقوا کامال جدا شوند مانند یک مساحت بسته )دایره، مربع و...( برای آنکه درون دستگاه حین انجام دایکات گیر نکنند، با ایجاد زائده روی تیغ، نقطههای کوچکی از سطح مورد دایکات برش نشده و موقتاً به هم وصل میباشند تا پس از دایکات، بیرون از دستگاه جدا شوند.

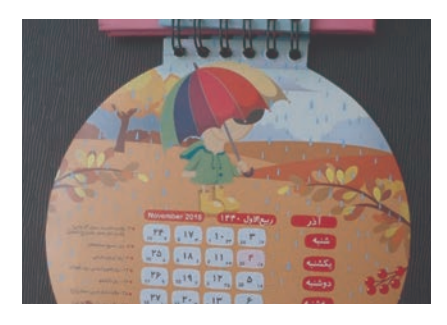

مناطق مشخص شده با فلش زائدههای کوچک مقوا هستند که به علت ایجاد سوسه روی تیغ، باعث اتصال قسمتهایی از مقوا شدهاند و بعد پایان فرایند دایکات، در کارگاه و یا هنگام استفاده توسط مصرفکننده جدا میشود. در اکثر اوقات سوسهزنی در کارگاه تولید محصول دایکات، انجام میشود. این کار با استفاده از یک دستگاه سنگ فرز کوچک انجام می شود.

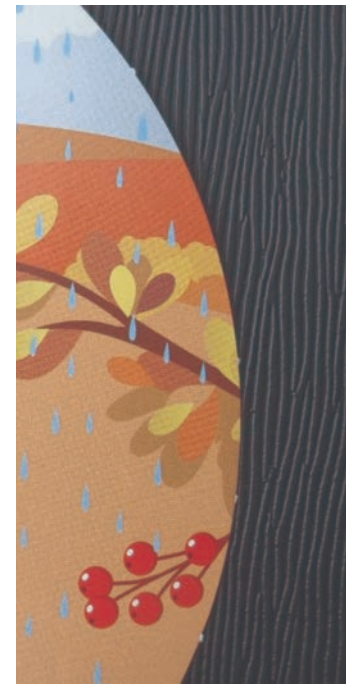

### **فصل سوم : تولید فایل دایكات »قالب برش«**

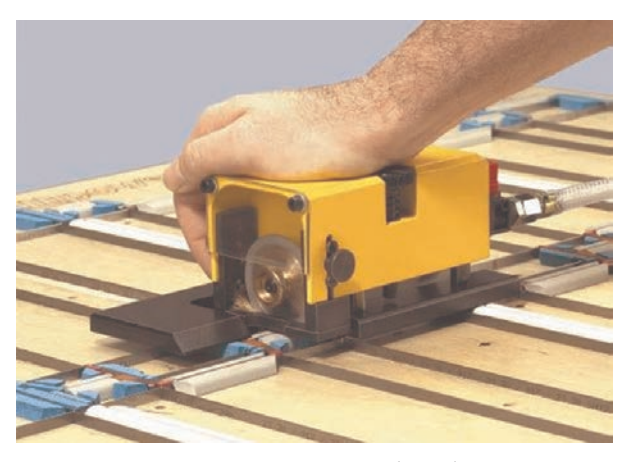

**دستگاه سنگ فرز برای ایجاد زائده روی تیغ**

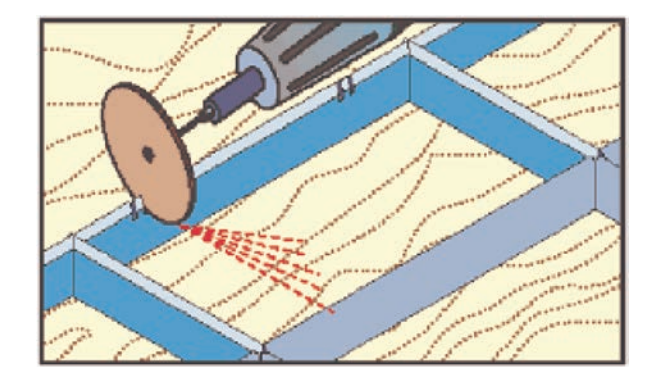

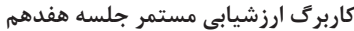

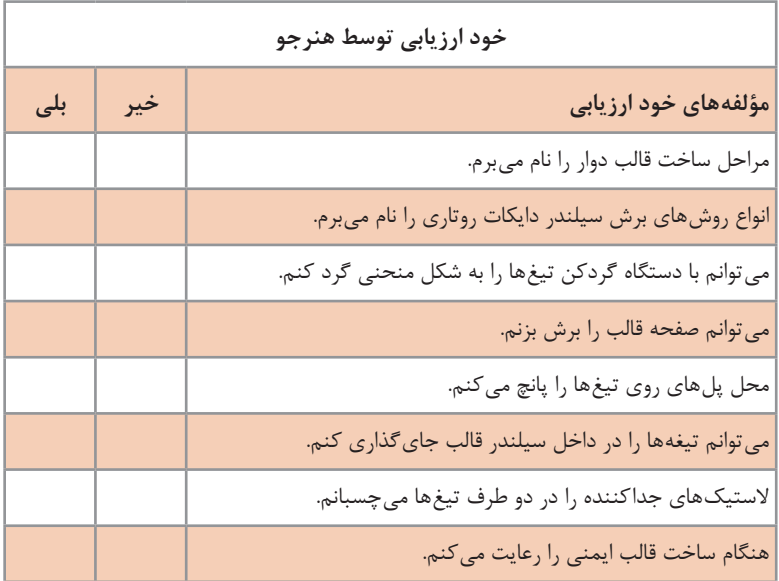

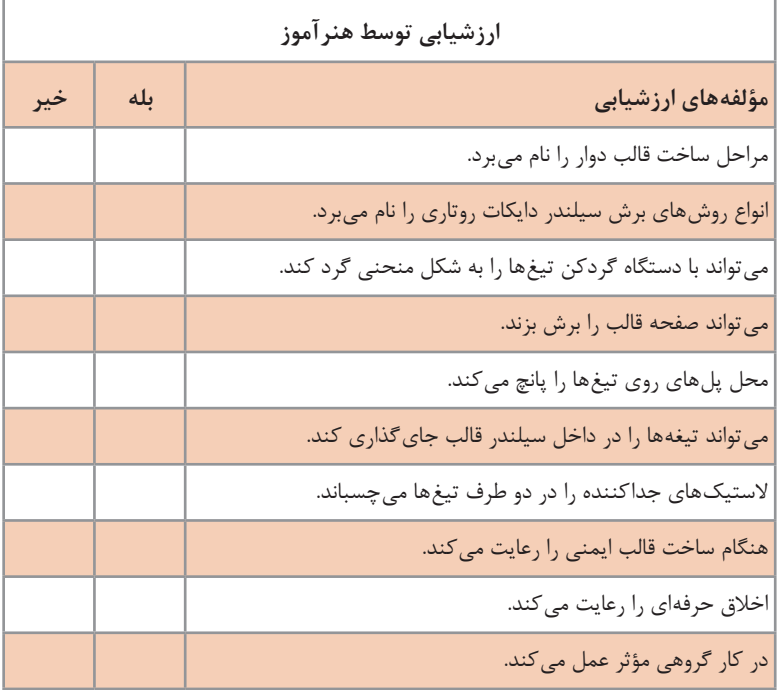

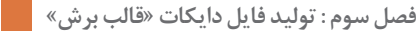

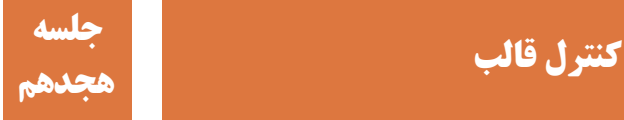

با توجه به تیراژ باالی محصوالت، کنترل و اطمینان از درستی قالب از اهمیت زیادی برخوردار است، در غیر اینصورت باعث خسارات فراوان و اتالف وقت خواهد شد. عوامل کنترل قالب شامل موارد متعددی است که این موارد باید در طی مراحل طراحی و ساخت قالب (در پایان هر مرحله) بررسی و کنترل شوند، یعنی برخلاف فرایندهای دیگر تولیدی، فقط در انتهای فرایند انجام نمیشود بلکه مابین هر مرحله از کار، باید این موارد به دقت کنترل شوند.

**شیوه تدریس**

الف( با استفاده از فیلم و تصاویر مناسب مطالب کتاب را شرح دهید. ب( به هنرجویان یادآوری کنید که کلیه موارد کنترلی در حین ساخت و در هر مرحله از ساخت بررسی میشوند نه در پایان مراحل تولید ت( با استفاده از ابزارهای اندازهگیری و کنترل کیفی، نحوه استفاده از ابزار به هنرجویان آموزش دهید. ث( چند نمونه از قالبهای ساخته شده که دارای مشکل هستند را در کارگاه به هنرجویان نشان دهید و درباره ایرادها و علت ایجاد آنها برای هنرجویان صحبت کنید.

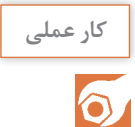

 یک فایل طراحی دایکات را انتخاب کرده و به هنرجویان دهید تا موارد کنترلی آن را با توجه به نمونه چاپی بررسی کنند سپس نتیجه را به صورت مکتوب به هنرآموز خود ارائه کنند. نمونههای ساخته شده هر هنرجو را به هنرجوی دیگری بدهید تا موارد کنترلی آن را با توجه به نمونه سفارش کار بررسی کرده سپس نتیجه را به صورت مکتوب به هنرآموز خود ارائه کنند.

**دانش افزایی**

# برخی از ابزارهای کنترل کیفیت دایکات

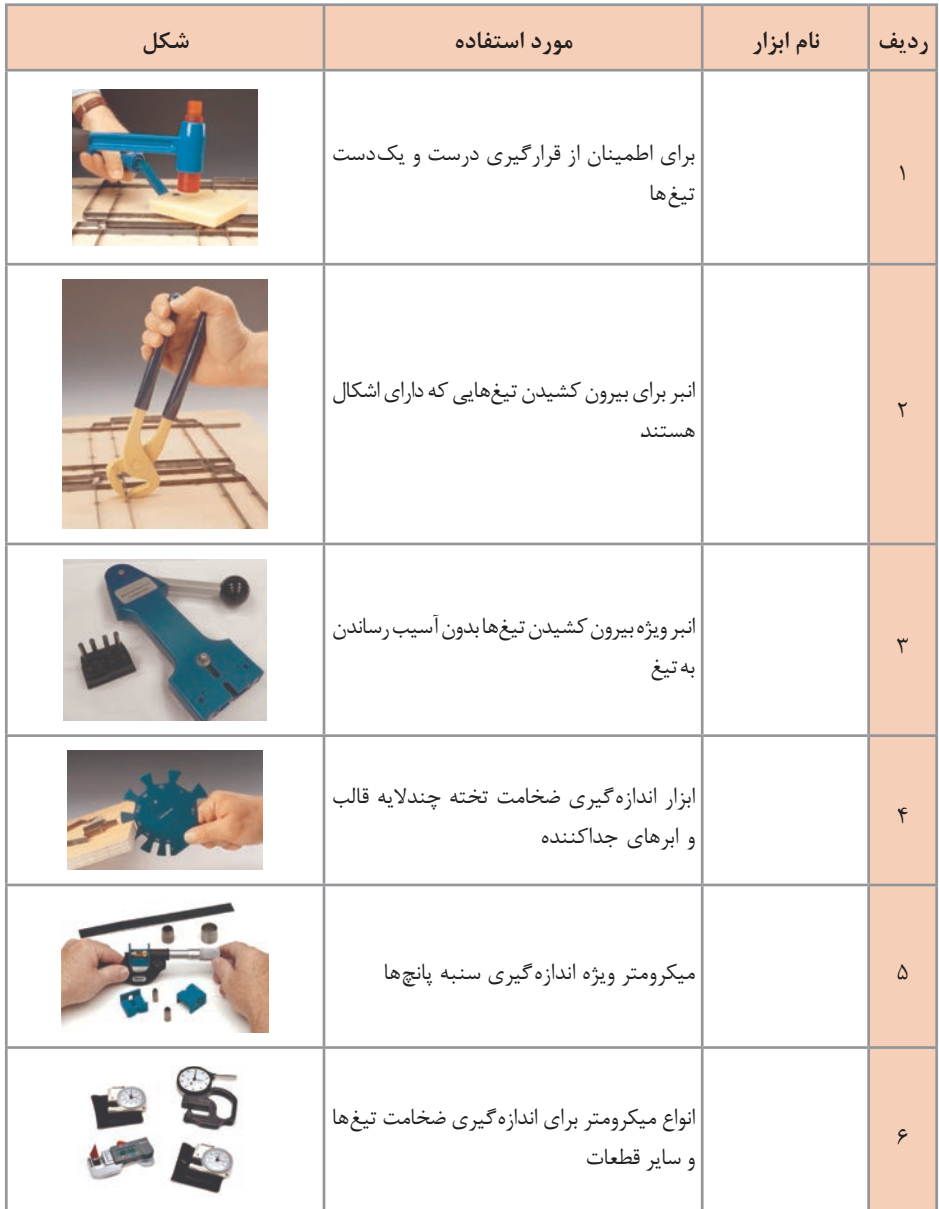

**کاربرگ ارزشیابی جلسه هجدهم**

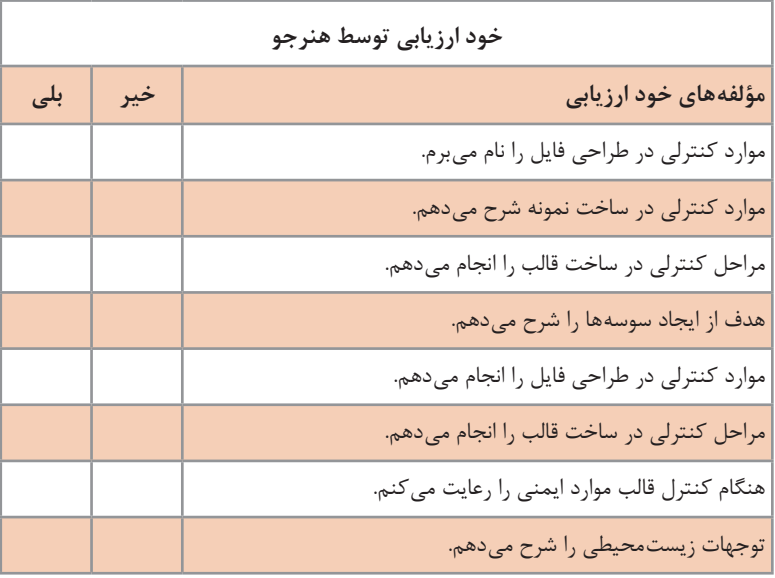

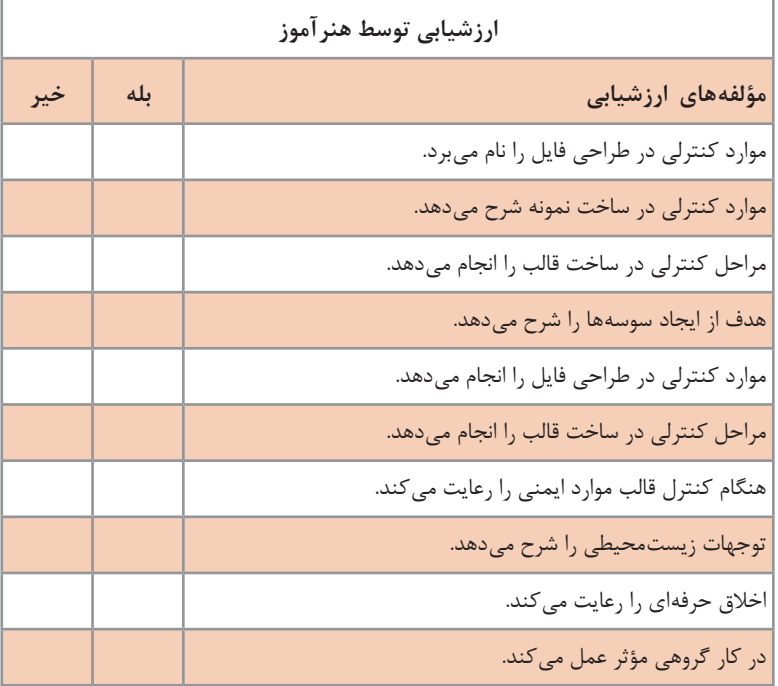

# **ارزشیابی پودمان تولید فایل دایكات )قالب برش(**

# **1ـ ساخت فایل قالب**

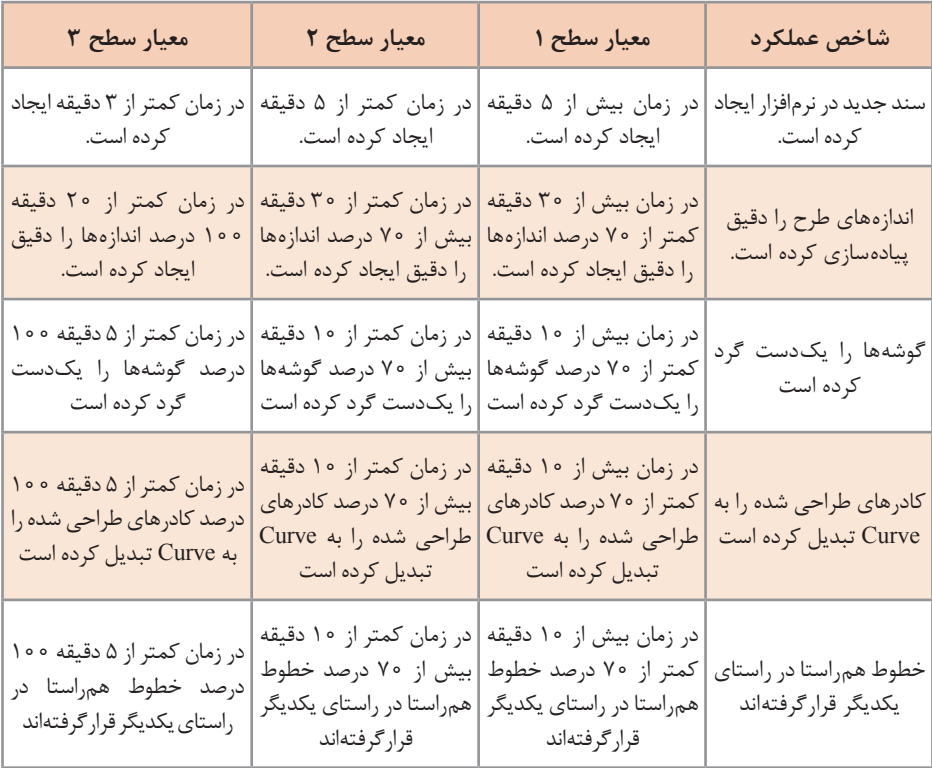

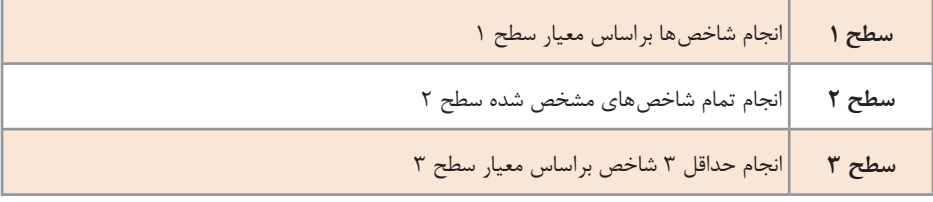

# **2ـ انطباق فایل قالب با فایل چاپی**

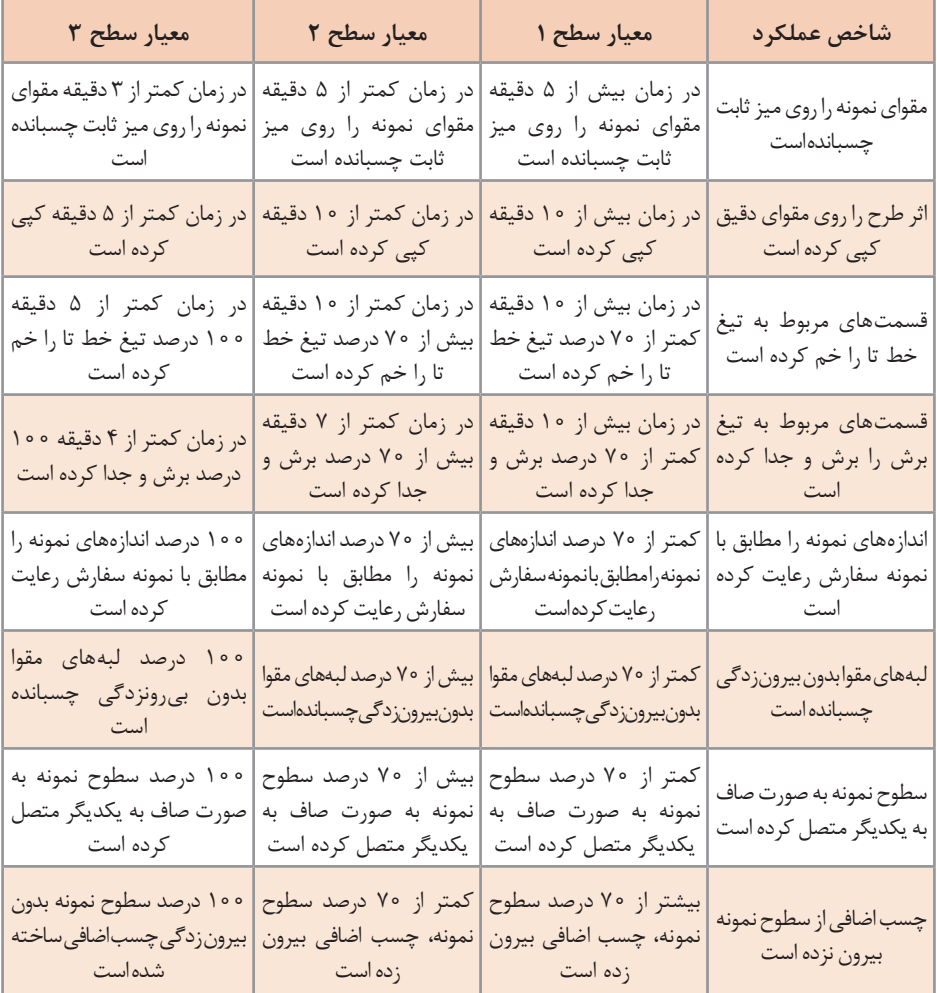

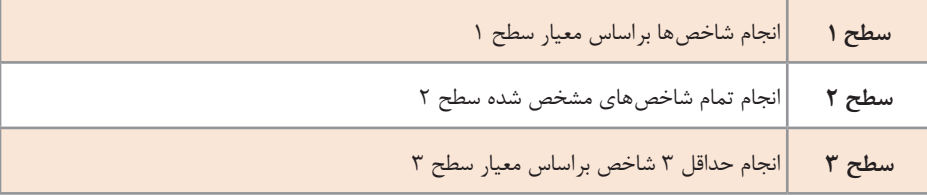

# **3ـ ساخت قالب**

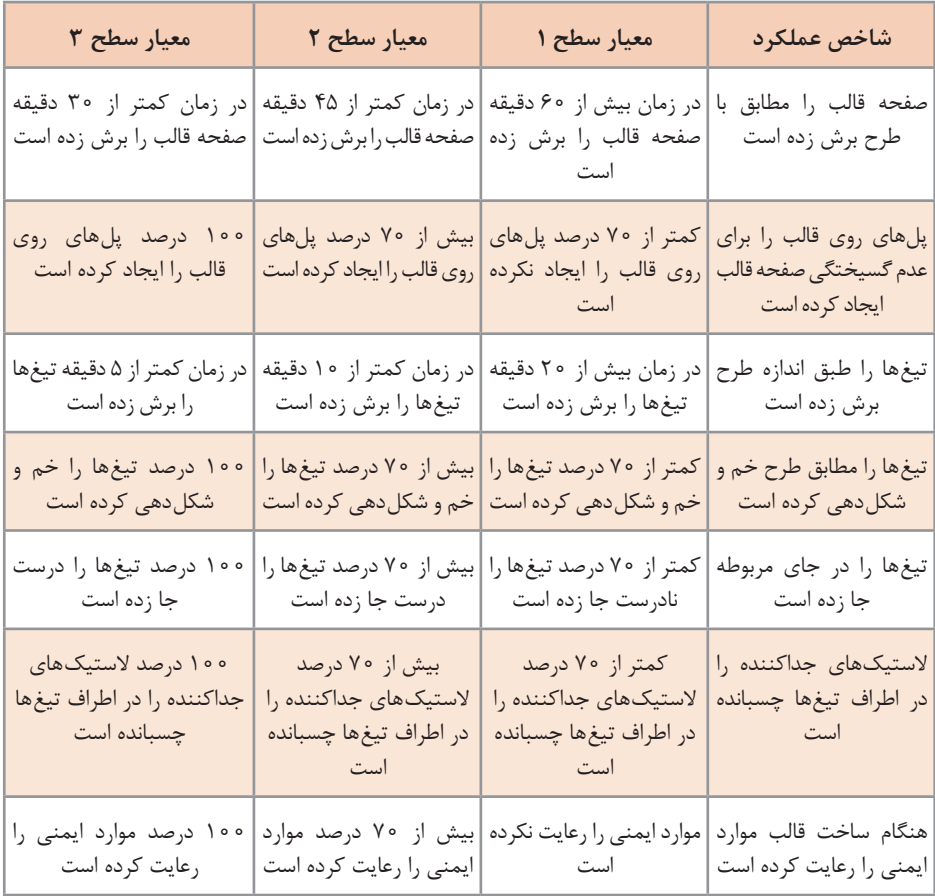

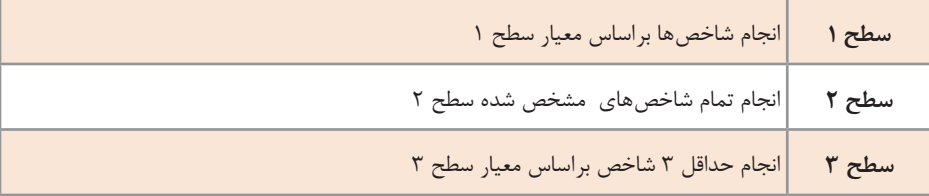

# **4ـ كنترل قالب**

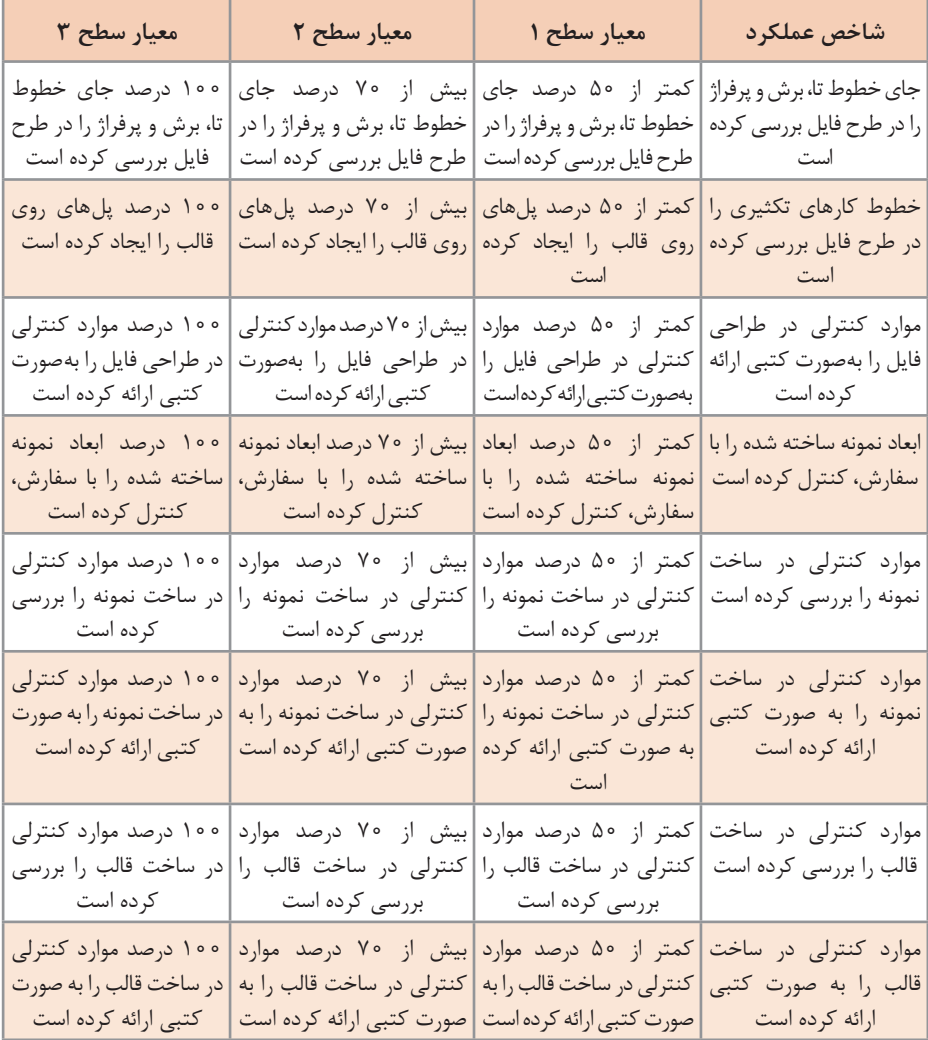

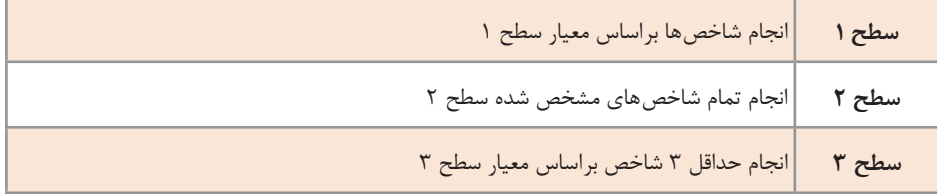

**جدول ارزشیابی نهایی پودمان سوم**

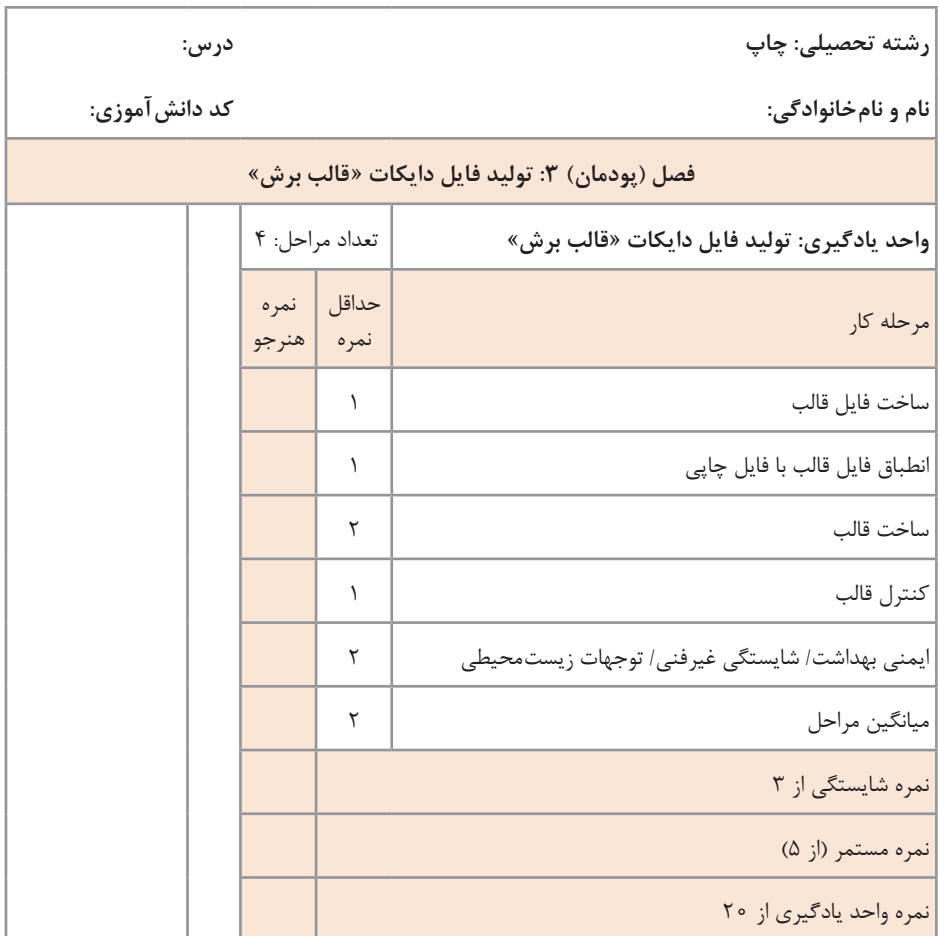

زمانی هنرجو شایستگی را كسب مینماید كه 2 نمره از 3 نمره واحد یادگیری را اخذ نماید. شرط قبولی هر پودمان حداقل 12 است. نمره كلی درس (میانگین نمرات پودمانها) زمانی لحاظ میشود كه هنرجو در كلیه كارها شایستگی را كسب نماید.

**فصل چهارم خروجی فایل**

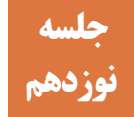

# **تولید PDF در نرمافزار InDesign Adobe نوزدهم**

با پیشرفت فناوری تولید محصول چاپی در مراحل مختلف نیز مورد تغییر قرار گرفته اند. تا کنون، دیجیتالی شدن مهمترین تغییر در این فرایند بوده است. این تغییرات باعث افزایش سرعت و کیفیت در تولید محصول چاپی شده است. به این ترتیب فناوری دیجیتال در تولید محصول اهمیت فراوانی دارد. با استفاده از کامپیوتر و بهکارگیری این فناوری بسیاری از بخشهای عملیات چاپ در مراحل مختلف بدون دخالت مستقیم انسان صورت میگیرد. به این دلیل نظارت انسانی بر محتوای چاپی کاهش یافته و نظارتهای هوشمند جایگزین آن شده است. تا پیش از این؛ اورژینال، بهصورت آنالوگ تهیه و با تکنیکهای مختلفی در تولید از آن استفاده میشده. اکنون به جای این فرایند زمانبر و غیر قابل اطمینان، از روشهای نوین تولید و انتقال اطالعات استفاده میشود. مهمترین خصوصیت این روشها؛ سرعت باال، دقت و کیفیت بیشتر، تکرار بدون تغییر، استانداردسازی آسانتر و قابلیتها تکنیکی بیشتر است. تولید تخصصی و تغییرات فایل PDF جهت ارسال محتوای چاپی تحت عنوان X/PDF صورت گرفته است.

**روش تدریس**

هنرآموزان عزیز جهت توضیح لزوم استفاده از فایلهای قابل انتقال و طی جواب به سؤال زیر هنرجو را با دالیل استفاده از فایل PDF آشنا کنید. **چرا به فایلهای قابل انتقال نیاز داریم؟** سفارشدهنده به عنوان اصلیترین صاحب یک کار چاپی انتظار دارد که طرح مورد تصویب او بدون کوچکترین تغییری چاپ شود. از این رو اولین نیاز به یک فایل غیر قابل تغییر )به دلیل ارسال دقیق و کامل از یک کامپیوتر به کامپیوتر دیگر) آمادهسازی برای چاپ است. هنرآموزان اهمیت سفارش دهنده (پرداخت کننده هزینههای تولید) را تشریح کنید و اهمیت امضای او به عنوان یک سند را ذکر کنید. افزایش سرعت در انتقال طرح بهواسطه استفاده از یک نرم افزار واحد، بدون سردرگمی در واحدهای دیگر تولید محصول چاپی. امکان ارسال کلیه تنظیمات به وسیله یک فایل، به این معنی است که برای تولید یک فایل چاپی نیازمند ارسال چندین فایل با خصوصیات مختلف نیستیم. همچنین در تولید این فایل، کلیه تنظیمات مهم و اساسی به آسانی در دسترس کاربر قرار دارد.

ـ لزوم پیشرفت در زمینههای مختلف نیاز به تخصصی شدن فرمتها و نرمافزارهای یک حرفه را افزایش داده است، نرمافزار Pro Acrobat از جمله نرمافزارهای تخصصی برای صنعت چاپ محسوب میشود، الزم است هنرآموز عزیز با این نرمافزار و همچنین فایلهای مخصوص به آن آشنا باشد و هنرجویان را در این زمینه راهنمایی کند. جهت آمادهسازی هنرجو برای کار عملی، حتماً نظم در کارکردن با کامپیوتر را به او گوشزد کنید. نحوه نگارش گزارش کار را به او بیاموزید تا در بازیابی فایلهای ذخیره شده دچار مشکل نشود. توصیه میشود هر کار را به وسیله برگ سفارش کار به هنرجو ارجاع دهید و دستور کار کامل را از او بخواهید، در صورت امکان در برگ سفارش کار، روشهای انجام کار را ذکر کنید و طی چک لیستها عملکرد او را کنترل کنید. **عملیات آمادهسازی برای خروجی فایل:** هنرآموزان عزیز دقت کنید که هنرجویان نظم در کار با کامپیوتر را بیاموزند. به این منظور از هنر جویان بخواهید تا دستورالعملهای زیر را رعایت کنند. ساخت یک فولدر در مکانی مناسب برای هر هنرجو جهت نگهداری فایلهای تولید شده آماده کردن یک فایل در ایندیزاین )و یا کپی یک فایل آماده( در فولدر برطرف کردن ایرادهای احتمالی فایل ایندیزاین نامگذاری صحیح فایل خروجی براساس نام پودمان خیرهسازی انواع فایل های PDF براساس روش های توضیح داده شده در کتاب  $\blacksquare$ 

**دانش افزایی**

**انواع PDF:** فایل قابل انتقال PDF جهت بایگانی اسناد بهصورت دیجیتال و بدون استفاده از کاغذ ساخته شده است. اما در طول زمان امکانات این نوع از فایل قابلیت استفاده از آن را در صنعت فراهم کرده است. صنعت چاپ نیز از این امکان بینصیب نبوده است. نرمافزار تخصصی صفحهآرایی InDesign Adobe امکان ساخت دو نوع فایل PDF را به کاربران میدهد.

**نوع اول Interactive PDF:** اینگونه از فایل دارای قابلیتهای فراوانی است که از آن جمله میتوان به فرمهای دیجیتال، قابلیت انتقال فیلم و اسالید، قابلیت مدیریت صفحات، قابل تغییر در قسمتهای مجاز توسط کاربر و مدیریت استفاده از هایپرلینکها اشاره کرد. توضیح این نوع PDF به لحاظ ساخت و نحوه استفاده و خصوصیات میتواند به در زمینه تولید فایلهای قدرتمند برای مدیریت اطالعات و تهیه پرسشنامهها و همچنین ساخت برگهای سفارش و گزارش کار به هنرجو کمک کند. اما کاربردی برای ارسال جهت پروسه کارچاپی ندارد.

**نوع دوم Print PDF**: فایلهایی با فرمت Print اختصاصاً برای چاپ در روشهای مختلف استفاده میشوند. کمترین کیفیت را Size File Smallest داراست که می توان از آن، برای ارسال نمونه بهمنظور تأیید اولیه سفارش دهنده استفاده کرد. این کیفیت برای چاپ مناسب نیست و تنها دارای شکل ظاهری فایل چاپی برای مشاهده و کنترل آن است.

HighQualityPrint: با انتخاب این گزینه امکان تولید فایل با کیفیت باالتر امکانپذیر است، این فایل مناسب برای انواع چاپ و قابل تنظیم است. ویژگی مهم این نوع از فایل امکان تنظیم سطح دسترسی و امنیت فایل است. به این ترتیب پرینت، امکان دسترسی و جایگذاری فایل در نرم افزارهای گرافیکی تحت کنترل قرار می گیرد .

انواع X/PDF: این فایلها بر اساس استانداردهای چاپ تنظیم شدهاند. آنها امکان استفاده از فایل های چهار رنگ، اسپات کالرها، لایههای شفاف، (پروفایل های رنگی براساس نوع کاغذ و دیگر تنظیمات مهم را برای چاپ دارا هستند.( فایلهای X/PDF دارای سطح دسترسی نیستند به این دلیل که باید توسط لیتوگرافی اصلاح شوند (در صورت نیاز) و سپس برای ارسال به چاپ آماده شوند.

**الیههای شفاف:** شفافیت مرکب باعث میشود در صورت چاپ دو مرکب روی یکدیگر (اور پرینت) تأثیرات رنگ زیرین بر روی رنگ رویی مشاهده شود. به این معنا که رنگ نهایی تحت تأثیر ترکیب دو رنگ بهوجود میآید. این ویژگی در هنگام چاپ به کیفیت آن کمک میکند. به عنوان مثال رنگ مشکی که شفاف نیست (اوپک) را میتوان بر روی سطح رنگی چاپ کرد در حالی که در اثر عدم تطابق رنگها در هنگام چاپ در لبهها رنگ مشکی دیده نشود. در شکل تأثیرات چاپ هنگام اورپرینت و یا بدون آن قابل مشاهده است. در قسمت الف عدم استفاده از الیههای رنگی و در قسمت ب استفاده از الیههای رنگی برای محیط رنگ مشکی را نمایش میدهد. الیههای شفاف در پدیدهای تحت عنوان ترپینگ نیز کاربرد دارند به این صورت که برای سطح رنگی بر روی یک سطح رنگی دیگر نیازمند استروک (خط محیطی) شفاف است تا مشکلات عدم تطابق رنگ در هنگام چاپ بر طرف شود. قسمت الف بدون اعمال ترپینگ در استروک و قسمت ب اعمال ترپینگ در استروک را نمایش می دهد.

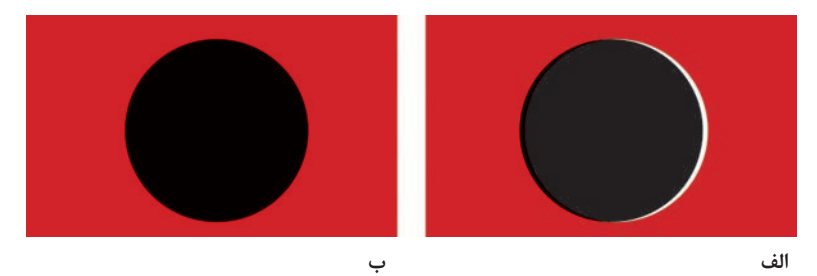

الف) چاپ رنگ مشکی بدون استفاده از لایه شفاف (اورپرینت) در هنگام عدم تطابق رنگ ها در چاپ **ب( چاپ رنگ مشکی با استفاده از خصوصیت الیه شفاف )اورپرینت(**

#### **فصل چهارم : خروجی فایل**

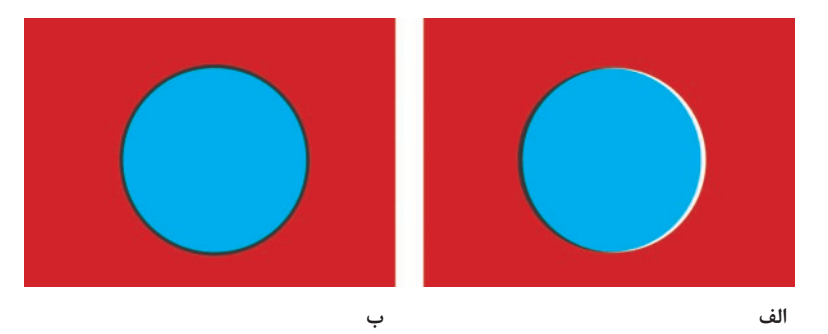

الف) چاپ سطح رنگی بدون استفاده از لایه شفاف (اورپرینت) در هنگام عدم تطابق رنگ ها در چاپ ب) چاپ سطح رنگی با استفاده از خصوصیت لایه شفاف (اورپرینت) در استروک سطح (ترپینگ)

 یادآوری فضاهای رنگی برای هنرجو مهم است در این زمینه یادآوری ویژگیهای انواع فضای رنگی مورد استفاده مانند Lab,CMYK ,RGB در توضیحات انواع PDF الزم به نظر میرسد. یادآوری استفاده صحیح از کامپیوتر در تولیدات محتوای چاپی مهم است، فرمتهای مختلف و ویژگی عناصر وکتور و رستر الزم است.

**صفحه :172** در مورد استفاده از گزینههای Presets PDF Adobe که شامل انواع PDF چاپ با کیفیتهای مختلف است هر هنرجو میتواند با مراجعه به منابع مختلف درباره آنها مطالعه کند و نتایج را به هنرآموز ارائه نماید. در این مطالعه با کیفیتهای مختلف جهت ارائه به مشتری، کیفیتهای چاپ و استانداردهای آشنا خواهید شد. PDF/X

**صفحه :173** در انتقال بدون تغییر دادههای یک فایل با توجه به صفحهآرایی و حروفچینی تمامی خصوصیات مهم آن اعم از شکل قلم نوع قلم، اندازه، محل قرارگیری و رنگ آن، کلیه ویژگیهای رنگی در صفحهآرایی و همچنین عکسهای جایگذاری شده بدون حتی کوچکترین تغییری برای چاپ ارسال شوند.

**157**

**فعالیت کالسی**

 $\delta$ 

**بحث کالسی**

### **کاربرگ ارزشیابی مستمر جلسه نوزدهم**

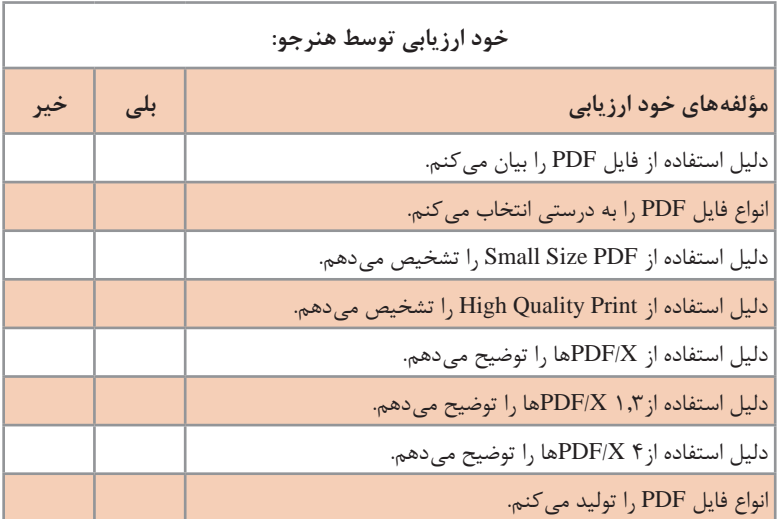

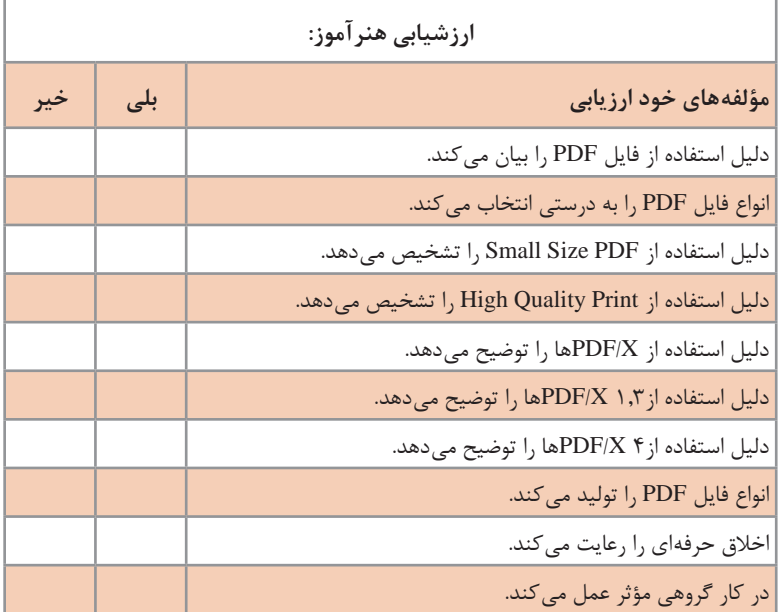

بهازای هر (بلی) در مؤلفههای ارزشیابی 0/۵ نمره به هنرجو تعلق میگیرد.

#### **فصل چهارم : خروجی فایل**

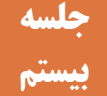

# **انتخاب رزولوشن مناسب برای چاپ بیستم**

عوامل مختلفی بر کیفیت یک محصول چاپی تأثیر میگذارند، از جمله این عوامل میتوان به کیفیت عکس اشاره کرد. ساختار عکس در فضای دیجیتال براساس پیکسل است. هرچه این ساختار تقسیمات بیشتری داشته باشد امکان ارائه جزئیات توسط عکس بیشتر است. تراکم این پیکسلها بر واحد سطح اندازهگیری است. در این بخش از درس هنرجویان با خصوصیات عکس به لحاظ تراکم آشنا میشوند. و سپس نحوه تنظیم آن در خروجی فایل را فرا میگیرند.

**روش تدریس**

**الف(** هنر آموزان عزیز تعدادی عکس با رزولوشنهای مختلف و با توجه به تعداد پیکسلهای عکس در ارتفاع و عرض و میزان رزولوشن تصویر به کالس بیاورید. از هنرجویان بخواهید تا اندازه (برحسب واحد طول که مبنای رزولوشن است) هر فایل در ارتفاع و عرض را مشخص کنند. مثالً اگر یک عکس ۶۰۰ پیکسل در ارتفاع و ۸۰۰ پیکسل در عرض دارد و رزولوشن آن ۷۲ پیکسل در هر اینچ باشد. ارتفاع و عرض این عکس در واحد اینچ قابل محاسبه است. ارتفاع این عکس ۸/۳۳=۷۲÷۶۰۰ اینچ و در عرض ۱۱/۱۱=۷۲÷۸۰۰ اینچ است. فایل های دیگری را از این روش مورد تجزیه و تحلیل قراردهید. (هر اینچ برابر با ۲/۵۴ سانتی متر است).

**ب(** هنرآموزان عزیز میزان رزولوشن عکس را بهصورت عملی به هنرجویان نمایش دهید. برای این کار میتوانید از یک عکس با رزولوشن باال استفاده کنید و در نرمافزار Photoshop نسخههای جدیدی از آن ذخیره کنید. سپس بدون تغییر در سایز عکس و نسبتهای آن، میزان رزولوشن های مختلفی را در نسخههای جدید تنظیم کنید، برای اینکار از منوی Image و در پنجره Size Image رزولوشن ،۳۰۰ ۱۵۰ و ۷۲ Ppi را در سه فایل مختلف انتخاب و سپس نام آن فایل ها را به گونه ای انتخاب کنید که میزان رزولوشن را نمایش دهد. با نمایش این سه فایل به هنرجو در حالی که با ابزار زوم قسمت های مختلف و میزان رزولوشن را نمایش داده، رزولوشن را توضیح دهید.

**پ(** هنرآموزان عزیز برای توصیف ارزش رنگی هر پیکسل می توانید با استفاده از نرمافزار Photoshop، با استفاده از پنجره Info( در منوی Window قابل دسترسی است) بهوسیله مکان نمای موس در هر نقطه از تصویر، مختصات رنگی هر پیکسل استفاده کنید. با استفاده از این مختصات رنگی و با توجه به دانش نقطه

در چاپ، ارزش ترام هر رنگ از فضای رنگی CMYK را مشخص کنید. به این صورت که اگر محدوده پیکسل را برابر محدوده ترام در نظر بگیریم میتوانیم از درصدهای مشخص شده در نرم افزار برای توصیف ترام آن محدوده استفاده کنیم، به عنوان مثال در یک پیکسل با مشخصات رنگی به ترتیب ۱۵K، ۴۰Y، ۰M، ۱۰۰C محدوده ترام به طور کامل شامل رنگ سایان، بدون رنگ مژنتا، ۴۰ درصد از محدوده شامل رنگ زرد و ۱۵ درصد رنگ مشکی است که با ترسیم میتوان آن را نمایش داد.

**ت(** هنر آموزان عزیز، برای نمایش انواع ترام AM و FM نمونههایی از هرکدام تهیه کنید. نمایش انواع آن با نمونههای چاپی و یا پلیت به همراه لوپ )ذرهبین مخصوص( امکانپذیر است. در ضمن بهصورت دیجیتال و نرمافزار فتوشاپ میتوانید قابلیت های هر کدام را نمایش دهید.

**1** برای اینکار ابتدا مود رنگی فایل را به خاکستری تبدیل کنید. از منوی Image، منوی فرعی Mode، گزینه Grayscale را انتخاب کنید. سپس از منوی فرعی Mode، با انتخاب گزینه Bitmap در پنجرهای به همین نام میتوانید تنظیمات مربوط به تبدیل شدن فایل به شبکههایی از نقاط چاپ شونده اقدام کنید. در این زمینه با انتخاب Diter Diffusion در قسمت Method و با تنظیم Resolution میتوانید ساختار تولید تصویر توسط نقاط نوع FM را نمایش دهید.

**2** همچنین در پنجره Bitmap در قسمت Method با انتخاب Halftone پنجره دیگری به نام Screen Halfton گشوده میشود که در آن نوع نقطه به لحاظ شکل، و زاویه گسترش آن قابل تنظیم است. با تنظیمات این گزینهها میتوانید به هنرجویان بازسازی تصویر توسط نقاط نوع AM را نمایش دهید.

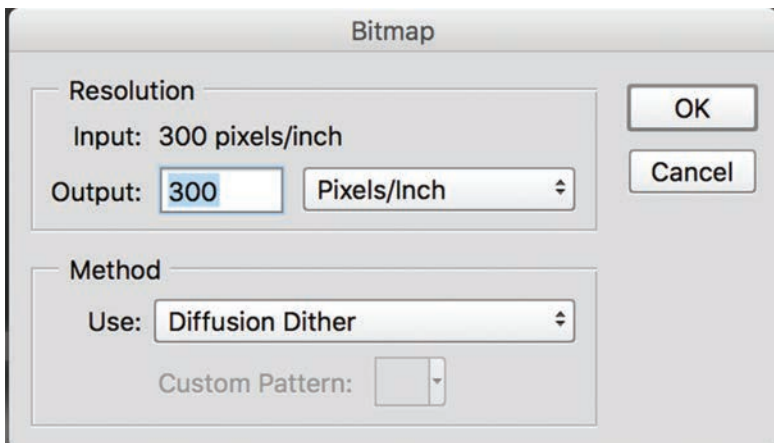

### **فصل چهارم : خروجی فایل**

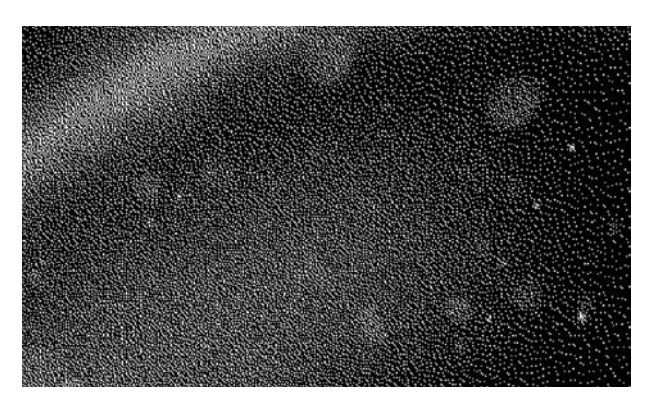

**مراحل تبدیل عکس به نقطههای ترام با روش فرکانسی FM در فتوشاپ**

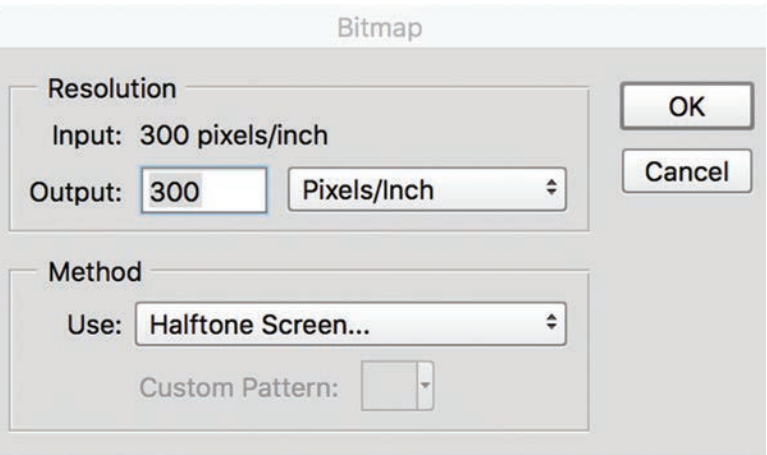

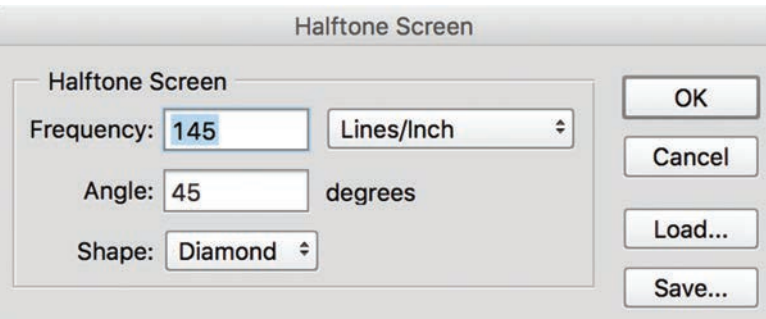

**161**

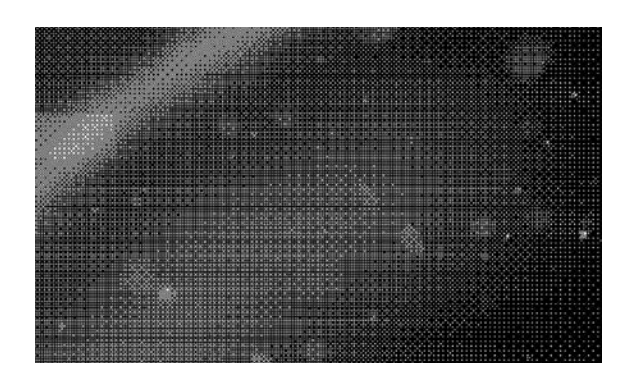

**مراحل تبدیل عکس به نقطههای ترام با روش فرکانسی AM در فتوشاپ.**

**ث(** هنرآموزان عزیز جهت توضیح ارتباط بین PPI و LPI ابتدا هر کدام را بهطور کامل شرح دهید. در این بحث ابتدا تنهای به هم پیوسته Tone Countinus و نیم سایه Halftone را بهطور کامل و با نمایش مثال در کامپیوتر و کار چاپی توضیح دهید. شناخت تفاوتهای این دو روش تولید عکس میتواند شناسایی تفاوتها، شباهتها و ارتباط بین آنها را تسهیل کند. سپس تراکم عناصر سازنده هر کدام را به تفصیل و با نمایش نمونه به هنرجویان آموزش دهید. به این جهت تشریح نقش پیکسل در تنهای به هم پیوسته و نقطه در نیم سایه و همچنین میزان تراکم آنها در واحد اندازهگیری ضروری است. با توجه به پیش فرضهای تشریح شده در کتاب اصلی میتوانید ارتباط بین این کمیت را برای هنرجویان توصیف و آنها را با این مفاهیم آشنا کنید. **تذکر:** توصیه می شود که هنرآموزان در هرجلسه اهمیت انضباط در کار با کامپیوتر، نحوه نگهداری فایلها و شخصیسازی نمونههای تولید شده را به هنرجویان ذکر کنند. هر هنرجو باید فلش مخصوص به کالس داشته باشد و با دستهبندی و زمانبندی مشخص فایل های تولید شده را در فولدرهای مربوط به هر درس نگهداری کند.

**دانش افزایی**

**تنظیم رزولوشن برای چاپ:** اهمیت تنظیم رزولوشن در ارسال فایل چاپی هنگام تنظیمات فایل PDF باعث می شود که عکس ها در یک محدوده تراکم پیکسل مشخص برای چاپ ارسال شوند. به این جهت شناخت رزولوشن و ویژگیهای آن اهمیت فراوانی دارد. رزولوشن هر عکس که از ویژگیهای اصلی تصویر دیجیتال است دارای یک تراکم ثابت است، این تراکم بستگی مستقیم به اندازههای ارتفاع و عرض عکس دارد. به این معنا که تراکم یک عکس در اندازههای بزرگ میتواند به تراکم بیشتری در هنگام تغییر سایز یک عکس به اندازههای کوچکتر تبدیل شود. برای درک بهتر این مفهوم به ذکر مثالی میپردازیم. اگر عکسی دارای ۷۲ پیکسل در هر اینچ باشد و ارتفاع و عرض عکس نیز ۱۰ اینچ باشد، در هر ضلع از اندازههای عکس، تراکم ۷۲۰ در ۷۲۰ پیکسل است. با تغییر اندازه ارتفاع و عرض عکس به ۵ اینچ باعث میشود که تراکم پیکسلها بیشتر شود. با توجه به اینکه سایز نصف شده است تراکم پیکسل میتواند به تعداد بیشتری پیکسل در واحد اینچ تبدیل شود. در این مثال میتوانید رزولوشن را تا دوبرابر )۱۴۴ پیکسل در هر اینچ) افزایش دهید. اما افزایش میزان رزولوشن بدون تغییر در اندازه فایل باعث کاهش کیفیت عکس و غیر قابل قبول برای چاپ شود. از اینرو **دقت در انتخاب عکس مناسب برای چاپ و توجه به تنظیمات ارسال فایل بسیار مهم است.**

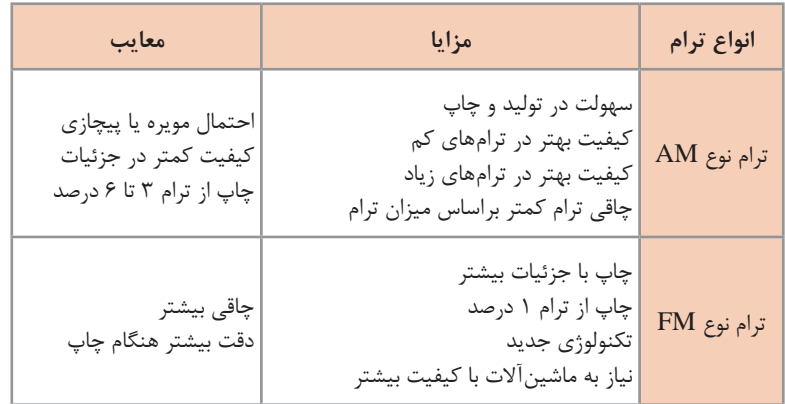

**مزیت و معایب ترام AM و FM در مقایسه با یکدیگر**

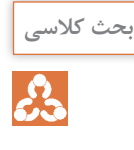

**صفحه :176** ترام نوع AM و FM از نظر ظاهری دارای تفاوتهای مشهودی هستند. در چیدمان، گسترش، تراکم، زاویه و تولید جزئیات دارای تفاوتهای فراوان هستند. با مشاهده توسط لوپ میتوان آنها را یک به یک به هنرجویان نمایش داد.

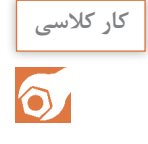

**صفحه :180**

نمایش تفاوتهای تراکم ،۷۲ ۱۵۰ و ۳۰۰ پیکسل در هر اینچ توسط تولید فایلهای مربوطه صورت میگیرد. برای این کار هر فایل را تولید کنید. در مانیتور، تفاوت در سایز هر پیکسل قابل مشاهده و تجزیه و تحلیل است. الزم است که ذکر شود در فرایند چاپ این تفاوتها بهگونهای متفاوت قابل بررسی هستند. هنرآموزان عزیز لطفاً از هنرجویان خود بخواهید با ابعاد مختلف و تراکمهای مختلفی فایلها را تولید کنند و سپس آنها را تغییر اندازه بدهند و نتایج را مقایسه کنند.

### **فصل چهارم : خروجی فایل**

**کاربرگ ارزشیابی مستمر جلسه بیستم**

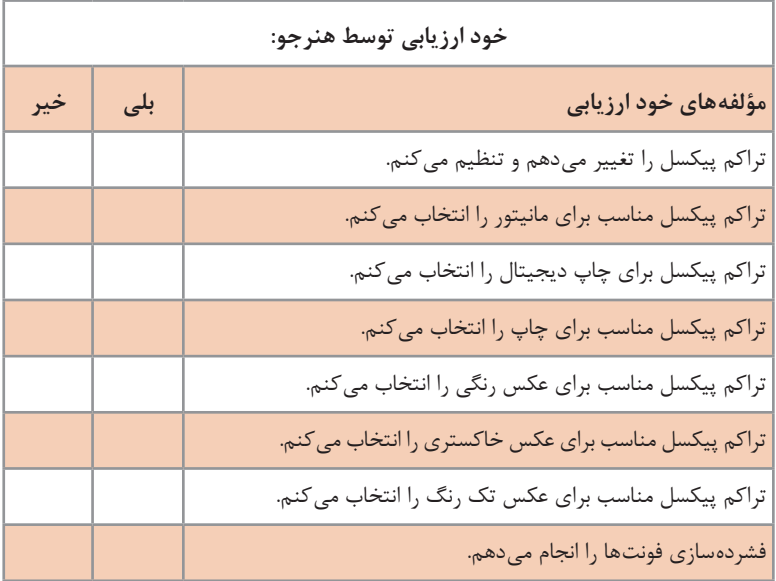

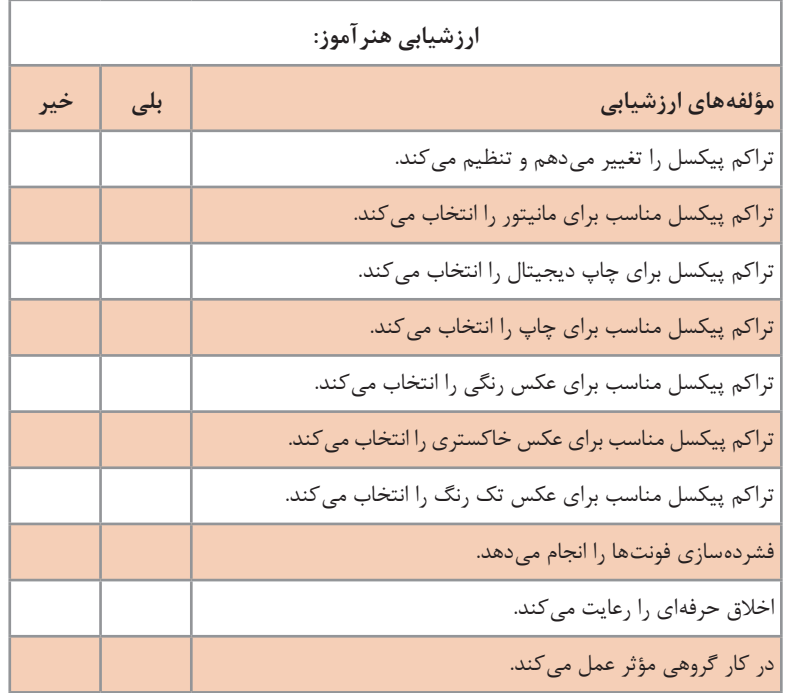

**تنظیم علامتهای چاپ، علامتها و محوطههای برش ب**<br>ستویکم

ارتباط بین بخشهای مختلف چاپ )عالوهبر ارسال دستورالعملهای چاپ طی بر گههای سفارش کار) توسط علامتهای روی فرم چاپی صورت می گیرند، هرکدام از این عالمتها دارای پیامی خاص هستند و عملیات چاپ و پس از چاپ را هدایت میکنند. استفاده صحیح از این عالمتها اهمیت ویژهای دارد. قابلیت استفاده از این عالمتها بهصورت پیشفرضهایی در فایل PDF جایگذاری شده است. به این جهت آموزش آن اهمیت دارد.

# **روش تدریس**

**جلسه**

هنرآموزان عزیز، از نمونه های چاپی استاندارد که از عالمتهای مختلف در آنها استفاده شده است برای توضیح آنها استفاده کنید. در این زمینه خطوط برش و تا و همچنین نوارهای رنگی را به تفصیل توضیح دهید. انواع اندازههای مشخص محصوالت چاپی اعم از محصوالت تک فرمی و یا محصوالتی که صحافی میشوند را برای هنرجویان نمایش دهید. نحوه برش هر کدام را به صورت عملی به آنها نشان دهید. نحوه محاسبه اندازه محصوالت پیش از برش و پس از برش را به هنرجویان آموزش دهید. در این زمینه توصیه می شود که چهار سایز رقعی، وزیری، رحلی کوچک و رحلی بزرگ را با نمونه کتاب و مجالت به هنرجویان توضیح دهید. نحوه تا در اینگونه محصوالت و عالمتگذاری برای اطالع صحافی نیز با نمونههای عملی تدریس شود. بهتر است برای این منظور فرم تا نشده در اختیار هنرجویان قرارگیرد و بهصورت دستی تا صورت بگیرد. اندازههای اصلی کاغذ، محوطه امنیت، اندازه محصوالت چاپی پیش از برش و پس از برش را به هنرجویان یادآوری کنید. در زمینه نوارهای رنگی، درصدهای ترام و میزان چاقی آنها در این درصدها، تک رنگها و ترکیب آنها تحت عنوان سالید کالرها و ترپ کالرها، همچنین قسمتهایی که مربوط به گری باالنس است را به تفصیل به هنرجویان آموزش دهید. تأکید بر گری بالانس ها با توجه به کمبود لوازم سنجش رنگ برای بهدست آمدن حداکثر کیفیت تولید در هنگام چاپ از اهمیت زیادی برخوردار است.

**دانش افزایی**

محوطه امنیت در فرم چاپی از اهمیت ویژهای برخوردار است. این محوطه مکانی برای قراگیری عالمتهای چاپی است. و بهتر است از محصول نهایی کم شود. برای محاسبه کار چاپی در اندازههای مختلف ابتدا این محدوده را از محدوده اصلی کم کنید، سپس با تقسیمات که بر اثر تای فرم بهوجود میآیند کار نهایی پیش از برش را محاسبه کنید. محوطه برش نیز براساس روال موجود در بازار بین سه تا پنج میلیمتر اندازهگیری و قابل در نظر گرفتن در کار نهایی پس از برش است. در بحث گری باالنس، باید درصدهای مختلفی از رنگ خاکستری که با استفاده از سه رنگ سایان، مژنتا و زرد ساخته میشوند با خاکستری که از رنگ مشکی با درصدی برابر با آن ساخته شده است حداکثر شباهت را داشته باشد، در غیر اینصورت رنگ خاکستری ساخته شده از سه رنگ ممکن است به سمت قرمز، سبز یا آبی گرایش داشته باشد که هرکدام نشاندهنده انواع مختلفی از مشکالت زمان چاپ است. به عنوان مثال ممکن است که ترتیب چاپ رنگها براساس استاندارد نباشد. در این زمینه الزم است در چاپ سه رنگ، ابتدا سایان، سپس مژنتا و در انتها زرد چاپ شود و هرگونه تغییر در این ترتیب امکان تغییر در گری باالنس را افزایش میدهد.

همچنین زیاد بودن یا کم بودن ضخامت الیه مرکب در هرکدام از رنگها براساس استاندارد و نسبت به رنگهای دیگر موجب شود که اشکالی در balance Gray سه رنگ بهوجود آید که با تنظیم مجدد ضخامت الیه مرکب توسط تنظیم سیستم مرکبرسانی در ماشین چاپ برطرف شود. موارد دیگری که در این تنظیم این نوارهای رنگی وجود دارد که در این مبحث به

آنها اشاره نشده است.

### **کاربرگ ارزشیابی مستمر جلسه بیست و یکم**

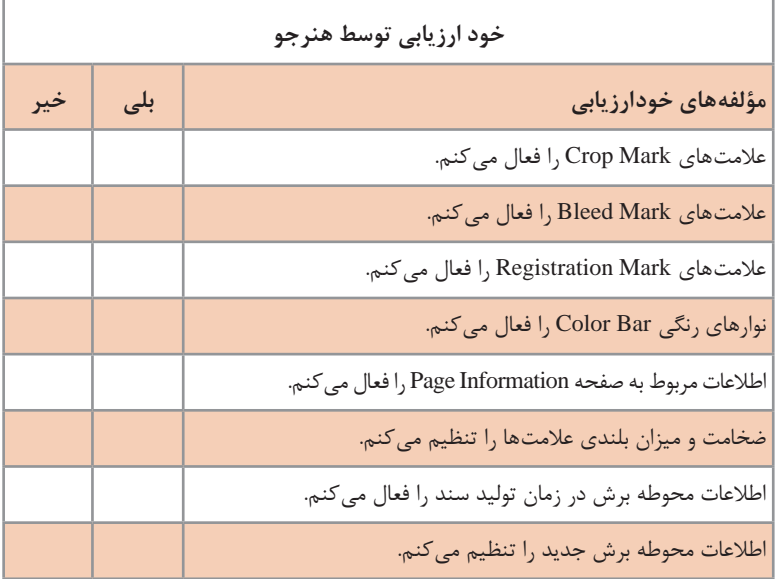

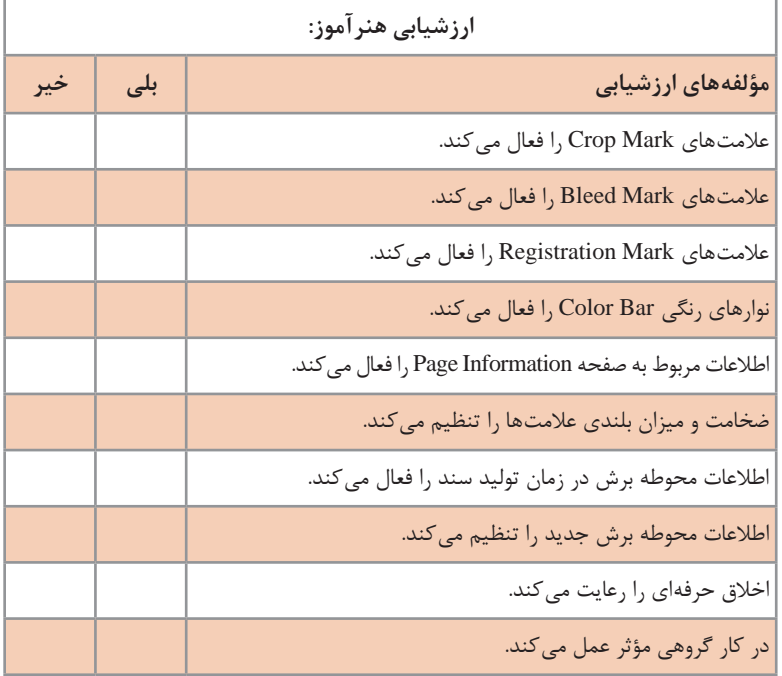

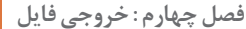

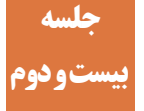

# **تنظیم پروفایل رنگی فایل بیست و دوم**

امروزه تنوع در ارائه محصوالت گرافیکی اعم از رسانه چاپ و رسانههای الکترونیکی زیاد است. با توجه به اهمیت رنگ در نشانههای تجاری، لزوم استفاده از فناوری بازتولید رنگ در این رسانهها افزایش یافته است. به این سبب مدیریت رنگ به عنوان ابزاری که از دستاوردهای فناوری استفاده میکند کاربرد فراوانی پیدا کرده است. بهگونهای که امروز میتوان ادعا کرد که در بازتولید رنگ امکان خطا را به محدودهای بسیار کوچک در فضای رنگی تبدیل کرده است. استفاده از پروفایلهای رنگی )که در ایران رواج چندانی ندارد( باعث میشود که رنگها در هر رسانه و شرایط بازتولید آن به نزدیکترین شباهت ممکن بهدست بیایند.

**روش تدریس**

**الف(** هنرآموز عزیز، برای توضیح رنگ و نور رنگی و تأثیر آن بر اجسام نیاز به لوازم و ابزارهای آزمایشگاهی سادهای دارید که بهراحتی میتوانید فراهم کنید. تعدادی از این لوازم و ابزارها و کاربرد آنها را به شکل خالصه توضیح میدهیم. **1** کاغذ سفید. این کاغذ میتواند در حالت بدون نور، نور سفید و نور رنگی کاربرد داشته باشد. به این معنا که در حالت بدون نور به رنگ تیره و سیاه دیده میشود. در حالت سفید به رنگ سفید و در تأثیر نورهای رنگی به رنگ همان نور درمیآید. به این وسیله میتوانید تأثیرات مختلف بازتابش نور را برای هنرجویان نمایش دهید. **2** کاغذ سیاه. این کاغذ نیز می تواند تأثیرات جذب نور را نمایش دهد. **3** کاغذهای رنگی، قرمز، آبی، سبز، زرد و خاکستری. استفاده از این کاغذها تأثیرات یک جسم رنگی را نسبت به تجزیه، جذب و بازتابش نورهای مختلف سفید و رنگی را به هنرجویان نمایش میدهد. **4** انواع برگههای ترانسپرنت، شفاف و نیمهشفاف، بدون رنگ و یا رنگی نیز میتوانند تأثیرات دیگری از عبور و ترکیب آن با تجزیه و جذب نور را به نمایش بگذارند. **5** چراغهای رنگی آبی، قرمز و سبز. از ترکیب این نورهای رنگی افزایشی، نورهای رنگی ثانویه مانند رنگ سایان، مژنتا و زرد و همچنین از ترکیب همه آنها تولید نور رنگی سفید به نمایش درمیآید.

**6** رنگ گواش زرد، آبی و قرمز که میتواند ترکیبهای رنگهای جسمی کاهشی و رسیدن به رنگ مشکی را نمایش دهد. **ب(** ساختار، نحوه خشک شدن، گسترش و ترکیب مرکب افست را به هنرجویان آموزش دهید. در این زمینه از مرکب افست و انواع کاغذ ها استفاده کنید تا میزان گسترش مرکب روی کاغذ را به هنرجویان نمایش داده شود. **ج(** با استفاده از مرکبهای افست رنگهای ترکیبی را تولید کنید. میتوانید با استفاده از مرکب و قراردادن آن روی کاغذ به نتایج دلخواه دست یابید. رنگ سایان را با مژنتا ترکیب کنید و سپس نتیجه را (آبی) با رنگ آبی حاصل از فضای رنگی RGB که در مانتیور تولید کردهاید مقایسه کنید و تفاوت آنها را به هنرجو نشان دهید. همچنین از ترکیب زرد و مژنتا رنگ قرمز را تولید کنید و مجدداً با رنگ مانتیور مقایسه کنید، همچنین ترکیب آبی و زرد و نتیجه سبز را با مانیتور مقایسه کنید.

در این مقایسه میتوانید گاموت یا محدوده رنگی را به هنرجویان توضیح دهید.

**دانش افزایی**

**مدیریت رنگ:** مدیریت رنگ از مهمترین مباحث مربوط به چاپ است. عوامل مختلفی بر بازتولید رنگ مؤثر هستند که مهمترین آنها عبارتاند از: **مرکب:** عوامل مهمی در تولید مرکب چاپ وجود دارد که باعث نزدیکی چاپ به اورجینال میشود. دقت در تولید رنگ اصلی با بهکارگیری بهترین رنگدانهها و کنترل آن توسط دستگاههای کنترل رنگ، میزان ریز بودن رنگدانهها هنگام تولید، میزان نفوذپذیری، سرعت خشک شدن رنگ، کیفیت رنگ پس از خشک شدن، میزان شفافیت رنگ، غلظت مناسب در ضخامت استاندارد، تأثیر رنگها بر یکدیگر در هنگام چاپ، کیفیت رنگ پس از استفاده از پوششدهندهها، و سایر عوامل شیمیایی و یا فیزیکی مؤثر در نگاشت رنگ بر سطح چاپی از جمله عوامل مؤثر در تولید فضای رنگی نزدیک به اصل طراحی هستند. **سطح چاپی یا کاغذ:** عامل اصلی دیگر در بازتولید استاندارد رنگ، سطح چاپی است. از جمله عوامل تأثیرگذار کاغذ بر روی رنگ میتوان به رنگ سطح چاپی، میزان نفوذپذیری، رنگپذیری، براق یا مات بودن کاغذ، تأثیر کاغذ بر عوامل شیمیایی مؤثر بر چاپ اشاره کرد. **انتخاب پروفایل مناسب با کاغذ:** این کار هنگام تبدیل فضای رنگی و یا ارسال فایل صورت میگیرد. **انتخاب ترام مناسب برای چاپ با در نظر گرفتن میزان چاقی ترام:** بسته به نوع تولید و توانایی ماشینآالت و مواد اولیه صورت میگیرد.

**تنظیم ضخامت مناسب الیه مرکب:** براساس استاندارها و نوع مرکب و برای دستیابی به فضای رنگی مناسب تنظیم میشود. **کالیبراسیون:** عبارت است از تنظیم دستگاههای چاپی اعم از کامپیوترهای تولید محتوا، دستگاههای لیتوگرافی و دستگاهها و محیط چاپخانه. دیگر عوامل محیطی، شیمیایی و فیزیکی مؤثر بر تولید یک کار رنگی منطبق با اصول مدیریت رنگ.

به این ترتیب تنها عامل بازتولید استاندارد رنگ استفاده از پروفایلهای رنگی نیست و این روند با بهکارگیری روشها و فناوریهای بسیار پیشرفته و دقیق امکانپذیر است. اما الزم به ذکر است که اکنون بسیاری از سفارشدهندگان معتبر که متکی بر برندهای قدرتمندی هستند با بهکارگیری دقیق ابزارهای سنجش رنگ و با توجه به امکانات مدیریت رنگ، خواهان چاپ براساس استانداردهای رایج هستند، لذا بهکارگیری صحیح مدیریت رنگ از الزامات چاپ امروزی است.

**ضخامت الیه مرکب:** الیه مرکب در چاپ افست با توجه به میزان ویسکوزیته (گران روی) بالای آن توسط فرایند مرکب رسانی و سرعت چرخش آن، شیرهای مرکب که در طول مرکبدان قراردارند، فشار بین نوردها، نوردهای صالیه و فشار نوردهای روی پلیت تنظیم میشود. توجه به استانداردهای تنظیم سیستم مرکبرسانی، و ضخامتهای استاندارد مرکب برای تولید رنگ باعث میشود که دستیابی به مدیریت رنگ امکانپذیر شود.

**کالیبراسیون و دستگاههای آن:** کالیبراسیون یا تنظیم استاندارد دستگاه و فرایندهای تولید، اساسیترین عامل مؤثر بر مدیریت رنگ است. تنها در شرایطی که همه عوامل و دستگاهها براساس استانداردهای روشهای تولید رنگ تنظیم شده باشند، امکان بازتولید رنگ براساس استانداردها وجود دارد.

**چاقی ترام:** چاقی ترام در دو حالت بهوجود میآید، هنگام تولید پلیت و هنگام چاپ. **الف(** چاقی ترام هنگام تولید پلیت: این گسترش یا چاقی ترام قابل قبول نیست و امکان اصالح آن در طی روند کالیبراسیون وجود دارد.

**ب(** چاقی ترام هنگام چاپ: چاقی ترام یا دات گین در هنگام چاپ یک پدیده اجتنابناپذیر است. چاقی ترام به صورت واقعی و مجازی اتفاق میافتد. در چاقی ترام واقعی میزان نفوذ مرکب به سطح چاپی مؤثر است و در چاقی ترام به صورت مجازی ضخامت الیه مرکب و زاویه بازتابش نور مؤثر است.

**نوارهای کنترل رنگ:** این نوارهای رنگی که بهطور معمول در کنار فرم چاپی قرار میگیرند دارای شاخصههایی برای شناسایی کیفیت انتقال مرکب، میزان دات گین یا چاقی ترام، میزان الیه مرکب و تنظیم هر رنگ در ترکیب با رنگهای دیگر و نتایج آن است. هنرآموزان عزیز، توصیه میشود که موارد مختلف نوارهای رنگی و اجزای آن را به خوبی مطالعه کنید.

### **کاربرگ ارزشیابی مستمر جلسه بیست و دوم**

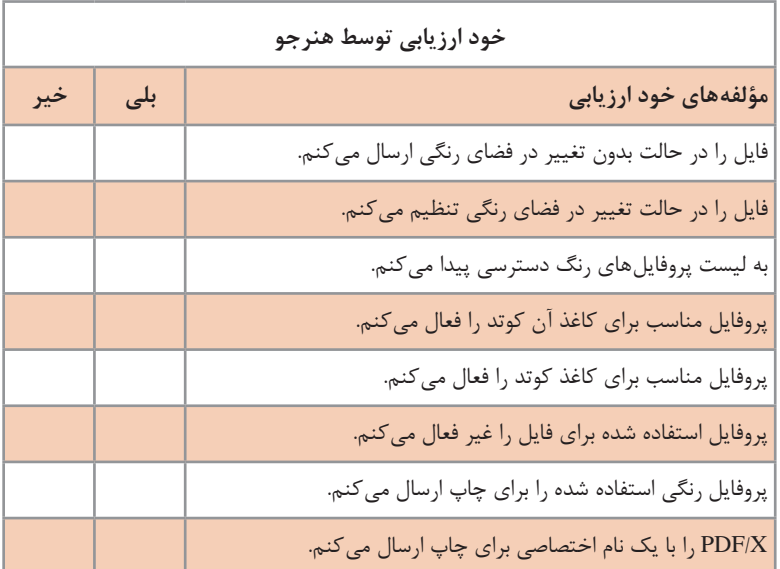

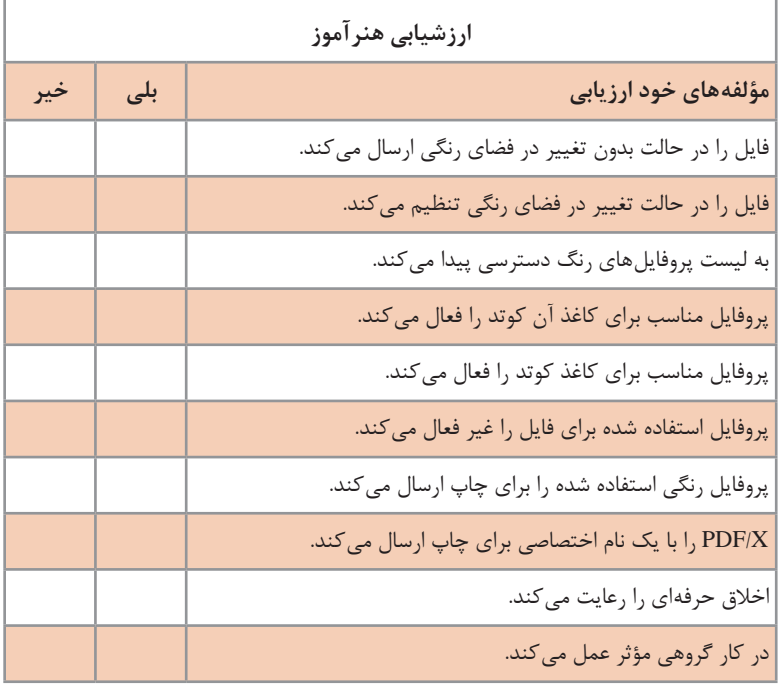

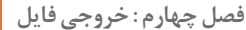

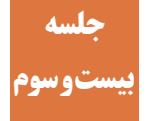

# **تنظیم همراهسازی فونت و امنیت فایل بیست و سوم**

اولین عنصر یک محتوای چاپی حروف بود. با پیشرفت دانش و فناوریهای نوین در چاپ عنصر دیگر مانند عکس قابلیت چاپ پیدا کرد. پس از بهکارگیری کامپیوتر در صنعت چاپ فونتها نیز کاربرد متنوعی پیدا کردند، اما بزرگترین چالش پیشروی استفاده از فونتها انتقال آنها بود. فایلهای قابل انتقال PDF توانستند برای این مشکل راه حلهای عملی داشته باشند. به این ترتیب فرمتهای مختلف فونتهای استفاده شده در یک محتوای چاپی به همراه فایل منتقل میشود. عالوه بر این فایلهای PDF این قابلیت را دارند که بدون اطالع و نظر طراح برای چاپ ارسال شوند. به این ترتیب میتوان سطوح مختلفی برای امنیت فایل درنظر گرفته شود تا از سواستفاده جلوگیری شود.

**روش تدریس** 

هنرآموز عزیز، فونتهای مختلف را به لحاظ ساختار، خط کرسی، گرید، حرکتهای عمودی و افقی مورد تجزیه و تحلیل قرار دهید و TrueType ها را به هنرجویان معرفی کنید. نقش مشتری و سفارش دهنده را برای هنرجویان تشریح کنید. اهمیت امضای او را یادآوری کنید و اهمیت قرارداد و پیوستهای آنکه نمونههای چاپی هستند را شرح دهید. گرچه هرگونه ارسال فایل برای مشتری روشی اشتباه است اما اکنون معمول شده است. به این جهت سطوح مختلف امنیت فایل را برای هنرجویان تشریح کنید.

**دانشافزایی**

**TrueType**: در اواخر دهه هشتاد قرن بیستم میالدی شرکتهای Apple و Microsoft که بزرگترین تولیدکنندگان سیستمهای عامل بودند برای اولینبار از TrueTypeها استفاده کردند. ویژگی مهم و اصلی اینگونه از فونتها شباهت زیاد آنها با رسمالخطهای اصلی زبان است. نحوه تولید نوشته تا پیش از این از طریق بیت مپ بوده است. اما با استفاده از این فناوری محیطهای نرمافزارها هرچه بیشتر گرافیکی شدند و تنوع نوشتاری به آنها اضافه شد. به این ترتیب تنوع در سایز، نوع و فرم حروف ایجاد شد، به تدریج قابلیتهای مختلف زیادی به فونتها اضافه شد، تغییر در فرم و رنگ آن باعث شد که هنر تایپوگرافی به فضای دیجیتال اضافه شود.

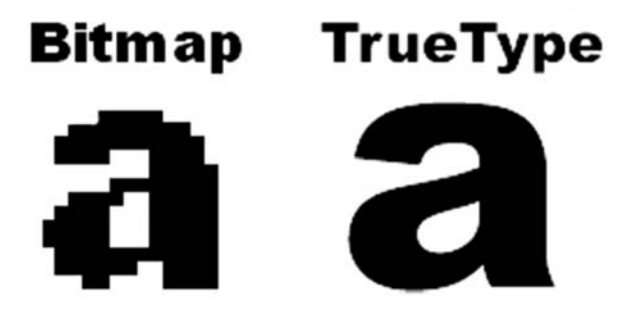

**نمونههای پیش از چاپ:** شکی نیست که تأیید مشتری یا سفارشدهنده کار چاپی مهمترین بخش پیش از ارسال فایل چاپی است. یک اثر گرافیکی تنها با امضای مشتری قابلیت چاپ پیدا می کند. بهترین روش برای چنین فرایندی تهیه قرارداد، تهیه پروفهای مختلف و ارائه آن توسط مجری از اهمیت خاصی برخوردار است. ارسال فایل در مواردی جهت تأیید اولیه مشتری قابل قبول است، از جمله این موارد میتوان به دوری مسافت اشاره کرد. لذا امنیت فایل در این زمینه حائز اهمیت میشود. به این جهت سطوح امنیتی مختلف مانند عدم ارسال برای چاپ، تنظیم رمز عبور برای بازکردن فایل و جلوگیری از امکان کپی از فایل اشاره کرد.

**خالصهای از تنظیمات در ارسال فایل:** در زمینه شناسایی تنظیمات فایل میتوان به بخش خالصه تنظیمات مراجعه کرد، در این بخش کلیه تنظیمات صورت گرفته برروی فایل قابل شناسایی و دسترسی است. به این ترتیب تأیید نهایی پیش از ارسال فایل چاپی به آسانی صورت میگیرد.
×

### **کاربرگ ارزشیابی مستمر جلسه بیست و سوم**

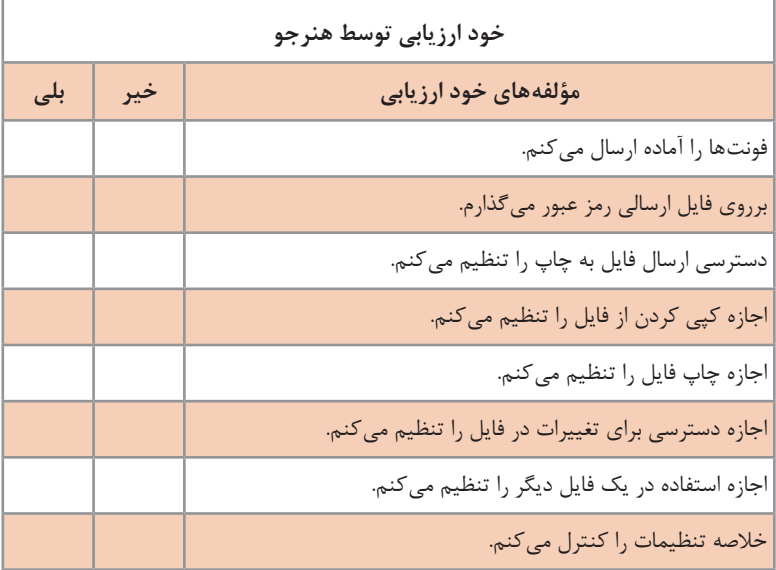

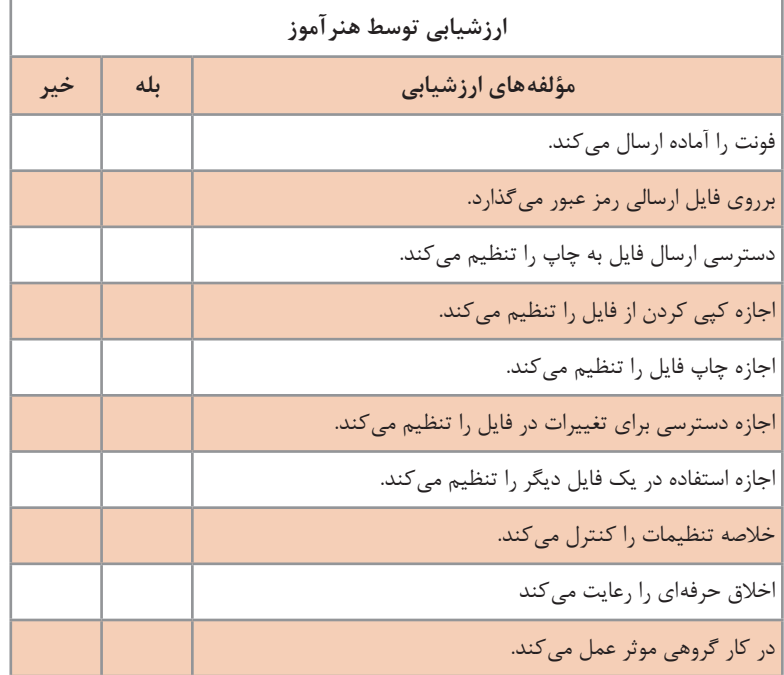

**ارزشيابي پودمان ٤ خروجی فایل**

# **١ـ ارسال PDF در نرمافزار InDesign Adobe**

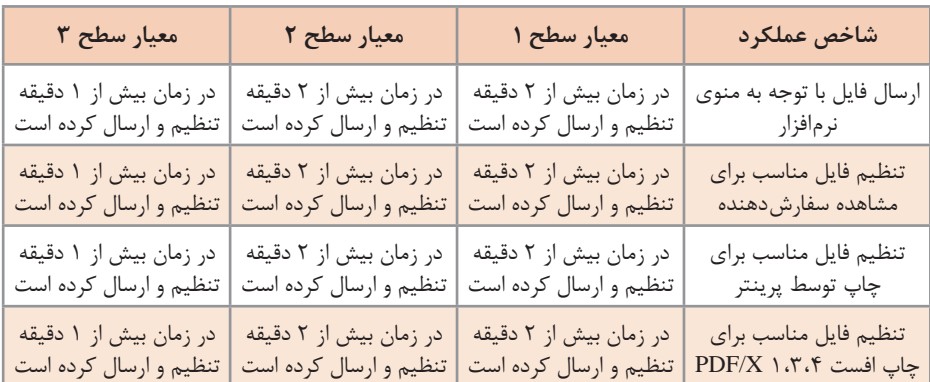

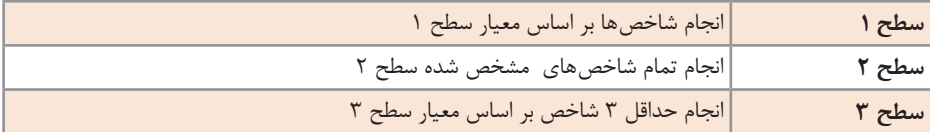

# **2ـ انتخاب رزولوشن مناسب برای چاپ**

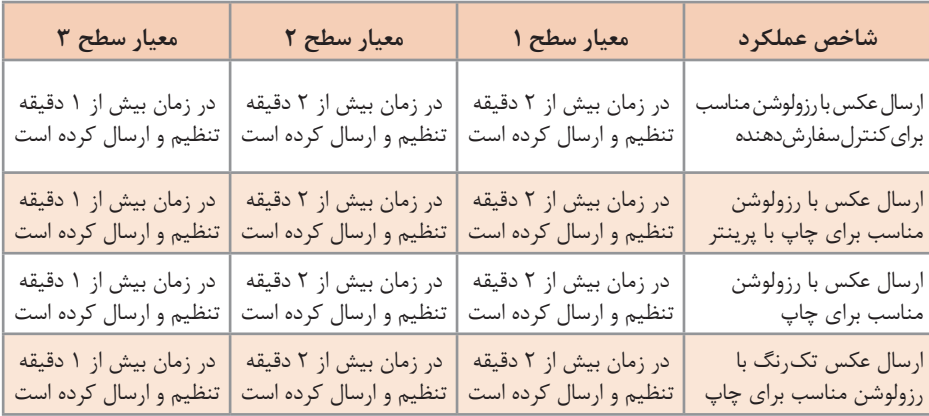

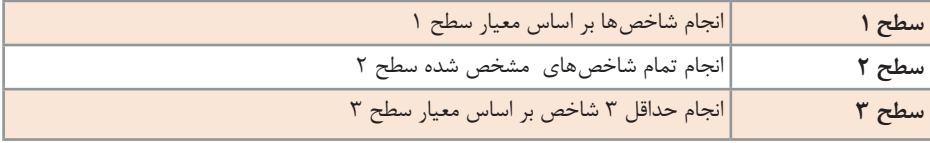

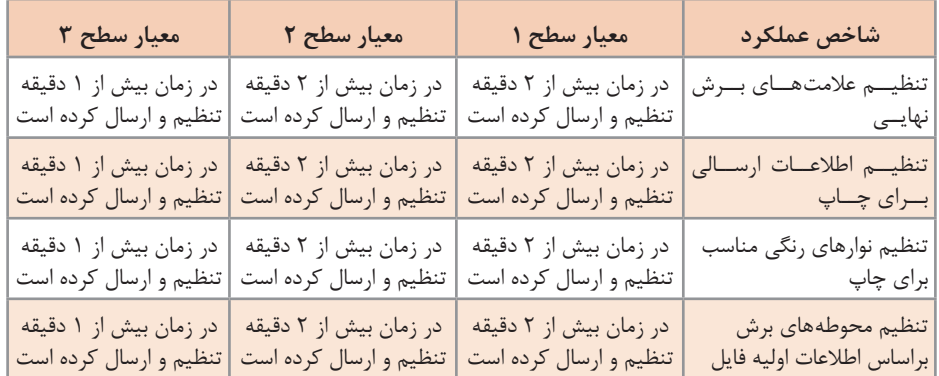

### **٣ـ تنظیم عالمتهای چاپ، عالمتها و محوطههای برش**

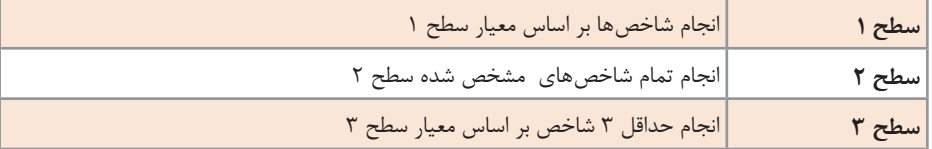

# **٤ـ تنظیم پروفایل رنگی فایل**

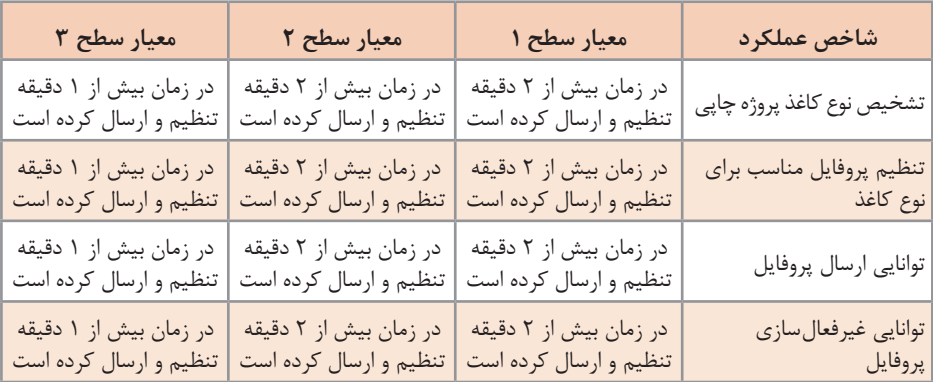

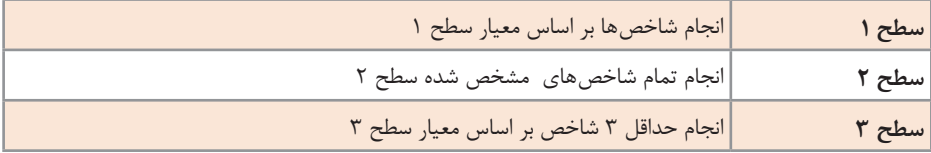

## **٥ـ تنظیم همراهسازی فونت و امنیت فایل**

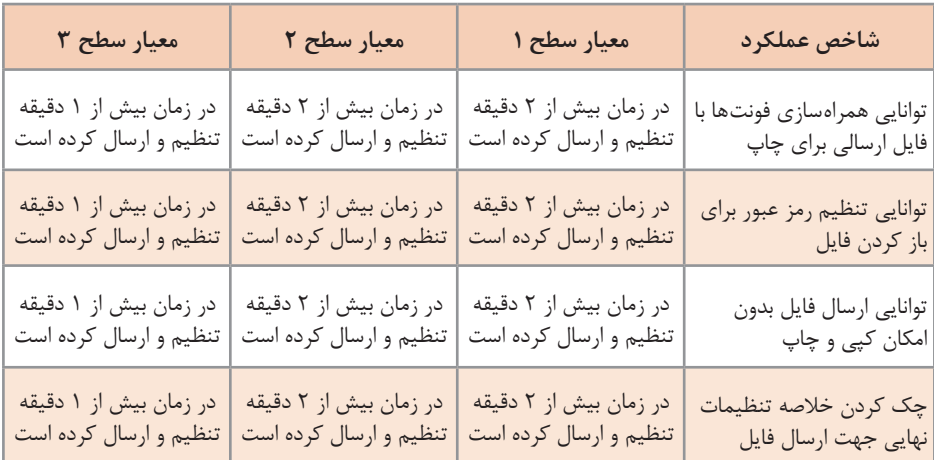

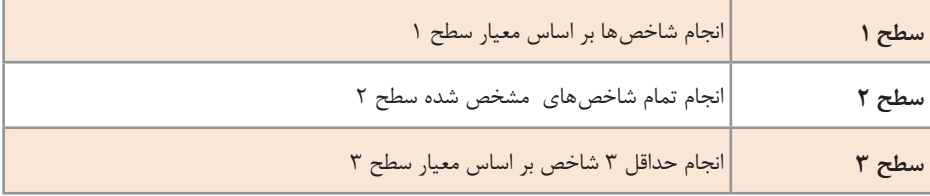

# **جدول ارزشيابي پایانی پودمان چهارم**

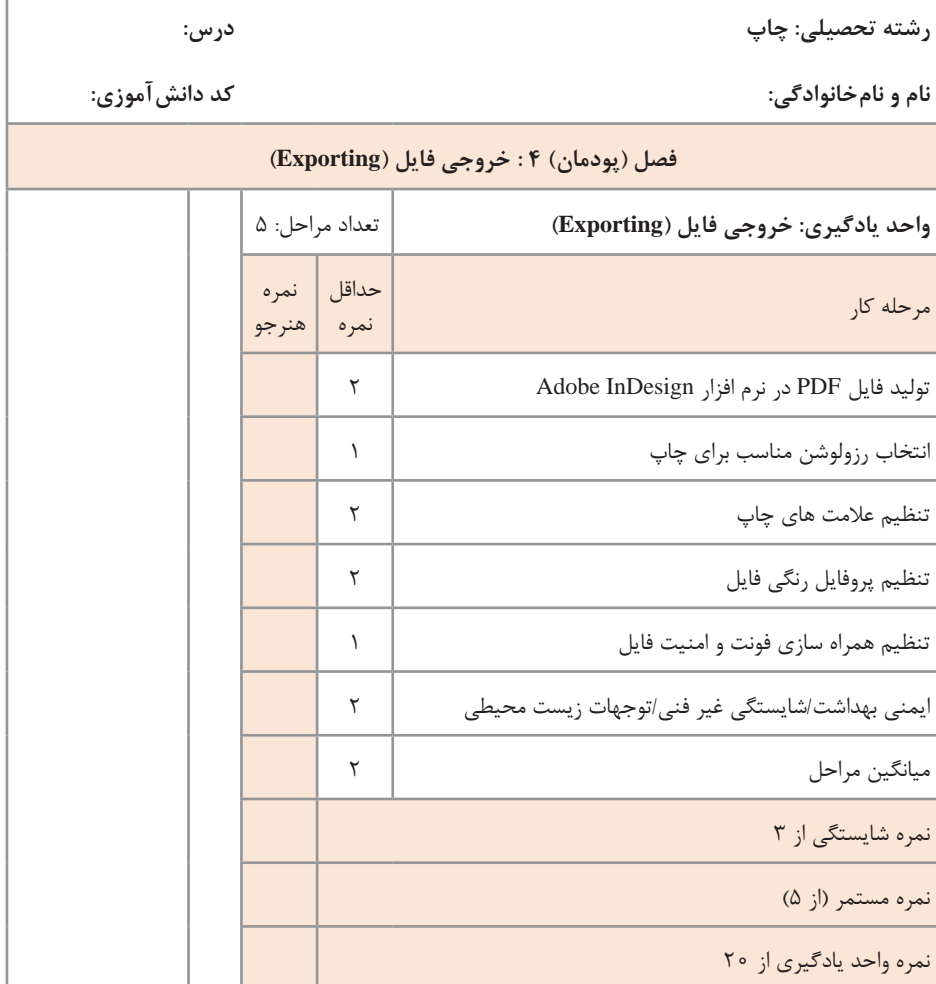

زمانی هنرجو شایستگی را كسب مینماید كه 2 نمره از 3 نمره واحد یادگیری را اخذ نماید. شرط قبولی هر پودمان حداقل 12 است. نمره كلی درس (میانگین نمرات پودمانها) زمانی لحاظ میشود كه هنرجو در كلیه كارها شایستگی را كسب نماید.

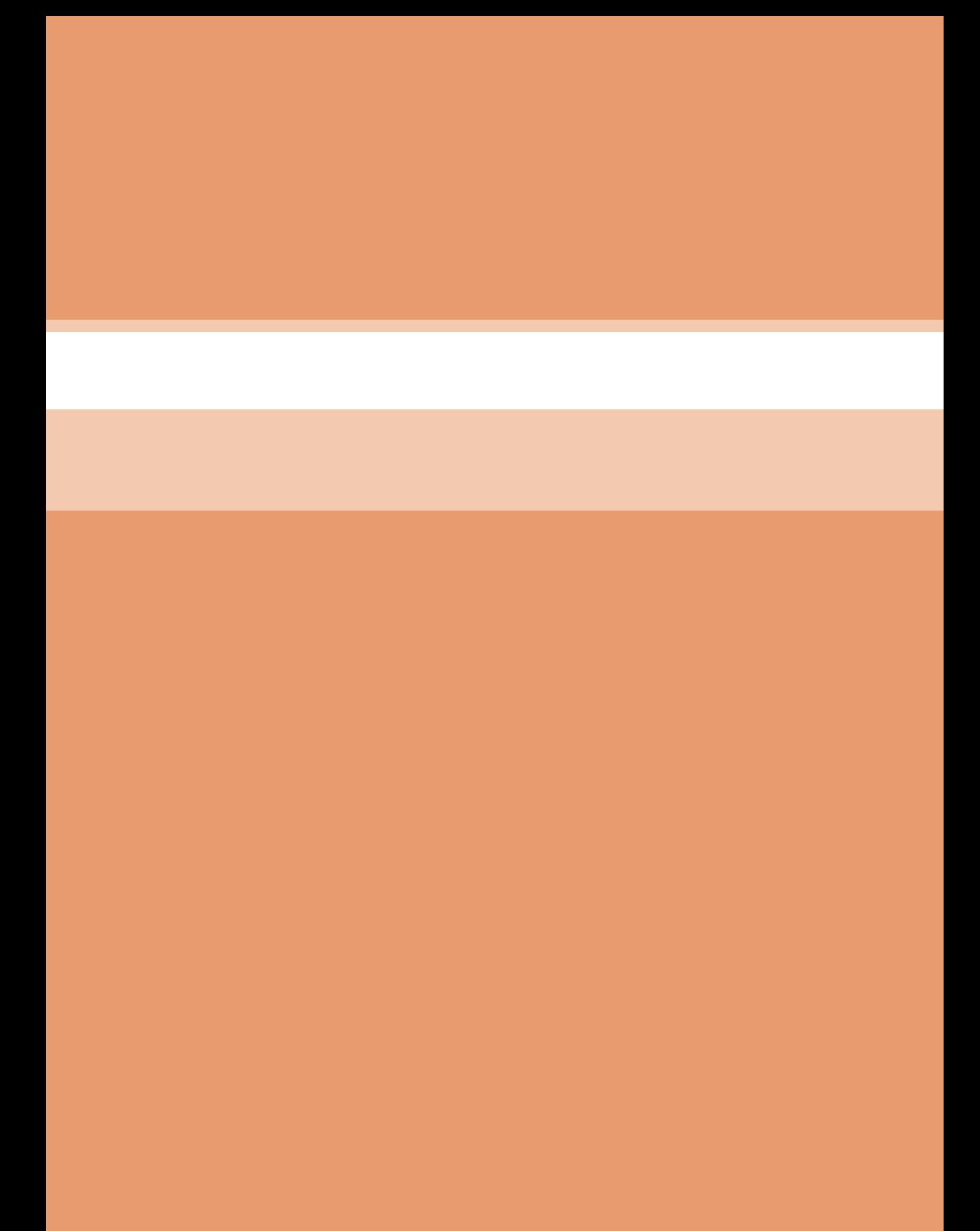

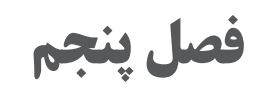

**کنترل فایل پیش از چاپ**

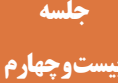

 **بیست و چهارم کنترل ابعاد سند و چیدمان صفحه و تعداد صفحات**

در آغاز باید هنرجویان با مبحث کنترل فایل پیش از چاپ و استانداردها و معیارهای آن بهنحوی آشنا شوند که اهمیت و ضرورت انجام این کار را درک کنند و از خسارتهای مالی، زیستمحیطی و سایر مشکالت احتمالی حاصل از عدم توجه به استانداردها و عدم کنترل صحیح فایل آماده برای چاپ مطلع شوند. همچنین حدود وظایف و اختیارات و نیز روشهای ایجاد تعامل با سفارشدهنده و طراح برای دستیابی به بهرهوری باالتر از دیگر مواردی است که باید برای هنرجویان بیان شود. کنترل ابعاد سند، چیدمان صفحه و تعداد صفحات فراتر از نگاه کردن به تعدادی عدد در بخشهایی از نرمافزار است. آنچه اهمیت دارد مطابقت دادن ابعاد سند با استانداردها و معیارها برای افزایش بهرهوری و استفاده بهینه از منابع و حفظ محیطزیست است.

**شیوه تدریس**

هنرجو باید معیارها و استانداردها را بشناسد تا بتواند محصول را با باالترین بهرهوری و ایجاد کمترین آلودگی زیستمحیطی تولید کند. بدین منظور باید تا حدودی با فرایندهای پس از چاپ آشنا شود تا بتواند میزان خطاهای احتمالی را درک کند. در این صورت میتواند درکی صحیح از نیاز بهحاشیه برش، حاشیه اطمینان خطای برش و غیره بهدست آورد.

برای آموزش تفاوت اندازههای پیش از برش و پس از برش ضروری است ابتدا ابعاد استاندارد کاغذها و ماشینآالت مورد استفاده در صنایع چاپ و نشر و بستهبندی یادآوری شود و با نمایش چند فرم چاپی و ذکر نمونههایی از عملیات پس از چاپ، ضرورت وجود لبپنجه، حاشیه برش و دیگر فضاهای در نظر گرفته شده در اندازههای پیش از چاپ بیان شود. اشاره به تفاوت حاشیههای مورد نیاز در ماشینهای چاپ Fed Sheet و Fed Web در این بخش ضروری است.

ارائه نمونههای واقعی ضایعات برش خورده و آگاه کردن هنرجویان از میزان خطای برش و حجم پوشال حاصل از برش، نمایش فیلم و تصویر از فرایند تولید میتواند به درک بهتر موضوع و لزوم توجه به مسائل زیستمحیطی کمک نماید. باید به هنرجو آموزش داده شود که بررسی ابعاد سند در نرمافزار کار پیچیدهای نیست اما آنچه این بخش از کنترل فایل چاپی را کاری حساس و تخصصی میکند مطابقت

دادن ابعاد سند با استانداردها و معیارهایی است که رعایت آنها موجب باالرفتن بهرهوری میشود. مواردی چون: توجه به هزینه تمامشده، قطعهای استاندارد، ابعاد کاغذهای رایج، نوع کاربرد، مالحظات زیستمحیطی و ....

در ادامه باید هنرجویان محدودهها و حاشیههای درنظر گرفته شده در چند نمونه فرم چاپ شده را مورد مطالعه قرار دهند و ساختار آن صفحات را با راپید روی کاغذ کالک ترسیم نمایند تا اهمیت و ضرورت وجود این فضاها را درک کنند. سپس بهصورت عملی با بخشهای مختلف تنظیمات سند در نرمافزارهای گرافیکی مختلف آشنا شوند و قابلیتهای آنها را برای ایجاد محدودههای مختلف دریابند. توصیه میشود آموزش کنترل ابعاد سند بهصورت عملی در چهار و Adobe Photoshop، Adobe Illustrator، Adobe InDesign نرمافزار CorelDraw تمرین شود تا هنرجو درک کند که کنترل تنظیمات بخش ابعاد سند اصول یکسانی دارد هرچند به عنوان مثال در نرمافزار CorelDraw تعیین حاشیه برش به یک شکل انجام میشود و در نرمافزار Photoshop Adobe به شکلی دیگر. باید توجه هنرجو به این نکته جلب شود که در نرمافزارهای صفحهآرایی و طراحی برداری محدودههای مختلف صفحه کار، حاشیه برش، محدوده اطمینان خطای برش و ... بهینهسازی شده است.

همچنین با توجه به آشنایی هنرجویان با بخش تنظیمات سند در نرمافزار Word Microsoft یادآوری محدودیتهای این نرمافزار برای انجام کارهای حرفهای ضروری است.

هنرآموز محترم میتواند هنرجویان کالس به گروههای پنجنفره تقسیم کند و تعدادی فایل چاپی برای بررسی و کنترل در اختیار آنان قرار دهد. باید در این سندها مشکالتی آشکار و ظریف گنجانده شود تا هنرجویان با مشارکت و همفکری با هم آنها را بیابند. همچنین میتواند از هنرجویان بخواهد تعدادی فایل چاپی متنوع به همراه بیاورند. سپس هنرجویان فایلهای خود را با همدیگر تعویض کرده، از نظر ابعاد سند و تطبیق داشتن با استانداردها و معیارها بررسی و کنترل نمایند.

### **دانشافزایی**

ابعاد محصول چاپی باید بهگونهای باشد که عالوه بر حفظ جنبههای کاربردی، در طی مراحل تولید باالترین بهرهوری و کمترین میزان دورریز را داشته باشد. به این منظور ابعاد سند چاپی باید بهگونهای انتخاب شود که در طی مراحل تولید کاملاً قابل اجرا بوده و ابعاد محصول نهایی دقیقاً با اندازههای پیشبینی شده در سند مطابقت داشته باشد. اما در چاپهای صنعتی آنچه چاپ میشود ابعاد متفاوتی با محصول نهایی دارد. همیشه کاغذی که روی آن چاپ میشود از اندازه نهایی اثر ابعاد بزرگتری دارد.

کاغذ در کارخانه کاغذسازی به شکل رولهایی عریض با طول زیاد تولید میشود و سپس یا به شکل رولهایی با عرض و طول مناسب ماشینهای چاپ به فروش می رسد یا برش می خورد و بهصورت ورق (Sheet) در بستهبندیهایی به نام بند به بازار ارایه میشود. سالهاست کاغذهایی که به صورت ورق برای مصرف در صنایع چاپ و نشر در بازار ایران به فروش میرسند دو اندازه اصلی دارند: ۷۰ در ۱۰۰ سانتیمتر که اصطلاحاً چهار و نیم ورقی نامیده میشود و ۶۰ در ۹۰ سانتیمتر که کاغذ سه ورقی نام دارد. برای دستیابی بهدیگر اندازههای رایج، این کاغذها را برشزده و تقسیم میکنند. قطع ۸۰ در ۱۲۰ نیز در صنعت بستهبندی رایج است. البته در بازار کاغذ در اندازههای دیگر نیز وجود دارد؛ به عنوان مثال کاغذهای الوان (رنگی) در اندازه ۴۵ در ۷۲ که به نام دو ورقی استاندارد شناخته می شود به فروش میرسد اما در حالت کلی، مقوا یا کاغذ مصرفی کتابها، نشریات، تبلیغات چاپی و... را با یکی از دو قطع سه ورقی یا چهار و نیم ورقی تأمین میشود. امروزه بعضی از این اندازهها نظیر یک و نیم ورقی و سه ورقی فقط برای کاغذ مورد استفاده قرار می ُ گیرد و تولید ماشین چاپ، تا کن و... برای این ابعاد منسوخ شده است از این رو کاغذ یک و نیم ورقی را با ماشین دو ورقی چاپ میکنند و کاغذ سه ورقی را با ماشین چهار و نیم ورقی. تغذیه کاغذ در ماشینهای چاپ به دو شکل صورت میگیرد:

**الف( تغذیه کاغذ به شکل پیوسته )Fed Web):** در این ماشینها که در ایران به نام ماشین چاپ رول معروف هستند کاغذ به شکل رولهای پیوسته وارد ماشین میشود. در بعضی نمونهها مادهای که فرایند چاپ روی آن صورت گرفته به شکل رول جمع میشود (بهعنوان مثال جهت استفاده در ماشین بستهبندی) و در برخی دیگر کاغذ در بخش تاکن دستگاه برش خورده و تا میشود )مثل روزنامه). در این ماشینها ابعاد چاپ بر اساس حداکثر عرض کاغذ ورودی و محیط سیلندر محاسبه میشود و برایشان اصطلاح کاتآف (Cut-Off) بهکار می رود. مانند: کاتاف ۷۰×۵۰ سانتیمتر.

**ب( تغذیه کاغذ به شکل ورقهای مجزا )Fed Sheet):** در این ماشینها که در ایران به نام ماشین چاپ ورقی یا شیت مشهور هستند کاغذ به شکل برگههای مجزای برش خورده وارد ماشین میشود.

**دانشافزایی**

ً در بسیاری مواقع ابعاد کار چاپی کوچکتر از قطع ماشین چاپ است و اصوال برای دستیابی به باالترین میزان بهرهوری باید حداکثر استفاده از سطح فرم چاپی صورت پذیرد و بدون آگاهی از چگونگی چیدمان فرم چاپی (فرمبندی) رسیدن به این هدف میسر نیست. فرم چاپی حاصل مونتاژ بخشهای مختلف یا چیدمان ِ صفحات مختلف یک سند در کنار هم است از این رو دستیابی به فرم چاپی ِ بدون ایراد در گرو سندی است که بدون ایراد باشد. چیدمان آنچه قرار است به عنوان کتاب، مجله، کاتالوگ، بستهبندی، سربرگ و... چاپ شود باید بهگونهای باشد که عالوه بر حداکثر استفاده از کاغذ، در طول فرایند تولید مشکلی ایجاد نکند و کیفیت محصول نهایی نیز در باالترین حد ممکن باشد.

فرمی که برای چاپ یک بستهبندی آماده میشود، فرمچاپی جلد یک کتاب، فرمچاپی صفحات داخلی یک مجله، فرمچاپی روزنامه و... تفاوتهایی اساسی با هم دارد اما توجه این نکات میتواند از بروز بسیاری از مشکالت جلوگیری کند:

**1ـ توجه به تیراژ، اندازه فرم چاپی و ویژگیهای ماشین چاپ** در هنگام فرمبندی باید ویژگیهای ماشین چاپ را مدنظر قرار داد و تصمیم گرفت که چه ماشینی و در چه اندازهای برای آن کار چاپی مناسب است. باید ً میان تیراژ، ابعاد ماشین چاپ و کیفیت محصول چاپی به تعادل رسید. معموال ماشینهای بزرگتر به دلیل تغییر اندازه ناخواسته کاغذ خطای بیشتری در انطباق رجیسترهای چاپ دارند.

 توجه به جهت شیرهای مرکب ماشینچاپ افست میتواند در تصمیمگیری در مورد چیدمان فرم تأثیرگذار باشد. شیرهای مرکب ماشین چاپ افست رنگ را به صورت نوارهایی موازی با مسیر حرکت کاغذ در ماشین میزان کم یا زیاد میکنند و بههمین دلیل در رنگهایی که در مسیر یک شیر قرار گرفتهاند تغییر میزان مرکب برای دستیابی به یک رنگ میتواند سایر رنگهای آن محدوده را تحت تأثیر قرار دهد.

**2ـ توجه به عملیات پس از چاپ**

 فرم چاپ شده صفحات داخلی کتاب، نشریات و سایر محصوالتی که صحافی میشوند پس از چاپ باید تا شده، برای مراحل بعدی آماده شوند. توجه به نوع ُ صحافی، ماشین تاکن، شیوه تا و جهت تا برای فرمبندی صحیح ضروری است. بعضی از ماشین ُ های تاکن تای سوم را به سمت راست و برخی دیگر به سمت چپ بر میگردانند. ترتیب صفحات در فرم چیده شده برای این دو نوع ماشین ُ تاکن با هم تفاوت دارد.

در صنعت نشر فرم ۱۶ صفحهای (۸ صفحه روی فرم و ۸ صفحه در پشت آن) بیشترین کارایی را دارد. این فرم با سه بار تا شدن به قطع اصلی قبل از برش تبدیل می ِ شود. با باالرفتن تعداد تا، کیفیت تا و صحافی بهشدت کاهش مییابد؛ از این رو فرم ۶۴ صفحهای کاربرد محدودی دارد.

 قطع خشتی از دو بار تا شدن کاغذ در خطوط یک سوم موازی با عرض و تا شدن حاصل آن حول محور موازی ِ با عرض بهدست میآید. از این رو تعداد صفحات فرم چاپی قطع خشتی مضربی از ۱۲ است.

 چون اولین صفحه متن کتابها و نشریات فارسی زبان در سمت چپ قرار میگیرد همیشه در صفحات سمت چپ را صفحه فرد و صفحات سمت راست را صفحه زوج مینامند. زوج یا فرد بودن شماره صفحات هم باید مطابق زوج یا فرد بودن صفحه باشد. در فایل چاپی باید صفحات سفید را به صورت سفید باقی گذاشت (هیچگاه نباید حذف شوند) تا ترتیب زوج و فرد صفحات به هم نخورد. در صورت لزوم میتوان فرم چاپی را بهگونهای چید که از دو فرم کامل کتاب تشکیل شده باشد. در این صورت پس از چاپ، فرم را از وسط برش میزنند و هر کدام را جداگانه تا میکنند. این شیوه برای زمانی که میخواهیم چاپ در ابعاد بزرگ انجام شود اما تعداد تا زیاد نشود یا زمانی که تعداد صفحات فرم آخر کتاب نصف سایر فرمهاست کاربرد دارد. به این کار اصطلاحاً برگردان دوتایی (دوبل برگردان) می گویند. می توان این کار را برای فرمهای یک چهارم فرم با دو بار تکرار انجام داد.

 چاپی پس از تا شدن، پیش از صحافی باید به ترتیب روی هم )در صحافی ته دوخت و ته چسب) یا داخل هم (در صحافی مفتول) قرار بگیرند یا در اصطلاح ترتیب شوند. اگر تعداد صفحات یک فرم چاپی کم باشد در این صورت ممکن است فوتکهای ماشین ترتیب یا بخش ترتیب ماشین صحافی هم به دلیل سبک ً بودن فرم نتواند به درستی کار کند و احتمال خطا بسیار باال برود. به عالوه معموال به دلیل نازک بودن اینگونه فرمها، بخش کنترل تعداد فرمهای ترتیب شده نیز نمیتواند وجود فرم تکراری را به درستی تشخیص دهد.

#### **٣ـ توجه به حاشیه برش**

 قطعهای استاندارد در صنعت نشر بهگونهای انتخاب شده است که هنگام فرمبندی با توجه بهاندازه کاغذ توصیه شده بتوان برای هر صفحه ۵ میلیمتر حاشیه برش در بالا، پایین و سمت تورّق درنظر گرفت (صفحات در سمت عطف تا میخورند و نیازی به برش ندارند). در صحافی مفتول چون فرمها در داخل هم قرار داده میشوند، اگر تعداد صفحات زیاد باشد (حداکثر ۹۶ صفحه) یا از کاغذ ضخیم استفاده شود محل برش

داخلیترین فرم بهمیزان قابل توجهی با محل برش جلد یا بیرونیترین فرم فاصله پیدا می کند. در این صورت ممکن است در نظر گرفتن نیم سانتی متر حاشیه برش برای فرمهای داخلی کافی نباشد. در این موارد حتماً باید محدوده اطمینان خطای برش کمتر از یک سانتیمتر نباشد.

در بعضی نرمافزارهای تخصصی فرمبندی نظیر Preps Kodak میتوان تمهیداتی در نظر گرفت که با تغییر فاصله میان صفحات هنگام فرمبندی تا حدودی از بیرونزدگی فرمهای داخلی کاسته شود.

 فرم چاپی برای بعضی محصوالت که الزم است پس از چاپ برش بخورد باید بهگونهای چیده شود که با پایین آمدن کارد دستگاه برش بخشی از اصل کار بریده نشود. در صورتی که برش دوم نیاز باشد باید حاشیه الزم را در نظر گرفت. برای بستهبندی، لیبل، پاکت و سایر مواردی که الزم است فرم چاپ شده توسط

قالب تیغ در ماشین دایکات )Cut-Die )تیغ بخورد الزم است عالوه بر در نظر گرفتن حداقل سه میلیمتر حاشیه برش در لبه تیغ و نیز رعایت محدوده اطمینان خطای برش بر اساس ابعاد و نوع کار، بین هر دو لبه تیغ حداقل نیمسانتیمتر فضا در نظر گرفته شود تا هنگام جدا شدن تیغ از کاغذ، کاغذ پاره نشود.

#### **٤ـ توجه به لبپنجه**

 در ماشین افست ورقی نگهداری هدایت کاغذ توسط گیرههایی فوالدی به اسم پنجه )Gripper )انجام میپذیرد. در طی فرایند چاپ همیشه در حدود یک سانتیمتر از لبه جلویی کاغذی که وارد ماشین میشود توسط پنجه درگیر است و از اینرو قابل )Gripper Edge / Gripper Margin( لبپنجه ً چاپ نیست. این بخش را اصطالحا مے نامند.

 اگر برای چاپ پشت کاغذ از حالت برگردان نشان به نشان استفاده شود لبپنجه فقط در یک لبه کاغذ در نظر گرفته میشود اما اگر برگردان کاغذ به صورت سکهای انجام شود )توسط سیلندر Perfector در ماشینهای دورو زن مجهز به این سیستم) یک سانتی متر از لبه جلویی و یک سانتی متر هم از لبه پشتی کاغذ )یعنی در مجموع دو سانتیمتر( باید برای لبپنجه در نظر گرفته شود.

مونتاژ نیمفرم دو رو به منظور پرکردن تیراژ چاپ (اصطلاحاً دور ماشین)، صرفهجویی در هزینه پلیت یا حداکثر استفاده از فضای چاپ انجام میشود. در این حالت پشت و روی کار فقط با یک پلیت چاپ میشود. برای این منظور نیمی از پلیت به پشت کار تعلق دارد و نیم دیگر متعلق به روی کار است. اگر محور فرضی دوران کاغذ موازی ضلع کوچکتر کاغذ باشد مونتاز نشان به نشان و اگر موازی ضلع بزرگتر باشد مونتاژ سکهای است. در این حالت هم باید برای مونتاژ نشان به نشان یک سانتیمتر در یک لبه کاغذ و برای مونتاژ سکهای یک سانتیمتر از لبه جلویی و یک سانتی متر هم از لبه پشتی کاغذ (یعنی در مجموع دو سانتی متر) برای لبپنجه در نظر گرفت. مونتاژ نیمفرم دو رو به حالت سکهای و برگردان سکهای کاغذ به اندازه حالت نشان به نشان دقیق نیست و اگر برش کاغذ دقیق نباشد از دقت انطباق دو روی فرم کاسته میشود. در ماشینهای چاپ افست با کاغذ پیوسته (Web Fed) فضای خالی روی سیلندر پلیت (Cylinder Gap) که برای قرار گرفتن لبههای پلیت در داخل فک سیلندر است باعث میشود بخشی از کاغذ قابل چاپ نباشد. عالوه بر آن باید توجه داشت که در فرایند تولید روزنامه و مواردی مانند آن لبههای کاغذ به شکل معمول برش نمیخورد و در نتیجه حاشیه برش محاسبه نمیشود اما اگر الزم باشد که فرمهای چاپ شده صحافی شومد حتماً باید حاشیه برش لحاظ شود.

**صفحه ۱۹۹** هدف از این کار شناخت بهتر محدودههای سند گرافیکی است. دالیل انتخاب اندازهها توسط هنرجویان باید به ابعاد سند، شیوه چاپ، افزایش بهرهوری، توجهات زیستمحیطی، میزان خطای احتمالی، ویژگیهای کاغذ مصرفی، قوانین صفحهآرایی و مواردی از این دست ارتباط داشته باشد. باید توجه داشت که مارژین سمت عطف درحالت عادی کوچکتر از سه مارژین دیگر درنظر گرفته میشود.

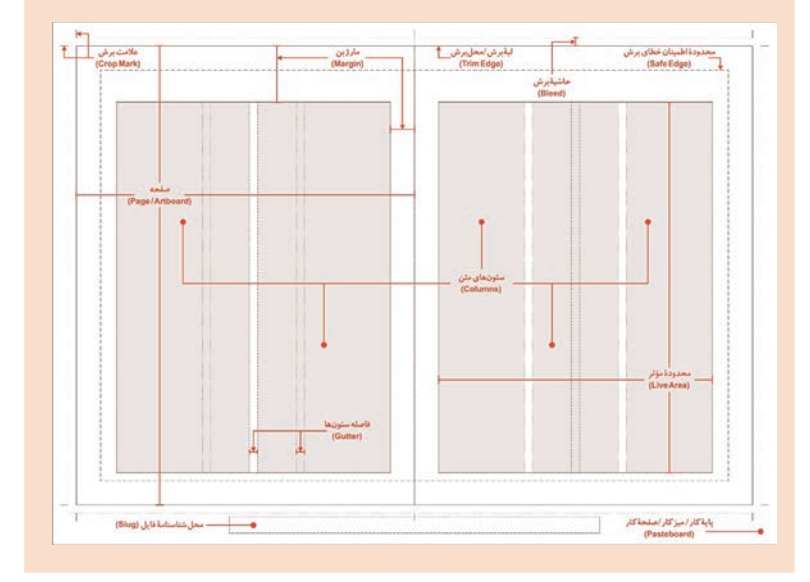

**کار عملی** $\circ$ 

**فصل پنجم : کنترل فایل پیش از چاپ**

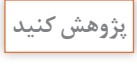

**صفحه :208**  برای محاسبه وزن یک ورق کاغذ باید طول در عرض )برحسب سانتیمتر( در گرماژ کاغذ ضرب شده و حاصل بر ۱۰۰۰۰ تقسیم شود. کاغذ مناسب برای قطع رحلی سه ورقی است. دورریز ۸ برگ رحلی )28/5×۲۱( در هر ورق ۹۰×۶۰ برابر ۶۰×۶ سانتیمتر بهعالوه ۸۴×۳ سانتیمتر است.

| <b>YxYICm</b> | <b>TxTICm</b> | <b>YxYICm</b>  | $Y \times Y$ Cm |                       |
|---------------|---------------|----------------|-----------------|-----------------------|
|               |               |                |                 | $P \times P \cdot Cm$ |
| <b>YxYICm</b> | <b>YxYICm</b> | <b>YxYICm</b>  | <b>YxYICm</b>   |                       |
|               |               | <b>Tx AFCm</b> |                 |                       |

**میزان دورریز کاغذ سه ورقی برای قطع رحلی و قطع 26/5×۲۱**

برای محاسبه وزن این دورریز به طریق زیر عمل میکنیم:

$$
\frac{\varphi \times \varphi \circ \times \Lambda \circ}{\Lambda \circ \circ \circ \circ} = \Upsilon / \Lambda \Lambda
$$

$$
\frac{\Upsilon \times \Lambda \Upsilon \times \Lambda \circ}{\Lambda \circ \circ \circ \circ} = \Upsilon / \Lambda \mathcal{S}
$$

 $Y/\Lambda\Lambda + Y/\Lambda\mathcal{F} = \Delta/\circ \mathcal{F}$ پس وزن این دورریز یک ورق ۹۰×۶۰ برابر 5/04 گرم خواهد شد. برای کتاب ۱۶۰ صفحهای ۱۰ فرم ۱۶ صفحهای )دو رو( یعنی ۱۰ ورق ۹۰×۶۰ احتیاج است. پس دورریز یک کتاب برابر 50/4 گرم خواهد شد.  $\log 2$  /  $\sqrt{5}$  =  $\Delta \circ$ /4 در این صورت دورریز ۱۰۰۰۰۰ کتاب رحلی استاندارد برابر است با ۵۰۴۰۰۰۰ گرم که معادل ۵۰۴۰ کیلوگرم میشود. اگر ارتفاع کتاب دو سانتیمتر هم کوچکتر شود در این صورت در هر ورق ۹۰×۶۰ به میزان ۸۴۰×۴ سانتیمتر به میزان دورریز افزوده خواهد شد که برای محاسبه وزن این مقدار دورریز یا بهروش قبل عمل میکنیم و یا میتوان به صورت زیر عمل نمود: وقتی دو سانتیمتر از ارتفاع یک صفحه رحلی با عرض ۲۱ سانتیمتر باطله شود وزن باطله یک صفحه 0/336 خواهد بود:

$$
\frac{\mathsf{r} \times \mathsf{r} \times \mathsf{r} \circ \mathsf{r}}{\mathsf{r} \circ \mathsf{r} \circ \mathsf{r}} = \mathsf{r} \cdot \mathsf{r} \cdot \mathsf{r} \cdot \mathsf{r}
$$

کتاب رحلی ۱۶۰ صفحهای ۸۰ برگ دارد. پس وزن باطله یک کتاب 26/88 گرم مے شود:

$$
\Lambda \circ \times \circ / \Upsilon \Upsilon \mathcal{F} = \Upsilon \mathcal{F} / \Lambda \Lambda
$$

و وزن دو سانتیمتر باطله اضافه ۱۰۰۰۰۰ کتاب ۲۶۸۸۰۰۰ گرم معادل ۲۶۸۸ کیلوگرم خواهد شد. یعنی در مجموع وزن دورریز برابر ۷ تن و ۷۲۸ کیلوگرم میشود.

**صفحه ۲۰۹** هنرآموز محترم میتواند از هنرجویان بخواهد برای این جلسه تعدادی فایل چاپی به همراه بیاورند. سپس هرکس فایل خود را بررسی کرده و نتایج را بهصورت کتبی بنویسد. بعد فایل هر کس را به شخص دیگری بدهد تا آن را بررسی نماید. سپس نتایج حاصل از بررسی خود فرد و فرد دیگر را در کالس مقایسه شود. روش دیگر این است که هنرجویان کالس را به گروههایی تقسیم کند و تعدادی فایل چاپی با ویژگیهای متفاوت در اختیار هر گروه قرار دهد تا با همفکری هم مشکالت احتمالی را بیابند. سپس نتایج حاصل در کالس تحلیل شوند.

**کار عملی**

 $\circ$ 

**190**

#### **کاربرگ ارزشیابی مستمر جلسه بيست و چهارم**

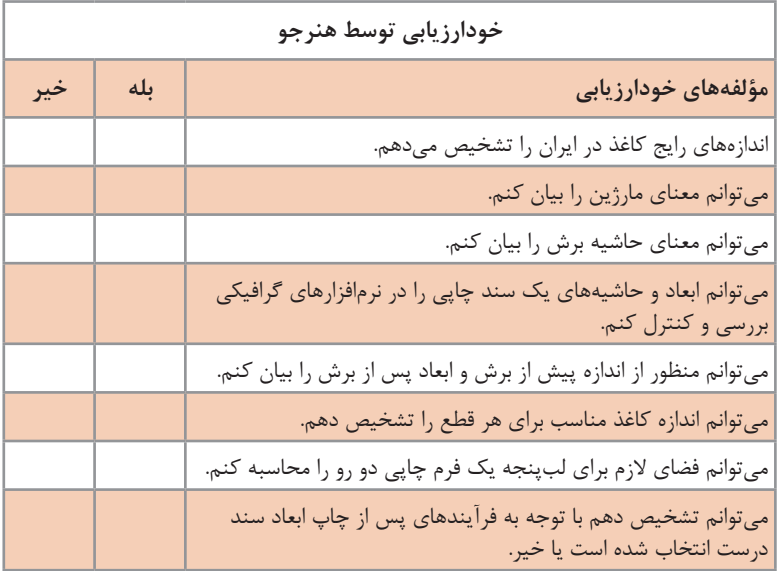

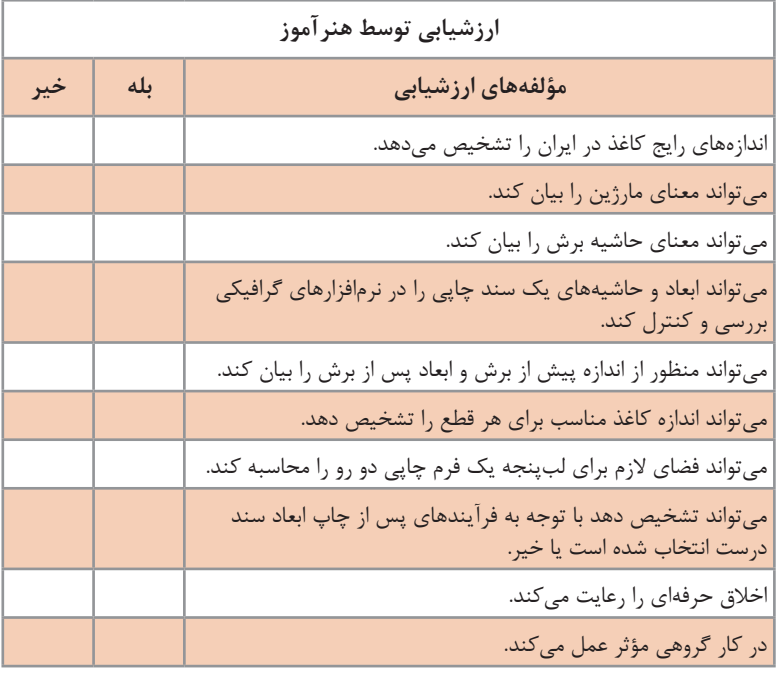

\* به ازای هر بلي در مؤلفههای ارزشیابی 0/5 نمره به هنرجو تعلق میگیرد.

# **کنترل تصاویر بیست و پنجم**

**جلسه**

کنترل تصاویر شامل کنترل ریزنگاری، عمق بیتی، فرمت فایل گرافیکی و بررسی تصاویر و مطابقت داشتن آنها بر اساس استانداردها و معیارها است.

**شیوه تدریس**

در آغاز بحث تفاوتهای نرم|فزارهای برداری' و رستر ` (نقشهبیتی -بیتمپ ّ) ذکر شود. برای درک بهتر هنرجویان میتوان رسم یک دایره در نرمافزار برداری را بهرسم یک دایره با پرگار تشبیه کرد که برای این کار مشخص کردن یک مرکز، یک شعاع )اندازه دهانه پرگار( و یک خط محیطی که به کمک پرگار رسم میشود الزم است. ضروری است یادآوری شود که با تغییر اندازه، کیفیت ترسیم تغییری نمیکند. رزولوشن در محیط برداری بیمعناست مگر زمانی که بخواهیم برای خروجی گرفتن آن را به رستر تبدیل کنیم. رسم دایره در نرمافزار رستر هم مشابه ایجاد نقش یک دایره روی یک فرش است. تار و پود شبیه محورهای مختصات افقی و عمودی هستند و گرههای رنگ مانند پیکسلها. با افزایش تعداد پیکسلها حجم فایل باال میرود همانگونه که هرقدر تراکم عرضی (شانه) و تراکم طولی فرش بیشتر شود فرش سنگینتر خواهد شد. ممکن از برخی هنرجویان فرمت فایل Bitmap که با پسوند .bmp نمایش داده میشود را با تصاویر رستر اشتباه بگیرند که در این مورد ضروری است که یادآوری شود .bmp یک گونه از فایلهای تولید شده توسط نرمافزارهای رستر است. **ریزنگاری تصاویر:** در مورد تفاوت ریزنگاری تصاویر روی کاغذهای تحریر و گالسه میتوان از مثال فرشهای پشمی و ابریشمی استفاده نمود. شکل ذیل تفاوت دو آرتورک تولید شده توسط نرمافزارهای برداری و بیتمپی را نشان میدهد:

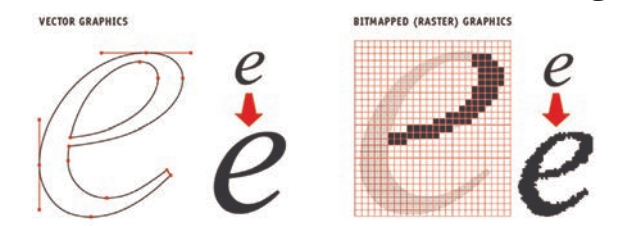

- 1- Vector
- 2- Raster
- 3- Bitmap

میتوان تعدادی تصویر با ویژگیهای متفاوت )نظیر تصویر منظره، نمودارهای گرافیکی، تصویر اسکن شده یک صفحه از کتاب، تصویرهای دارای لبههای تیز، تصویرهای شامل گرادیانت و غیره) را در اختیار هنرجویان قرار داد و از آنها خواست تصویر را به کمک بخش Size Image نرمافزار فتوشاپ بزرگ یا کوچک کنند. در این حالت باید توجه هنرجویان به پیشفرضهای موجود در بخش Resample پنجره محاورهای Image Size جلب شود و با تمرین بتوانند تفاوتهای هر یک را درک کنند.

**عمق رنگی تصاویر )عمق بیتی( :** باید هنرجو با مفهوم عمق بیتی آشنا شود تا بتواند عمق بیتی مناسب برای هر کار را انتخاب نماید. عمق بیتی پایینتر از حد نیاز موجب افت کیفیت و عمق بیتی بیش از حد نیاز موجب افزایش حجم فایل و کاهش سرعت و پایینآمدن بهرهوری میشود. در آغاز بحث الزم است در مورد بیت، بایت و چگونگی نمایش رنگها در رایانه به کمک بیتها توضیح داده شود اما برای این آموزش این بخش بهتر است هنرجویان به کمک رایانه حالتهای مختلف را روی چندین تصویر متفاوت تجربه کنند.

بخش Mode در منوی Image نرمافزار Photoshop شامل دو بخش است. در ابتدا عمق بیتی چند تصویر که با دوربین دیجیتال یا دوربین تلفن همراه گرفته شده را بهکمک قسمت پایینی بخش Mode که شامل ،۸ ۱۶ و ۳۲ بیت است تغییر می دهند (در مُد RGB هرسه عمق بیتی فعال است). پس از هر بار تغییر به کمک ابزار Level که از مسیر Levels> Adjustments> Image. یا کلیدهای میانبر L+Ctrl در دسترس است تراز رنگ را تغییر می ً دهند. مثال تصویر را بهشدت ً با تیره میکنند و پس از فشردن دکمه Ok، تصویر به شدت تیره شده را مجددا ابزار Level روشن مینمایند. همین کار را با روشن کردن بیش ازحد تصویر نیز میتوان انجام داد. در عمق بیتی پایینتر افت کیفیت مشهودتر است.

برای درک بهتر عمق بیتی می توان از طریق مُدهای رنگی با تعداد کانالهای رنگی ً کمتر هم کمک گرفت. مثال تصویر RGB به تصویر ،Duotone ،Color Indexed Grayscale و یا Bitmap تبدیل میشود عمق رنگی پایینتری پیدا میکند. یک روش دیگر بهکمک بخش Export در نرمافزار CorelDraw است. در این قسمت با Export یک تصویر به فرمت PNG میتوان از داخل پنجره محاورهای نرمافزار عمقهای بیتی متفاوت رنگ را تجربه کرد.

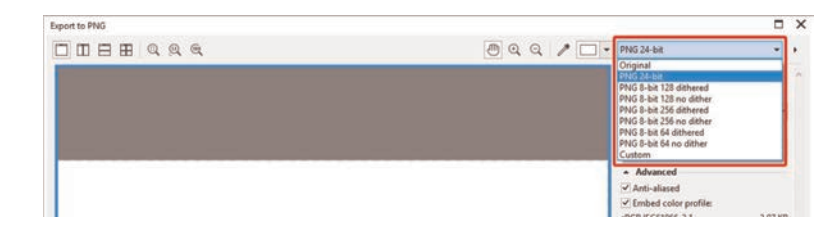

## مجموعه تصاویر ذیل یک تصویر با عمقهای بیتی متفاوت را نمایش میدهد:

 $\verb|Y-bit color: Y" = \verb|YA colors, \verb|Y KB|$ 

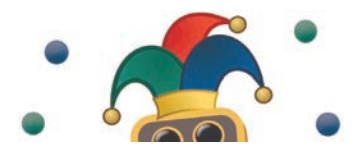

 $\Delta\text{-bit color: }\Upsilon^\Delta = \Upsilon\Upsilon$ colors, $\wedge$ KB

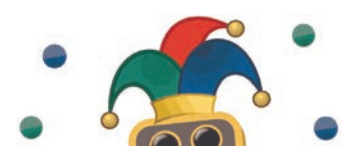

 $\Upsilon$ -bit color:  $\Upsilon^{\tau} = \Lambda$  colors,  $\Delta$  KB

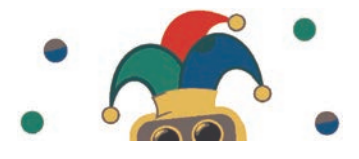

 $\lambda$ -bit color:  $\Upsilon' = \Upsilon$  colors,  $\Upsilon$  KB

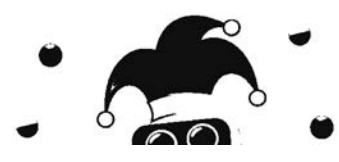

 $\Upsilon^*$ -bit color:  $\Upsilon^*$  = 16,  $\Upsilon$   $\Upsilon$   $\Upsilon$   $\Delta$   $\vdots$   $\Lambda$ -bit color:  $\Upsilon^*$  =  $\Upsilon$   $\Delta$   $\in$  colors,  $\Upsilon$  KB

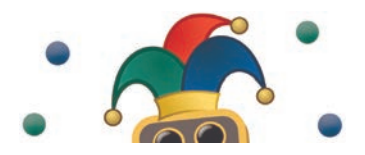

 $\hat{\tau}$ -bit color:  $\Upsilon^{\hat{\tau}} = \hat{\tau} \hat{\tau}$  colors,  $\Upsilon \circ KB$ 

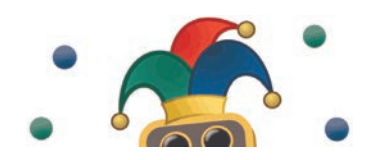

 $\dagger$ -bit color:  $\Upsilon^* = \Upsilon$  colors,  $\hat{\varepsilon}$  KB

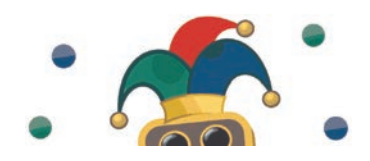

 $\check{\mathsf{r}}$ -bit color:  $\check{\mathsf{r}}$ <sup> $\check{\mathsf{r}}$ </sup> =  $\check{\mathsf{r}}$  colors,  $\check{\mathsf{r}}$  KB

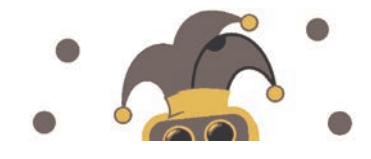

**فرمت فایلهای گرافیکی:** ضروری است هنرجو با فرمتهای مختلف و ویژگیهای هر فرمت و شیوههای فشردهسازی فایل آشنا شود تا بتواند برای کاربردهای متفاوت فرمت مناسب را انتخاب نماید. از این رو باید ویژگیهای فرمتهای اختصاصی نرمافزارهای گرافیکی )شامل: IND ،AI ،PSD و CDR )به همراه فرمتهای عمومی )شامل: EPS ،PNG ،GIF ،JPG ،TIF و PDF )شرح داده شود و توجه هنرجو به این نکته جلب گردد که ممکن است با تبدیل فایل از یک فرمت به فرمت دیگر برخی از دادههای فایل از میان برود یا تغییر کند. بهعالوه تأکید شود که برخی از فرمتهای فایل نظیر PNG و GIF ُ از مد رنگ CMYK پشتیبانی نمیکنند و بههیچ وجه برای چاپ مناسب نیستند.

شیوه تدریس روشهای فشردهسازی فایلهای گرافیکی همانند شیوه تدریس فرمت فایلهای گرافیکی باید با آشنایی نظری و تجربه عملی همراه باشد. در آغاز باید مطالبی در مورد کلیات فشردهسازی بیان شده، تفاوتهای فشردهسازی بدون فت کیفیت' (برگشتپذیر) و فشردهسازی با افت کیفیت<sup>۲</sup> (با اتلاف) ذکر شده و پس از آن هنرجو روشهای گوناگون را بیازماید و با بررسی هر یک و مقایسه ویژگیهایشان با هم به کارکرد آنها پی ببرد.

برای درک بهتر موضوع پیشنهاد میشود هنرجو بهصورت عملی و با آزمودن فرمتهای گوناگون و مقایسه آنها با هم ویژگیهای هر فرمت را بشناسد. برای این کار تعدادی فایل رستر و برداری با ویژگیهای متفاوت نظیر فایلهای گرافیکی حاوی آبجکتهایی با رنگهای غیر تخت و رنگهای تخت، عکسهای دوربین دیجیتال، فایلهای صفحهآرایی شامل تصویر و متن به حالت فونت و... در اختیار هنرجو قرار داده شود تا آن را به فرمتهای مختلف تبدیل کند و با مقایسه ویژگیهای هر فرمت با فرمتهای دیگر به شباهتها، تفاوتها و کارایی آنها پیببرد. در این راه راهنماییهای هنرآمور محترم میتواند کارگشا باشد. بهعنوان نمونه پس از تبدیل یک سند دارای رنگهای غیرتخت )که بهصورت تدریجی تغییر میکنند( از فرمت Illustrator یا CorelDraw به فرمت EPS هنرجو باید به سمتی هدایت شود که درک کند با این تبدیل، آبجکتی که رنگ آن به تدریج تغییر کرده بود به مجموعهای از آبجکتها با رنگ تخت تبدیل شده است. یعنی آبجکتی که رنگ آن ۲۵۶ پله مختلف دارد (مثلاً از سیاه تا سفید) به ۲۵۶ آبجکت ـ اولی سیاه است و به تدریج رنگ آنها تغییر می کند تا به سفید برسد- تبدیل شده است. هنرجویان باید با آزمودن شیوههای مختلف فشردهسازی با افت کیفیت و بدون افت کیفیت بر روی تعدادی فایل تصویری با ویژگیهای متفاوت )نظیر تصویر منظره، نمودارهای گرافیکی، تصویر اسکن شده یک صفحه از کتاب، تصویرهای

<sup>1</sup>- Lossless Data Compression

<sup>2</sup>- Lossy Compression / Irreversible Compression

دارای لبههای تیز، تصویرهای شامل گرادیانت و غیره) در فرمتهای ،PSD، TIF PNG ،JPG و PDF با امکانات و ویژگیهای فشردهسازی هر فرمت آشنا شده و با مقایسه آنها به کارکردشان پیببرد. برای این کار ضروری است شیوههای فشردهسازی JPEG  ، LZW و ZIP با حالت بدون فشردهسازی مقایسه شود و توجه هنرجویان به کیفیتلبه فرمها )بهخصوص اطراف فونتها، کیفیت زمینههای تخت، کیفیت گرادیانتها و غیره( جلب شود.

**توجه:** از عوامل مؤثر بر انتخاب شیوه فشردهسازی میتوان به سرعت ذخیره شدن و باز شدن فایل، حجم فایل نهایی، میزان اهمیت کیفیت و میزان اهمیت ایجاد خطا هنگام ذخیره شدن یا باز شدن فایل اشاره نمود.

**دانشافزایی**

 $P(Y, \Delta)$ **x y دستگاه مختصات دکارتی بررسی تصاویر بر اساس استانداردها و معیارها:** در نهایت هنرجو باید بتواند تصاویر مورد استفاده برای چاپ را بدون راهنمایی هنرآموز محترم براساس استانداردها و معیارها بررسی نماید. برای این منظور هنرآموز محترم از هنرجویان بخواهد تعدادی فایل تصویری متنوع آماده شده برای چاپ را بههمراه بیاورند. سپس هنرجویان فایل های خود را با همدیگر تعویض کرده، از نظر قابل چاپ بودن و تطبیق داشتن با استانداردها و معیارها بررسی و کنترل نمایند. نرمافزارهای رستر براساس دستگاه مختصات ی دکارتی آطراحی شدهاند و نرمافزارهای برداری براساس دستگاه مختصات قطبی ّ. شناخت این دو دستگاه مختصات میتواند برای درک بهتر ویژگیهای نرمافزارهای برداری و رستر مفید باشد. دستگاه مختصات دو بعدی از دو محور عمود بر هم که در یک صفحه قرار دارند تشکیل میشود. محور افقی را محور x، محور عمودی را محور y و محل برخورد دو محور مبدأ مختصات خوانده میشود. در دستگاه مختصات دکارتی مشخصه نقطه P با استفاده از دو عدد به شکل که زوج مرتب نامیده میشوند (X,Y) مشخص میگردد. از مبدأ مختصات روی محور x به اندازه تعیین شده در مختصه و روی محور y به اندازه تعیین شده  $\rm X$ در مختصه Y حرکت کرده و از آن محل خطوطی عمود بر محورهای مختصات اخراج میکنند. تقاطع این دو خط محل نقطه مورد نظر را نشان خواهد داد.

- 2- Cartesian
- 3- Polar

<sup>1</sup>- Coordinate System

**فصل پنجم : کنترل فایل پیش از چاپ**

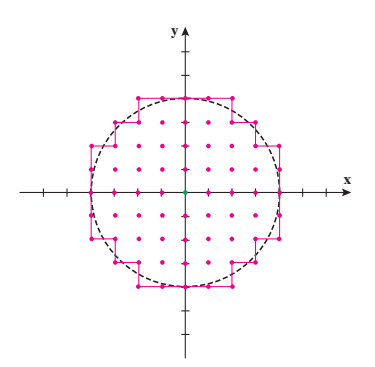

**دکارتی**

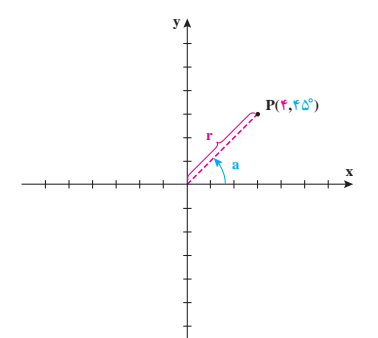

**دستگاه مختصات قطبی**

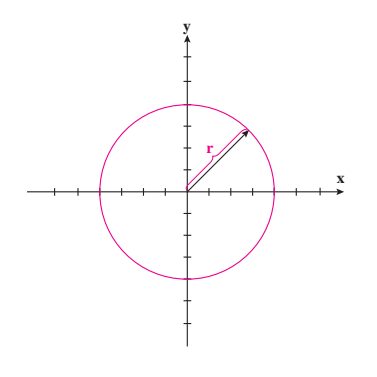

**نمایش یک دایره شکل در دستگاه مختصات قطبی**

در دستگاه مختصات دکارتی برای مشخص کردن یک دایره باید مجموعهای از نقاط را کنار هم چید. در این دستگاه مختصات لبه یک شکل دایره دندانهدندانه خواهد بود و میزان نرم بودن خط محیطی آن شکل **x** رابطه مستقیم با تعداد نقاط تشکیل دهنده آن شکل دارد. عالوه بر این با بزرگشدن اندازه یک شکل تعداد نقاط تشکیل دهنده آن شکل بیشتر میشود. از سوی دیگر بهدلیل اینکه هر شکل با مجموعهای از نقاط ایجاد میشود میتوان برای هر نقطه **نمایش یک دایره شکل در دستگاه مختصات**  ویژگیهای متفاوتی را در نظر گرفت.

> در دستگاه مختصات قطبی مکان نقطه P را با کمک دو مؤلفه به صورت (r,a) نشان داده میدهند. r طول برداری است که از محور مختصات به آن نقطه رسم میشود و α زاویهای است که آن بردار با محور افقی میسازد.

> حال برای ایجاد یک دایره در این دستگاه مختصات به جای مشخص کردن تکتک نقاط تشکیلدهنده دایره میتوان یک معادله ریاضی ایجاد نمود تا مجموعه نقاطی که به فاصله شعاع دایره موردنظر از مبدأ مختصات قرار دارند مشخص شود. در این صورت برای تغییر ابعاد دایره کافی است اندازه عدد مشخص کننده شعاع دایره تغییر کند. در این دستگاه شکلها با خطوطی بدون دندانه قابل نمایش هستند اما نمیتوان برای یک نقطه تشکیل دهنده یک شکل ویژگی متفاوتی درنظر گرفت.

**197**

**دانشافزایی**

ریزنگاری تصاویر زمانی معنا یافت که تصاویر هافتون` (ترامدار) پیدا شدند. پیش از رواج نشر رومیزی استفاده از ترام شیشهای برای ایجاد تصاویر ترامدار بسیار رایج بود. ترام شیشهای شبکهای از نقاط بیرنگ محصور در میان خطوط سیاه بود که از دو شیشه بههم چسبیده بسیار نازک کاملاً صاف و بدون اعوجاج ساخته می شد و ً به شکل مربع بود. روی هریک از این شیشهها خطوط موازی و بسیار ظریفی غالبا وجود داشت. این شیشهها بهصورتی روی هم قرار داده میشدند که راستای این خطوط عمود برهم باشد و شبکه مورد نظر را ایجاد نماید.

برای تولید ترامهای شیشهای ابتدا هریک از شیشهها را به خوبی تمیز کرده، تمام سطوح آن را با الک مخصوصی که در مقابل اسید مقاوم بود میپوشاندند. این الک ویژگی خاصی نیز داشت. هنگامی که جسم تیزی روی آن کشیده میشد خراشی بسیار ظریف ایجاد میشد و لبههای خراش ترک نمیخورد. در مرحله بعد دستگاهی بسیار دقیق با تیغ الماسه بسیار نوکتیز الک را خراش میداد و خطوط موازی بسیار ظریفی روی آن پدید میآورد. این خطوط با زاویه ۴۵ درجه نسبت به لبههای شیشهها ایجاد میشد. پس از آن شیشهها را با هیدروفلوئوریک اسید<sup>۲</sup> (اسید فلوئوریدریک) اسیدکاری می کردند تا محل خراشهای روی شیشه گود شود. سپس ً الک را کامال پاک کرده و داخل گودیها را با ماده سیاهرنگی که نور را به هیچوجه از خود عبور نمی داد کاملاً پر می کردند تا همسطح شیشه شود. حالا شیشه به صفحهای راهراه، با راههای موازی یک در میان بیرنگ و سیاه تبدیل شده بود. ضخامت خطوط بی رنگ و خطوط سیاه نگ کاملاً یکسان بود. در مرحله بعد دو شیشه را به چسب بیرنگ و شفاف مخصوصی آغشته کرده و طوری که راستای خطوطشان بر هم عمود باشد به هم چسبانده و تحت فشار قرار میدادند تا خشک شود.

فرایند تولید بسیار حساس بود و در اتاقتمیز ۳ انجام میگرفت. اتاقتمیز به محیطی گفته میشود که برای تولیدات صنعتی یا تحقیقات علمی مقدار آالیندههای

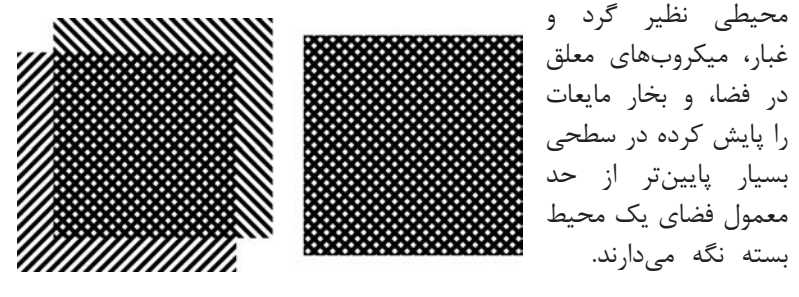

1- Halftone

2- Hydrofluoric acid (HF)

3- Cleanroom

#### **فصل پنجم : کنترل فایل پیش از چاپ**

واحد خط در اینچ یا LPI در حقیقت مشخصکننده تعداد خطوط سیاهرنگ در واحد طول (برحسب اینچ) است. هر قدر این خطوط ظریفتر شود ریزنگاری بالاتر میرود. در این صورت ضخامت خطوط ترام ۱۵۰ خط در اینچ که برای کارهای عمومی مناسب است 0/084 میلیمتر و برای ترام ۲۰۰ خط در اینچ که مناسب کارهای سفارشی و حساس است این اندازه برابر 0/063 خواهد شد.

**صفحه 211 :** این بحث کالسی میتواند دیدگاه هنرجویان به مبحث کنترل تصاویر را اصالح کند. جمعبندی نکات مطرحشده توسط هنرجویان می تواند شامل تمام یا بخشی از مواردی باشد که باید برای کنترل تصاویر مورد توجه قرار بگیرد.

**صفحه :۲۱۲**

**صفحه :214**

در این کار عملی بهتر است از تصاویر دوربینهای دیجیتال استفاده شود. درصورت در دسترس نبودن دوربین دیجیتال میتوان از فایلهایی که شرکتهای تولید کننده دوربینهای دیجیتال یا سایتهای بررسی کننده قابلیتهای دوربینها ارائه میکنند استفاده نمود. برای این کار کافی است عبارت .شود جستجو« Canon sample Images« یا« Nikon    sample    images« در این کار عملی باید توجه هنرجویان به پوستریزه شدن تصاویر در عمقهای بیتی پایین جلب شود که به معنی از دست رفتن بیشتر اطالعات تصویر با کاهش عمق بیتی است. برای نمایش تغییرات حاصل میتوان از هیستوگرام فتوشاپ نیز کمک گرفت. این ابزار از مسیر Histogram  > Windows در دسترس است. همچنین در پنجره Level نیز هیستوگرام تصویر قابل مشاهده است. پس از اعمال تغییرات با کاهش اطالعات تصویر در منحنی هیستوگرام اعوجاج )و خطوط عمودی) پیدا می شود.

هنرآموز محترم میتواند تعدادی فایل تصویری گرافیکی با ویژگیهای **کار عملی**

**199**

مختلف را در اختیار هنرجویان قرار دهد. سپس یک دستور اجرای کار تعریف کند تا هنرجویان براساس آن ویژگیهای فایل را بررسی نمایند. بهتر است بخشهایی از ویژگیهای فایل برای کار مورد نظر مناسب نباشد )نظیر ُمد رنگی، رزولوشن، عمق بیتی و ...( تا هنرجو آنها را بیابد و درصورت امکان اصالح کرده یا در غیر این صورت گزارش داده و راهحل ارائه نماید.

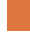

**بحث کالسی**

**کار عملی**

# **کاربرگ ارزشیابی مستمر جلسه بيست و پنجم**

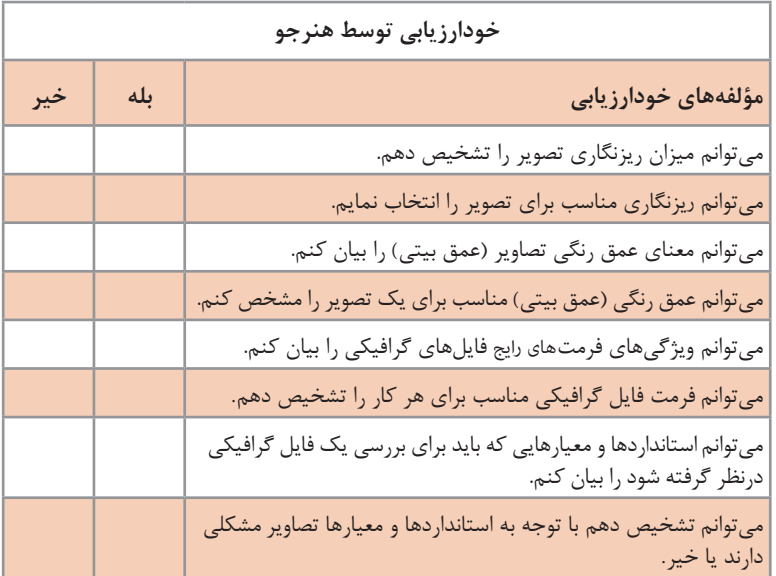

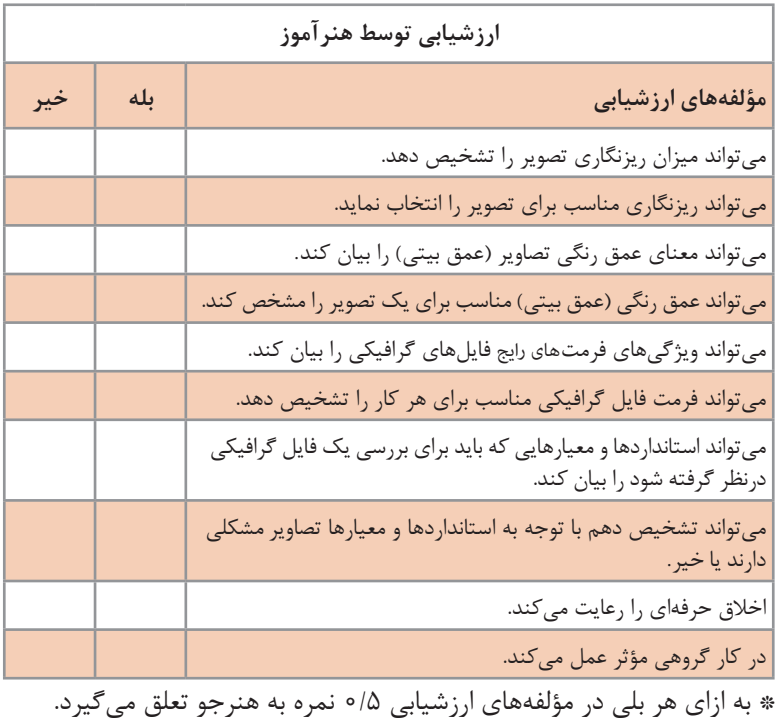

**فصل پنجم : کنترل فایل پیش از چاپ**

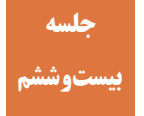

# **کنترل پروفایل رنگی سند و تنظیمات مدیریت رنگ )ICC )بیست و ششم**

مدیریت رنگ بخش مهمی از فرایند تولید محصوالت چاپی است که متأسفانه ً توجهی بهآن نمیشود. چند دلیل عمده برای این امر وجود دارد: یکی معموال عدم دانش کافی و آشنا نبودن همکاران بخش پیش از چاپ و چاپ با امکانات و قابلیتهای سیستم مدیریت رنگ است. از دالیل دیگر میتوان به نبود تجهیزات و ابزارهای مورد نیاز اشاره کرد. استاندارد نبودن مواد مصرفی و ماشینآالت مورد استفاده نیز موجب میشود سیستم مدیریت رنگ کارایی خود را از دست بدهد. بسیاری از سفارشدهندهها نیز درصورت تغییر رنگ حساسیت زیادی نشان نمیدهد. از دیگر دالیل نیز اهمیت نداشتن بهرهوری پایین، عدم توجه به آلودگیهای زیستمحیطی و رایج بودن این تفکر است که ۱۰ تا ۲۰ درصد باطله برای هر کار چاپی امری طبیعی است.

**شیوه تدریس**

باید برای هنرجویان اهمیت و ضرورت استفاده از سیستمهای مدیریت رنگ آشکار شود. به این منظور میتوان به این نکته اشاره نمود که در گذشته واحدهای چاپ و تکنیکهای چاپی بسیار محدودتر بودند و محصوالت چاپی با کیفیت نیز کمتر در دسترس عموم قرار داشت. سطح توقع سفارشدهنده و مخاطب محصوالت نیز بسیار پایینتر از حال حاضر بود. در فضای رقابتی امروز باالبردن بهرهوری و دستیابی به باالترین کیفیت با کمترین هزینه تنها راه بقای واحدهای تولیدی است. امروزه بسیاری از سفارش دهندههای بزرگ محصولات چاپ، نشر و بستهبندی برای سفارش یک محصول یک انحراف معیار مشخص میکنند. انحراف معیار میزان پراکندهشدن دادهها از نقطه میانگین را مشخص میکند. آنگاه با نمونهگیری و کنترل نمونهها با ابزارهای سنجش رنگ میزان خطا را مشخص کرده و دادهها را از طریق روشهای آماری و محاسبات ریاضی بررسی نموده، در صورتی که خطای رنگ نمونههای چاپی از حد مشخص شده بیشتر باشد کل کار پس فرستاده میشود. به خصوص در صنعت بستهبندی که خطای رنگ میتوان ضررهای مالی بسیاری درپی داشته باشد.

**مدیریت رنگ و پروفایلهای رنگی:** میتوان به هنرجو توضیح داد که باید بپذیریم همانطور که در بسیاری موارد نمیتوان یک رنگ مشخص را به همان شکل که در داخل اطلس رنگ وجود دارد در پارچه رنگی، رنگ خودرو، رنگ ساختمانی، آبرنگ و غیره مشاهده کرد و با تغییر جنس ماده رنگی رنگ هم تغییر میکند؛ نمیتوان انتظار داشت که با تغییر جنس کاغذ، مرکب، شیوه چاپ و بسیاری متغیرهای دیگر تغییری در رنگ حاصل نشود. عالوه بر این، مشکل بزرگتری نیز وجود دارد. ابزارهایی مثل نمایشگر و اسکنر با رنگهای افزایشی کار میکنند و دستگاههای چاپ با رنگهای کاهشی. از این رو هدف از مدیریت رنگ همانندسازی دقیق رنگ&ا نیست بلکه تلاش می کنیم تاحد ممکن شبیهترین رنگ به رنگ مورد نظر ایجاد شود.

نمایش فیلم و عکس از مراحل تولید و ارائه نمونههای چاپی میتواند به درک هنرجویان کمک کند. فیلمهای آموزشی زیادی در وبسایتهای اشتراکگذاری ویدئو وجود دارد که میتواند برای ارائه در کالس مفید باشد. همچنین بحث کالسی و به اشتراکگذاری تجربیات هنرجویان میتواند در درک بهتر لزوم استفاده از سیستمهای مدیریت رنگ مؤثر واقع شود.

هنرجو با شناخت اجزای سه ِ گانه مدیریت رنگ ICC که شامل پروفایل رنگی دستگاه، فضای رنگ مرجع و ماژول یا موتور مدیریت رنگ است میتواند درک درستی از شیوه کار سیستم مدیریت رنگ به دست بیاورد.

در مرحله اول باید توقعی واقعی و منطقی از مدیریت رنگ در هنرجویان ایجاد شود. گروهی از آنها درک درستی از مدیریت رنگ ندارند. در بیشتر مواقع گمان میکنند که اگر درصدهای تشکیلدهنده رنگ مورد نظرشان را از داخل اطلس رنگ انتخاب کنند رنگ محصول نهایی دقیقاً مطابق آن چاپ خواهد شد. گروه دیگر که آشنایی کمی با این سیستم دارند یا از مشکالت بزرگی که با اعمال تغییرات نادرست در سیستم مدیریت رنگ گریبانگیرشان میشود بیاطالع هستند و یا از ترس بروز مشکالت ترجیح میدهند از پیشفرضهای سیستم استفاده کنند. مهمترین مسئلهای که در این بخش باید آموزش ببینند درک طرز کار سیستم مدیریت رنگ است تا از اعمال تغییرات نهراسند اما بتوانند تصمیماتی درست اتخاذ کنند. هنرجو باید درک کند که پروسه تولید یک اثر چاپی به متغیرهای زیادی وابسته است که تغییر هر یک میتواند موجب تغییر رنگ شود. نمایش فیلم و عکس از پروسه تولید، نمایش تغییر رنگ در نمونههای باطله محصوالت چاپی، نمایش تغییر رنگ چاپ با تغییر جنس مادهای که روی آن چاپ میکنیم و مشاهده عملی با اعمال تغییر در پروفایل نرمافزارها میتواند به درک بهتر هنرجویان کمک کند.

میتوان از هنرجویان خواست تعدادی تصویر RGB با ویژگیهای مختلف در نرمافزارهای فتوشاپ و کورلدراو باز کنند و موتور مدیریت رنگ و پروفایلهای ُ رنگی و مد رنگ را نرمافزار را تغییر دهند و با هر تغییر اطالعات را یادداشت نمایند تا با بخشهای مختلف آشنا شوند و یا در نرمافزار فتوشاپ پس از انتخاب پروفایل جدید در بخش CMYK ُ فضای کاری، با تغییر مد از RGB به CMYK( از طریق

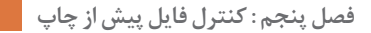

CMYK Color واقع در بخش Mode منوی Image یا از طریق Convert to Profile واقع در منوی Edit )رنگهای حاصل را بهکمک بخش Info یا با استفاده از ابزار قطره چکان بررسی کنند.

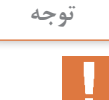

یادآوری کاربرد و شیوه عملکرد ابزارهای سنجش رنگ )دنسیتومتر، کالریمتر و اسپکتروفتومتر) در این بخش ضروری است. زیرا پروفایلهای رنگی پیشفرض در صورتی کارایی دارند که مواد مصرفی، ماشینآالت و فرایند تولید بر استانداردهای تعریف شده در آن پروفایل رنگی منطبق باشد. در غیر این صورت میتوان به کمک ابزارهای سنجش رنگ اطالعات الزم برای ایجاد پروفایل رنگی مناسب را بهدست بیاوریم.

باید به هنرجویان تفهیم شود که با توجه به اینکه بسیاری از مواد مصرفی، ماشینآالت، و فرایندهای تولید رایج در ایران بر استانداردهای رعایتشده در پروفایلهای رنگی مطابقت ندارند استفاده از پروفایلهای پیشفرض کارایی الزم را نداشته و باید پروفایلهای مورد نیاز ایجاد شود. بهعنوان مثال میتوان توضیح داد ً که اگر رنگ سیاه مورد استفاده کامال سیاه نبوده حالت زغالی داشته باشد باید در پروفایل رنگی جایگزین رنگ مشکی شود.

میتوان از هنرجویان خواست که در نرمافزار فتوشاپ پروفایلهای رنگی فضاهای کاری (Working Spaces) را از مسیر Edit> Color Settings تغییر دهند و تجربیات خود را یادداشت کرده، نتیجهگیری کنند. در ادامه در فضاهای کاری موجود گزینه Custom را انتخاب کرده و متغیرها را تغییر دهند. درصورت در دسترس بودن ابزارهای سنجش رنگ این کار با دادههای حاصل از این ابزارها انجام شود. در همه تنظیماتی که قابلیت سفارشی شدن دارند )نظیر Ink Colors )سفارشیسازی انجام شده و نتایج حاصل بررسی شود. سپس هنرجویان سفارشیسازی باقی فضاهای کاری را نیز تجربه کنند )قسمت Separation Options در بخش بعد بررسی شود).

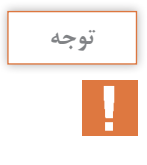

■ پس از تغییر پروفایل یا متغیرهای آن می توان از طریق Edit> Convert Profile to تغییرات الزم را اعمال نمود. برای اینکه نتایج حاصل از تغییر پروفایلهای CMYK در نمایشگر  $\blacksquare$ شبیهسازی شود باید گزینه Colors Proof واقع در منوی View فعال باشد. با اینکه ممکن است تنظیمات پیشفرض بخش مدیریت رنگ نرمافزار فتوشاپ و دیگر نرمافزارهای ادوبی برای بسیاری از کارهای چاپی رایج مناسب نباشد اما بهدلیل عدم آگاهی عمومی بسیاری مواقع بهصورت نادرست مورد استفاده قرار میگیرد. به هنرجویان توضیح داده شود که بهدلیل ناآشنایی بسیاری از دستاندرکاران فرایند تولید با مدیریت رنگ در بسیاری از واحدهای مجری بخش پیش از چاپ، قبل از شروع هر کاری تنظیمات مدیریت رنگ اعمال شده را حذف میکنند و تنظیمات خود را جایگزین مینمایند. البته بهدلیل آنکه پروفایلهای رنگی بر نمایش رنگها هم تأثیر میگذارد مشکل انتخاب رنگها در مرحله طراحی بدون راه حل باقی میماند. به هنرجویان توضیح داده شود که با اعمال برخی تغییرات در فضاهای کاری مربوط به چاپ تغییری در نمایشگر ایجاد نمیشود و تنها در فرایند چاپ آن تغییرات محسوس خواهد بود.

**تنظیمات سفارشی تفکیک رنگ سیاه** در این بخش هنرجویان باید با دو شیوه حذف رنگ زیرین (UCR') و جایگزینی جزای خاکستری (GCR) تعیین رنگ سیاه در فرایند تفکیک رنگ آشنا شوند. برای درک بهتر این بخش عالوه بر توضیحات نظری، ارائه نمونههای چاپ شده به هر دو شیوه و مقایشه آنها و ارائه تصاویر کمک آموزشی و نمایش فیلم ضروری مینماید. هنرجویان تعدادی تصویر RGB با ویژگیهای مختلف در نرمافزار فتوشاپ باز نمایند. سپس همه متغیرهای قسمت Options Separation که از مسیر CMYK Custom> Settings Color> Edit در دسترس است را بهترتیب ُ تغییر داده و از طریق تبدیل مد رنگی سند یا از طریق Profile to Convert بر روی تصویر اعمال نمایند. در آخر از پنجره بخش Info یا بهکمک ابزار قطرهچکان رنگ بخشهای مختلف تصویر را بررسی نمایند. ثبت تغییرات و نتایج حاصل و مقایسه و بررسی آنها میتواند درک کاملی از شیوه عملکرد UCR و GCR ایجاد نماید.

**حد مرکبپذیری کاغذ و حداکثر میزان پوششدهی مرکب:** هنرجو باید درک کند که حد مرکبپذیری کاغذ و حداکثر میزان پوششدهی مرکب چه مفهومی دارد. بهتر است پس از ارائه توضیحات نظری درصورت در دسترس بودن، نمونههای چاپ شده مشکلدار به هنرجویان نشان داده شود. برای درک بهتر حد مرکبپذیری کاغذ میتوان مثالهایی از میزان تحمل کاغذ در پذیرش جوهر خودنویس یا آبرنگ ارائه نمود.

<sup>1</sup>ـ Under Color Removal

<sup>2</sup>ـ Gray Component Replacement / Grey Component Reduction

**توجه**

 یکی از کاربردهای تفکیک رنگ بهشیوه حذف رنگ زیرین )UCR )و جایگزینی اجزای خاکستری )GCR )محدود کردن حداکثر پوشش کلی سطح است. رنگ سیاهی که در آن هر چهار رنگ سایان، مجنتا، زرد و سیاه برابر ۱۰۰ درنظر گرفته میشود رنگ سیاه رجیستر ' نام دارد و فقط برای رجیسترهای چاپ )عالمتهای سنجاق و نشان( که قرار است روی همه پلیتها، بدون ترام ایجاد شوند به کار میرود.

برای چاپ متنها، نوشتههای ریز، فرمهای ظریف و خطوط نازک اصولاً باید از رنگهایی که از دو یا چند رنگ چاپ تشکیل شدهاند بهدلیل احتمال باالی عدم تطابق رجیسترهای چاپ که موجب ناخوانایی نوشتهها یا خراب شدن این ظرافتها میشود پرهیز نمود. از سوی دیگر بهدلیل عدم کارایی رنگهای سایان، مجنتا و زرد برای این کاربریها، معمولاً رنگ سیاه خالص بیشترین کاربرد را دارد.

ِ باید توجه داشت که مصرف ِ بسیار کم ً رنگ )مثال در یک پلیت تنها یک نقطه کوچک وجود داشته باشد) نیز می تواند َفرآیند چاپ را با مشکلاتی مواجه سازد. از این رو بهتر است هنگام طراحی تعادل در مصرف رنگ رعایت شود.

برای چاپ رنگ سیاه پَرکلاغی (سیاه غنی) استاندارد فوگرا ۳۹ که برای کاغذهای پوششدار ٔ است درصد رنگهای سایان، مجنتا، زرد و سیاه به ترتیب اعداد ،۹۱ ،۷۹ ،۶۲ ۹۷ را پیشنهاد میدهد. در استاندارد فوگرا ۲۹ که برای کاغذهای تحریر است این اعداد به ،۹۶ ،۷۰ ،۴۶ ۸۶ تغییر میکند. پیشنهاد شرکت ادوبی نیز ،۷۵ ،۶۸ ،۶۷ ۹۰ است. درحالت کلی میتوان هرکدام از رنگهای سایان، مجنتا و زرد را ٪۵۰ و رنگ سیاه را ٪۱۰۰ درنظر گرفت. البته اگر رنگ زرد ٪۲۰ کمتر از رنگهای سایان و مجنتا درنظر گرفته شود میتواند به سیاهتر دیده شدن کار کمک کند.

**دانش افزایی**

برای هماهنگ کردن رفتار رنگی یک دستگاه با رفتار رنگی دستگاههای قبل و بعد از خود به سه چیز نیاز داریم: الف) قابلیتها و محدودیتهای هر دستگاه بهعلاوه فضای کاری که در مجموع پروفایل رنگی آن دستگاه است. ب) یک فضای رنگی مرجع مستقل که به دستگاهی وابسته نباشد و بهعنوان معیار برای تبدیل رنگ یک دستگاه به دستگاه دیگر به کار رود.

- 2ـ Rich Black
- 39 Fogra ـ3
- Coated ـ4

<sup>1</sup>ـ Registration Black

ج) مجموعهای از توابع ریاضی که این تبدیل های رنگی براساس آنها انجام می شود و موتور مدیریت رنگ (ماژول مدیریت رنگ یا روش تطبیق رنگ) نام دارد. ز این میان فضای رنگ مرجع از پیش تعیین میشود که معمولاً برای رسانههای نوری و نمایشگرها XYZ CIE و برای دستگاههای چاپ CIELAB است. موتور مدیریت رنگ نیز از میان یکی از گزینههای در دسترس انتخاب میگردد. انواع مختلفی از موتور یا ماژول مدیریت رنگ وجود دارد )نظیر s'Kodak ،Linocolor ،CMS)؛ اما موتورهای رنگ رایج 1 LCMS ،2 Microsoft WCS در نرمافزارهای گرافیکی معمولاً یا موتور مدیریت رنگ سیستم عامل است )ColorSync شرکت اپل یا Matching Color Image شرکت مایکروسافت که اختصاراً ICM نامیده میشود) یا موتور مدیریت رنگ شرکت Adobe که در مجموعه نرمافزارهای این شرکت وجود دارد" و Adobe Color Engine یا به اختصار ACE خوانده میشود. اما پروفایلهای رنگی هم بهصورت پیشفرض وجود دارند و هم می توانیم خودمان پروفایل جدیدی ایجاد کنیم. پیش فرضها درصورتی کارایی دارند که مواد مصرفی، ماشینآالت و فرایند تولید بر استانداردهای تعریف شده در آن پروفایل رنگی منطبق باشد. در غیر این صورت میتوان بهکمک ابزارهای سنجش رنگ اطالعات الزم برای ایجاد پروفایل رنگی مناسب را بهدست بیاوریم.

انتخاب موتور مدیریت رنگ باید بر اساس نوع کار صورت بگیرد اما در کل باید به این نکته توجه کرد که موتور مدیریت رنگی مناسب است که عالوه بر کارایی لازم، در تمام نرمافزارهای موجود در مراحل گردشکار وجود داشته باشد.

**دانشافزایی**

ابزارهای سنجش رنگ به کمک منبع نور استاندارد و حسگر میتوانند طیف نوری که رنگها را در ذهن مجسم میکند را اندازهگیری نمایند. برای سنجش رنگ از سه نوع وسیله اندازهگیری استفاده میشود:

**الف( دنسیتومتر )Densitometer ):** این دستگاه تراکم نسبی مجموعههای

2ـ Windows Color System

3ـ از سال ۲۰۰۷ امکان بارگیری و استفاده از ACE در برخی نرمافزارهای غیر ادوبی که از انتخاب موتورهای مدیریت رنگ شخص ثالث پشتیبانی میکنند وجود دارد.

 $\xi$ -workflow

**نکته**

<sup>1</sup>ـ Little CMS

رنگ را اندازه میگیرد، اما قادر بهخواندن مستقیم رنگ نیست. سه نوع دنسیتومتر وجود دارد: انتقالی )Transmission): مقدار نور منتقل شده از داخل یک ماده شفاف را اندازهگیری میکند. این وسیله برای تعیین میزان کدرشدگی مناطق شفاف فیلم ظاهر شده نگاتیو یا پوزتیو به کار میرود. بازتابی )Reflection): این دنسیتومترها با هدایت نور روی یک سطح و سپس اندازهگیری نور منعکس شده توسط فیلترها، میزان تراکم (چگالی) رنگ را مے سنجند . تلفیقی )Combination): دنسیتومترهای تلفیقی، ترکیبی از انواع بازتابی و انتقالی هستند.

**ب( کالریمتر )Colorimeter)**: کالریمترها نور را توسط فیلترها اندازهگیری میکنند. فیلترها و مدارهای داخلی آنها هماهنگی نسبی با محدوده دید انسان دارد. این ابزار برای سنجش رنگ، دو متغیر منبع نور و بیننده را بهصورت استاندارد در آورده، سپس با شیء که متغیر سوم است کار میکند. این وسیله عمدتاً برای کار با پروفایل مانیتور استفاده میشود.

**ج( اسپکتروفتومتر )Spectrophotometer)**: این ابزار طیف کامل نور را با جزئیاتی بیش از کالریمتر اندازهگیری میکند و در بعضی نمونهها قابلیت سنجش فیلم را نیز داراست. اسپکترومتر معمولاً برای ایجاد پروفایلهای رنگی مورد استفاده قرار مے گیرد.

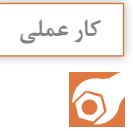

**صفحه :۲۲۸**

هنرآموز محترم میتواند تعدادی فایل گرافیکی با ویژگیهای مختلف )شامل متن، تصویر، زمینههای دارای رنگهای تخت، زمینههای با رنگهای ندریجی، تصاویر با رنگهای عمدتاً تیره، تصاویر با رنگهای عمدتاً روشن، در مُدهای رنگی متفاوت) را در اختیار هنرجویان قرار دهد یا از هنرجویان بخواهد که برای این جلسه تعدادی فایل به همراه بیاورند و فایلهای هر هنرجو با هنرجوی دیگر تعویض نماید. سپس یک دستور اجرای کار تعریف شود تا هنرجویان براساس آن ویژگیهای فایل را طبق جدول۳ )صفحه ۲۲۷( بررسی نمایند. بهتر است بخشهایی از ویژگیهای فایل برای دستور کار مورد نظر مناسب نباشد تا هنرجو آنها را بیابد و درصورت امکان اصالح کرده یا در غیر این صورت گزارش داده و راهحل ارائه نماید.

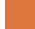

### **کاربرگ ارزشیابی مستمر جلسه بيست و ششم**

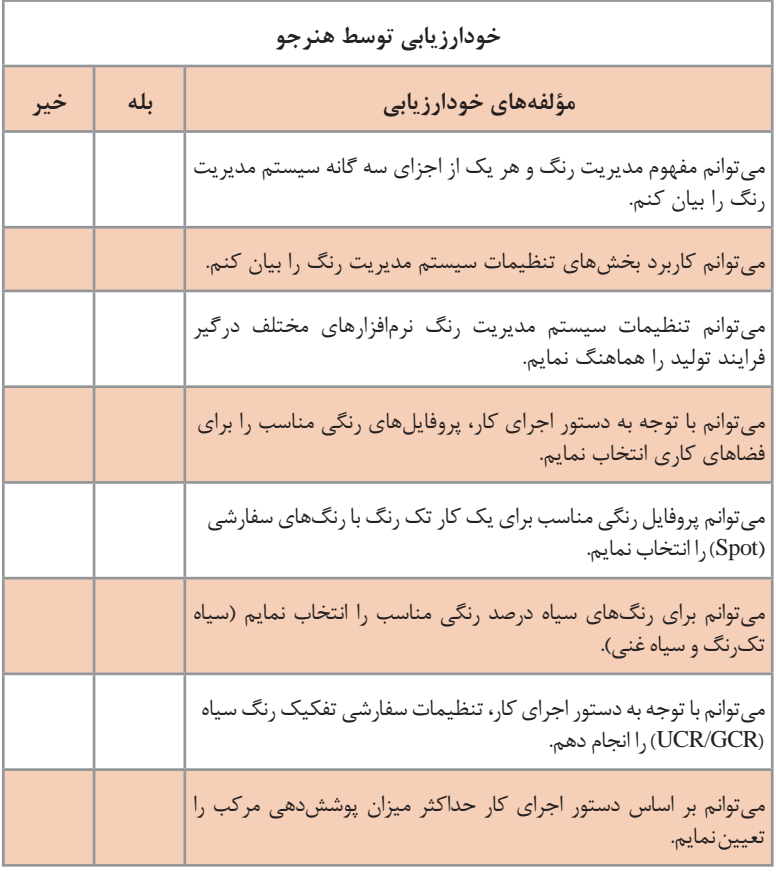

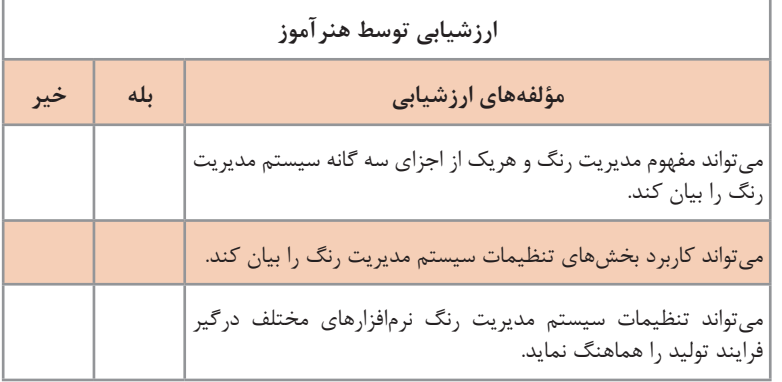

**فصل پنجم : کنترل فایل پیش از چاپ**

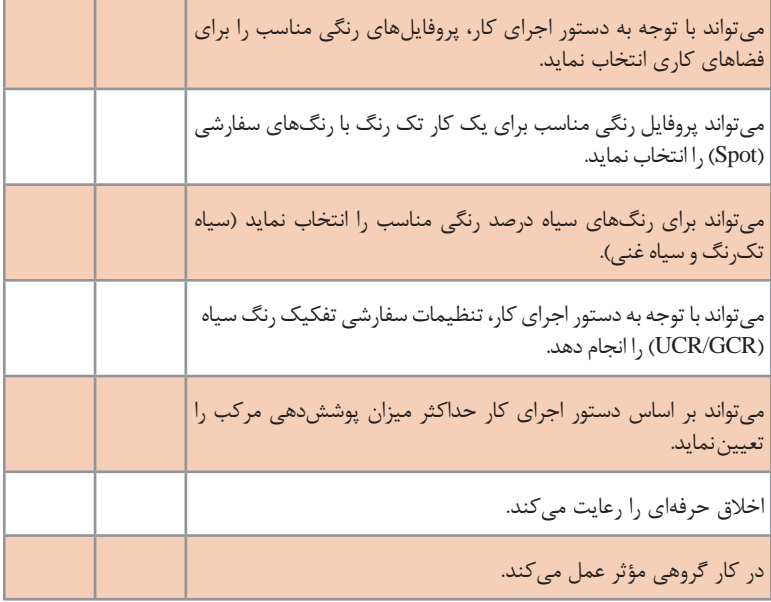

\* به ازای هر بلی در مؤلفههای ارزشیابی 0/5 نمره به هنرجو تعلق میگیرد.

**209**

# **ُ کنترل مد رنگ سند چاپی**

#### **جلسات بیست و هفتم و بیست و هشتم**

ُ کنترل مد رنگ سند و اصالح آن فرایند پیچیدهای ندارد اما برای درک آن دانش نظری و آشنایی با برخی تعاریف و اصطالحات ضروری است. آشنایی با فیزیک نور، رنگهای کاهشی و افزایشی، چرخههای رنگ، مدل رنگ، فضای رنگ، گاموت رنگی، کانالهای رنگ و رنگهای سفارشی برخی از این موارد است. در نهایت ُ باید برای هنرجویان مشخص شود که مدهای رنگ با سیستم مدیریت رنگ چه ارتباطی دارند.

**شیوه تدریس**

با توجه به اینکه بسیاری از افراد رنگهای اصلی هنری یعنی زرد، قرمز و آبی را بهعنوان رنگهای اصلی میشناسند ضروری است در ابتدا مطالبی برای یادآوری فیزیک نور، رنگهای کاهشی و افزایشی و چرخههای رنگ گفته شود. در این بخش باید توجه هنرجویان به این نکته جلب شود که یک رنگ )بهعنوان نمونه رنگ سایان( در چرخه رنگهای کاهشی متناظر با همان رنگ در چرخه رنگهای کاهشی است اما با توجه به ماهیت متفاوت رنگهای کاهشی و افزایشی این دو رنگ یکسان نخواهند بود. در ادامه میتوان با ذکر این نکته که میتوان در میان رنگهای نور رنگی نزدیک به رنگ سایان چرخه رنگهای کاهشی پیدا کرد ولی در چرخه رنگهای کاهشی رنگی مانند رنگ سایانی که از ترکیب رنگهای قرمز و سبز نور ایجاد می شود وجود ندارد بحث فضای رنگ و پهنه (گاموت) رنگ را مطرح نمود و پس از آن مفهوم مدل رنگ را بیان کرد.

**توجه:**

 در صورت در دسترسبودن لوازم کمکآموزشی برای ترکیب رنگهای افزایشی، استفاده از این ابزارها و مقایسه ترکیبهای حاصل با رنگهای کاهشی به درک عمیقتر هنرجویان کمک شایانی خواهد نمود.

 در بسیاری موارد فضای رنگ CIELAB به عنوان فضای رنگ مرجع مورد استفاده قرار میگیرد اما در برخی موارد فضای رنگ XYZ CIE به عنوان فضای رنگ مرجع رسانههای نوری و CIELAB بهعنوان فضای رنگ مرجع رسانههای چاپی بهکار میرود. نمایش تصاویر و فیلمهای آموزشی برای این بخش ضروری است. همچنین برای
آموزش روش عملکرد و شیوه انتخاب رنگ در فضاهای رنگ CIELAB و HSB میتوان از بخش انتخاب رنگ )Picker Color )نرمافزار فتوشاپ نیز کمک گرفت .)b یا a، L یا و B یا S، H <sup>1</sup> )با انتخاب یک دکمه رادیویی

در ادامه کانال ُ های رنگ و حالت )م ُ د( رنگ مطرح شده و مدهای پرکابرد توضیح داده شود. برای درک عمیق ُ تر ضروری است هنرجویان مد رنگ تعدادی تصویر با ویژگیهای بصری متفاوت را در نرمافزار فتوشاپ تغییر دهند و پس از هر تغییر، ویژگی ُ های مختلف آن مد را بررسی کرده و یادداشت نمایند. برای این منظور میتوان از هنرجویان خواست پس از تبدیل ُمد رنگ، ویژگیهای تصویر را به کمک محتویات بخش Adjustments واقع در منوی Image( نظیر، Contrast Curve، Levels و ...( تغییر دهند و هربار نتایج را یادداشت کرده و نتایج حاصل ُ از مدهای مختلف را با هم مقایسه نمایند. همچنین بررسی و مقایسه کیفیت و کمیت کانال های رنگ در مُدهای مختلف و نتایج اصلاح یا حذف کانال های رنگ و ... میتواند به درک عمیقتر این مفاهیم کمک کند. پس از بحث کانالهای رنگ میتوان بحث رنگهای سفارشی را پیش کشید و دالیل استفاده از این نوع رنگها را بیان نمود )نظیر عدم امکان ایجاد رنگ مورد نظر به کمک چهار رنگ چاپ، حذف احتمال خطای عدم تطبیق رجیسترهای چاپ، مالحظات اقتصادی و ...( و در مورد کانلهای رنگی که باید برای چاپ رنگهای سفارشی ایجاد شود صحبت کرد.

ُ به جز مواردی که تبدیل به یک مد رنگ فقط در صورتی امکانپذیر است که ُ سند مد رنگ خاصی داشته باشد )بهعنوان نمونه تبدیل به Bitmap پس از تبدیل شدن به Grayscale امکانپذیر است) تبدیل مُدها بهصورت پیاپی انجام نشود و پس از هر تغییر مُد، دوباره مُد سند به حالت اولیه بازگردانده شود. برای این کار میتوان از تصویر چند کپی مختلف تهیه کرد یا از بخش Document New پنجره طریق از که Create a New Document From Current State یا و History در دسترس هستند کمک گرفت.

 به هنرجویان یادآوری شود که تبدیل برخی ُ از مدهای رنگ بر اساس پروفایلهای تعریف شده در بخش مدیریت رنگ انجام میشود.

**دانشافزایی**

ن**ظر یه سهفامی دید رنگ<sup>۲</sup> (نظر یه یانگ ــ هلمهولتز <sup>۳</sup>): توماس یانگ<sup>۴</sup> در سال** ۱۸۰۷ میالدی نخستین نظریه چگونه دیده شدن رنگ را ارائه نمود. بر طبق نظریه

<sup>1</sup>ـ Radio buttons / Option button

<sup>2</sup>ـ Trichromatic theory of color vision

<sup>3</sup>ـ Young–Helmholtz theory

<sup>4</sup>ـ Thomas Young (13 June 1773 ـ 10 May 1829)

یانگ دید رنگی حاصل عملکرد سه گیرنده رنگی مختلف است و با سه رنگ اصلی قرمز، سبز و آبی میتوان همه رنگهای طیف رنگی را تولید نمود. این نظریه در حدود نیم قرن بعد توسط هرمان فون هلمهولتز<sup>،</sup> گسترش داده شد و به نظریه رنگ یانگ ـ هلمهولتز مشهور گشت. طبق این نظریه انسان به کمک سه گیرنده مخروطی میتواند همه رنگها را تشخیص دهد. هر گیرنده مخروطی به دامنه وسیعی از طول موجهای نور واکنش نشان میدهد اما به دامنهای محدود بیشترین حساسیت را دارد. یک گیرنده به طول موجهای کوتاه )آبی(، گیرنده دیگر به طول موجهای متوسط (سبز)، و گیرنده سوم به طول موجهای بلند (قرمز) بیشترین حساسیت را دارد. طبق این نظریه، احساس رنگ حاصل عملکرد همزمان این سه نوع گیرنده مخروطی است. یعنی نوری با طول موج خاص، هر سه گیرنده را به درجات مختلف تحریک میکند و احساس یک رنگ خاص حاصل برایند فعالیت هریک از این سه گیرنده است. با وجود موفقیتهای نسبی نظریه سهفامی دید رنگ برخی از یافتههای مسلم پدیدارشناسی رنگ بر اساس این نظریه قابل تبیین نبود.

ن**ظریه فرایند مخالف در دیدن رنگها ( نظریه رنگهای متضاد)<sup>۲</sup>: د<sub>ر</sub> سال** ۱۸۷۸ ایوالد هرینگ<sup>۳</sup> که فیزیولوژیستی آلمانی بود نظریه فرایند مخالف در دیدن رنگها یا رنگهای متضاد را ارائه کرد. هرینگ خاطرنشان ساخت که برخی ترکیبات رنگها وجود دارد که ما هرگز آنها را نمیبینیم. او دریافته بود که برای هیچکس رنگی به رنگ سبز مایل به قرمز یا آبی مایل به زرد قابل ادراک نیست بلکه ممکن است مخلوطی از قرمز و سبز به رنگ زرد بدیده شود و آمیزهای از زرد 4 و و آبی، سفید جلوه کند. بر اساس یافتههای او قرمز و سبز یک جفت متضاد زرد و آبی نیز یک جفت متضاد دیگر را تشکیل میدهند و نمیتوان هر دو رنگی که یک جفت متضاد میسازند را همزمان با هم درک کرد. طبق این نظریه فرایند ادراک رنگ توسط فعالیت دو سیستم مخالف کنترل میشود: یک سازوکار آبی ـ زرد و یک سازوکار قرمز ـ سبز.

ن**ظریه رنگ استوالد:** فردریش استوالد<sup>ه</sup> شیمیدان برنده جایزه نوبل سال ۱۹۰۹ در سال ۱۹۳۴ سیستم رنگی خود را معرفی نمود. کلمه هارمونی در حقیقت همان چیزی است که استوالد به دنبال آن بود. او میخواست هارمونی را قانونمند کند. او دریافته بود که فواصل میان گامهای خاکستری به دلیل غلبه رنگ سفید بر رنگهای تیره بر اساس یک تصاعد هندسی (نه یک تصاعد حسابی) قابل تعریف است. استوالد سیستم رنگی خود را بر پایه درصدهایی از رنگ سفید که با سایر

4ـ Opponent pair

<sup>1</sup>ـ Hermann Ludwig Ferdinand von Helmholtz (August 31, 1821 ـ September 8, 1894)

<sup>2</sup>ـ Opponent ـ process theory

<sup>3</sup>ـ Karl Ewald Konstantin Hering (5 August 1834 ـ 26 January 1918)

<sup>5</sup>ـ Friedrich Wilhelm Ostwald (2 September 1853 ـ 4 April 1932)

رنگها ترکیب میشدند بنا نهاد و هشت رنگ زرد، نارنجی، قرمز، ارغوانی، آبی، فیروزهای، سبزآبی و سبز را روی محیط دایره قرار داد و هر دو رنگ کنار هم را در سه پله ترکیب نمود و به ۲۴ رنگ به عنوان فامهای اصلی دست یافت. سپس هر یک از این فامها در ۲۴ جدول مجزای ۳۶ خانهای مثلثی شکل با هشت درجه خاکستری (از سفید تا سیاه) ترکیب نمود

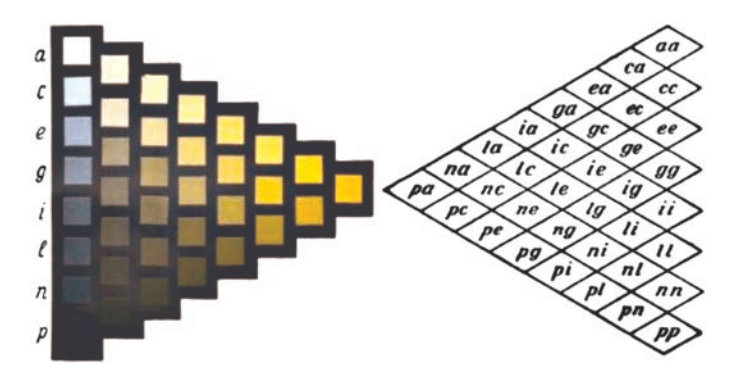

**یک رنگ و ترکیبهای آن در سیستم رنگ استوالد**

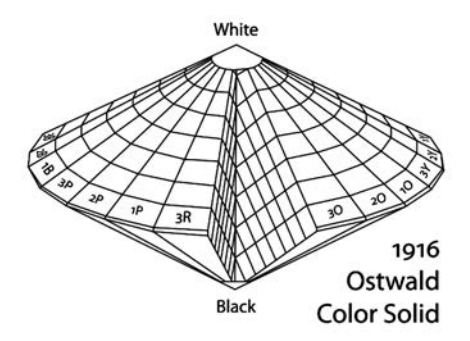

**نمایش سهبعدی سیستم رنگ استوالد**

ن**ظریه رنگ مانسل**: آلبرت مانسل' هنرمندی آمریکایی بود که در قرن نوزدهم میزیست و بیشترین سهم را در ایجاد یک سیستم رنگی بدون اشکال داشت. سیستم رنگ مانسل هنوز هم یکی از بهترین مرجعهای رنگ از لحاظ سادگی و کامل بودن است. در این سیستم، هر سطح رنگی با سه مقدار Saturation  ، Hue و Value قابل شناسایی است. مانسل سیستم رنگ خود را مانند برگهایی که به شاخهها و شاخههایی که به تنه درخت متصل هستند طراحی نموده بود.

<sup>1</sup>ـ Albert Henry Munsell (January 6, 1858 ـ June 28, 1918)

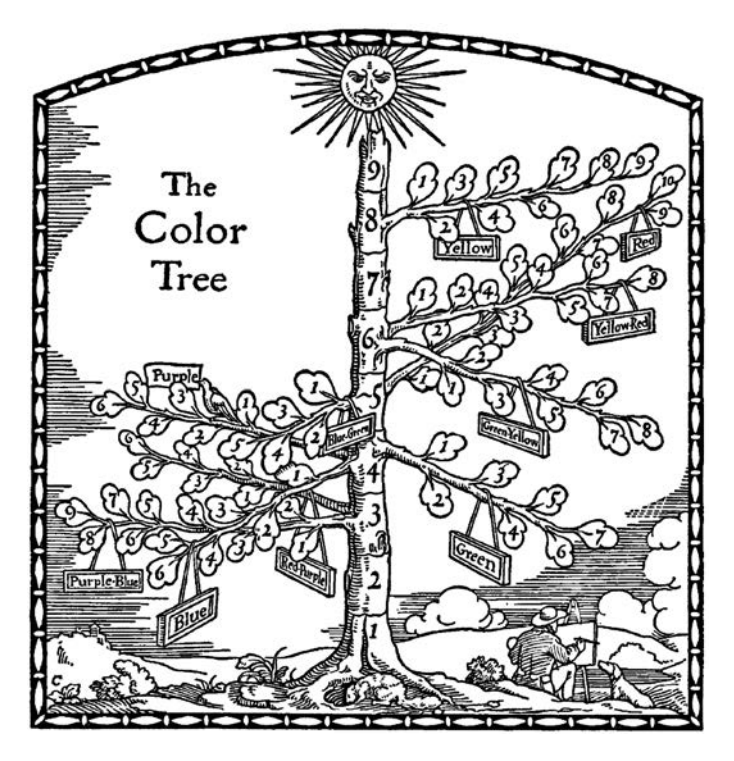

**ایده درخت رنگ مانسل**

او پنج رنگ قرمز، زرد، سبز، آبی و ارغوانی را به عنوان رنگمایههای اصلی انتخاب کرد و در فواصل یکسان از هم بر روی محیط یک دایره قرار داد. سپس هر دو رنگ کنار هم را با درجات یکسان با هم ترکیب کرد و پنج رنگ میانه ایجاد کرد که در میان پنج رنگ اول قرار میگرفتند. این رنگها عبارتاند از:

- $Red(R)$
- Red ـ Purple (RP)
	- Purple  $(P)$
- Purple  $\Box$  Blue (PB)  $\Box$ 
	- Blue  $(B)$
- Blue  $\angle$  Green (BG)  $\Box$ 
	- Green  $(G)$
- Green Yellow  $(GY)$ 
	- Yellow  $(Y)$
	- Yellow  $\Box$  Red (TR)  $\Box$

سپس دوباره هر دو رنگ کنار هم از این ده رنگ را که بر محیط دایره قرار گرفته بودند با هم ترکیب نمود و در نهایت به صد رنگ مختلف دست یافت. در سیستم رنگ مانسل اشباع رنگها با ادراک بصری انسان اندازه گرفته میشود. یعنی رنگ زرد روشن به میزان قابل توجهی اشباعتر از رنگ بنفش است و خلوص بیشتری دارد. در سیستم رنگ مانسل برای مشخص کردن فامها شماره رنگمایه که از یک تا ۱۰

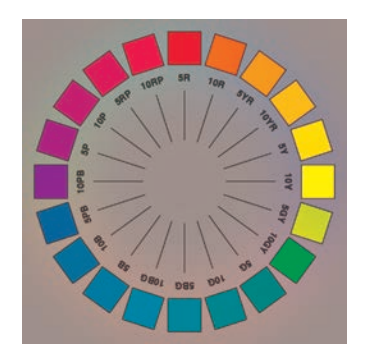

**۲۰ رنگمایه اصلی سیستم مانسل با حداکثر اشباع در محدوده sRGB**

بود در کنار حرف )حروف( اول نام رنگمایه اصلی آن فام قرار میگیرد )شکل ۸(. پس از آن میزان ارزش رنگی با اعداد صفر )برای سیاه) تا ۱۰ (برای سفید) درج می شود. سپس یک عالمت اسلش آمده و پس از آن عدد مشخص کننده میزان اشباع رنگ قرار میگیرد. مانند ۷/۵YR ۶/۱۴ که به نوعی رنگ خردلی اشاره دارد یا 4/8 R10 که کد نوعی قرمز آجری است.

**صفحه :۲۲۹**

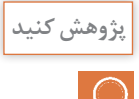

ین بخش پژوهشی بر اساس قرص نیوتن' تعریف شده است. قرص نیوتن صفحهای دایره شکل است که بر روی آن رنگهای اصلی نیوتن یا رنگهای رنگینکمان قرار میگیرد. با چرخش این قرص رنگها به صورت نوری ترکیب شده و رنگ سفید یا خاکستری حاصل میشود. ترکیب سایان و مجنتا با قرص نیوتن یعنی ترکیب رنگهای نوری سازنده این دو رنگ که سبز و آبی و قرمز و آبی است. از این رو ترکیب حاصل به دلیل وجود رنگ آبی در ساختار هر دو رنگ سایان و مجنتا به شکل خاکستری متمایل به آبی دیده خواهد شد. بر همین اساس ترکیب سایان و زرد )سبز و آبی + قرمز و سبز) خاکستری متمایل به سبز میشود و ترکیب مجنتا و زرد (قرمز و آبی + قرمز و سبز) خاکستری متمایل به قرمز خواهد شد. در ترکیب رنگهای افزایشی هم ترکیب سبز و آبی به رنگ سایان دیده می شود، ترکیب سبز و قرمز به رنگ زرد و ترکیب قرمز و آبی هم به رنگ مجنتا مشاهده خواهد شد. ترکیب سه رنگ هم به رنگ سفید یا خاکستری ریده می شود. البته با توجه به احتمال باالی متفاوت بودن رنگهای روی کاغذ با رنگهای اصلی و نیز خالص نبودن و عدم اشباع آنها اجتناب از تغییر رنگ امکانپذیر نیست.

1ـ Newton Disc

**صفحه :۲۳۰**

بیشتر نمایشگرهای رایج رایانهها و ویدئوپروژکتورها از فضای رنگ sRGB بهره میبرند. با این حال به دلیل تفاوتهای ساختاری موجود میان ویدئو پروژکتورها و نمایشگرهای رایانهها، رنگی که از این دو دستگاه به چشم ناظر میرسد یکسان نیست. ویدئو پروژکتورها بخش کوچکتری از این پهنه رنگی را پوشش میدهند زیرا تصاویر ویدئوپروژکتورها پس از بازتاب نور از پرده قابل مشاهده هستند؛ از این رو معمولاً میزان اشباع رنگها کمتر است و درنتیجه پهنه رنگ این دستگاهها کوچکتر از نمایشگرهای رایانهها خواهد بود.

وقتی افراد به یک سیستم رنگی عادت میکنند؛ پیشبینیهای ذهنی آنها در ً مورد ترکیب رنگها براساس آن سیستم شکل میگیرد. بههمین دلیل معموال هنگام آشنایی با یک سیستم رنگی جدید همچنان براساس سیستم رنگی قبلی پیش بینی می کنند و از این و دچار مشکل می شوند. هدف از این گونه تمرینات غلبه بر این مشکل است. باید توجه داشت که سیستم CIELAB برخالف سیستمهایRGB، CMYK یا RYB بر تقابل رنگها استوار است. با انتخاب دکمه رادیویی L نوار عمودی Lightness را نشان خواهد داد. هرچند تفاوتی ندارد که مؤلفههای a و b چه عددی را نشان بدهند؛ با این وجود برای درک بهتر میتوان برای مؤلفههای a و b مقدار صفر را در نظر گرفت. در این صورت با عدد دهی به متغیر L، نوار عمودی درجات مختلف خاکستری را نمایش داده و Picker Color سیاه )۰(، خاکستری ،٪۲۵ خاکستری ،٪۵۰ خاکستری ٪۷۵ و در نهایت سفید )٪۱۰۰( را ارائه خواهد داد. با انتخاب دکمه رادیویی a نوار عمودی تقابل سبز و قرمز را نشان خواهد داد. اعداد مثبت نمایانگر قرمز و اعداد منفی نمایانگر سبز هستند. با حرکت دادن مکان نمای نوار عمودی میتوان تأثیر این جابهجایی از قرمز تا سبز را در پنجره مربع سمت چپ مشاهده نمود. در اینجا هم میتوان برای L مقدار ۵۰ و برای b مقدار ۱۲۷ را در نظر گرفت تا مفهوم تقابل قرمز و سبز بهتر درک شود. در این حالت با عدد دهی به مؤلفه a رنگ حاصل از Color Picker از قرمز )۱۲۷( به خاکستریهای رنگی میان سبز و قرمز رسیده و در نهایت در محدوده سبز )-۱۲۸( به پایان میرسد. در حالتی که مؤلفه a صفر باشد زرد در گوشه بالا ـ راست (L برابر ۱۰۰) و آبی در گوشه پایین ـ

چپ ( $\mathrm L$  برابر صفر) پنجره مربعشکل خواهد بود. با انتخاب دکمه رادیویی b نوار عمودی نمایانگر تقابل آبی و زرد میشود. اعداد مثبت نمایانگر زرد و اعداد منفی نمایانگر آبی هستند. در این حالت

**کار عملی** $\delta$ 

برای درک بهتر میتوان مقدار a را صفر در نظر گرفت. حال برای نزدیک شدن خروجی Color Picker به محدوده رنگ زرد باید مقدار  $L$  در حدود  $\mathcal C$ ۱۰۰ در نظر گرفته شود و برای محدوده آبی این مقدار نزدیک به صفر خواهد بود. بنابراین هنگام عدد دهی به مؤلفه b بهتر است همزمان مقادیر L نیز تغییر کند. برای این کار میتوان مطابق جدول ذیل عمل کرد:

- $b$   $-17\lambda$   $-17\circ$   $-9\circ$   $-5\circ$   $-7\circ$   $\circ$   $7\circ$   $9\circ$  9 $\circ$  17 $\circ$  17 $\gamma$
- $L$  o 10  $\gamma$ °  $\gamma$ °  $\delta$ °  $\delta$ °  $\delta$ °  $\delta$ °  $\delta$ °  $\delta$ °  $\delta$ °  $\delta$ °

در حالتی که دکمه رادیویی b انتخاب شده باشد ضلع سمت راست پنجره مربعشکل محدوده رنگ قرمز و ضلع سمت چپ محدوده رنگ سبز خواهد بود. \*L گستردهتر از RGB a\* b\* **توجه:** به دلیل اینکه گاموت رنگی فضای رنگ و CMYK است در بسیاری موارد رنگهای این فضای رنگ در نمایشگر یا آثار چاپشده قابل مشاهده نیست. ممکن است هنگام کار با Picker Color یا HSB، RGB اعداد L\* a\* مشاهده شود که با تغییر متغیرهای \*b CMYK ثابت میمانند. دلیل این امر متناظر شدن رنگهای محدوده خارج از گاموت با نزدیکترین رنگ داخل محدوده است. برای نمونه رنگ متناظر تمام رنگهای محدوده L،52: a،127: b127: تا L،52: a،127:  $\mathbf{B} \cdot \mathbf{B} \cdot \mathbf{G}$  کد رنگ  $\mathbf{R}$ ،26 $\mathbf{R} \cdot \mathbf{S}$ . است که به رنگ RGB کد به رنگ قرمز خالص اشاره دارد.

**صفحه :۲۲۴** با انتخاب دکمه رادیویی H نوار عمودی Hue( فام( را نشان میدهد. این نوار عمودی در اصل همان چرخه رنگ است که از محل رنگ قرمز باز شده و به صورت خطی درآمده است.

#### 120 180 240 300 360  $\Omega$ 60

روی چرخه رنگ سه رنگ اصلی کاهشی و سه رنگ اصلی افزایشی به صورت یک در میان با فاصلههای ۶۰ درجه قرار گرفتهاند. اگر این در این حالت

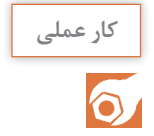

پنجره مربعشکل سمت چپ نمایانگر تغییرات اشباع (در راستای افقی) و درخشندگی (در راستای عمودی) فامی است که روی نوار عمودی انتخاب شده است.

برای درک بهتر متغیرهای S و B را روی ۱۰۰ درصد قرار داده و متغیر H را با فواصل ۳۰ تایی مقداردهی میکنیم. در این صورت به ترتیب فامهای قرمز، نارنجی، زرد، سبز ـ زرد، سبز، سبز مغزپستهای، سایان، آبی آسمانی، آبی، بنفش، مجنتا، قرمز نئونی و در نهایت دوباره قرمز )در ۳۵۹ درجه( ظاهر می شود (البته نامگذاری رنگها به این شکل علمی نیست اما می تواند به درک بهتر هنرجویان کمک کند(.

با انتخاب دکمه رادیویی S نوار عمودی نمایانگر Saturation خواهد شد. در این حالت راستای افقی پنجره مربعشکل سمت چپ نمایانگر تغییرات فام و راستای عمودی آن نمایانگر تغییرات درخشندگی است. برای درک بهتر یک فام انتخاب کرده (مثلاً قرمز با عدد صفر) و مقدار B را روی عدد ۱۰۰ ثابت نگه میداریم. حال با عدددهی به S تغییرات اشباع رنگ قابل مشاهده است.

با انتخاب دکمه رادیویی B نوار عمودی نمایانگر Brightness خواهد شد. در این حالت راستای افقی پنجره مربعشکل سمت چپ نمایانگر تغییرات فام و راستای عمودی آن نمایانگر تغییرات اشباع رنگی است. برای درک ً بهتر یک فام انتخاب کرده )مثال قرمز با عدد صفر( و مقدار S را روی عدد ۱۰۰ ثابت نگه میداریم. حال با عدد دهی به B تغییرات درخشندگی قابل مشاهده است.

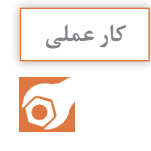

**صفحه :۲۲۵** این کار عملی برای آشنا شدن هنرجویان با ویژگیهای کانالهای رنگ در ُمدهای رنگی مختلف است. اطالعات مورد نیاز در جدول ذیل درج شده است:

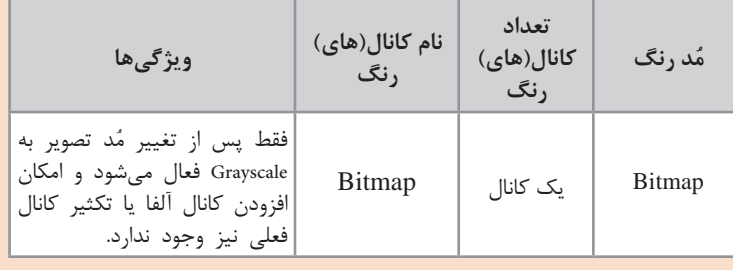

#### **فصل پنجم : کنترل فایل پیش از چاپ**

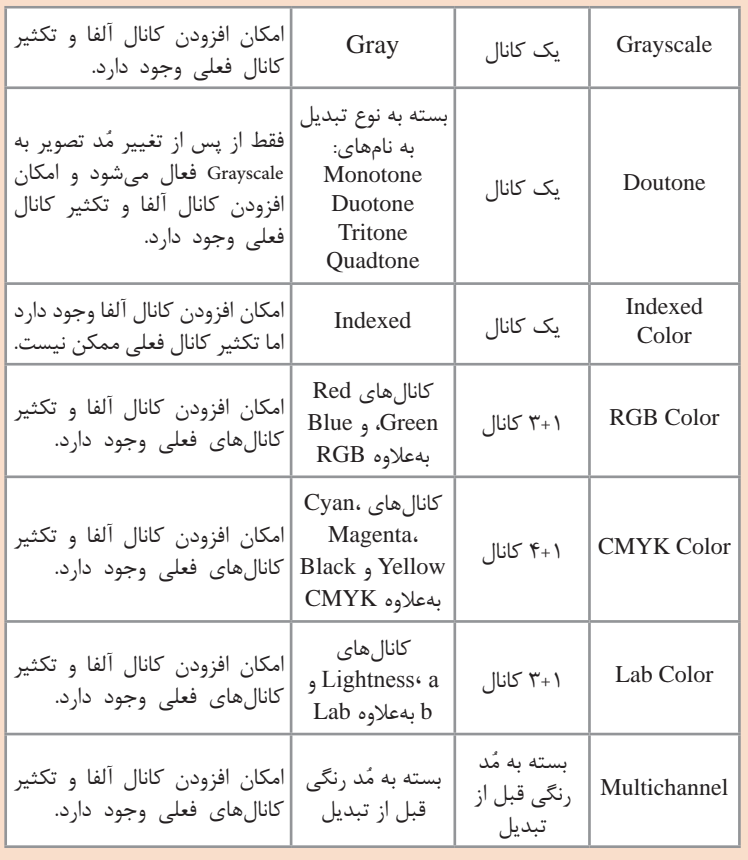

#### **صفحه :۲۴۲**

ُ تبدیل مد رنگ سند در یک نرمافزار گرافیکی پیچیدگی خاصی ندارد اما آنچه فرایند کار را پیچیده میکند دانش فنی الزم برای این کار است. برای اجرای این کار عملی هنرآموز محترم می تواند تعدادی فایل با مُدهای رنگی گوناگون و کانالهای رنگ دستکاری شده در اختیار آنان قرار دهد تا هنرجویان بر اساس معیارهایی که فراگرفتهاند مُد رنگ یا کانالهای رنگ را اصالح نمایند. در نهایت ضروری است فایلهای اصالح شده و گزارش کارها در کالس تحلیل شود.

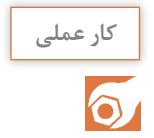

**219**

#### **کاربرگ ارزشیابی مستمر جلسات بيستوهفتم و بيستوهشتم**

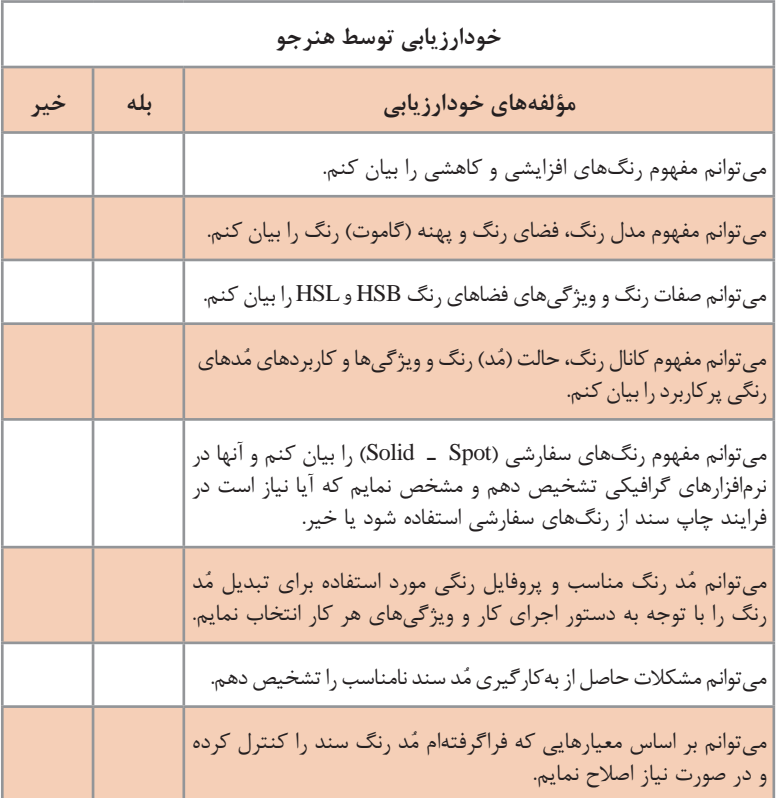

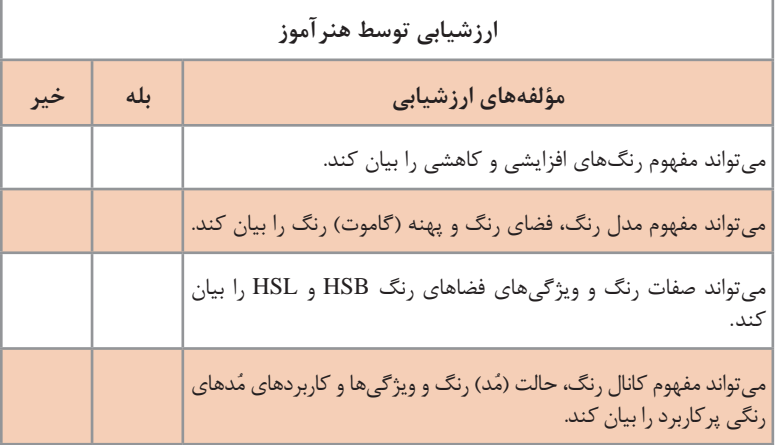

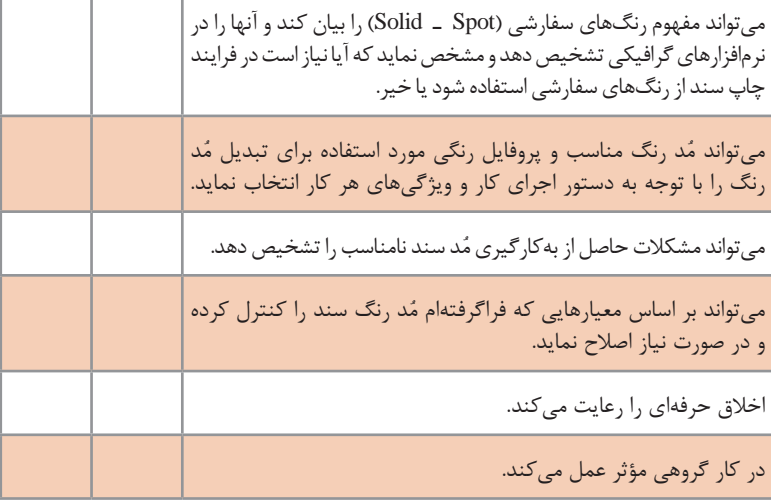

\* به ازای هر بلي در مؤلفههای ارزشیابی 0/5 نمره به هنرجو تعلق میگیرد.

## **کنترل زیررنگ و هم بیست و نهم پوشانی**

# **جلسه**

در حین فرایند چاپ بررسی میشود که آیا رجیسترهای چاپ بر هم منطبق شده ست یا خیرٍ. این کار یا به تناوب به کمک لوپ` و توسط اپراتور ماشین چاپ که اصطلاحاً ماشینچی نامیده میشود یا در برخی ماشینهای پیشرفته چاپ بهصورت خودکار انجام میپذیرد. با اینحال هیچگاه نمیتوان همه رجیسترها را دقیقاً برهم منطبق کرد اما میزان خطا باید به گونهای باشد که آسیبی به کار وارد نشود. خطوط نازک، نوشتههای ریز، نوشتههای نگاتیو (نوشته سفید روی زمینه رنگی) و به طور کلی بخشهایی که ظرافت زیادی دارند اگر با بیش از یک رنگ ساخته شده باشند بیش از سایر مناطق مشکالت عدم انطباق رجیسترها را مشخص میسازند از این رو گاهی اپراتور تالش میکند جابهجا شدن رنگها را به سمتی متمایل کند که کمتر احساس شود اما بسیاری مواقع میتوان با پیشبینی مشکالت حاصل از عدم انطباق رجیسترها، به کمک همپوشانی )Overprint )و لبپوشانی )Trapping )از بروز آنها جلوگیری نمود. **عدم انطباق رجیسترها**

#### **شیوه تدریس**

انجام همپوشانی و لبپوشانی در نرمافزار فرایند سادهای دارد و هنرجو با کمی تمرین آن را فرا میگیرد اما به این دلیل که نتیجه اجرا یا عدم اجرای همپوشانی و لبپوشانی تنها پس از اتمام فرایند چاپ قابل مشاهده است معموالً هنرجو نمیتواند نتیجه تصمیمات خود را مشاهده کند. از سوی دیگر پس از اتمام فرایند چاپ راهی برای اصالح مشکالت وجود ندارد. از این رو هنرجو باید شیوه تولید کار و مشکالت احتمالی را درک کند تا بتواند پیشبینیهای الزم را انجام دهد. برای مشاهده امکانات نرمافزارهای مختلف گرافیکی در اجرای همپوشانی و لبپوشانی و چگونگی شبیهسازی عمل اورپرینت انجام تمرین عملی در کالس ضروری است.

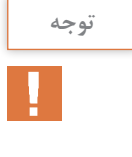

همپوشانی و لبپوشانی در کنار مزایای بسیاری که دارند میتوانند مشکالت بسیاری نیز ایجاد کنند و حتی به جای رفع مشکل موجب باطله شدن کار چاپی شوند. از این رو باید همزمان توجه هنرجو به مزایا و معایب این کار جلب شود تا بتواند تصمیمات درستی اتخاذ کند.

**دانشافزایی**

ً در چاپهای صنعتی **عوامل بروز خطای عدم انطباق رجیسترها:** معموال رنگها یکباره چاپ نمیشوند بلکه در طی فرایند چاپ، کاغذ یا ماده دیگری که قرار است عملیات چاپ روی آن انجام شود به تعداد رنگهایی که قرار است روی آن چاپ شود از داخل یونیتهای ماشین چاپ عبور میکند و هر بار یک رنگ به رنگهای چاپ شده روی آن اضافه میشود٬ برای اینکه محصول چاپی با کیفیت و بی عیب و نقص باشد باید رنگهای مختلف دقیقاً در جای خود بنشینند یعنی رجیسترهایی که به همین منظور روی پلیت همه رنگها درج شده است باید دقیقا بر هم منطبق شوند اما در عمل موانع بسیاری برای این کار وجود دارد. به عنوان نمونه در چاپ افست روی کاغذ یکی از مهمترین دالیل عدم انطباق رجیسترها تغییر ابعاد کاغذ بر اثر جذب رطوبت و مرکب است. در چاپهای فلکسو و گراوور هم لرزشهای حاصل از سرعت باالی حرکت ماده چاپشونده در داخل ماشین موجب بروز خطای منطبق نشدن رجیسترهای چاپ میشود. برخی از مهمترین عواملی که موجب بروز خطای عدم انطباق رجیسترها میشود به قرار زیر است: دقیق نبودن پلیت ماشین چاپ افست به دلیل برش یا پانچ نادرست تغییر اندازه پلیت ماشین چاپ افست به دلیل سوزاندن نادرست پلیت<sup>۲</sup> تغییر اندازه پلیت چاپ افست یا کلیشه چاپ فلکسو به دلیل حمل و نقل نادرست کج نصب شدن پلیت در ماشین چاپ افست موجدار بودن کاغذ یا دیگر مواد چاپ شونده به دلیل کیفیت پایین ساخت موجدار شدن کاغذ بهدلیل تغییر رطوبت محیط تغییر اندازه کاغذ بهدلیل جذب رطوبت و مرکب فاصله زمانی بین چاپ رنگهای مختلف در چاپ چند رنگ با ماشین تک رنگ نوسان کاغذ یا دیگر مواد چاپ شونده هنگام حرکت در ماشینهای با تغذیه )Web Fed( پیوسته مشکالت ماشین چاپ

1ـ امروزه در برخی شیوههای نوین چاپهای صنعتی )نظیر چاپهای دیجیتال صنعتی و چاپهای صنعتی روی پارچه، کاشی و سرامیک و ... که بر پایه چاپهای جوهرافشان شکل گرفتهاند) رنگها در یونیتهای متعدد روی ماده چاپشونده قرار نمیگیرند. 2ـ گاهی برای اینکه بتوان با یک پلیت تیراژ باالتری چاپ کرد، پیش از پانچکردن و بستن پلیت روی سیلندر ماشین چاپ، پلیت را در کوره مخصوص حرارت میدهند. با این کار ژله پلیت تثبیت شده و در مقابل فرسایش

مقاومت بالایی پیدا میکند اما حرارت دادن به پلیت مخصوصاً در صورتی که حرارت یکنواخت نباشد میتواند

موجب تغییر شکل شدید پلیت شود و مشکل انطباق رجیسترها را افزایش دهد.

**نکات مهم:** برخی از نکات مهمی که هنگام همپوشانی و لبپوشانی باید مورد توجه قرار بگیرد به قرار ذیل است: هرچند اورپرینت کردن رنگ سیاه روی زمینه رنگی موجب تغییر رنگ سیاه و متمایل شدن آن به رنگ زمینه میشود ولی با توجه به قرار گرفتن این رنگ در میان رنگ زمینه، این تغییر محسوس نبوده و باعث سیاهتر دیدهشدن رنگ نسبت به حالت غیر اورپرینت میشود. اورپرینت رنگ روشن روی رنگ تیره نادرست است مگر در مواردی که رنگ حاصل مورد نظر باشد. رنگهای یکسان اورپرینت نمیشوند. پس اگر میان رنگ زمینه و رنگی که اورپرینت میشود درصد رنگ مشترکی وجود داشته باشد آن رنگ اورپرینت نخواهد شد. به عنوان نمونه اگر رنگ سبز با درصدهای  $K: \circ K : C: \Omega \to \Omega$  روی رنگ قرمز با درصدهای  $\rm K:\,N\to C$  ه  $\rm K:\,N\to C$  اورپرینت شود نتیجه حاصل, یک خاکستری رنگی تیره با درصدهای  $K: S \circ N : S \circ T$  : 100  $C: S \circ T$ خواهد بود؛ یعنی رنگ زرد که در هر دو رنگ مشترک است تغییری نمیکند اما رنگ سایان اورپرینت میشود )شکل الف(. حال اگر رنگ سبز حتی یک درصد رنگ مجنتا داشته باشد ( K:۰ ) باشد ( C:۱۰۰ M:۱ Y:۱۰۰ و C:۱ می ماند و عمل اورپرینت انجام نمی شود (شکل ب). به همین صورت اگر رنگ زرد :100Y روی رنگ قرمز M100: Y100: اورپرینت شود هیچ اثری از رنگ زرد باقی نمیماند زیرا با آنکه عمل اورپرینت انجام نمیشود اما رنگ قرمز به همان میزان رنگ زرد در خود دارد (شکل ج) اما اگر رنگ زردی که قرار است اورپرینت شود یک درصد مجنتا هم داشته باشد (<6 K:0) (C:0 M:1 Y:1 0 o K) در این صورت اورپرینت انجام نشده و رنگ زرد روی زمینه سفید، در میان رنگ قرمز دیده می شود (شکل د). به همین صورت حاصل اورپرینت رنگ زرد روی رنگ مجنتا به رنگ قرمز دیده میشود )شکل ه( اما اگر رنگ زرد درصدی هم رنگ مجنتا داشته باشد اورپرینت انجام نمیشود.

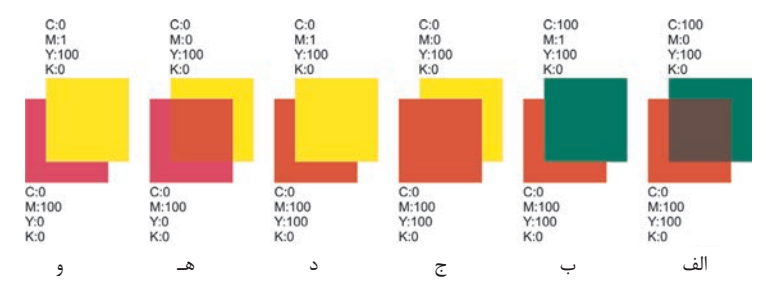

**درصد رنگ مشترک میان رنگ آبجکت و رنگ زمینه مانع از انجام عمل اورپرینت میشود.**

**224**

 اورپرینت کردن موجب میشود حجم رنگی که روی کاغذ مینشیند بیشتر شود از این رو ممکن است جذب مرکب به درستی انجام نشده و یا با تأخیر انجام شود و درنتیجه احتمال پشتزدن مرکب' افزایش یابد. اورپرینت کردن موجب میشود با افزایش حجم مرکب، احتمال پشتنمایی<sup>۲</sup> در کاغذهای نازک افزایش یابد.

اورپرینت کردن رنگهای متالیک نظیر طالیی، نقرهای و مسی روی رنگهای عادی با احتمال خرابی زیادی همراه است زیرا عالوه بر آنکه پوشانندگی این رنگها هم کامل نیست و معمولاً رنگ حاصل از ترکیب رنگهای متالیک با رنگ زیرشان جلوه بدی پیدا میکند، چاپ رنگهای متالیک روی رنگ دیگر موجب به تأخیر افتادن زمان خشک شدن رنگ متالیک و پشتزدن آن خواهد شد. به جز در موارد خاص، اورپرینت کردن رنگهای متالیک کار صحیحی نیست.

 هنگامی که رنگ زمینه رنگ متالیک باشد و رنگ دیگری روی آن اورپرینت شود چون رنگ اورپرینت شده نمیتواند به درستی جذب شود؛ حالتی غیر یکنواخت پیدا میکند و احتمال پشتزدن آن هم بسیار زیاد میشود. عالوه بر آن به علت بازتاب زیاد نور در رنگهای متالیک، تغییر رنگ و عدم یکنواختی رنگ اورپرینت شده بسیار محسوس میشود.

هنگام اورپرینت کردن حتماً باید هماهنگیهای لازم با چاپخانه انجام شده، ترتیب رنگها در برجهای ماشین چاپ در نظر گرفته شود، در غیر این صورت ً ممکن است نتیجه حاصل کامال با آنچه مورد نظر بوده متفاوت باشد. فرض کنید قرار است سطحی سیاه، روی زمینه زرد اورپرینت شود. اگر در ماشین چاپ، یونیت رنگ زرد بعد از یونیت رنگ سیاه قرار گرفته باشد در این صورت ابتدا سطح سیاه رنگ چاپ میشود و در یونیت بعدی رنگ زرد روی سطح سیاه را میپوشاند و رنگ سیاه را بور میکند.

در لبپوشانی بر خلاف اورپرینت کردن معمولاً رنگ روشن روی رنگ تیره قرار میگیرد تا کمتر به چشم بیاید.

 با لبپوشانی، لبه مشترک به صورتی خطی تیره در اطراف کار دیده خواهد شد. اگر میزان عدم انطباق همه رجیسترها یکسان نباشد ضخامت این خط غیر یکنواخت میشود.

 برای رنگهای متالیک بهتر است به جای اورپرینت کردن از لب پوشانی استفاده شود اما شاید پذیرش مشکالت حاصل از عدم انطباق رجیسترها گزینه کم خطرتری باشد. در کل بهتر است هنگام طراحی تمهیدی اندیشیده شود که رنگهای متالیک با رنگ دیگری مزر مشترک نداشته باشند.

1ـ پشت زدن یعنی انتقال مرکبی که جذب کاغذ نشده به پشت کاغذ بعدی که روی آن قرار میگیرد.

2ـ پشت نمایی یعنی دیده شدن ناخواسته چیزی که یک روی کاغذ چاپ شده از روی دیگر.

**بحث کالسی**  $2<sup>3</sup>$ 

هدف از انجام این بحث کالسی ایجاد درک عمیقتر در هنرجویان به کمک تفکر در مورد فرایند تولید و بروز مشکالت احتمالی است. هنرآموز محترم میتواند پس از پایان بحث و جمعآوری نتایج با به اشتراک گذاشتن یافتههای هنرجویان و تحلیل آنها برای درک عمیقتر هنرجویان گامی مؤثر بردارد.

#### **صفحه :228**

**صفحه :۲۴۶**

هنرآموز محترم میتواند تعدادی فایل PDF آماده برای چاپ در اختیار هنرجویان قرار دهد یا از هنرجویان بخواهد که برای این جلسه تعدادی فایل به همراه بیاورند و فایلهای هر هنرجو را با هنرجوی دیگر تعویض کند. سپس با تحلیل سندهای اصالحشده و مندرجات جدول 1 و گزارش کارها،، برای درک عمیقتر هنرجویان گاهی مؤثر بردارد.

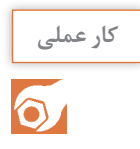

#### **کاربرگ ارزشیابی مستمر جلسه بيست و نهم**

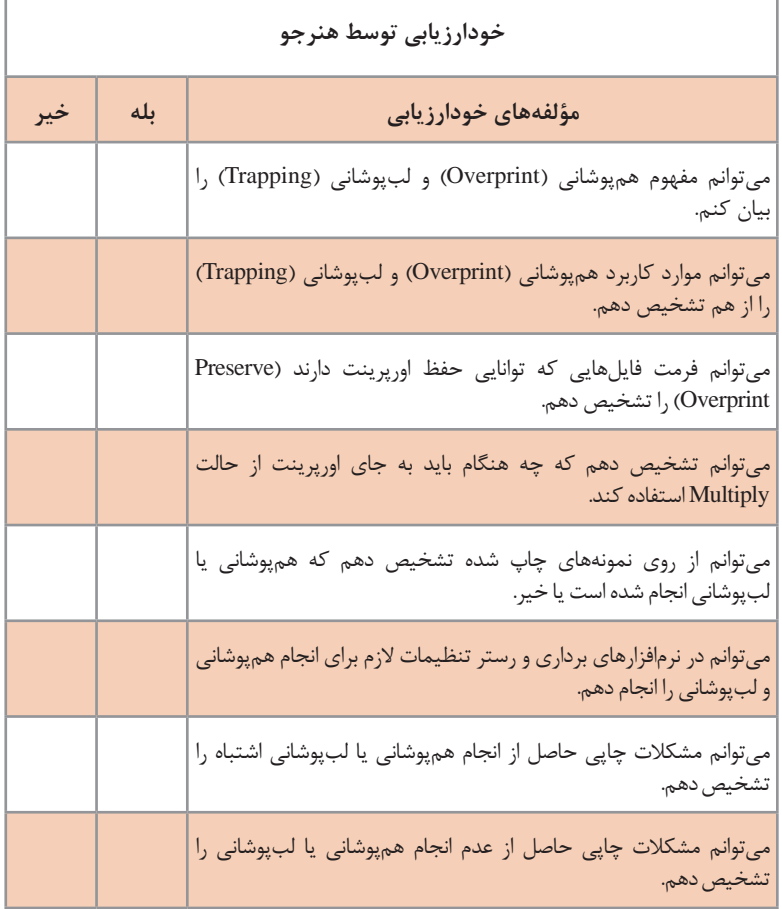

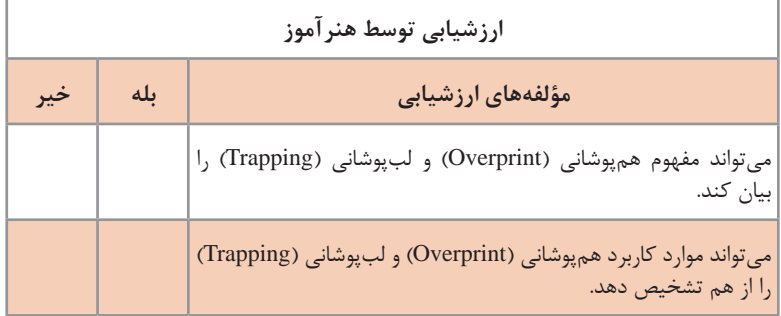

J.

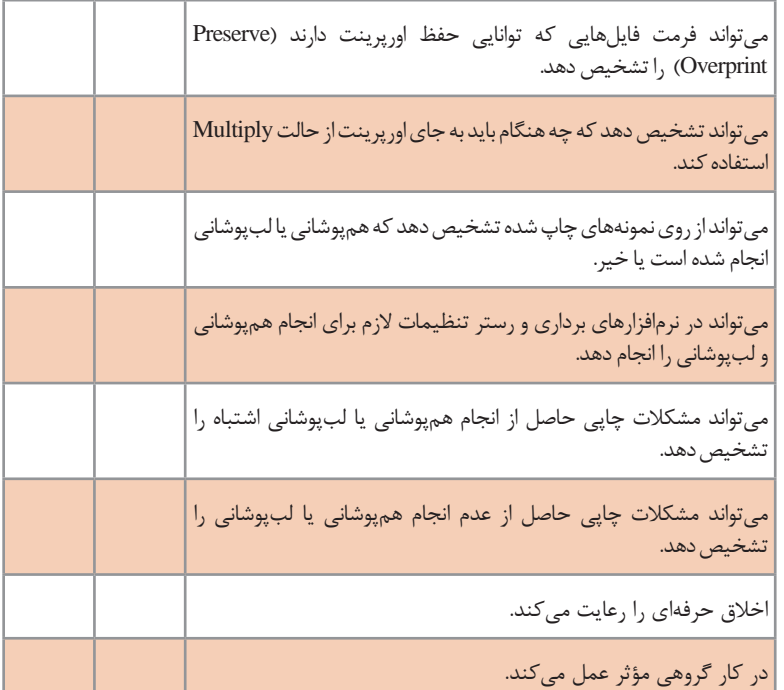

\* به ازای هر بلي در مؤلفههای ارزشیابی 0/5 نمره به هنرجو تعلق میگیرد.

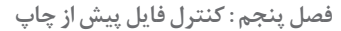

**جلسه**

# **کنترل فایل با نرمافزار )Preflight )سیام**

تعداد مواردی که هنگام بررسی و کنترل فایل آماده برای چاپ باید بررسی شود بسیار زیاد است. برخی از خطاها بسیار رایج هستند و برخی دیگر به ندرت اتفاق میافتند. هرچند کنترل و بررسی فایل چاپی توسط متخصصین از بروز بسیاری از خطاهای چاپ جلوگیری میکند و وجود یک چکلیست کامل هم موجب کنترل دقیقتر میشود اما استفاده از نرمافزارهای پریفالیت میتواند به کنترل دقیقتر و سریعتر منجر شود. با این وجود نرمافزارهای پریفالیت ما را از کنترل فایل توسط متخصصین بی;نیاز نمی کنند.

**شیوه تدریس**

هنرجویان باید با ضرورت و اهمیت پریفالیت کردن را درک کنند. وجود یک ایراد در فایل طراحی شده که حل آن چند دقیقه زمان میبرد و اصالح آن هزینه چندانی ندارد اگر به بخش پیش از چاپ برود و پس از تهیه فرم چاپ بروز کند میتواند مقدار قابل توجهی زمان و هزینه تحمیل کند. اما اگر در بخش پیش از چاپ هم متوجه وجود مشکل نشوند و پس از طی فرایند چاپ یا حین عملیات تکمیلی یا پس از آن متوجه وجود آن ایراد شوند ممکن است خسارت مالی هنگفتی ایجاد شود و اعتبار مجموعه را هم خدشهدار نماید.

ضروری است هنرجویان عالوه بر شناخت امکانات و قابلیتهای بخش پریفالیت نرمافزارهای گرافیکی با افزایهها و نرمافزارهای تخصصی پریفالیت نیز آشنا شوند. برخی از نرمافزارها و افزایههای تخصصی عالوه بر بررسی فایل و نمایش خطاها و مشکالت احتمالی قابلیت اصالح فایل را هم دارند. باید توجه داشت که در برخی موارد ممکن است اصالحات اعمال شده مناسب کار ما نباشد و یا مشکالت جدیدی ایجاد نماید. از این رو شناخت دقیق نرمافزار و پروفایلهای مورد استفاده برای پریفالیت ضروری است. برای درک بهتر توصیه میشود عالوه بر نمایش فیلمهای آموزشی، هنرجویان اجزای مختلف نرمافزار به صورت عملی مورد مطالعه قرار دهند و با اعمال تغییر در پروفایلها نتایج حاصل را مشاهده نمایند. همچنین هنرجویان میتوانند چکلیستی از مواردی که هنگام بررسی فایل آماده برای چاپ باید مورد بررسی قرار بگیرد تهیه کنند. سپس موارد مندرج در چکلیستها در کالس مطرح شده و تحلیل شوند. در انتها نتایج حاصل با پروفایلهای پریفالیت مقایسه شود.

#### **دانشافزایی**

افزایه پیتاستاپ پرو امکان بررسی، اصالح و ویرایش فایلهای PDF را ایجاد میکند. البته با وجود تبلیغات برای اینگونه نرمافزارها باید توجه داشت که برخی از اصالحات خودکار نرمفزار یا بهطور کلی هر گونه تغییر در فایل PDF ممکن است سبب بروز مشکالت جدی در هنگام تهیه خروجی شود. بهخصوص اگر این اصالحات مربوط به فونتهای فارسی باشد.

**الف( بررسی و اصالح فایلهای PDF:** 

بیش از نیمی از فایل های PDF دارای مشکالتی هستند که در کار چاپ اخالل ایجاد می کند. شایعترین این خطاها در ۱۵ سال گذشته تغییری نکردهاند. پیتاستاپ پرو ابزاری برای پیدا کردن و رفع این خطاهاست. ده مشکل رایج در فایلهای PDF آماده شده برای چاپ عبارتاند از:

 **تصاویر با وضوح پایین:** پیتاستاپ پرو تصاویر با وضوح پایین را در فایلهای PDF تشخیص داده و هشدار می دهد.

 **تصاویر و عناصر RGB:** اگر تصاویر و عناصر RGB به صورت ناخودآگاه در فایل قرار داده شده باشند میتوانند پس از پردازش، نتایج غیرمنتظرهای ایجاد کنند. تصاویر با کیفیت پایین و تغییر رنگ چاپ از نتایج این اتفاق است. پیتاستاپ پرو فایلهای PDF را کنترل کرده و در صورت تمایل کاربر تصاویر RGB را به صورت خودکار به CMYK تبدیل میکند.

 **فراموش شدن حاشیه برش:** پیتاستاپ پرو فایلها را بررسی میکند تا برای فایلی که حاوی تصاویر یا محتویاتی است که تا لبه صفحه ادامه مییابد، به اندازه کافی حاشیه برش در نظر گرفته شده باشد. نسخههای جدید این نرمافزار میتواند بهصورت خودکار حاشیه برش الزم را به فایل pdf اضافه کند.

 **مشکالت فونت:** فونتها میتوانند مشکالت متعددی ایجاد کنند. اگر فونتی ً جاساز نشده باشد ممکن است هنگام تهیه خروجی با فونت دیگری که کامال متفاوت است جایگزین شود. همچنین اگر حروف متن بسیار کوچک باشد پس از چاپ، خوانایی الزم را نخواهد داشت بهخصوص اگر چاپ آن بهصورت چندرنگ انجام شود. پیتاستاپ پرو فونتها را کنترل میکند تا فونتی از دست نرفته باشد. در صورت گمشدن یک فونت آن را بهصورت خودکار از بخش خدمات ابری شرکت مونوتایپ بارگیری میکند. همچنین نوشتههای دارای فونتهای بسیار کوچک را کنترل کرده و هشدار میدهد.  **عناصر سفید:** گاهی یک عنصر سفید رنگ بر روی صفحه نمایش یا هنگام پروف بهخوبی قابل مشاهده است اما پس از چاپ اثری از آن دیده نمی شود. این اتفاق به دلیل تنظیم حالت اورپرینت بر روی عناصر سفید رنگ است. پیتاستاپ پرو بررسی می کند که آیا عناصر سفید رنگ همپوشانی شدهاند یا خیر. در صورت اورپرینت شدن میتواند بنا بر خواست کاربر به شکل خودکار آنها را حذف نماید.

 **میزان پوششدهی مرکب:** ممکن است پوشش بیش از حد مرکب موجب پشتزدن مرکب از یک برگ به برگ دیگر شود و خطر خرابشدن کار را افزایش دهد. کاغذی که مرکب زیادی روی آن وجود دارد میتواند مشکالت زیادی ایجاد کند و به شدت از کیفیت و سرعت عملیات چاپ بکاهد. پیتاستاپ پرو میتواند در صورتی که پوشش مرکب بیش از حد زیاد باشد بهصورت خودکار آن را کاهش دهد.

 **شفافیت )Transparency):** اگرچه امروزه بیشتر برنامههای طراحی و صفحه آرایی از ویژگی شفافیت پشتیبانی میکنند اما به دلیل خطاهای زیادی که ممکن است هنگام پردازش و تهیه خروجی فایلهای PDF دارای عناصر شفاف ایجاد شود بسیاری از مجتمعهای چاپی از پذیرش اینگونه فایلها هراس دارند. پیتاستاپ پرو فایلهای PDF را از لحاظ وجود عناصر شفاف بررسی میکند.

 **الیهها:** الیهها میتوانند قابل مشاهده یا پنهان باشند. اما اگر RIP یا دستگاه تهیه پروف مورد استفاده قدیمی باشد و نسخه 1/5 به باالی PDF را پشتیبانی نکند الیهها روی یکدیگر سوار می ِ شوند. همچنین اگر یک الیه پنهان سند بر روی حالت Print Always تنظیم شده باشد این الیه نیز چاپ خواهد شد. پیت استاپ پرو فایلهای PDF را از لحاظ وجود الیههای پنهان نیز بررسی میکند.

 **رنگهای سفارشی )Spot):** بسیاری از طراحان مایل هستند در برخی موارد (مانند لوگوها) از رنگهای سفارشی استفاده کنند. اما در بسیاری موارد استفاده از رنگهای سفارشی از لحاظ اقتصادی مقرون به صرفه نیست و باید به CMYK تبدیل شوند. پیتاستاپ پرو فایلهای PDF را از لحاظ وجود رنگهای سفارشی بررسی می ِ کند و در صورت تمایل کاربر آنها را به CMYK تبدیل مینماید.

 **رنگ سیاه غنی:** یکی از مشکالت طراحان چاپ رنگ سیاه غنی )سیاه برکلاغی) است. این رنگ معمولاً مشکلات زیادی در فرایند تولید ایجاد میکند. از اینرو بسیاری از مجتمعهای چاپی برای رنگ سیاه غنی دستورالعملهای خاص خود را ارائه میکنند. همچنین اگر قرار باشد کاغذ مقدار زیادی مرکب را با خود حمل کند ممکن است برای برخی از روشهای چاپ مشکالت فراوانی ایجاد نماید. باالآمدن رنگ روی سیلندر چاپ و پاره شدن کاغذ هنگام چاپ روزنامه برخی از

این مشکالت است. پیتاستاپ پرو میتواند مقادیر سازنده رنگهای سیاه غنی را استاندارد کند یا بر اساس تعاریف کاربر تنظیم نماید.

**ب( ویرایش فایلهای PDF:** به کمک افزایه پیتاستاپ پرو میتوان بدون بازگشت به نرمافزار تولیدکننده فایل PDF، محتویات فایل را اصالح نمود. این کار در زمان گردش کار صرفهجویی زیادی ایجاد میکند بهخصوص در اصالح مواردی که فایل بومی آن در اختیار شرکت طراحی است.

**جاسازکردن فونتهای از دست رفته:** پیتاستاپ پرو میتواند با استفاده از بخش خدمات ابری شرکت مونوتایپ فونتهای از دست رفته را بارگیری و جاساز نماید.

 **تبدیل فونتها به خطدور:** برای اطمینان بیشتر میتوان فونتها را به خط دور تبدیل کرد. در این صورت می توان اطمینان داشت که نوشتهها همانگونه که دیده میشوند چاپ خواهند شد.

 **تغییر فونتها:** برای تغییر فونت نیاز نیست از نرمافزار تولید کننده فایل PDF استفاده شود و میتوان در همان نرمافزار Pro Acrobat Adobe فونتهایی که باید جایگزین شوند را انتخاب کرد و اصالح نمود.

 **ویرایش متن:** برای اصالح متن نیازی نیست از نرم افزارهای گرافیکی استفاده شود و میتوان در آخرین لحظات پیش از تهیه خروجی بدون از دست رفتن وقت، فایل های PDF را اصالح نمود.

 **بریدن )Cut )و چسباندن )Paste )متون و تصاویر میان چند فایل PDF:** این امکان به طور چشمگیری در بهبود زمان گردش کار مؤثر است.

 **تغییر اندازه و تغییر چیدمان متون و تصاویر:** پیتاستاپ پرو امکان تغییر اندازه و تغییر چیدمان متون و تصاویر را با حداکثر انعطافپذیری ایجاد میکند و دیگر نیاز نیست فایل PDF به بخش طراحی بازگردانده شود.

 **تبدیل فضای رنگ:** اگر عناصر فایل PDF در فضای رنگی نامناسبی قرار داشته باشند پیتاستاپ پرو میتواند آنها را اصالح نماید.

 **ویرایش تصاویر:** پیتاستاپ پرو قابلیت اصالح تصاویر را در فایل pdf فراهم آورده است.  **الصاق حذف یا جایگزین کردن تصاویر:** افزایه پیتاستاپ پرو قابلیت الصاق، تغییر، حذف یا جایگزین کردن تصاویر در فایل الصاق را ایجاد کرده است و دیگر نیاز نیست فایل الصاق نزد تولید کنندگان آن بازگردد.

#### **فصل پنجم : کنترل فایل پیش از چاپ**

 **قابلیت تشخیص تصاویر با ریزنگاری پایین:** پیتاستاپ پرو میتواند تصاویر با ریزنگاری پایین را تشخیص داده و برای جایگزین کردن آنها با نسخههای دارای ریزنگاری باال هشدار دهد. همچنین میتواند در صورت نیاز کاربر بهصورت خودکار ریزنگاری تصویر را بر اساس الگوریتمهای خود افزایش دهد.

 **افزودن شماره صفحه:** پیتاستاپ پرو جهت هماهنگی با دیگر بخشهای صفحه امکان افزودن شماره صفحات با ساختار دلخواه کاربر را فراهم آورده است.

است که پروفایلهای مورد استفاده یکسان انتخاب شده باشند.

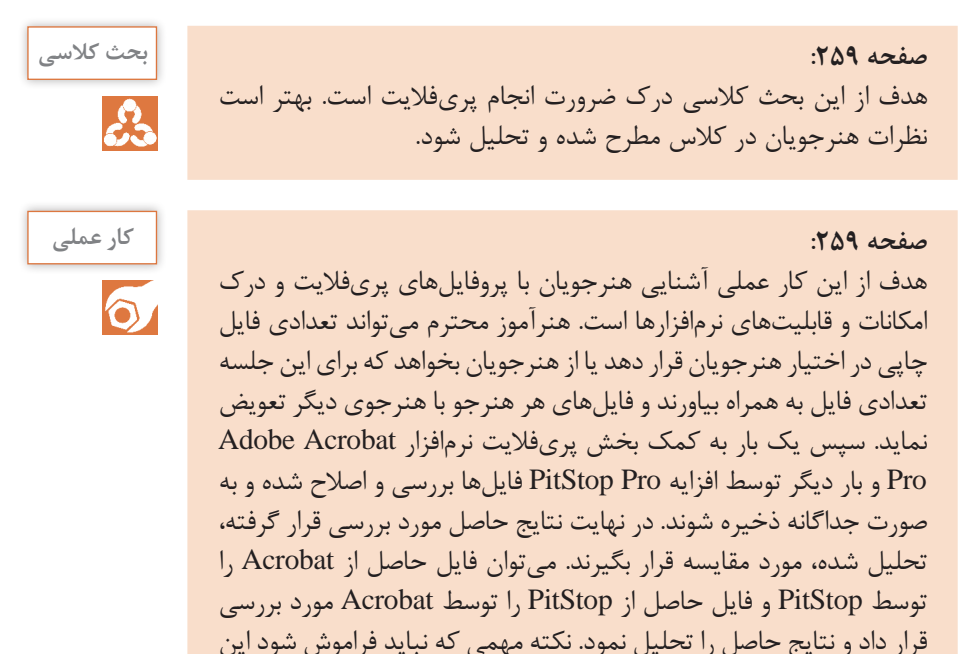

#### **کاربرگ ارزشیابی مستمر جلسه سيام**

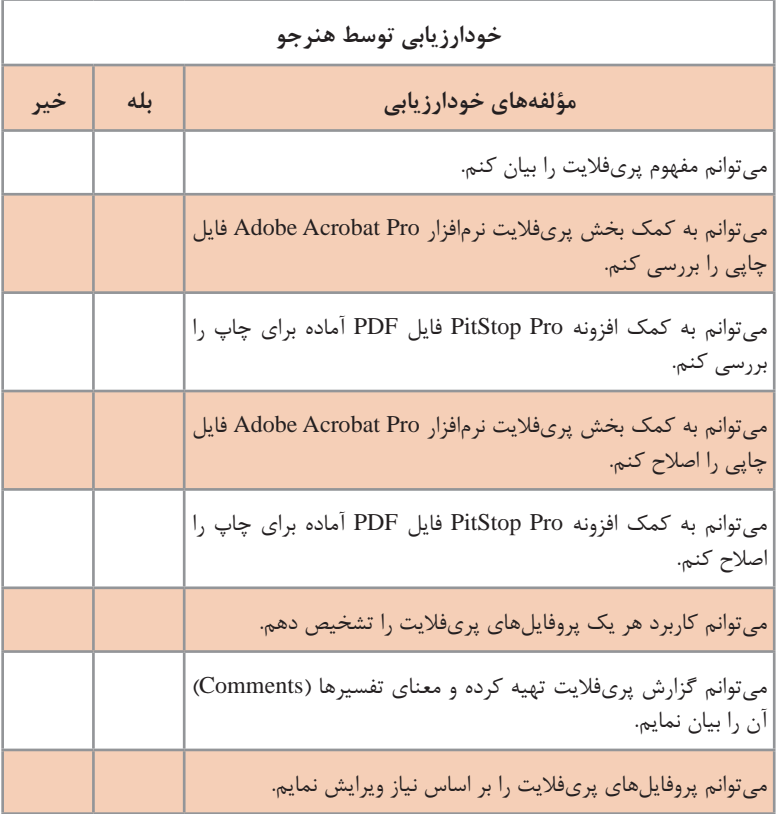

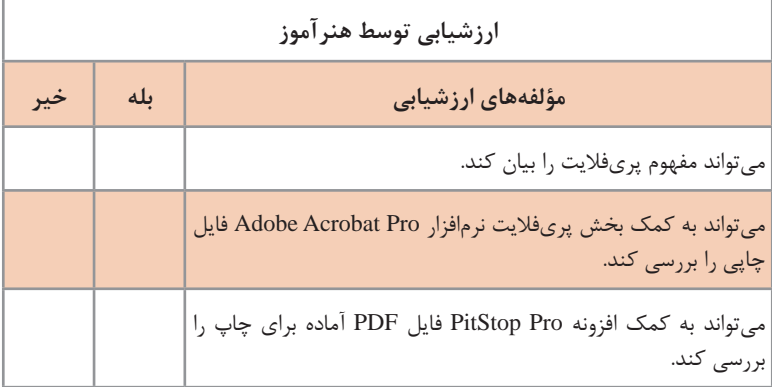

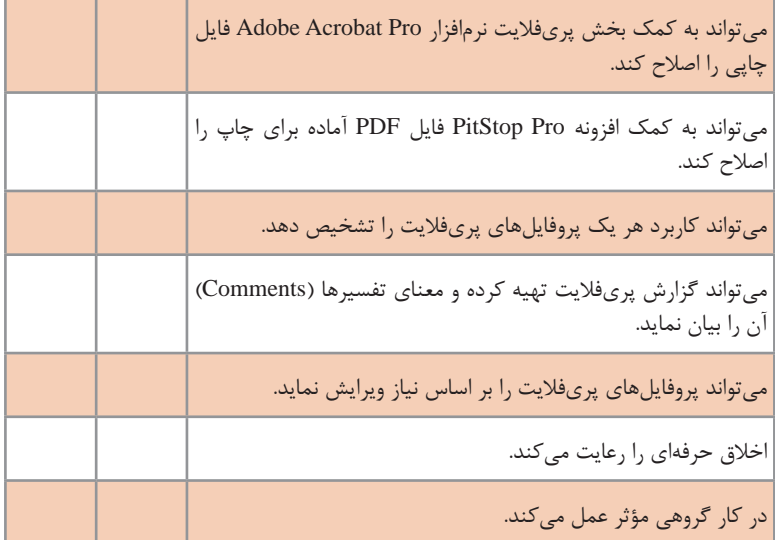

\* به ازای هر بلي در مؤلفههای ارزشیابی 0/5 نمره به هنرجو تعلق میگیرد.

# **ارزشیابی پودمان کنترل فایل پیش از چاپ**

#### **۱ـ کنترل ابعاد سند، ساختار صفحه و تعداد صفحات**

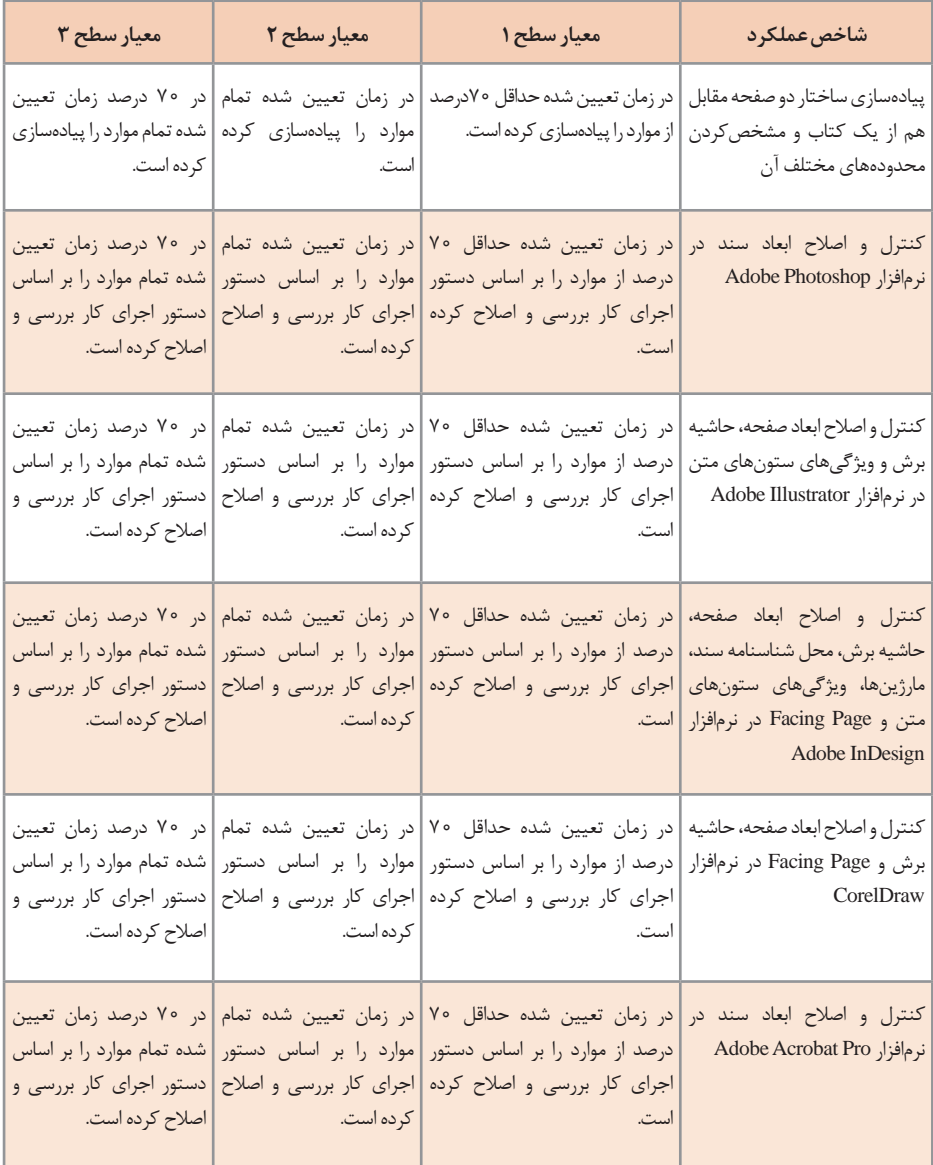

**فصل پنجم : کنترل فایل پیش از چاپ**

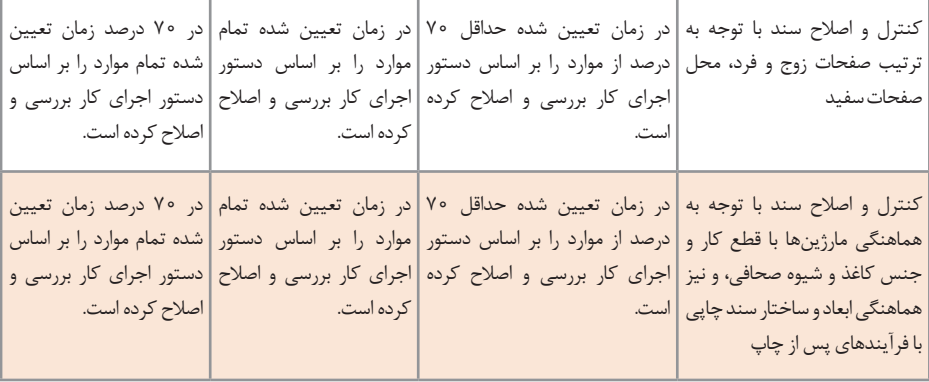

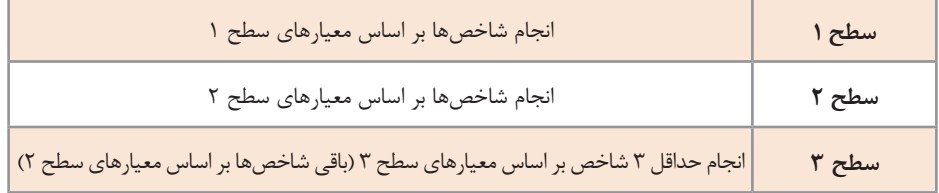

\* با توجه به نوع و حجم کار درخواستی هنرآموز محترم زمان مناسب برای انجام کار را مشخص نماید.

#### **۲ـ کنترل تصاویر**

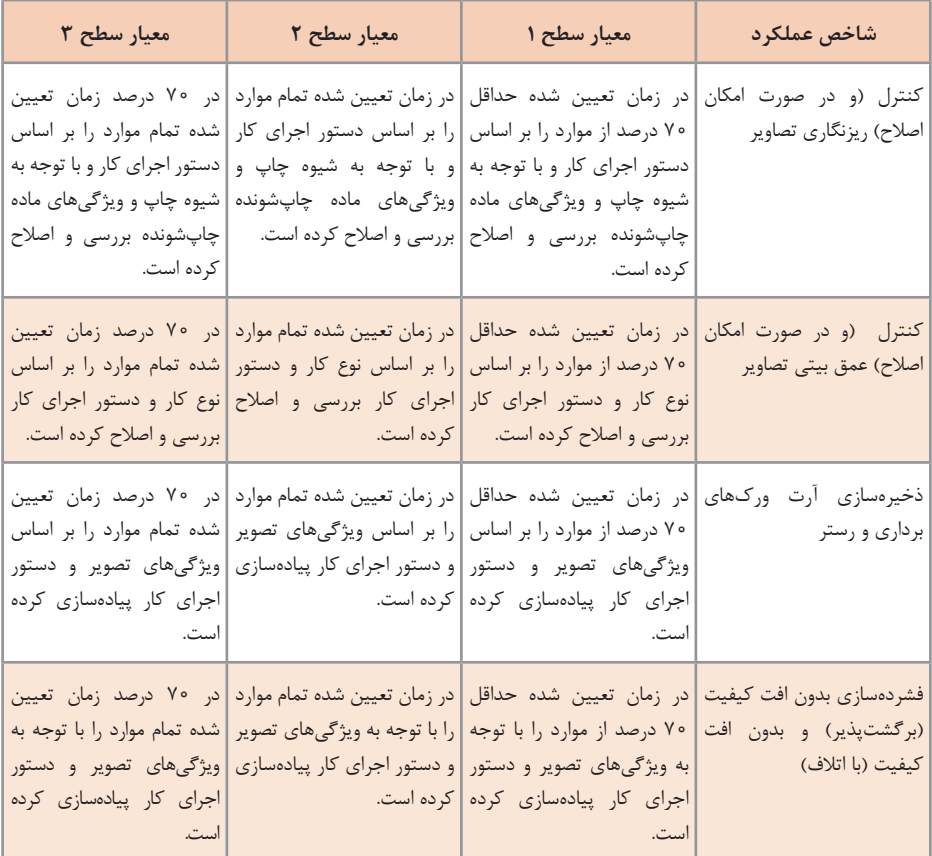

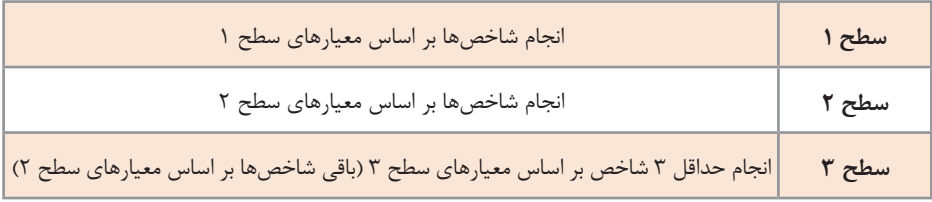

\* با توجه به نوع و حجم کار درخواستی هنرآموز محترم زمان مناسب برای انجام کار را مشخص نماید.

#### **۳ـ کنترل پروفایل رنگی سند و تنظیمات مدیریت رنگ )ICC)**

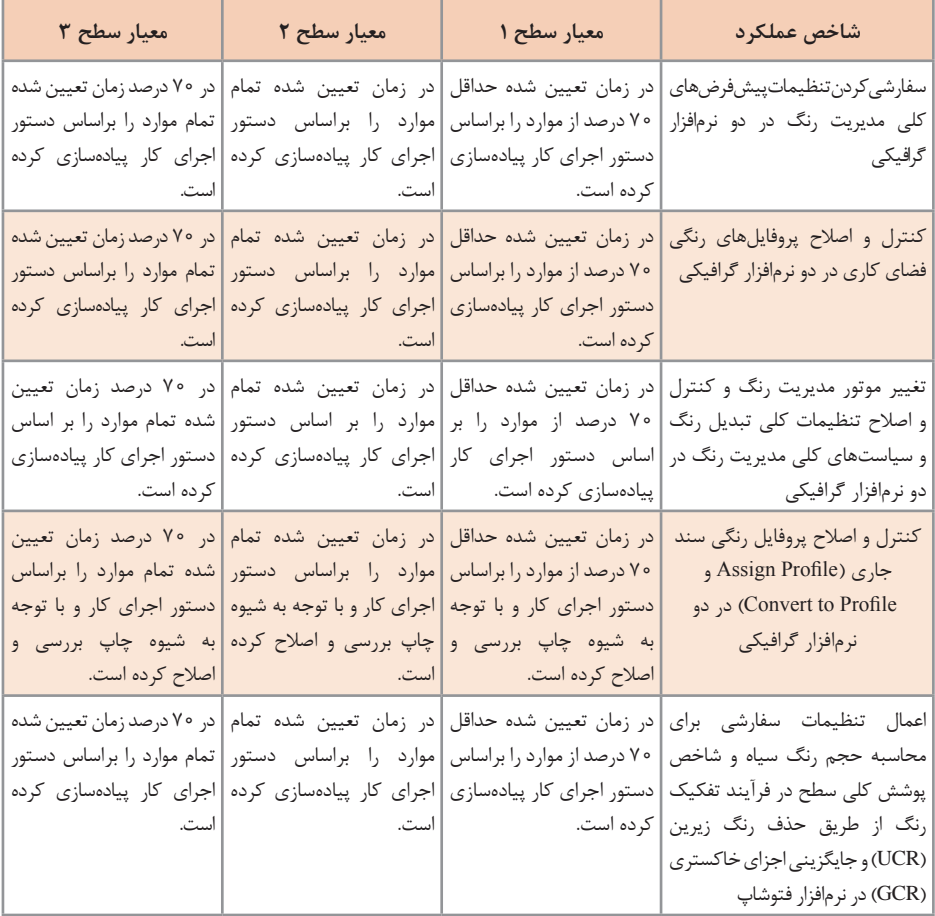

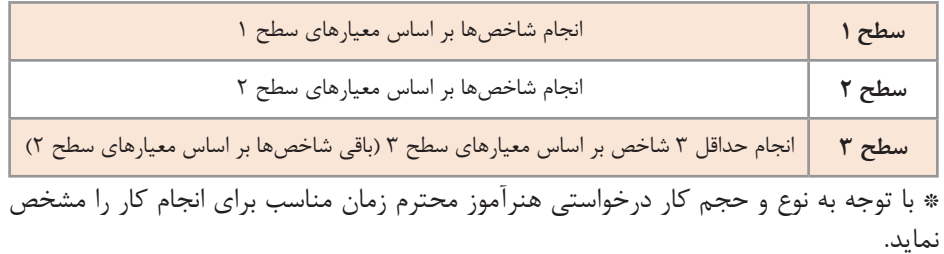

#### **۴ و ۵ ُ ـ کنترل مد رنگ سند چاپی**

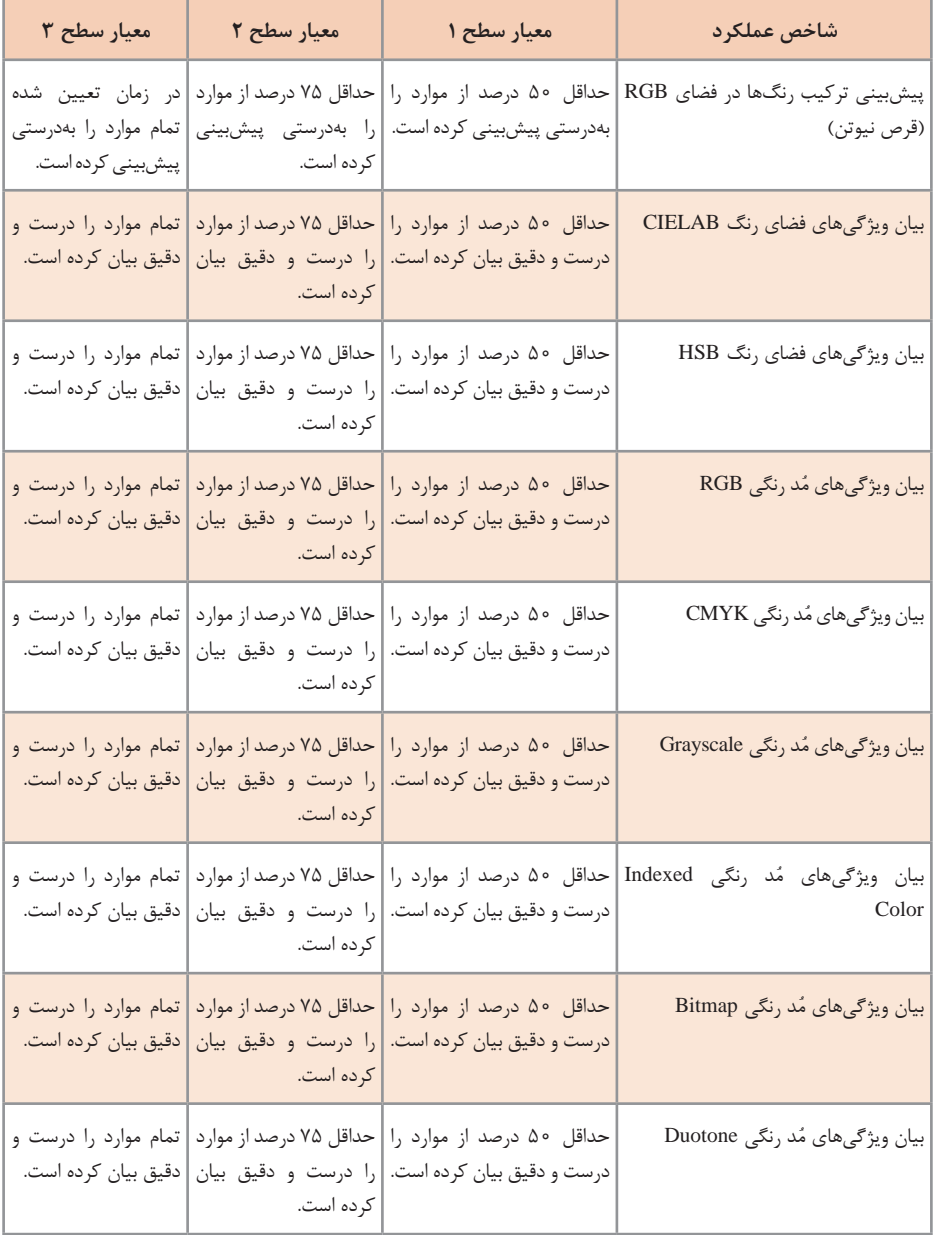

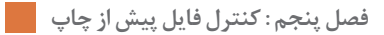

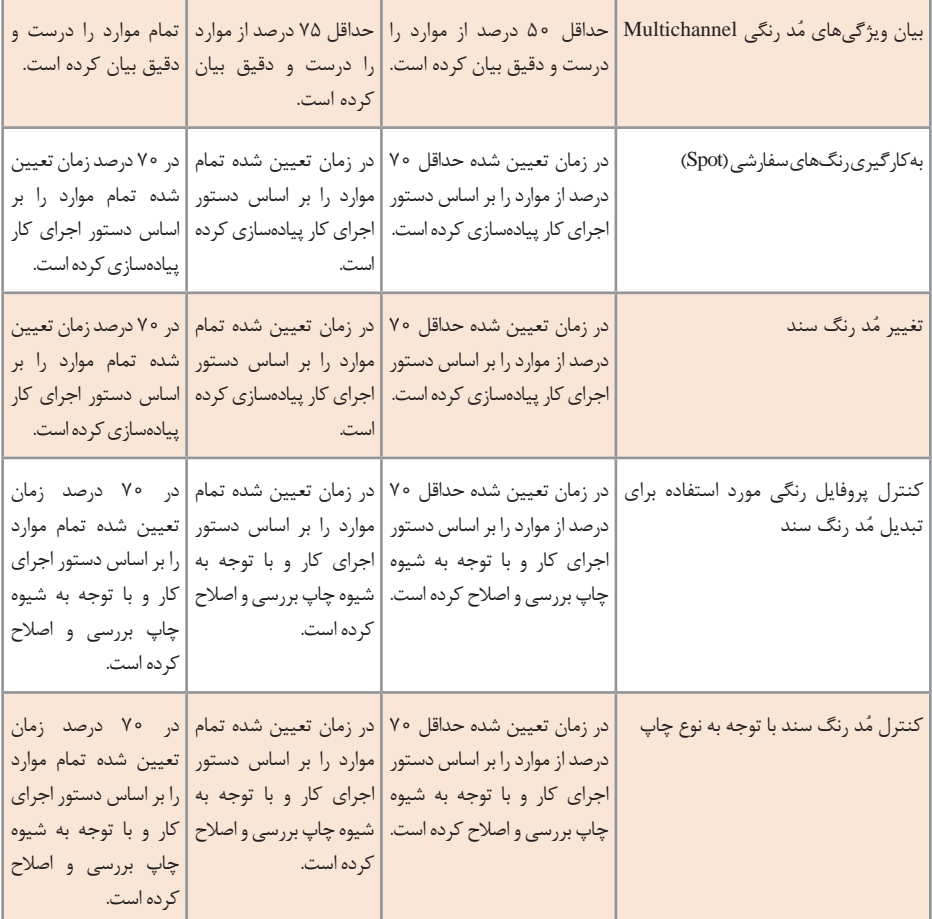

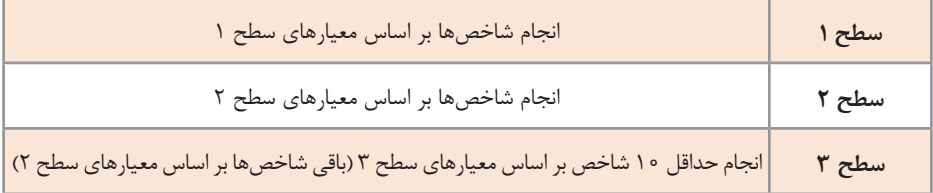

\* با توجه به نوع و حجم کار درخواستی هنرآموز محترم زمان مناسب برای انجام کار را مشخص نماید.

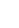

**241**

### **۶ ـ کنترل زیررنگ و همپوشانی**

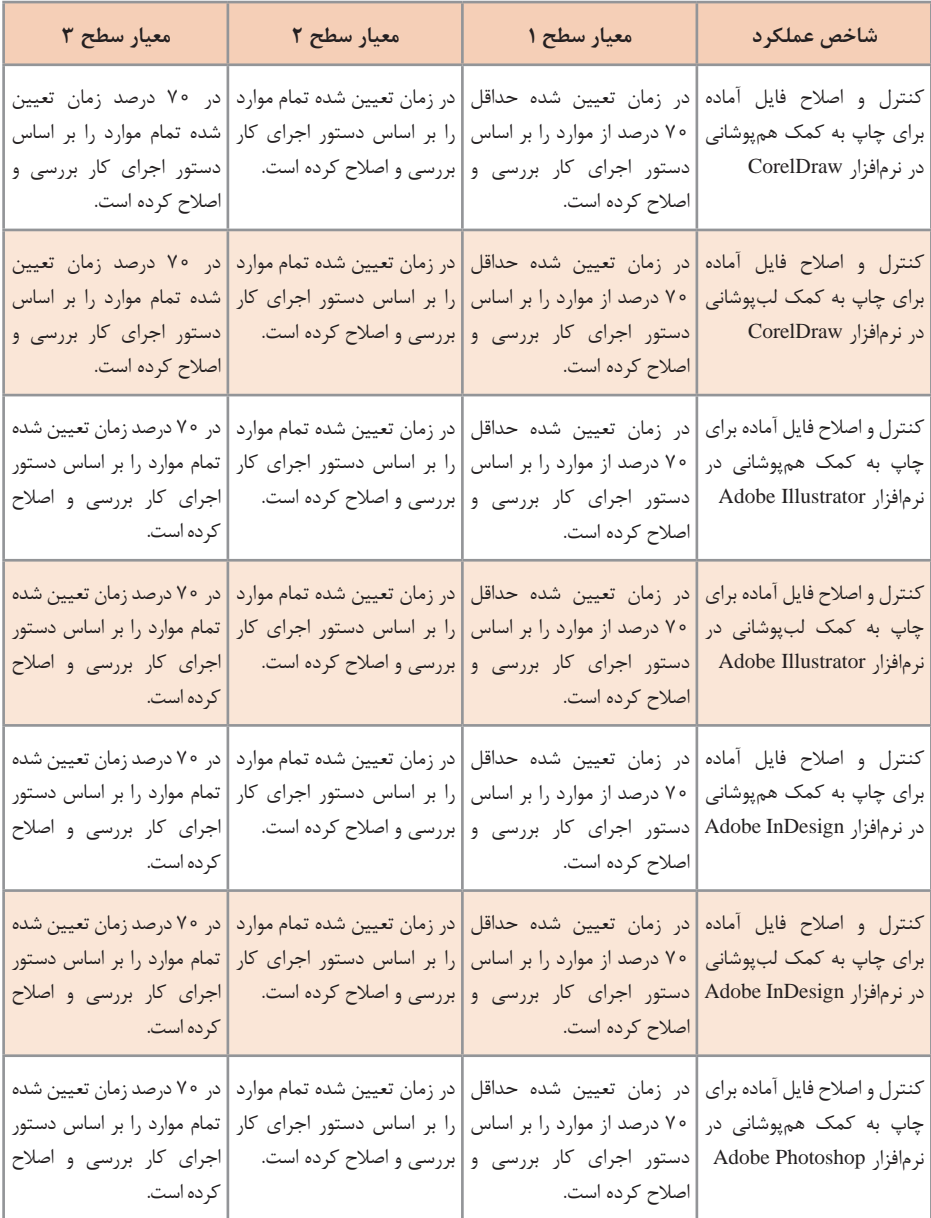

**فصل پنجم : کنترل فایل پیش از چاپ**

کنترل و اصلاح فایل آماده برای | در زمان تعیین شده حداقل | در زمان تعیین شده تمام موارد | در ۷۰ درصد زمان تعیین شده چاپ به کمک لبپوشانی در | ۷۰ درصد از موارد را بر اساس | را بر اساس دستور اجرای کار | تمام موارد را بر اساس دستور رمافزار Adobe Photoshop |دستور اجرای کار بررسی و|بررسی و اصلاح کرده است. اصالح کرده است. اجرای کار بررسی و اصالح کرده است. حفظ همپوشانی و لبپوشانی | در زمان تعیین شده حداقل | در زمان تعیین شده تمام موارد | در ۷۰ درصد زمان تعیین هنگام تغییر فرمت فایل ۷۰ درصد از موارد را بر اساس را بر اساس دستور اجرای کار شده تمام موارد را بر اساس دستور اجرای کار پیادهسازی پیادهسازی کرده است. کرده است. دستور اجرای کار پیادهسازی کرده است.

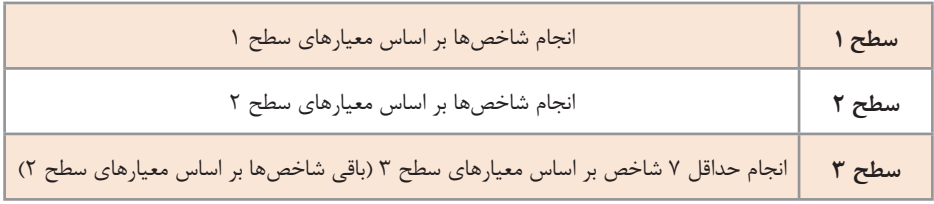

\* با توجه به نوع و حجم کار درخواستی هنرآموز محترم زمان مناسب برای انجام کار را مشخص نماید.

#### **۷ـ پریفالیت )Preflight)**

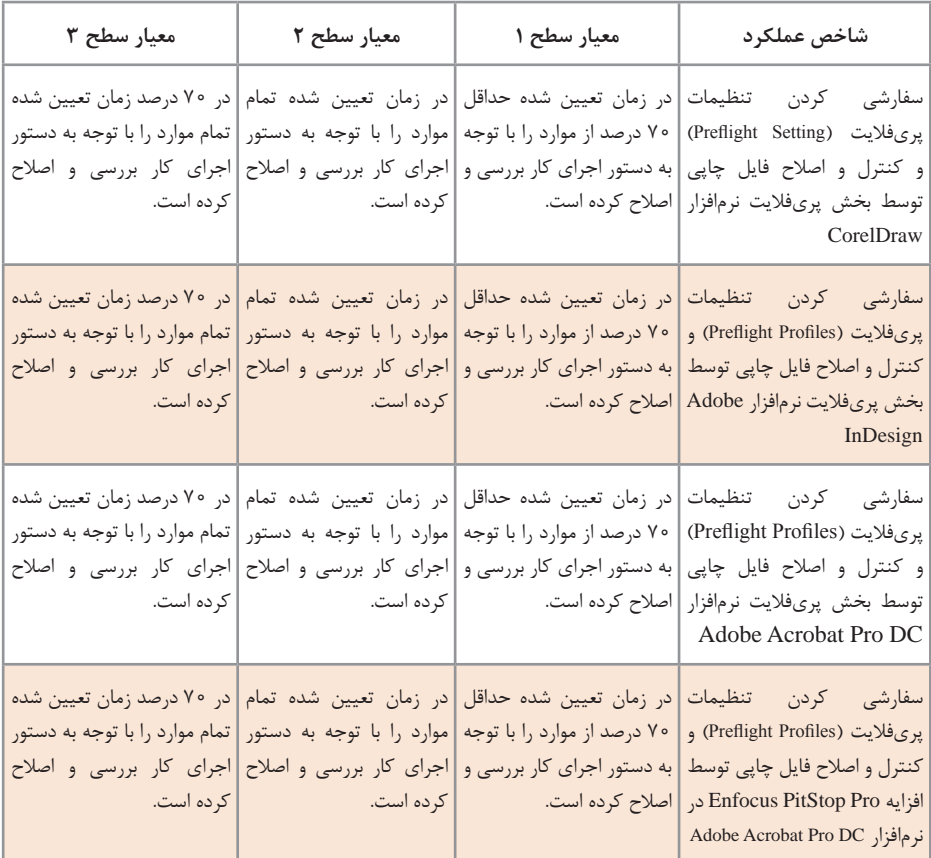

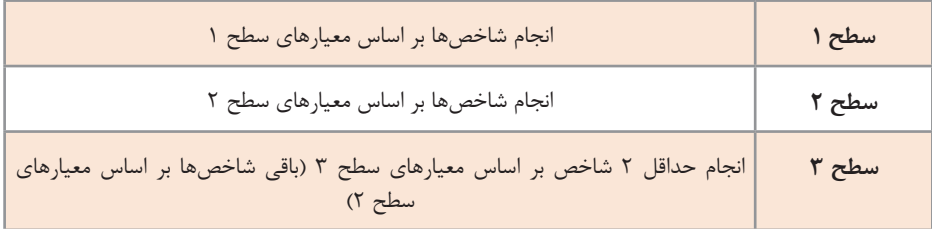

\* با توجه به نوع و حجم کار درخواستی هنرآموز محترم زمان مناسب برای انجام کار را مشخص نماید. **فصل پنجم : کنترل فایل پیش از چاپ**

**ارزشيابي پاياني پودمان پنجم**

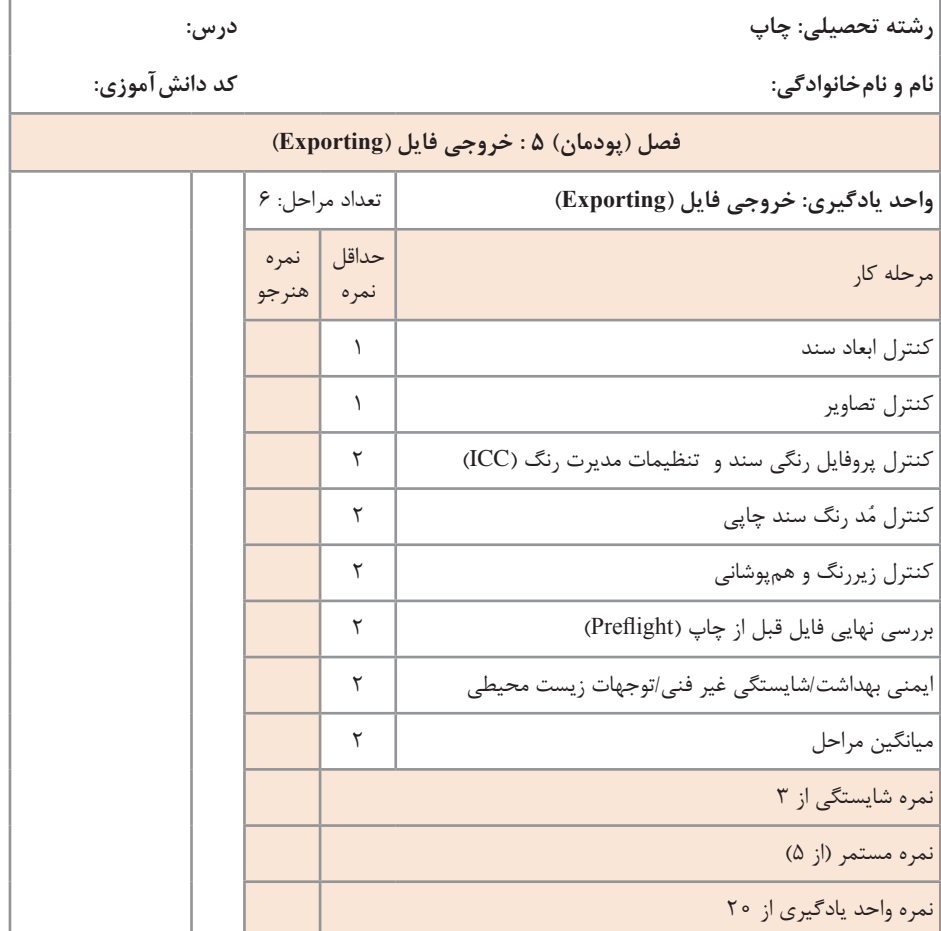

زمانی هنرجو شایستگی را كسب مینماید كه 2 نمره از 3 نمره واحد یادگیری را اخذ نماید. شرط قبولی هر پودمان حداقل 12 است. نمره كلی درس (میانگین نمرات پودمانها) زمانی لحاظ میشود كه هنرجو در كلیه كارها شایستگی را كسب نماید.

**منابع و مـآخذ** 

 برنامه درسی درس طراحی و آمادهسازی فایل چاپی رشته چاپ، دفتر تألیف کتابهای درسی فنی و حرفه ای و کاردانش، سال.1394 ابطحی ایوری، مرتضی. )۱۳۸۸(. راهنمای جامع LATEX. تهران: انتشارات دالفک. افشار مهاجر، کامران. )۱۳۷۹(. گرافیک مطبوعاتی. تهران: »سمت«. افشار مهاجر، کامران. )۱۳۸۸(. گرافیک در صنعت نشر. تهران: »سمت«. افشار مهاجر، کامران. )۱۳۹۳(. پایه و اصول صفحهآرایی. تهران: شرکت چاپ و نشر کتابهای درسی ایران. بن، دیوید. )۱۳۸۸(. راهنمای جدید چاپ و گرافیک )حمید لباف، مترجم(. تهران: انتشارات فرهنگسرای میردشتی. استاندارد ملی ایران. )۱۳۸۱(. استاندارد ملی ایران شماره :۶۲۱۹ فناوری اطالعات - تبادل و شیوه نمایش اطالعات فارسی بر اساس یونیکد. تهران، ایران: مؤسسه استاندارد و تحقیقات صنعتی ایران. استاندارد ملی ایران. )۱۳۸۶(. استاندارد ملی ایران شماره :۹۱۴۷ فناوری اطالعات - چیدمان حروف و عالئم فارسی بر صفحهکلید رایانه. تهران، ایران: سازمان ملی استاندارد ایران. مرکز سالمت محیط و کار. )۱۳۹۰(. شناسایی و ارزیابی کیفی ریسک فاکتورهای محیط کار از دیدگاه ارگونومی. تهران، ایران: معاونت بهداشت وزارت بهداشت، درمان و آموزش پزشکی.

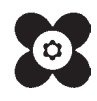